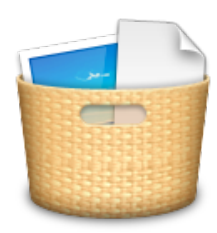

Tidy Up 3

[www.hyperbolicsoftware.com](http://www.hyperbolicsoftware.com)

# Tidy Up 3

# Manuale utente

Leggere attentamente questo manuale prima di usare Tidy Up. Hyperbolic Software non è responsabile per qualsiasi danno causato direttamente o indirettamente dall'utilizzo di questo prodotto. Hyperbolic Software suppone che l'utente comprenda che ci sono dei rischi associati allo spostamento e/o alla cancellazione dei documenti sul computer e consiglia di usare estrema cautela quando si cancella, si sposta, o si altera un documento della cartella Sistema. Si raccomanda all'utente di fare sempre un backup di qualsiasi documento prima di cancellare.

I nomi dei prodotti menzionati in questo manuale sono trademark delle loro rispettive società.

Copyright © 2012 Hyperbolic Software.

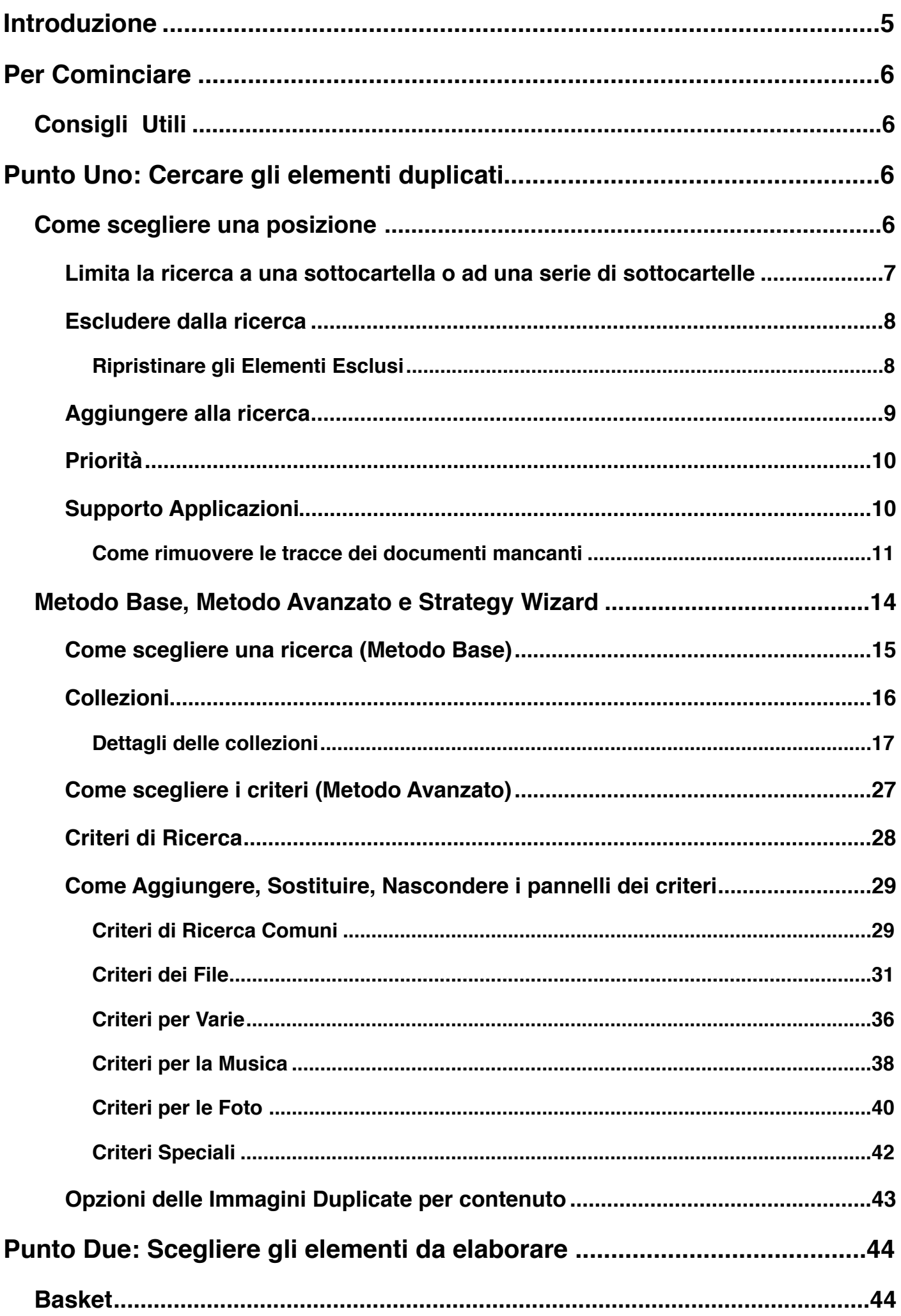

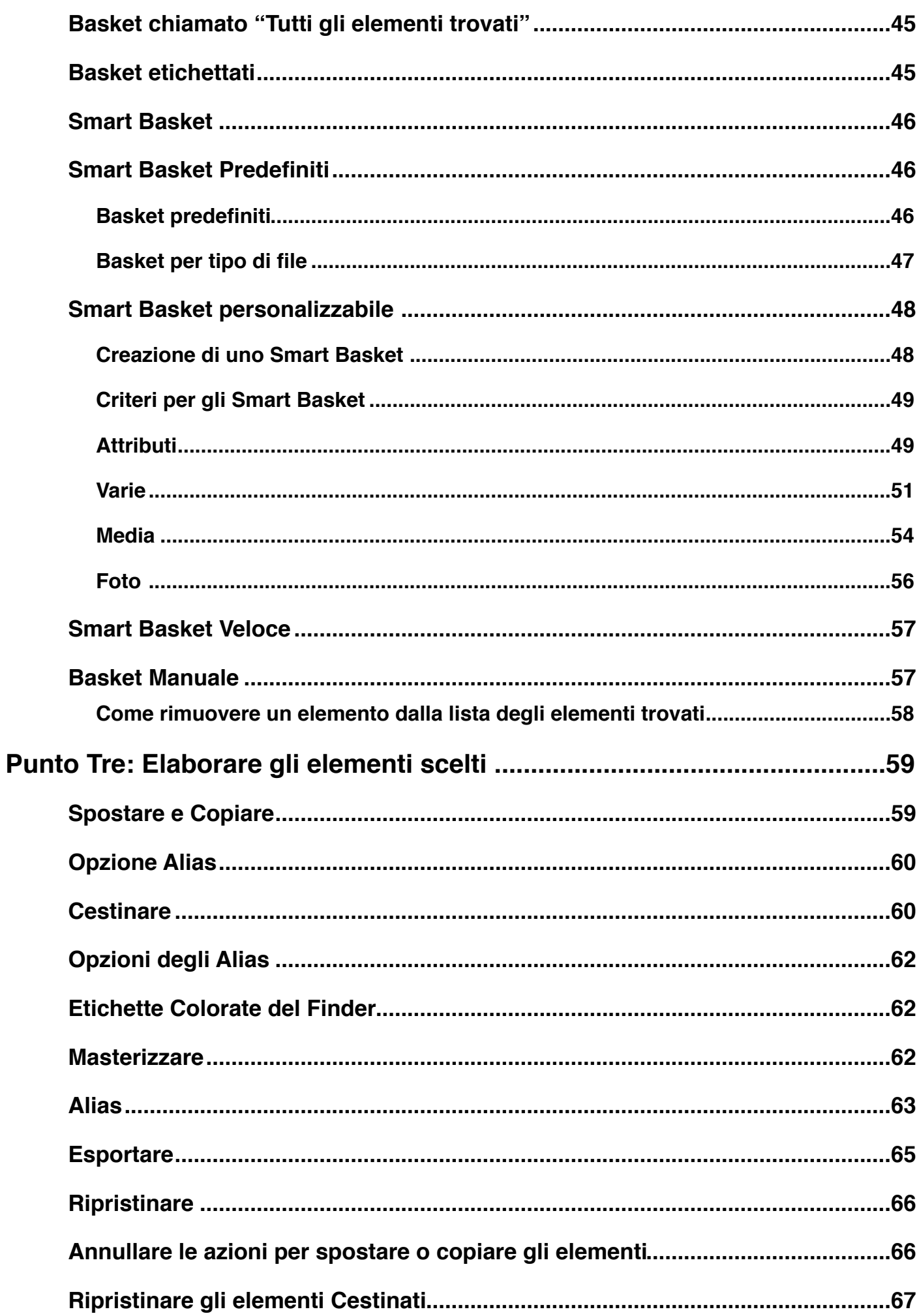

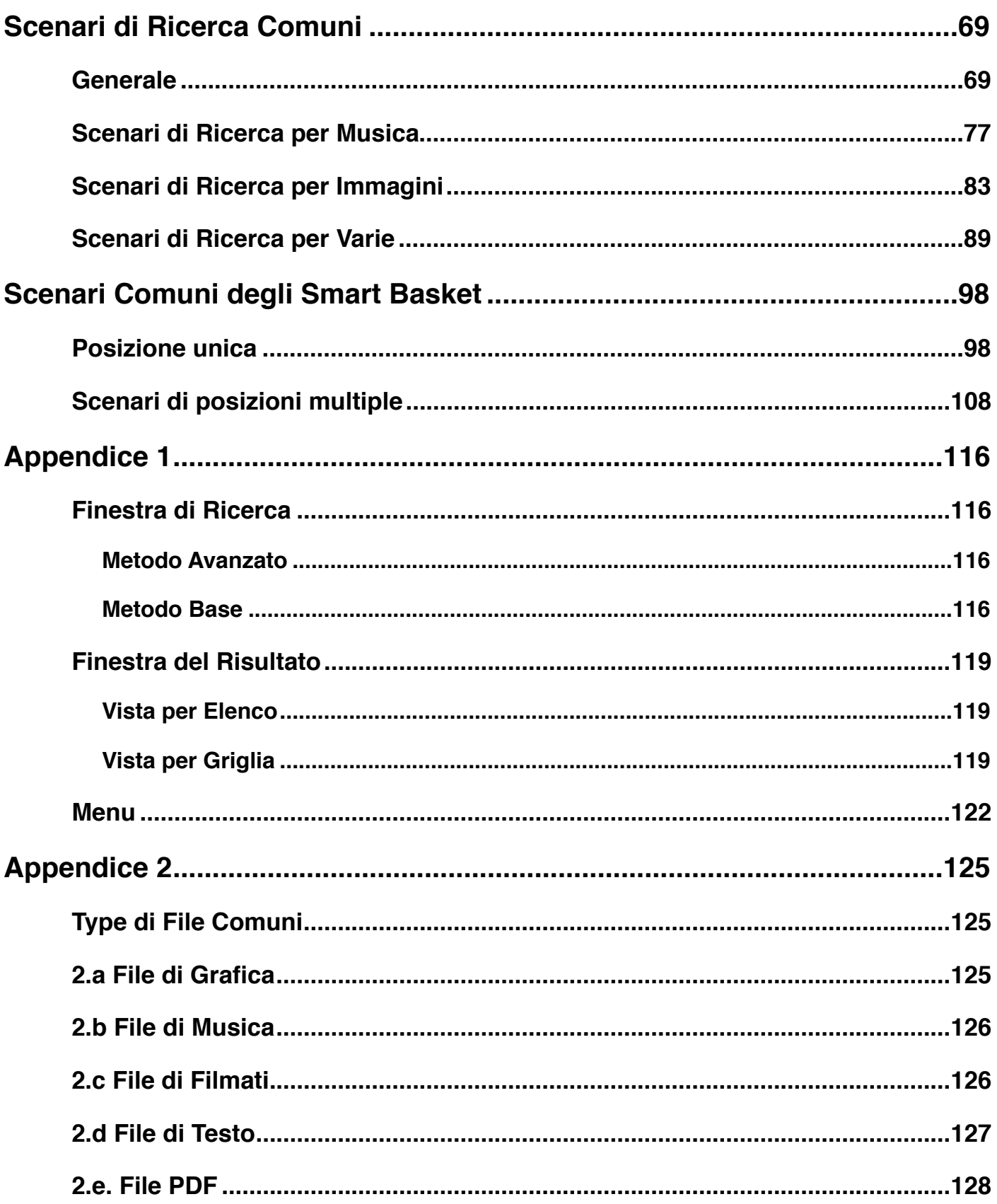

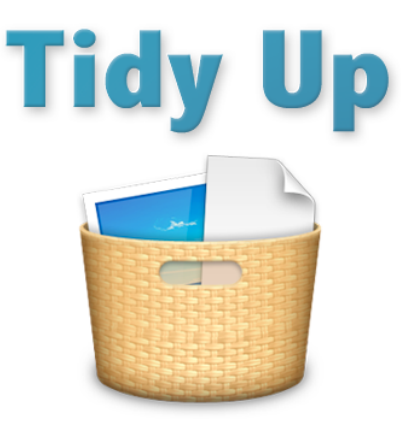

#### <span id="page-4-0"></span>**Introduzione**

Tidy Up è un'applicazione, completa e versatile per la ricerca di duplicati.

Il sistema OS X utilizza centinaia di migliaia di documenti e, per ogni applicazione installata sul computer, se ne aggiungono altri. Inevitabilmente alcuni elementi verranno duplicati, molti dei quali non saranno necessari\*. Nel tempo, il numero degli elementi duplicati verrà incrementato e occuperà sempre più spazio. Se aggiungi a questi le librerie di iTunes e iPhoto, con brani, foto e video spostati, copiati, rinominati, allora la situazione sarà ancora più complicata. Non è sempre facile trovare o identificare ciò che crea disordine, per questo Tidy Up è necessario.

Tidy Up ti assiste nella ricerca e nella gestione degli elementi duplicati archiviati sul disco del computer, permettendoti di riguadagnare lo spazio e potenzialmente incrementare l'efficacia delle applicazioni. I File duplicati possono essere trovati utilizzando una vasta gamma di criteri flessibili, come: applicazione proprietaria, contenuto, Type, creatore, estensione, data di modifica, data di creazione, nome, etichetta, visibilità\invisibilità ed altri. Puoi cercare per durata e frequenza bit di documenti audio MP3 e AAC, cercare il contenuto dei database di iPhoto, Aperture, iTunes, cercare i messaggi di Mail e sincronizzare ogni rimozione con iTunes, iPhoto e Mail\*\*. Possono anche essere localizzate facilmente cartelle vuote, cartelle duplicate o nascoste. Oltre che sul disco rigido principale del Mac, Puoi utilizzare Tidy Up per localizzare elementi duplicati su altri dischi, come: immagini disco, dischi ottici (CD e DVD), dischi in rete, dischi portatili e chiavette USB.

<sup>\*</sup> Alcune applicazioni installano elementi che risultano duplicati e che sono necessari, la rimozione degli stessi potrebbe impedire il funzionamento dell'applicazione. Si suggerisce di usare estrema cautela nella rimozione degli elementi duplicati che fanno parte dell'installazione originale del software.

<sup>\*\*</sup> OS X, iTunes, iPhoto, Aperture e Mail sono trademark registrati da Apple, Inc.

# <span id="page-5-0"></span>**Per Cominciare**

Trovare elementi duplicati usando Tidy Up è un semplice procedimento che si svolge in tre punti:

- 1. Cercare gli elementi duplicati
- 2. Dall'elenco degli elementi trovati, scegliere gli elementi da elaborare
- 3. Elaborare gli elementi scelti

# <span id="page-5-1"></span>**Consigli Utili**

- Limitare la ricerca alle cartelle o serie di sottocartelle invece di cercare su tutto il volume del disco in una sola volta.
- Si raccomanda di evitare la ricerca nelle cartelle del Sistema, soprattutto se non si hanno buone conoscenze del sistema operativo Mac OS X e dei suoi elementi.
- Qualora si usi il software Apple di backup Time Machine, si raccomanda di non cercare nel disco di backup di Time Machine, e di non cancellare elementi contenuti nel disco di Time Machine. Cancellare documenti da questa posizione inciderà sulla capacità di Time Machine di ripristino del computer.
- Nonostante Tidy Up sia capace di cercare in ogni disco montato, bisogna tenere presente che, così facendo, la ricerca può essere considerevolmente più lenta rispetto ad una fatta in un disco interno.
- Per iniziare con una migliore configurazione del computer, é sempre consigliato effettuare un riavvia. Inoltre, é consigliato (fortemente consigliato se sono già stati incontrati strani errori o é da molto che non si effettua una riparazione) effettuare una riparazione dei permessi e del disco utilizzando Utilità Disco (/Applicazioni/Utilità/Utilità Disco) perché possono prevenire errori di lettura del disco e di gestione dei file.

# <span id="page-5-2"></span>**Punto Uno: Cercare gli elementi duplicati**

Ti sarà d'aiuto conoscere in anticipo quali elementi saranno gli obiettivi della tua strategia di ricerca. Stai cercando di pulire un disco da un particolare tipo di documento? Vuoi rimuovere cartelle vuote? Vuoi ripulire il database di una delle applicazioni Apple? Ecco come cominciare.

- 1. [Scegli la/le posizione/i](#page-5-4) in cui vuoi fare la ricerca.
- 2. Scegli i criteri (Metodo Avanzato) o la ricerca (Metodo Base).
- 3. Fai clic sul bottone "cerca".

Quando la ricerca sarà iniziata, potrai vedere l'indicatore del progresso della stessa e, se ci saranno elementi duplicati che corrisponderanno al tipo di ricerca scelto, Tidy Up ti mostrerà gli elementi da elaborare.

## <span id="page-5-4"></span><span id="page-5-3"></span>**Come scegliere una posizione**

Tidy Up ti permette di scegliere qualsiasi posizione sul tuo computer o su qualsiasi disco.

Nota che, se fai una ricerca utilizzandone una predefinita dal Metodo Base, per alcune ricerche, come quelle in iPhoto, Aperture, iTunes, e altro, le posizioni sono scelte automaticamente. Sarebbe meglio non cambiarle.

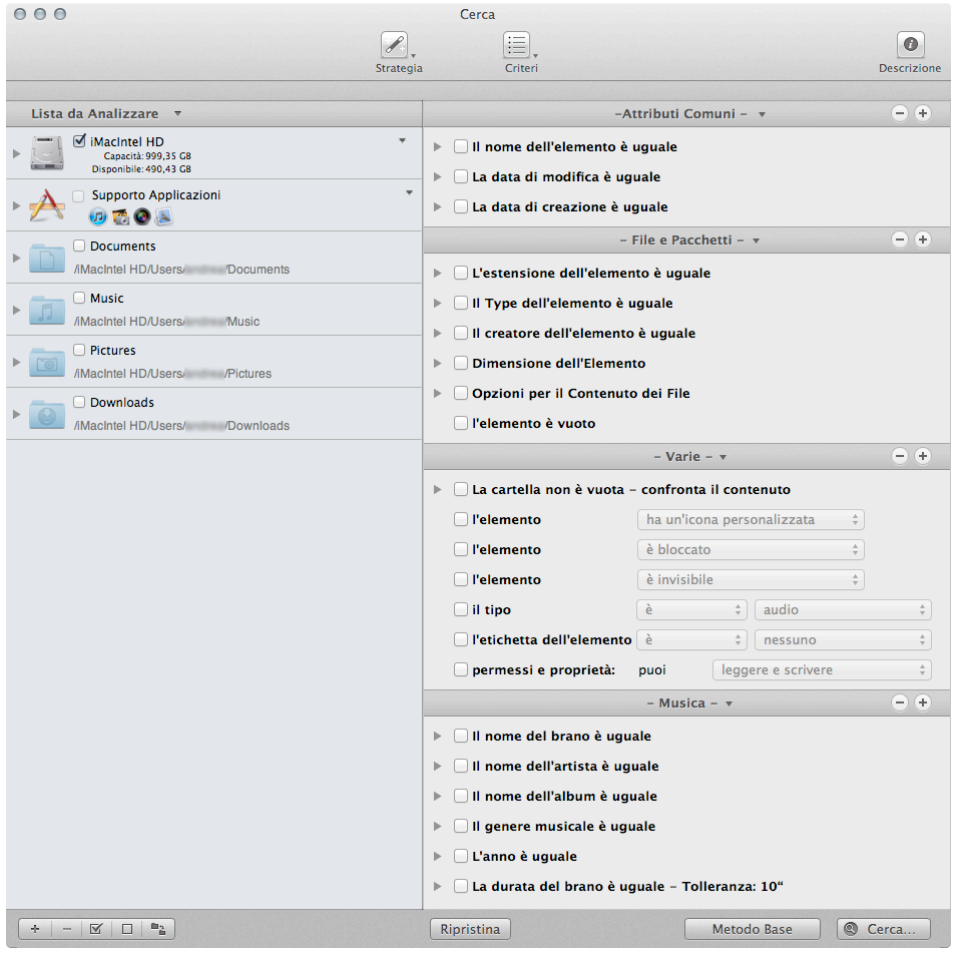

Figura 1: Finestra di ricerca con una posizione marcata.

Per scegliere una posizione, fai semplicemente clic sul bottone di spunta vicino al nome della posizione.

Una volta scelte le posizioni, puoi salvare la lista delle posizioni dal bottone a tendina "Lista da Analizzare" (o dal menu Cerca). Questo ti sarà utile specialmente quando avrai scelto posizioni multiple, perché, una volta salvate, potrai richiamarle scegliendo semplicemente il nome della collezione salvata dal menu.

Nell'immagine qui sopra é stato scelto il disco Macintosh HD come posizione in cui cercare. Usando questa configurazione, la ricerca sarà eseguita nel disco Macintosh HD.

Nota che, se la posizione scelta contiene la cartella sistema, Tidy Up la escluderà automaticamente dalla ricerca assieme ai suoi elementi associati. Riferirsi a "[Ripristina gli](#page-7-2)  [Elementi Esclusi](#page-7-2)" per cercare all'interno di questa.

### <span id="page-6-0"></span>**Limita la ricerca a una sottocartella o ad una serie di sottocartelle**

Ci sono due approcci differenti per limitare i parametri di una ricerca all'interno di una posizione nella "[Lista da Analizzare.](#page-116-0)" Il primo consiste nel selezionare la posizione e poi escludere alcune sottocartelle all'interno di essa. Con il secondo approccio non bisogna selezionare la posizione in cui cercare ma aggiungere alcune delle sue sottocartelle alla "Lista Da Analizzare" e selezionare direttamente le sottocartelle. Le seguenti immagini illustrano come vengono realizzati i due approcci.

### <span id="page-7-0"></span>**Escludere dalla ricerca**

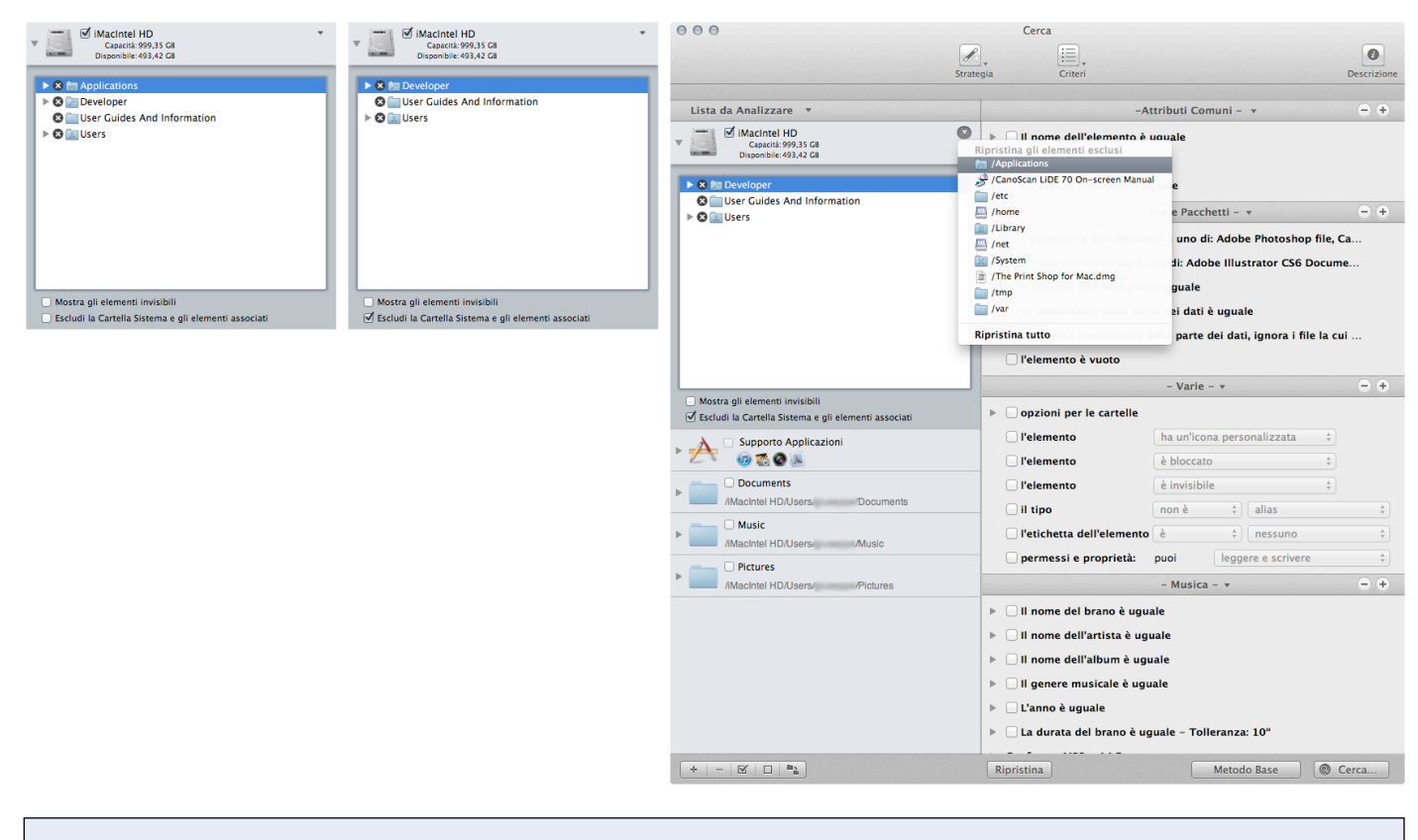

Figura 2: Come escludere una posizione da una ricerca.

Nella prima immagine qui sopra, il disco Macintosh HD é selezionato nella [Lista da Analizzare](#page-116-0) come posizione in cui cercare (come indicato dalla marcatura sul bottone di spunta).

1. Facendo clic sul triangolo vicino all'icona del disco si potranno visualizzare gli elementi o le cartelle all'interno di esso, inclusa la cartella sistema.

2. Facendo clic sulla "[x"](#page-116-1) vicino ad una qualsiasi cartella la si escluderà dalla ricerca. Inoltre, la cartella sistema e tutti gli elementi associati potranno essere facilmente esclusi facendo clic sul bottone di spunta [Escludi la cartella Sistema e i suoi elementi associati](#page-116-2) dalla lista da analizzare (l'opzione é attiva solo se il disco contiene una cartella sistema). Guardando l'immagine centrale, puoi notare che dopo aver fatto clic sulla "x", la cartella Applicazioni é stata rimossa dalla lista. Nota inoltre che é apparso un [triangolo a destra](#page-117-0) dell'icona di Macintosh HD: indica che é stato rimosso almeno un elemento dal disco.

#### <span id="page-7-2"></span><span id="page-7-1"></span>**Ripristinare gli Elementi Esclusi**

Facendo clic sul [triangolo vicino ad una posizione](#page-117-0) (come nell'ultima immagine della figura 2), viene mostrato l'elenco degli elementi al momento esclusi dalla stessa (l'elenco nell'immagine contiene gli elementi esclusi della cartella Sistema così come della cartella Applicazioni). Facendo clic sul bottone "Ripristina Tutto" verranno rimossi questi elementi dalla lista degli esclusi e torneranno nella loro posizione originale nella Lista da Analizzare.

Per ripristinare immediatamente gli elementi della cartella sistema, puoi togliere la marcatura al bottone di spunta "Escludi la Cartella Sistema e gli elementi associati dalla lista".

## <span id="page-8-0"></span>**Aggiungere alla ricerca**

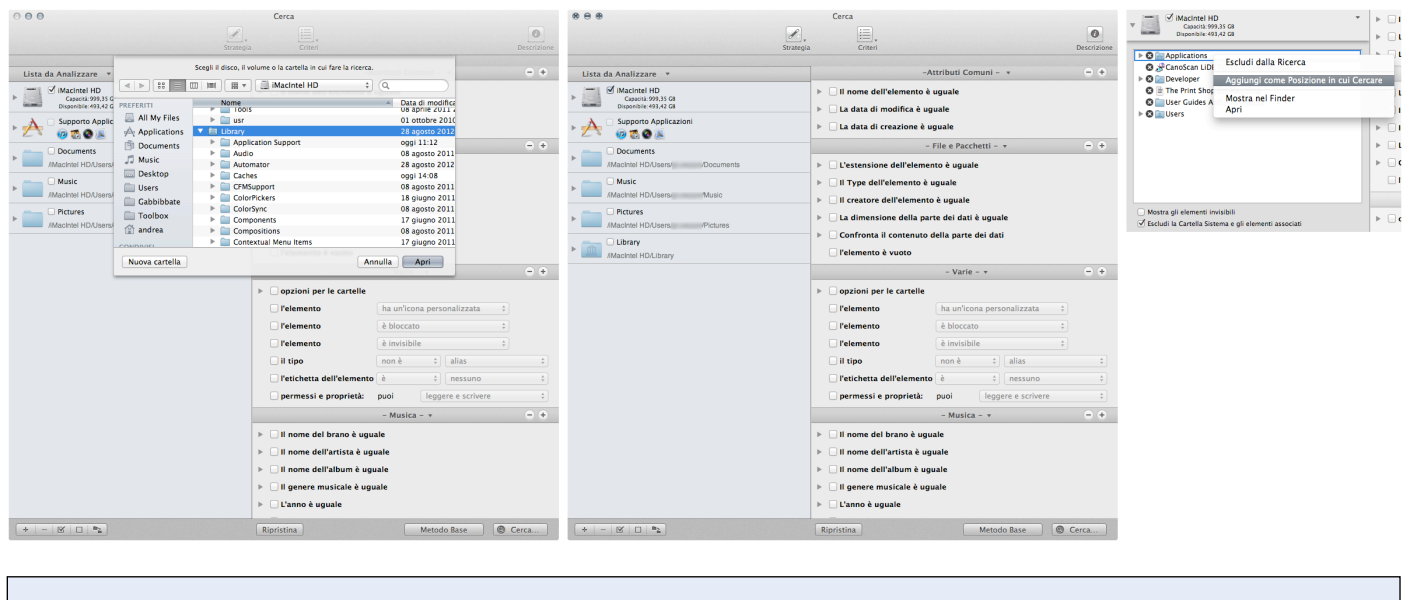

Figura 3: Come aggiungere una posizione a una ricerca.

Puoi usare quattro metodi per aggiungere una posizione alla [Lista da Analizzare](#page-116-0).

- 1. Come mostra la prima immagine qui sopra, fai clic sul bottone  $"_{\pm}"$  o seleziona "Aggiungi Disco o Cartella" dal menu Cerca; questo ti permette di cercare nel Finder la cartella desiderata che potrà in seguito essere selezionata facendo clic sul bottone Apri (nell'immagine, la cartella Libreria é stata selezionata e, nella seconda immagine, é stata aggiunta alla Lista da Analizzare).
- 2. Scegli una cartella dal Finder e trascinala nella Lista da analizzare.
- 3. Apri una cartella già esistente nella Lista da Analizzare facendo clic sul triangolo vicino ad essa, seleziona la cartella da aggiungere, richiama il menu contestuale (control-clic) e scegli "Aggiungi come una Posizione in cui Cercare" (ultima immagine).
- 4. Apri una cartella già esistente nella Lista da Analizzare facendo clic sul triangolo vicino ad essa, quindi trascina gli elementi desiderati nella Lista da Analizzare.

In genere è più facile aggiungere poche specifiche cartelle piuttosto che selezionare un disco e poi escludere tutto tranne poche cartelle; quindi per una ricerca mirata aggiungere cartelle è l'opzione migliore.

Un'altro motivo per cui scegliere l'approccio di aggiungere piuttosto che quello di escludere, è il seguente: quando si confrontano due o più cartelle, Tidy Up assegna un'etichetta colorata (figura 4) ad ogni cartella scelta, trattando ognuna di esse come un contenitore individuale e abilitando ulteriori opzioni (per informazioni vedere "Etichette di Tidy Up") che permettono di identificare velocemente gli elementi da gestire. L'uso delle etichette limita la ricerca a 8 posizioni per volta. Tuttavia, è possibile escludere l'opzione delle etichette nella finestra "Preferenze"; questa azione rimuove il limite della ricerca ma rimuove anche le opzioni relative alle etichette.

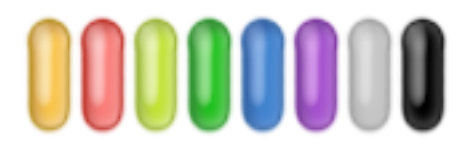

Figura 4: Le otto etichette di Tidy Up.

# <span id="page-9-0"></span>**Priorità**

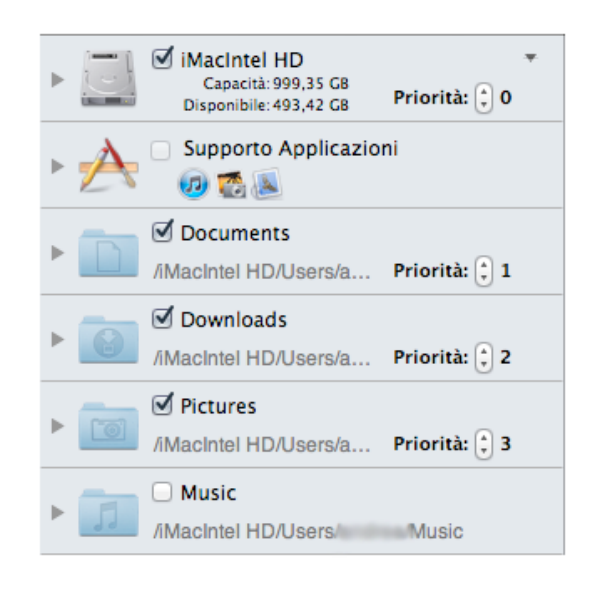

# Figura 5: Priorità.

Tidy Up ti permette di assegnare una priorità ad ogni posizione in cui vuoi fare la ricerca (**l'opzione priorità é disponibile solo se é stata scelta più di una posizione**). Quanto più alta sarà la priorità assegnata, tanto più importanti saranno gli elementi. Le priorità ti aiuteranno a gestire gli elementi trovati una volta terminata al ricerca. Se assegni una priorità ad almeno una posizione, Tidy Up creerà due Smart Basket nella **Finestra Risultato**, che si chiamano "Master" e "Elementi da rimuovere" (Vedi la sezione "[Smart Basket"](#page-45-0) per ulteriori informazioni). Questi due smart basket ti aiuteranno a decidere velocemente quali elementi elaborare e quali lasciare intatti.

# <span id="page-9-1"></span>**Supporto Applicazioni**

La posizione di ricerca Supporto Applicazioni merita una speciale attenzione in quanto esamina i database di iTunes, iPhoto, Aperture e Mail; permette di cercare nei database corrispondenti alle applicazioni di Apple e sincronizzarne la rimozione o, in Aperture, marcare gli elementi scelti.

Nota che Tidy Up non può rimuovere le immagini dal database di Aperture a causa di un blocco della Apple. Quando scegli di cestinare o spostare le immagini, Tidy Up assegna una parola chiave ad esse invece di cestinarle o spostarle. In seguito puoi creare un nuovo smart album all'interno di Aperture e popolarlo con le immagini contenenti queste parole chiave. Le parole chiave assegnate sono:

- 1. Duplicate\_Master\_to\_move, se é stata scelta l'azione sposta di "Master Images".
- 2. Duplicate\_Version\_to\_move, se é stata scelta l'azione sposta di "Versions".
- 3. Duplicate\_Master\_to\_trash, se é stata scelta l'azione cestina di "Master Images".
- 4. Duplicate Version to trash, se é stata scelta l'azione cestina di "Versions".

Tidy Up non permette di fare la ricerca in più di una posizione per volta all'interno di Supporto Applicazioni, salvo che le applicazioni che vuoi scegliere condividano lo stesso tipo di documento, (per esempio, puoi cercare in iPhoto e Aperture ma non in Mail e iPhoto). Quando fai una scelta all'interno di Supporto Applicazioni, Tidy Up disabilita automaticamente le altre (es. se scegli Immagini di iPhoto, ti sarà impedita la scelta di Mail o iTunes senza aver prima tolto la selezione di iPhoto).

**Quando si desidera avviare una ricerca in Mail, iTunes, Aperture o iPhoto, é consigliabile scegliere solo le suddette posizioni, a meno che non si é sicuri che nella posizione da aggiungere non ci siano elementi appartenenti ai database dell'applicazione scelta.**

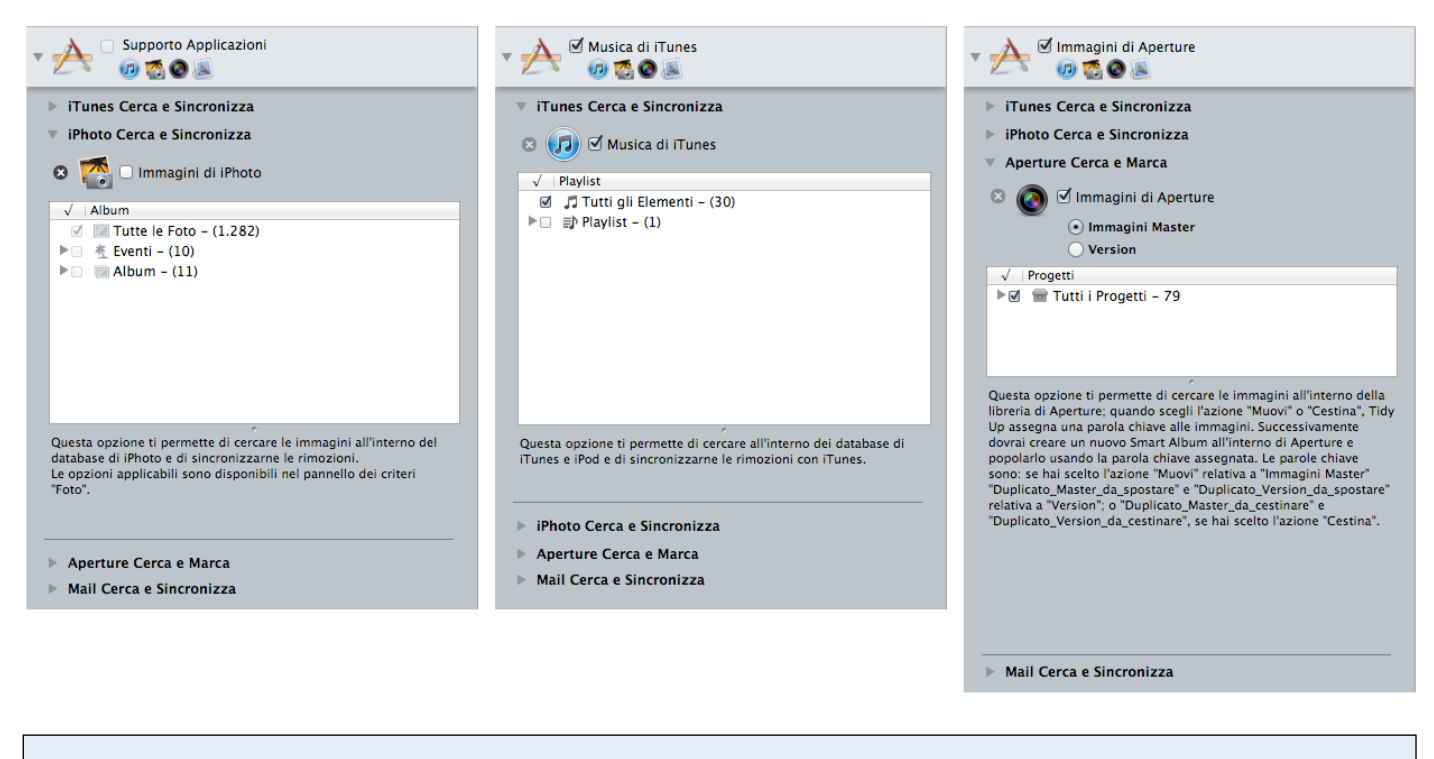

Figura 6: Application Support. I immagine: Nessuna opzione in Supporto Applicazioni é stata scelta. II immagine: L'opzione Immagini di iPhoto é stata scelta. III immagine: L'opzione Immagini di Aperture é stata scelta.

Per scegliere una posizione da Supporto Applicazioni, è necessario per primo accedervi facendo clic sul triangolo vicino a Supporto Applicazioni e all'applicazione interessata, quindi marcare il bottone di spunta vicino all'opzione desiderata.

Come mostra l'immagine sopra, Tidy Up offre anche l'opportunità di limitare la ricerca nelle librerie di iTunes, iPhoto e Aperture solamente alle playlist, album o eventi, o progetti. Per limitare la ricerca:

- Marca le playlist, eventi, album o progetti in cui vuoi fare la ricerca.
- Se vuoi escludere solamente alcuni di essi, puoi marcare il bottone delle "playlist" principali, se stai cercando in iTunes (eventi e album in iPhoto; progetti in Aperture); verranno marcate automaticamente tutte le playlist: potrai poi togliere la marcatura alle playlist desiderate.

Nella prima immagine, Supporto Applicazioni e iPhoto Cerca e Sincronizza sono stati aperti..

Nella seconda immagine, Musica di iTunes è stato selezionato per la ricerca (sostituendo Supporto Applicazioni al livello superiore della [Lista da Analizzare\)](#page-116-0) e questo ha automaticamente disabilitato la possibilità di selezionare le altre opzioni. De-selezionando Musica di iTunes, Supporto Applicazioni tornerà al livello superiore e iTunes, iPhoto, Aperture o Mail potranno nuovamente essere scelti.

Fai clic sulla "x" vicino ad ogni applicazione supportata per escludere qualsiasi elemento (immagini di iPhoto, brani di iTunes, ecc.) appartenente all'applicazione. Gli elementi appartenenti alle librerie escluse non saranno considerati nella ricerca. Per ripristinare, vedi Ripristina gli [Elementi Esclusi](#page-7-2).

#### <span id="page-10-0"></span> **Come rimuovere le tracce dei documenti mancanti**

Le tracce di un documento mancante (solitamente chiamate "Tracce introvabili," in iTunes, o "Immagini mancanti," in iPhoto) possono essere riconosciute attraverso un punto esclamativo sull'anteprima.

Quando scegli di fare una ricerca da Musica di iTunes o da Foto di iPhoto, Tidy Up ti permette di riordinare il corrispondente database rimuovendo le tracce dei documenti mancanti.

Per iTunes è attiva l'opzione di ricerca delle tracce introvabili. Una traccia è introvabile quando il documento del brano musicale non è più nella posizione in cui iTunes lo ha registrato. Tidy Up elencherà i documenti introvabili per una facile analisi e gestione degli stessi.

Per iPhoto è attiva l'opzione di ricerca delle immagini mancanti. Un'immagine è mancante quando il documento dell'immagine non è più nella posizione in cui iPhoto lo ha registrato. Tidy Up elencherà i documenti introvabili per una facile analisi e gestione degli stessi.

Se, durante una ricerca nelle librerie di iTunes o iPhoto, Tidy Up trova delle tracce con dei documenti mancanti, le riporterà automaticamente.

Se, tuttavia, vuoi fare una ricerca dei soli documenti mancanti, puoi seguire le istruzioni dell'immagine qui sotto. (Figura 7).

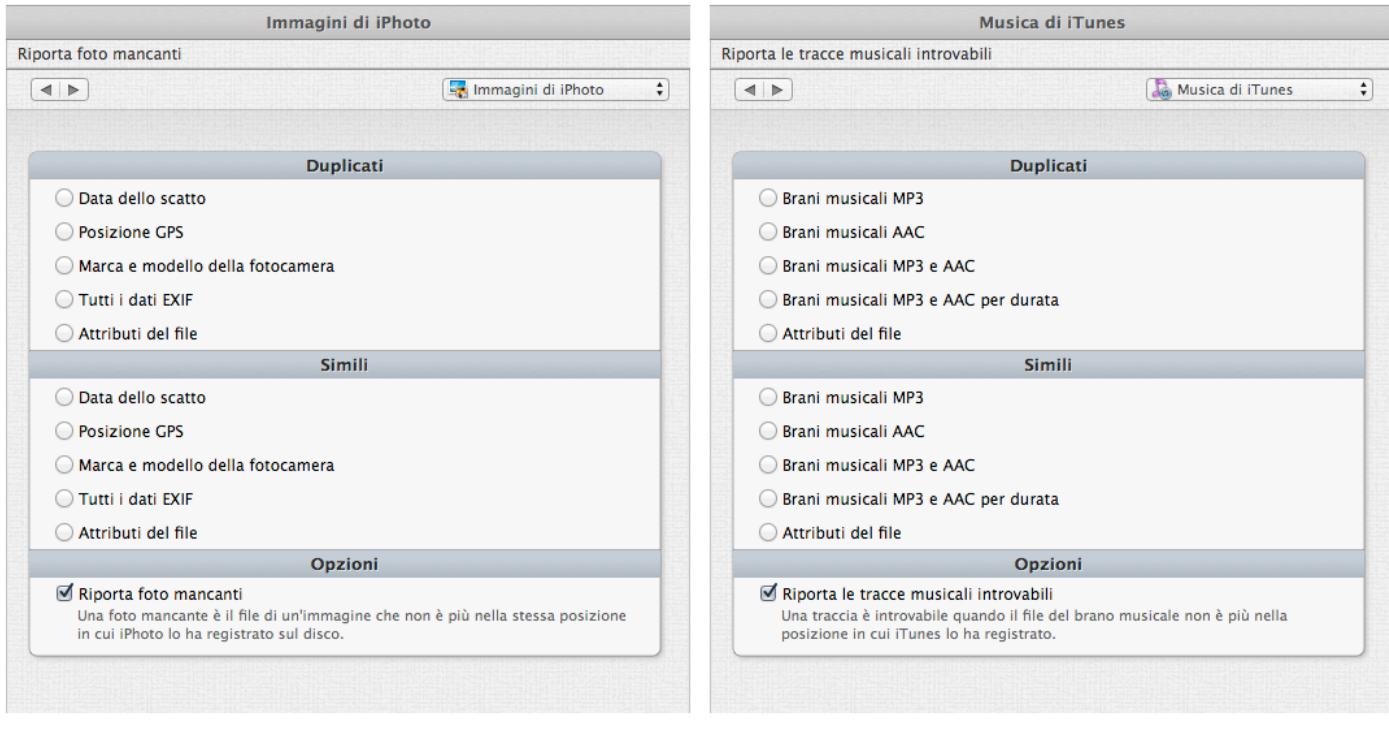

Figura 7**:** Opzioni per la ricerca dei documenti mancanti, con il Metodo Base I immagine: opzione "Riporta le immagini mancanti". II immagine: opzione "Riporta le tracce introvabili".

Come cercare i documenti mancanti (Metodo Base):

- 1. Nella Lista da Analizzare, scegli la libreria (iTunes o iPhoto) da Supporto Applicazioni.
- 2. Apri la collezione di ricerca corrispondente (iTunes o iPhoto).
- 3. Marca l'opzione "Riporta le immagini mancanti" o "Riporta le tracce introvabili".
- 4. Fai clic sul Bottone Cerca.

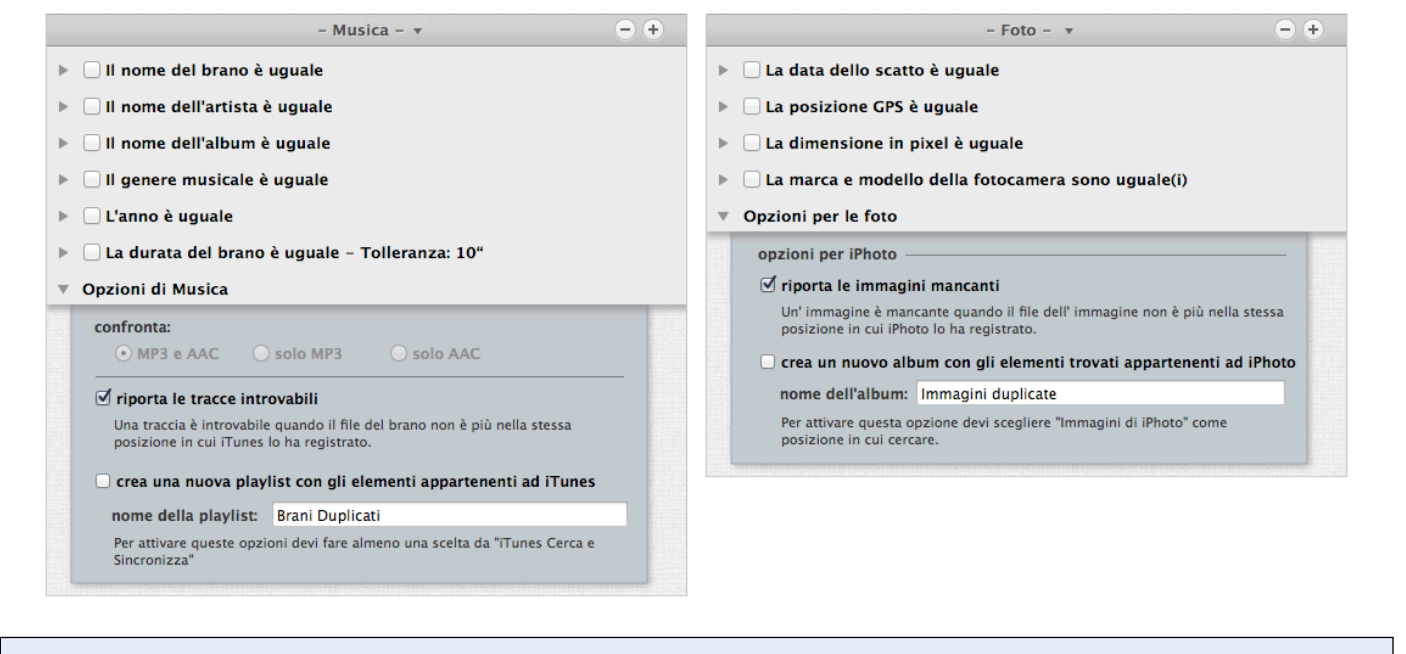

Figura 8**:** Opzioni per la ricerca dei documenti mancanti, con il Metodo Avanzato I immagine: opzione "Riporta le tracce introvabili". II immagine: opzione "Riporta le immagini mancanti".

Come cercare i documenti mancanti (Metodo Avanzato):

- 1. Nella Lista da Analizzare, scegli la libreria (iTunes o iPhoto) da Supporto Applicazioni.
- 2. Visualizza il corretto pannello dei criteri ([Musica](#page-37-1) per iTunes; [Foto](#page-39-1) per iPhoto).
- 3. Apri la sezione dei criteri "opzioni per la Musica" (opzioni per le foto per iPhoto).
- 4. Seleziona l'opzione "riporta le tracce introvabili" ("riporta le immagini mancanti" per iPhoto).
- 5. Fai clic sul Bottone Cerca.

Nota che questa opzione può essere aggiunta ad una ricerca o utilizzata con fine a sé stessa.

Quando il rapporto delle tracce introvabili o delle immagini mancanti è decorso (vedi immagine sottostante), seleziona qualsiasi voce desideri rimuovere e fai clic sul bottone "Elimina".

Puoi visualizzare l'archivio di un documento mancante facendo doppio clic sulla riga nella lista del risultato; Tidy Up ne copierà il nome e porterà l'applicazione in primo piano, permettendo di incollare il nome nel campo di ricerca.

Nota che, eccetto il caso in cui, per errore, i documenti siano spostati dalla loro posizione originale, per avere una libreria ben organizzata, questi dovrebbero essere eliminati. Questa azione non può essere cancellata.

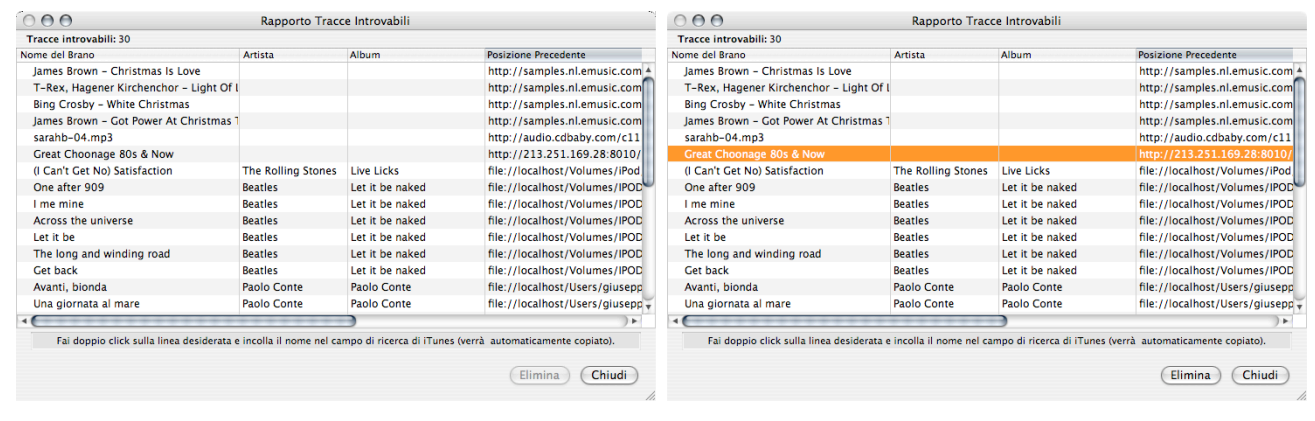

Figura 9: Finestre di risultato "Tracce introvabili".

# <span id="page-13-0"></span>**Metodo Base, Metodo Avanzato e Strategy Wizard**

Tidy Up offre due metodi di ricerca: Metodo Base e Metodo Avanzato. L'opzione per utilizzare Strategy Wizard è disponibile solo nel Metodo di ricerca Avanzato.

Il **Metodo Base** rende il processo di ricerca di duplicati più semplice possibile. Esso offre 10 collezioni, ognuna con un differente tipo di ricerca come: Musica, Immagini, ecc. è quindi possibile scegliere una di queste ricerche. Il Metodo Base è una buona scelta in due casi:

1- Quando, inizialmente, hai bisogno di imparare ad usare Tidy Up.

2- Quando la ricerca che desideri effettuare è una ricerca semplice.

Il **Metodo Avanzato** permette molta più flessibilità nella ricerca, inclusa la possibilità di filtrare più attributi e criteri. Con questo Metodo, si ha accesso a tutte le funzionalità e dettagli nella configurazione di ricerca di cui Tidy Up è capace. Nonostante fare una ricerca utilizzando questo Metodo richieda una buona conoscenza del funzionamento del computer, alcune volte è necessario utilizzarlo perché offre molte possibilità di combinazione di criteri e permette di trovare duplicati dove altre ricerche e applicazioni falliscono.

#### **Strategy Wizar**

Una volta attivato il Metodo Avanzato di ricerca, avrai accesso a Strategy Wizard. Fai clic sul bottone a scomparsa ["Strategia"](#page-117-1) nella barra degli strumenti della Finestra di Ricerca per utilizzarla. Il proposito di questo strumento è quello di guidarti attraverso una serie di domande che permetteranno a Tidy Up di definire gli elementi che desideri trovare. Inoltre, con Strategy Wizard, sarai condotto ai passi necessari per creare uno Smart Basket senza dover selezionare manualmente i criteri, rendendolo un facile stadio intermedio: più ricco del Metodo Base di ricerca, senza richiedere una conoscenza avanzata.

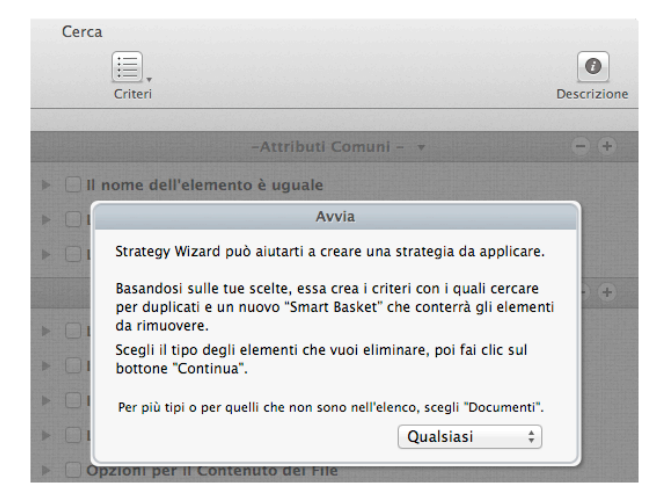

Figura 10: Avvio ad una nuova Strategy Wizard.

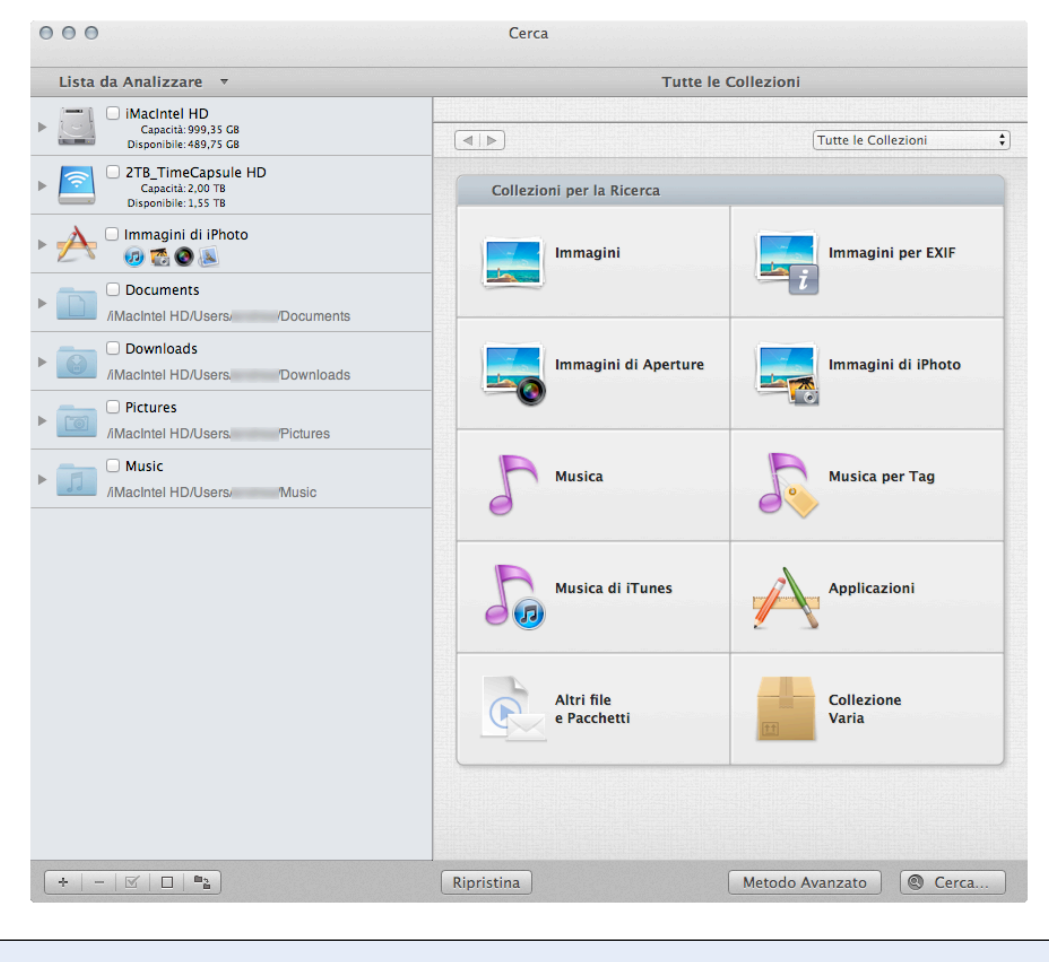

# <span id="page-14-0"></span>**Come scegliere una ricerca (Metodo Base)**

Figura 11: Finestra di ricerca del Metodo Base.

Le ricerche sono suddivise in 10 collezioni, a seconda del tipo di ricerca. Facendo clic su una collezione potrai visualizzare le ricerche disponibili nella stessa. Per scegliere un tipo di ricerca marca il bottone di spunta vicino al suo nome.

Nota che può essere scelta solo una ricerca alla volta.

# <span id="page-15-0"></span>**Collezioni**

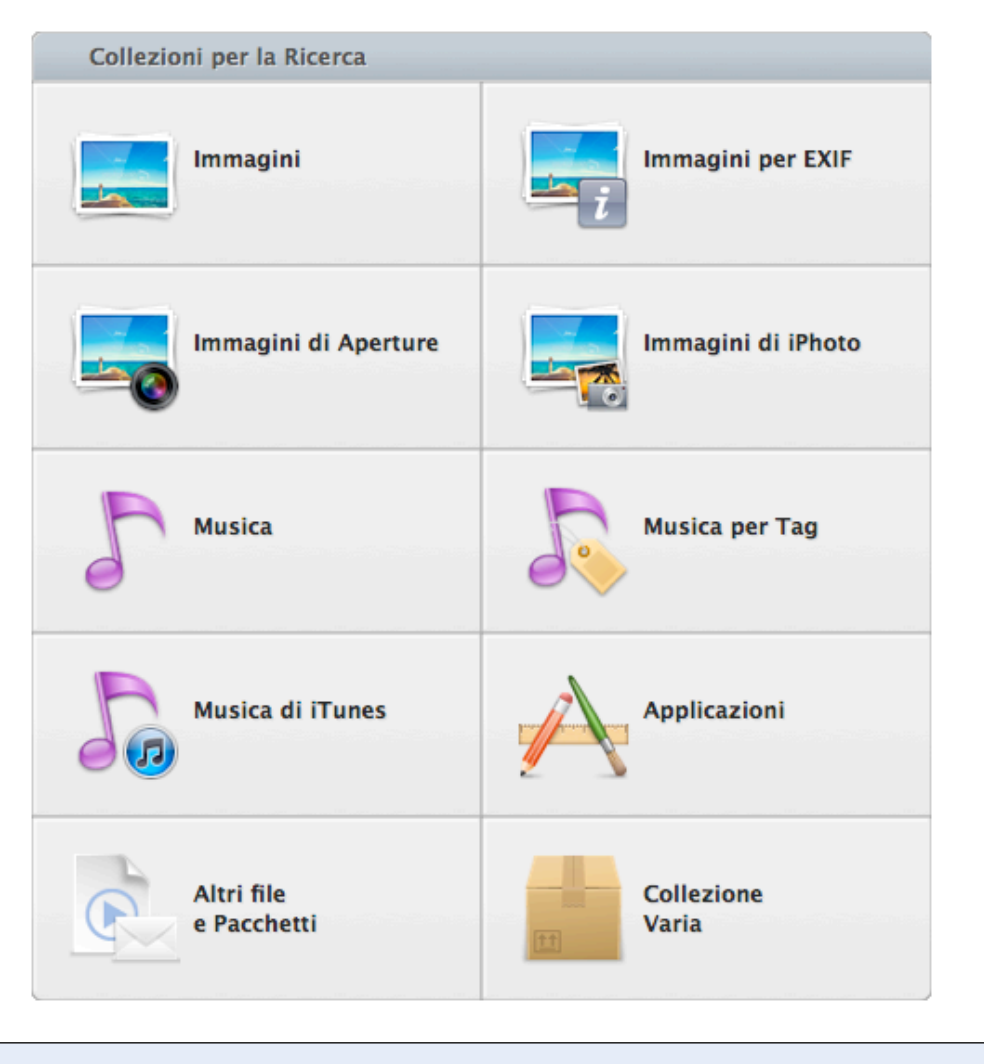

#### Figura 12: Sezione delle Collezioni di Ricerca.

Ogni collezione (eccetto Collezione Varia) é divisa in due sezioni, Duplicati e Simili.

- **Duplicati**. se una ricerca é selezionata in questa collezione, Tidy Up includerà nei criteri di questa ricerca il confronto del contenuto dei documenti, byte per byte; il risultato conterrà quindi solo veri duplicati.
- **Simili**. La ricerca in questa collezione non include il confronto per contenuto; il risultato quindi potrà non contenere veri duplicati, ma documenti simili.

#### **Per visualizzare velocemente i criteri di una ricerca in dettaglio, invoca l'aiuto veloce di questa ricerca.**

Nota che le ricerche sono fatte nella modalità "e", quindi tutti i criteri usati per le ricerche devono essere soddisfatti affinché gli elementi siano riportati (vedi in dettaglio qui sotto le spiegazioni per ogni collezione).

#### <span id="page-16-0"></span>**Dettagli delle collezioni**

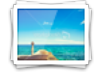

#### **Immagini**

Questa collezione ti permette di cercare documenti di immagini in ogni disco caricato (ma non nelle librerie di iPhoto o Aperture).

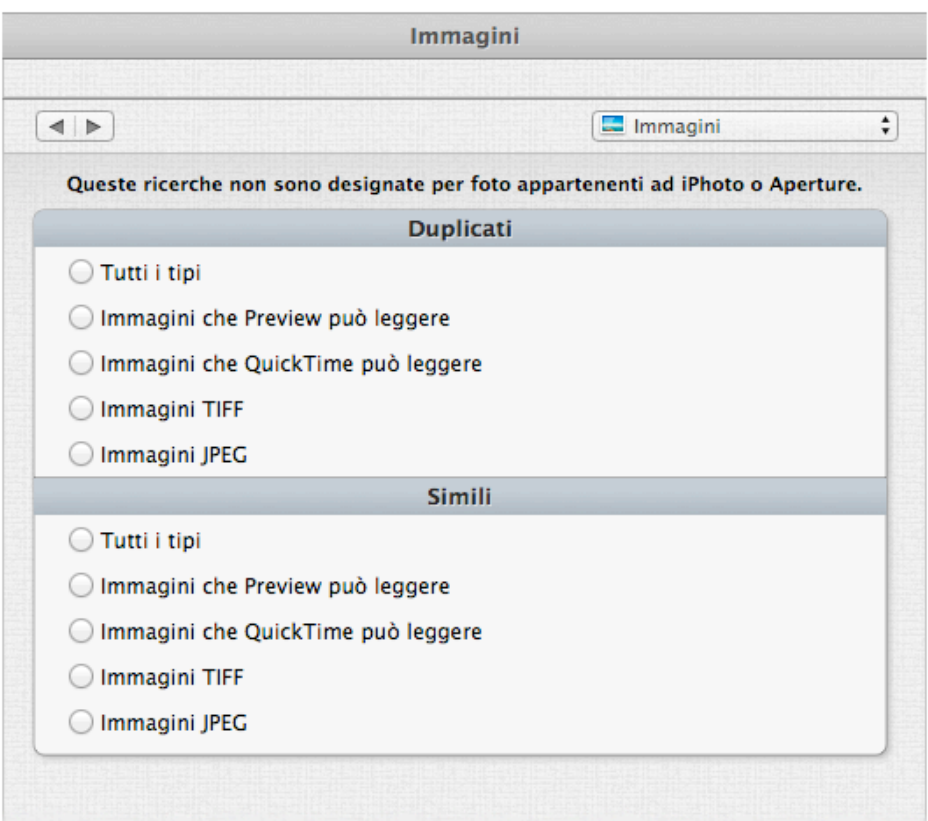

Figura 13: Collezione "Immagini".

#### **Duplicati:**

- **Tutti i tipi.** Riporta i tipi di immagine più popolari confrontate per contenuto.
- **Immagini che può leggere Preview.** Riporta solo immagini che Preview può leggere confrontate per contenuto.
- **Immagini che può leggere QuickTime.** Riporta solo immagini che QuickTime può leggere confrontate per contenuto.
- **Immagini TIFF.** Riporta solo immagini TIFF confrontate per contenuto.
- **Immagini JPEG.** Riporta solo immagini JPEG confrontate per contenuto.

Se scegli una di queste ricerche, ti verrà chiesto di scegliere fra due [opzioni.](#page-42-1)

- **Tutti i tipi.** Riporta i tipi di immagine più popolari confrontate per nome, data di creazione, data di modifica e dimensione.
- **Immagini che può leggere Preview.** Riporta solo immagini che Preview può leggere confrontate per nome, data di creazione, data di modifica e dimensione.
- **Immagini che può leggere QuickTime.** Riporta solo immagini che QuickTIme può leggere confrontate per nome, data di creazione, data di modifica e dimensione.
- **Immagini TIFF.** Riporta solo immagini TIFF confrontate per nome, data di creazione, data di

modifica e dimensione.

- **Immagini JPEG.** Riporta solo immagini JPEG confrontate per nome, data di creazione, data di modifica e dimensione.

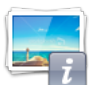

#### **Immagini EXIF**

Questa collezione ti permette di cercare documenti di immagini in ogni disco caricato (ma non nelle librerie di iPhoto o Aperture), confrontandoli per dati EXIF.

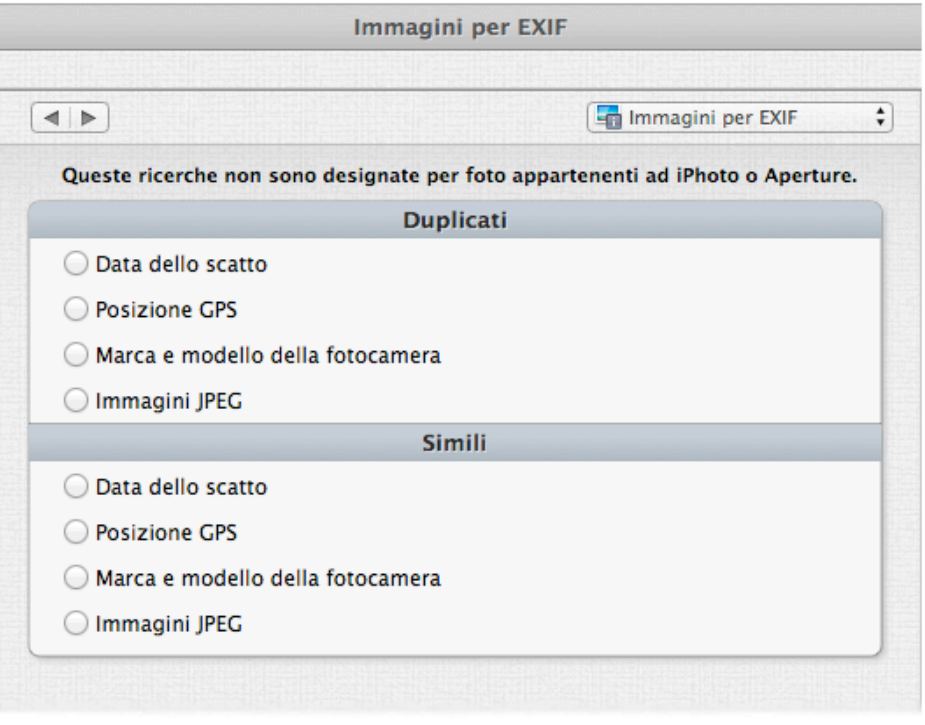

Figura 14: Collezione immagini EXIF.

#### **Duplicate:**

- **Data dello scatto.** Riporta le immagini confrontate per data dello scatto e per contenuto.
- **Posizione GPS.** Riporta le immagini confrontate per la posizione GPS e per contenuto.
- **Marca e modello della fotocamera.** Riporta le immagini confrontate per marca e modello della fotocamera e per contenuto.
- **Immagini JPEG.** Riporta le immagini JPEG confrontate per data dello scatto e per contenuto.

Se scegli una di queste ricerche, ti verrà chiesto di scegliere fra due [opzioni.](#page-42-1)

- **Data dello scatto.** Riporta le immagini confrontate per data dello scatto. Nota che il tempo minimo riconosciuto da questa opzione é di un secondo; quindi se c'é una sequenza di foto, saranno riportate tutte quelle scattate prima che il secondo sia cambiato.
- **Posizione GPS.** Riporta le immagini confrontate per posizione GPS e dimensione.
- **Marca e modello della fotocamera.** Riporta le immagini confrontate per marca e modello della fotocamera e per dimensione.
- **Immagini JPEG.** Riporta le immagini JPEG confrontate per data dello scatto e dimensione.

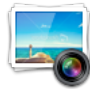

-

#### **Immagini di Aperture**

Questa collezione ti permette di cercare documenti di immagini nella libreria di Aperture.

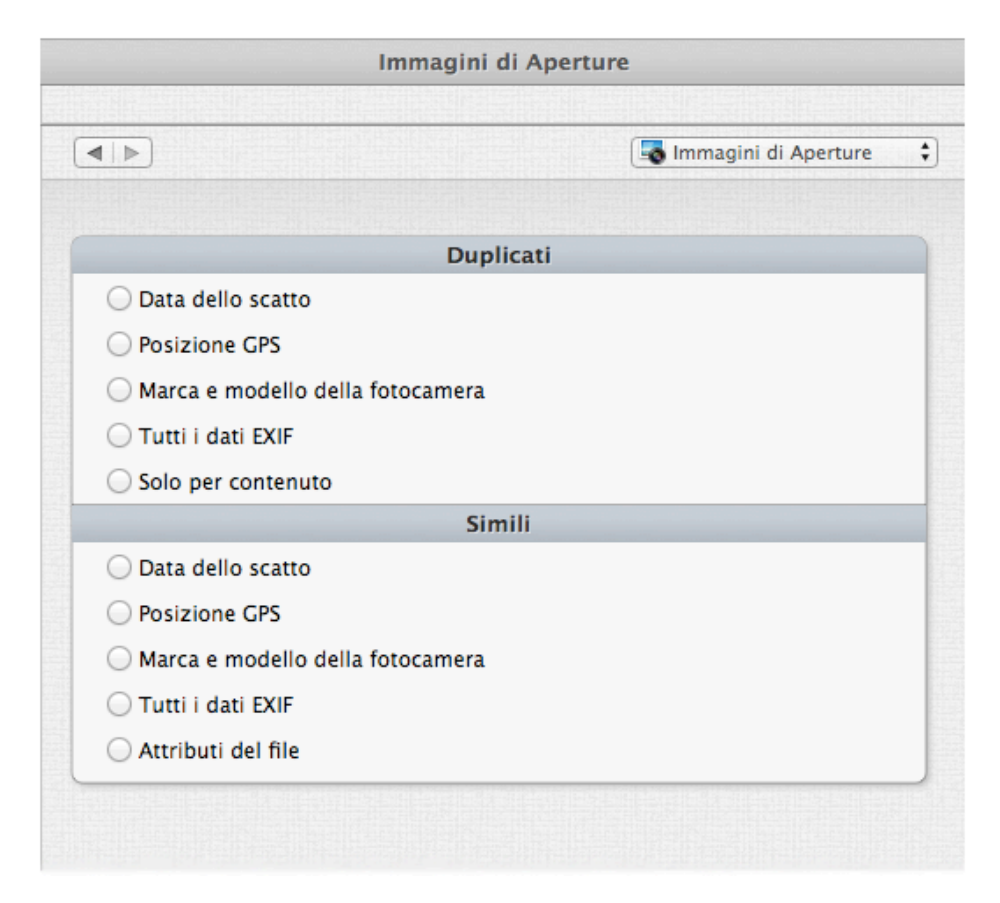

#### Figura 15: Collezione "Immagini di Aperture".

#### **Duplicati:**

- **Data dello scatto.** Confronta le immagini per data dello scatto e per contenuto.
- **Posizione GPS.** Confronta le immagini per la posizione GPS e per contenuto.
- **Marca e modello della fotocamera.** Confronta le immagini per marca e modello della fotocamera e per contenuto.
- **Tutti i dati EXIF.** Confronta le immagini per data dello scatto, posizione GPS, marca e modello della fotocamera e per contenuto.
- **Attributi del documento.** Confronta le immagini solo per contenuto.

Se scegli una di queste ricerche, ti verrà chiesto di scegliere fra due [opzioni.](#page-42-1)

- **Data dello scatto.** Confronta le immagini per data dello scatto. Nota che il tempo minimo riconosciuto da questa opzione é di un secondo; quindi se c'é una sequenza di foto, saranno riportate tutte quelle scattate prima che il secondo sia cambiato.
- **Posizione GPS.** Confronta le immagini per la posizione GPS e per dimensione.
- **Marca e modello della fotocamera.** Confronta le immagini per marca e modello della fotocamera e per dimensione.
- **Tutti i dati EXIF.** Confronta le immagini per data dello scatto, posizione GPS, marca e modello della fotocamera e per dimensione.
- **Attributi del documento.** Confronta le immagini per data di modifica, data di creazione e per dimensione.

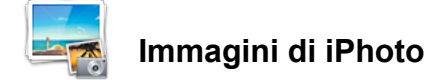

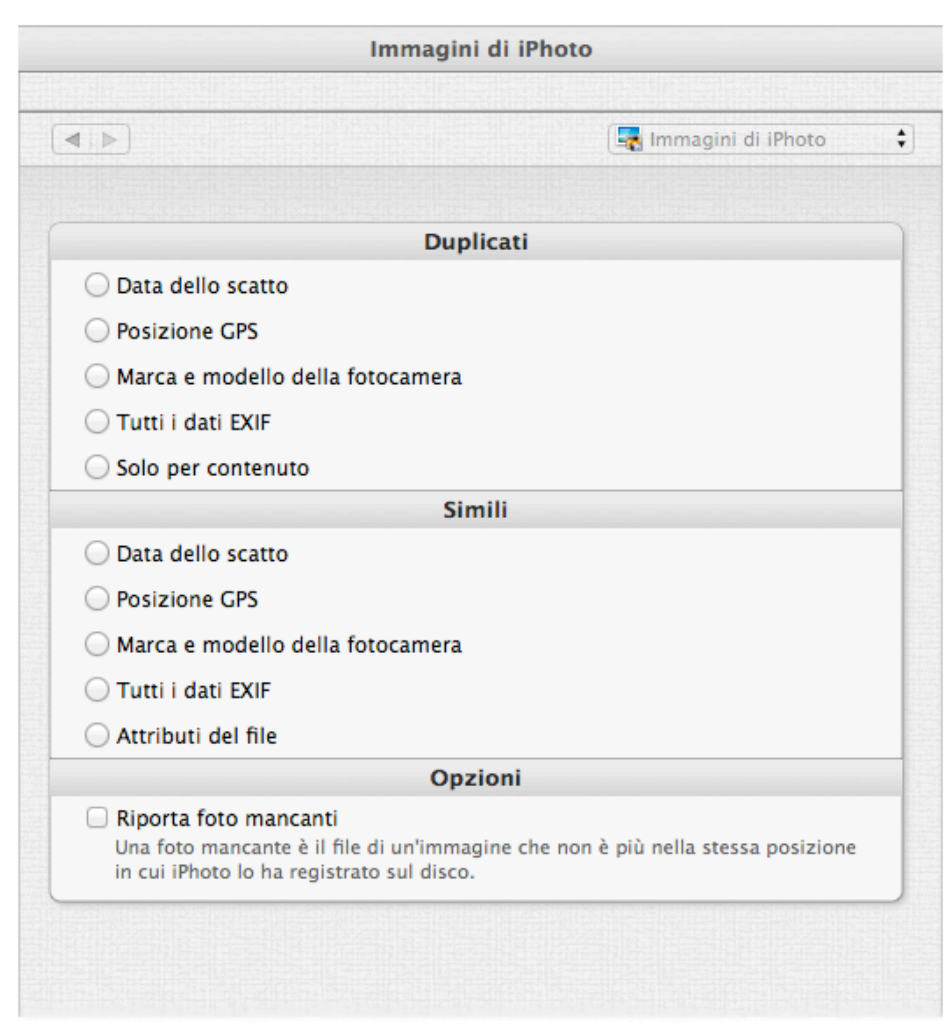

Questa collezione ti permette di cercare documenti di immagini nella libreria di iPhoto.

Figura 16: Collezione "Immagini di iPhoto".

#### **Duplicati:**

- **Data dello scatto.** Confronta le immagini per data dello scatto e per contenuto.
- **Posizione GPS.** Confronta le immagini per la posizione GPS e per contenuto.
- **Marca e modello della fotocamera.** Confronta le immagini per marca e modello della fotocamera e per contenuto.
- **Tutti i dati EXIF.** Confronta le immagini per data dello scatto, posizione GPS, marca e modello della fotocamera e per contenuto.
- **Attributi del documento.** Confronta le immagini solo per contenuto.

Se scegli una di queste ricerche, ti verrà chiesto di scegliere fra due [opzioni.](#page-42-1)

- **Data dello scatto.** Confronta le immagini per data dello scatto. Nota che il tempo minimo riconosciuto da questa opzione é di un secondo; quindi se c'é una sequenza di foto, saranno riportate tutte quelle scattate prima che il secondo sia cambiato.
- **Posizione GPS.** Confronta le immagini per la posizione GPS e per dimensione. Nota che solo le coordinate GPS memorizzate nel documento dell'immagine saranno riconosciute. Tidy Up non riconosce quelle salvate con l'opzione "Luoghi" in iPhoto perché sono salvate in un documento separato.
- **Marca e modello della fotocamera.** Confronta le immagini per marca e modello della

fotocamera e per dimensione.

- **Tutti i dati EXIF.** Confronta le immagini per data dello scatto, posizione GPS, marca e modello della fotocamera e per dimensione.
- **Attributi del documento.** Confronta le immagini per data di modifica, data di creazione e per dimensione.

Il bottone "Riporta le foto mancanti" può essere marcato con qualunque ricerca. In questo caso, Tidy Up mostrerà, nella Finestra del risultato, tutte le immagini mancanti in iPhoto (Fai clic qui per ulteriori informazioni).

# **Musica**

Questa collezione ti permette di cercare documenti di musica in ogni disco caricato (non nella libreria di iTunes).

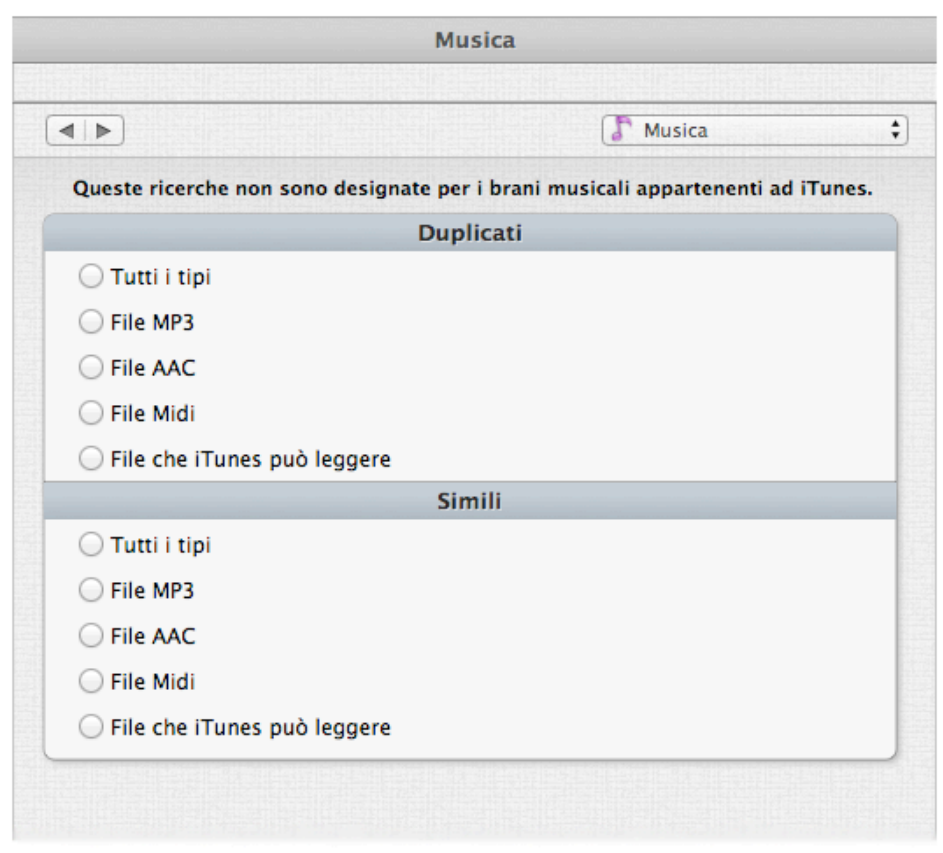

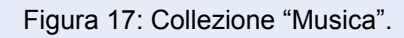

### **Duplicati:**

- - **Tutti i Tipi.** Riporta i documenti di musica più popolari confrontati per contenuto.
- **Documenti MP3.** Riporta documenti MP3 confrontati per contenuto.
- **Documenti AAC**. Riporta documenti AAC confrontati per contenuto.
- **Documenti Midi.** Riporta documenti Midi confrontati per contenuto.
- **Documenti che può leggere iTunes.** Riporta brani musicali che iTunes può leggere e che non sono inclusi nella sua libreria, confrontati per contenuto.

#### **Simili:**

- **Tutti i Tipi.** Riporta i documenti di musica più popolari confrontati per data di creazione, data di modifica e per dimensione.

- **Documenti MP3.** Riporta documenti MP3 confrontati per data di creazione, data di modifica e per dimensione.

- **Documenti AAC**. Riporta documenti AAC confrontati per data di creazione, data di modifica e

per dimensione.

- **Documenti Midi.** Riporta documenti Midi confrontati per data di creazione, data di modifica e per dimensione.
- **Documenti che può leggere iTunes.** Riporta brani musicali che iTunes può leggere e che non sono inclusi nella sua libreria, confrontati per data di creazione, data di modifica e per dimensione.

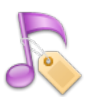

#### **Musica per Tag**

Questa collezione ti permette di cercare documenti di musica in ogni disco caricato (non nella libreria di iTunes), confrontandoli per Tag.

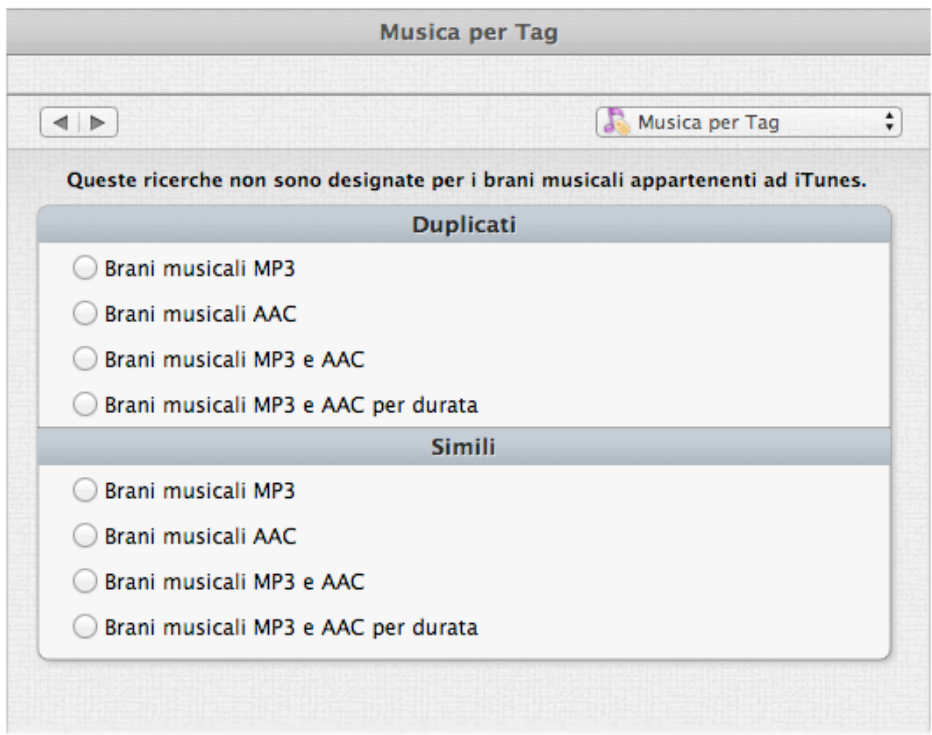

Figura 18: Collezione "Musica per Tag".

#### **Duplicati:**

- **Brani musicali MP3.** Confronta brani musicali MP3 per nome del brano, artista, album e contenuto.
- **Brani musicali AAC.** Confronta brani musicali AAC per nome del brano, artista, album e contenuto.
- **Brani musicali MP3 e AAC.** Confronta entrambi i brani musicali MP3 e AAC per nome del brano, artista, album e contenuto.
- **Brani musicali MP3 e AAC per durata.** Confronta entrambi i brani musicali MP3 e AAC per nome del brano, artista, album e contenuto.

- **Brani musicali MP3.** Confronta brani musicali MP3 per nome del brano, artista e album.
- **Brani musicali AAC.** Confronta brani musicali AAC per nome del brano, artista e album.
- **Brani musicali MP3 e AAC.** Confronta entrambi i brani musicali MP3 e AAC per nome del brano, artista e album.
- **Brani musicali MP3 e AAC per durata.** Confronta entrambi i brani musicali MP3 e AAC per nome del brano, artista, album e durata del brano.

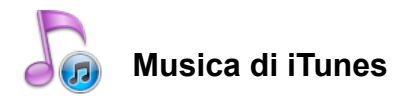

Questa collezione ti permette di cercare documenti di musica nella libreria di iTunes.

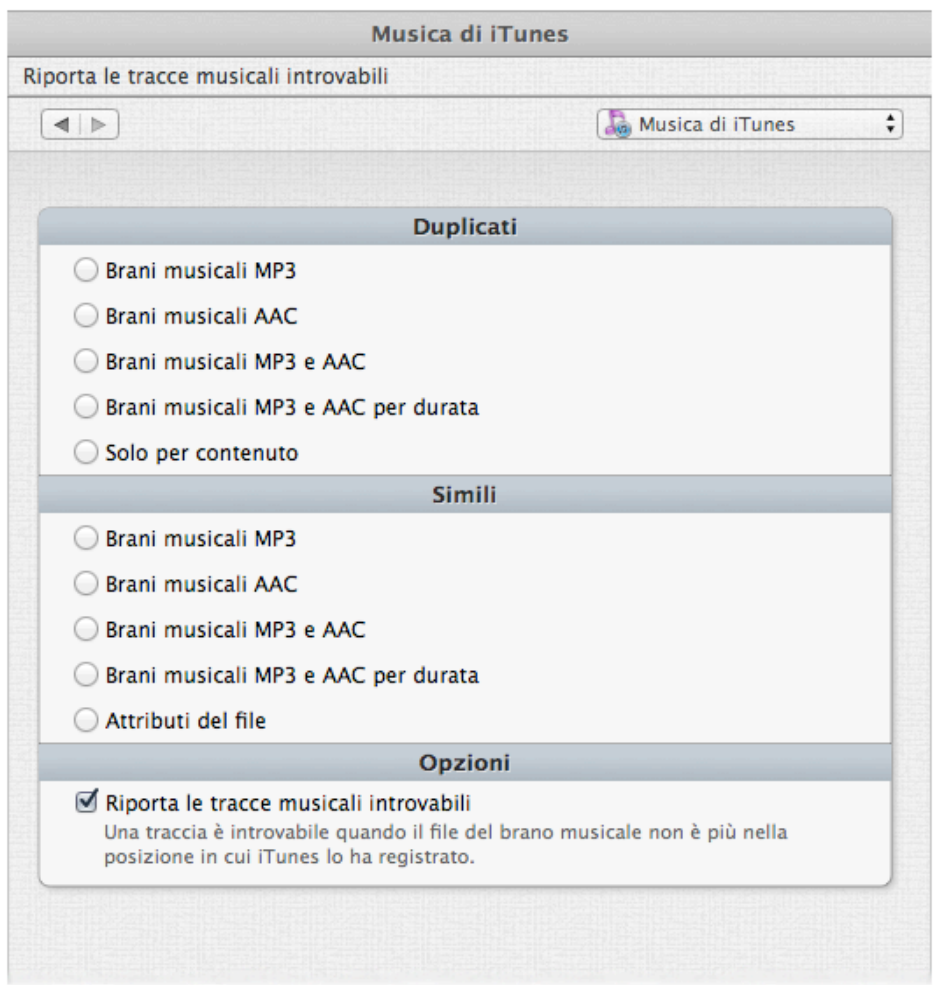

Figura 19: Collezione " Musica di iTunes".

#### **Duplicati:**

- **Brani musicali MP3.** Confronta brani musicali MP3 per nome del brano, artista, album e contenuto.
- **Brani musicali AAC.** Confronta brani musicali AAC per nome del brano, artista, album e contenuto.
- **Brani musicali MP3 e AAC.** Confronta entrambi i brani musicali MP3 e AAC per nome del brano, artista, album e contenuto.
- **Brani musicali MP3 e AAC per durata.** Confronta entrambi i brani musicali MP3 e AAC per nome del brano, artista, album, durata del brano e contenuto.
- **Attributi del documento.** Confronta ogni brano musicale nella libreria di iTunes per dimensione e contenuto. Si consiglia di usare questa ricerca se i tag dei brani non sono ben definiti.

- **Brani musicali MP3.** Confronta brani musicali MP3 per nome del brano, artista e album.
- **Brani musicali AAC.** Confronta brani musicali AAC per nome del brano, artista e album.
- **Brani musicali MP3 e AAC.** Confronta entrambi i brani musicali MP3 e AAC per nome del brano, artista e album.
- **Brani musicali MP3 e AAC per durata.** Confronta entrambi i brani musicali MP3 e AAC per nome del brano, artista, album e durata del brano.
- **Attributi del documento.** Confronta ogni brano musicale nella libreria di iTunes per

dimensione,data di creazione e data di modifica. e contenuto. Si consiglia di usare questa ricerca se i Tag dei brani non sono ben definiti.

Il bottone "Riporta le tracce introvabili" può essere marcato in qualunque ricerca. In questo caso, Tidy Up mostrerà nella Finestra di Risultato tutte le tracce introvabili in iTunes (Fai clic qui per ulteriori informazioni).

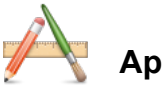

# **Applicazioni**

Questa collezione ti permette di cercare per Applicazioni in ogni disco caricato.

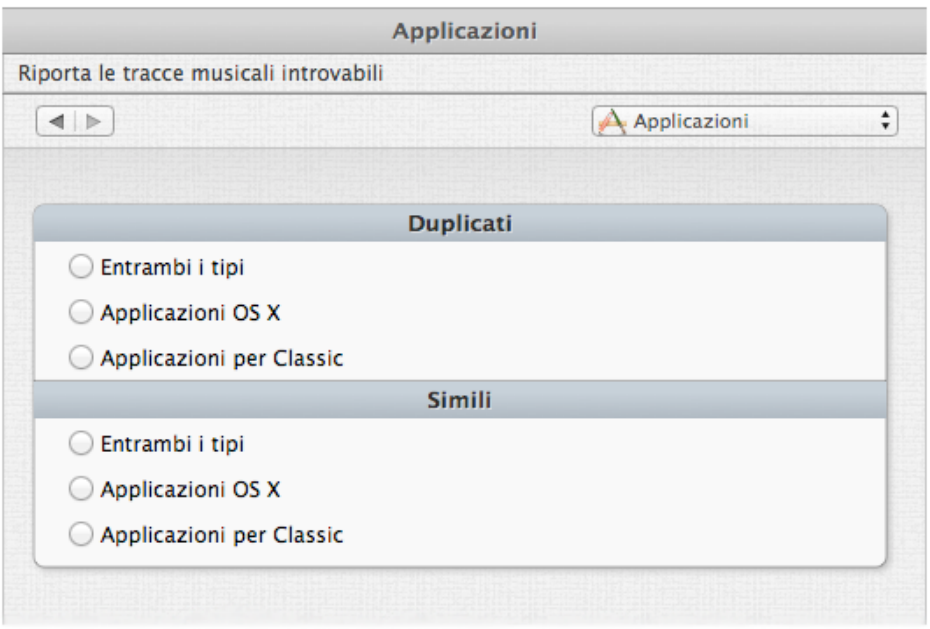

#### Figura 20: Collezione "Applicazioni".

#### **Duplicati:**

- **Entrambi i tipi.** Confronta ogni applicazione per contenuto.
- **Applicazioni OS X.** Confronta solo applicazioni OS X per contenuto, lavorando su Intel e PowerPC.
- **Applicazioni per Classic.** Confronta solo applicazioni che possono essere lanciate nel sistema Classic, per contenuto.

- **Entrambi i tipi.** Confronta ogni applicazione per data di creazione e creatore.
- **Applicazioni OS X.** Confronta solo applicazioni OS X per data di creazione e creatore, lavorando su Intel e PowerPC.
- **Applicazioni per Classic.** Confronta solo applicazioni che possono essere lanciate nel sistema Classic, per data di creazione e creatore.

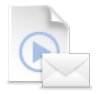

### **Altri Documenti e Pacchetti**

Questa collezione tratta vari tipi di ricerca, permettendo di cercare per duplicati.

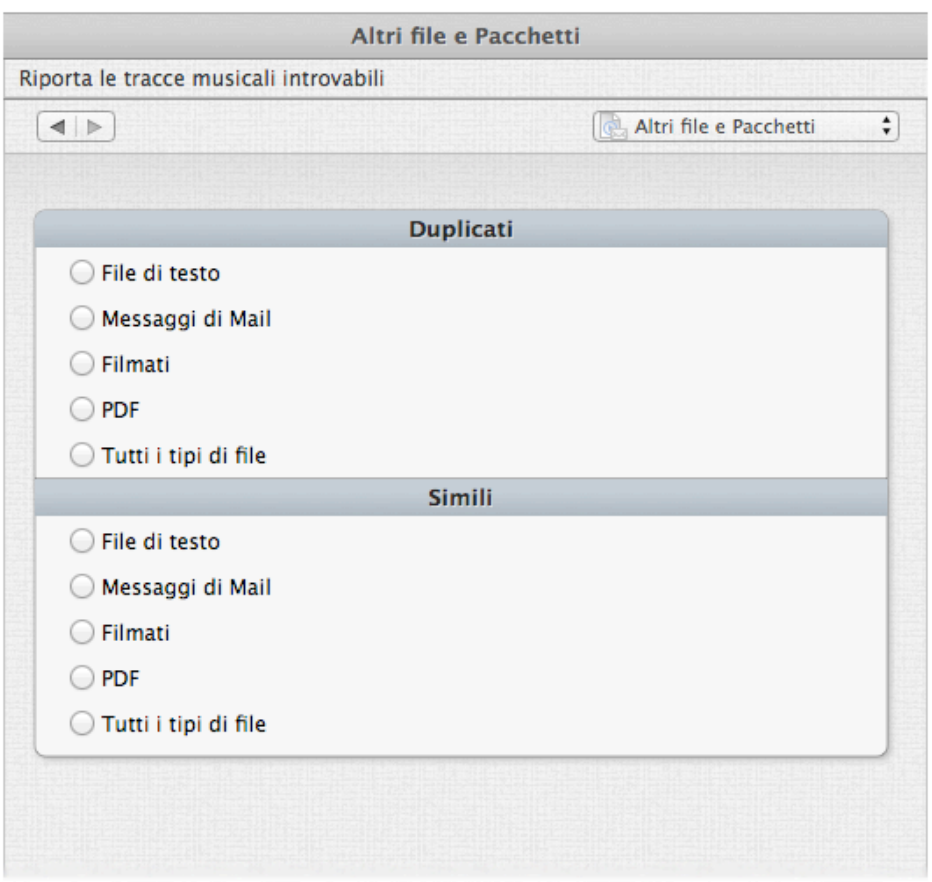

Figura 21: Collezione "Altri Documenti e Pacchetti".

#### **Duplicati:**

- **Documenti di testo.** Riporta solo documenti di testo, come, html, txt, pages, rtf, ecc...confrontati per contenuto.
- **Messaggi di Mail.** Riporta messaggi di Mail confrontati per contenuto.
- **Filmati.** Riporta documenti di filmati, come AVI, QuickTime, DV, ecc...confrontati per contenuto.
- **Documenti PDF.** Riporta documenti PDF confrontati per contenuto.
- **Tutti i tipi di documenti.** Riporta tutti i tipi di documenti confrontati per contenuto.

- **Documenti di testo.** Riporta solo documenti di testo, come html, txt, pages, rtf, ecc...confrontati per data di creazione, data di modifica e dimensione.
- **Messaggi di Mail.** Riporta messaggi di Mail confrontati per data di creazione, data di modifica e dimensione.
- **Filmati.** Riporta documenti di filmati, come AVI, QuickTime, DV, ecc... confrontati per data di creazione, data di modifica e dimensione.
- **Documenti PDF.** Riporta documenti PDF confrontati per data di creazione, data di modifica e dimensione.
- **Tutti i tipi di documenti.** Riporta tutti i tipi di documenti confrontati per data di creazione, data di modifica e dimensione.

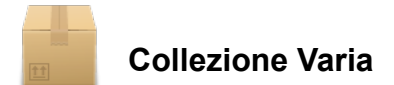

Questa collezione contiene differenti ricerche per documenti e non, che ti aiuteranno a tenere il tuo computer in ordine. In questa collezione non c'é la divisione in due categorie, "Duplicati" e "Simili", in quanto le ricerche non riportano duplicati.

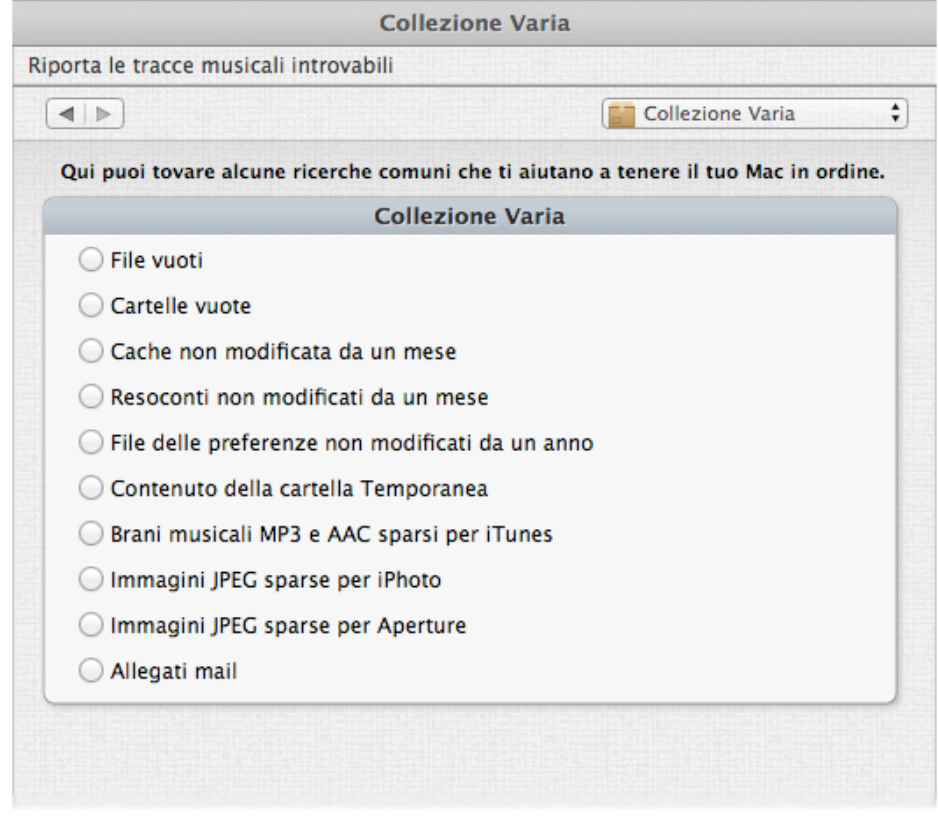

#### Figura 22: Collezione Varia.

- **Documenti vuoti.** Riporta tutti i documenti vuoti.
- **Cartelle vuote.** Riporta tutte le cartelle vuote.
- **Cache non modificata da un mese.** E' importante non cambiare la posizione che é stata automaticamente scelta.
- **Resoconti non modificati da un mese.** E' importante non cambiare la posizione che é stata automaticamente scelta.
- **Documenti delle preferenze non modificati da un anno.** E' importante non cambiare la posizione che é stata automaticamente scelta.
- **Contenuto della cartella Temporanea.** E' importante non cambiare la posizione che é stata automaticamente scelta.
- **Brani musicali MP3 e AAC sparsi per iTunes.** Riporta tutti i brani musicali che non sono registrati nella libreria di iTunes.
- **Immagini JPEG sparse per iPhoto.** Riporta tutte le immagini JPEG che non sono registrate nella libreria di iPhoto.
- **Immagini JPEG sparse per Aperture.** Riporta tutte le immagini JPEG che non sono registrate nella libreria di Aperture.
- **Allegati mail.** Riporta il contenuto delle cartelle di allegati di un'applicazione di mail. Tidy Up aggiunge automaticamente le applicazioni Mail e Eudora. Puoi aggiungere manualmente le cartelle di ogni altra applicazione mail.

# <span id="page-26-0"></span>**Come scegliere i criteri (Metodo Avanzato)**

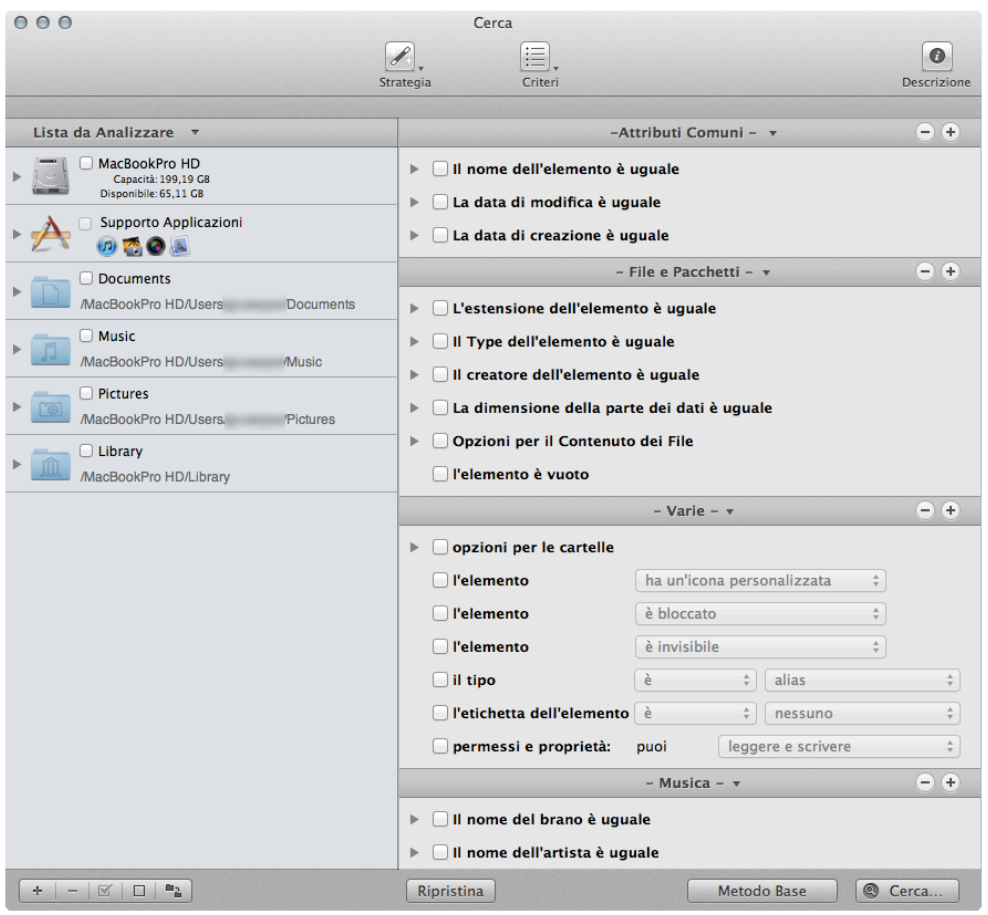

#### Figura 23: Finestra di ricerca del Metodo Avanzato.

Per scegliere i criteri, ti sarà utile sapere in anticipo quali saranno gli elementi obbiettivo della tua strategia di ricerca. Stai cercando di ripulire un disco da un particolare tipo di file? Vuoi rimuovere delle cartelle vuote? Vuoi cercare degli elementi creati o modificati all'interno di una certa data? Vuoi ripulire il database da una delle applicazioni di Apple?

In Tidy Up i criteri di ricerca sono organizzati in sei collezioni, suddivise per tipologia degli elementi.

Comuni**:** Contiene criteri che possono essere applicati a qualsiasi elemento che popola il disco, per esempio data e nome di creazione. I criteri comuni sono sempre attivi.

File**:** Chiamati anche File e Pacchetti, possono essere applicati solo a elementi di file e pacchetti. Questi criteri saranno disattivati se ci saranno altri criteri scelti che includono delle cartelle.

[Varie](#page-35-0)**:** Contiene criteri che possono essere applicati a file e Pacchetti o cartelle, per esempio file bloccati o visibilità dei file.

[Musica](#page-37-1)**:** Contiene criteri specifici per la musica (es. nome dell'artista, durata del brano). Queste opzioni possono essere applicate solo a file MP3 e AAC, file di iTunes inclusi. Questi criteri saranno disattivati se ci saranno altri criteri scelti che includono foto e cartelle.

[Foto](#page-39-1)**:** Contiene criteri specifici per le foto (es. data e posizione dello scatto). Queste opzioni

possono essere applicate alle foto in ogni posizione del disco, incluse le librerie di iPhoto e Aperture. Questi criteri saranno disattivati se ci saranno altri criteri scelti che non possono essere associati, come ad esempio, musica e cartelle.

[Speciali](#page-41-1)**:** E' una collezione di criteri di ricerca designati per rintracciare elementi che potrebbero sprecare spazio sul disco, come un file di Preferenze inutilizzato.

## <span id="page-27-0"></span>**Criteri di Ricerca**

Tutti i criteri sono suddivisi in sei pannelli, ognuno dei quali si riferisce ad un specifico tipo di criteri. Ogni criterio (es. nome, data di creazione, data di modifica, ecc...) può essere diviso in tre opzioni: duplicato, unico e personalizzato (come mostra la figura sottostante).

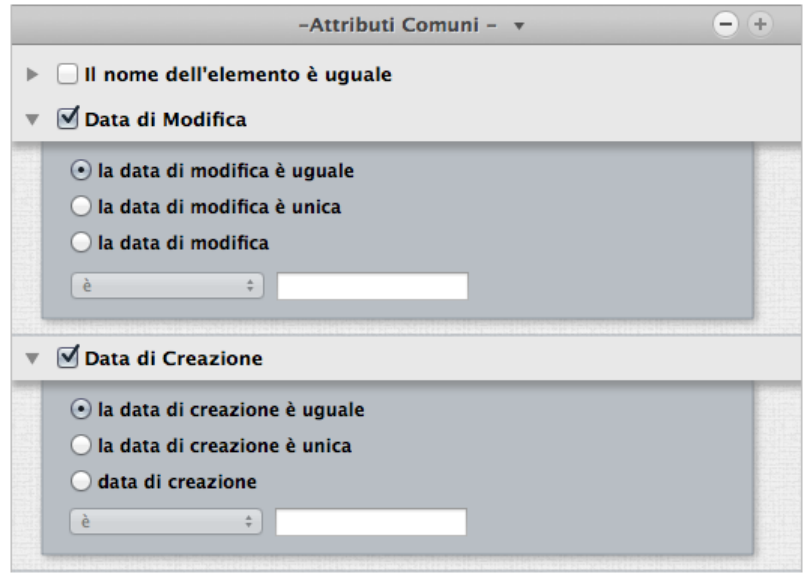

Figura 24: Opzioni: duplicato, unico e personalizzato.

Nota che non è possibile combinare le opzioni unico e uguale in una stessa ricerca; Tidy Up permetterà solamente la ricerca cambiando o disabilitando i criteri necessari.

Se hai dei problemi con un criterio disabilitato, usa il bottone "Ripristina" in basso alla finestra di ricerca per cancellare le opzioni selezionate e ricominciare.

Una volta scelti i criteri, potrai salvarli dal bottone "Criteri". Questa azione ti sarà utile soprattutto quando avrai scelto criteri elaborati, poiché, una volta salvati, potrai riportarli semplicemente scegliendo dal menu il nome della collezione salvata.

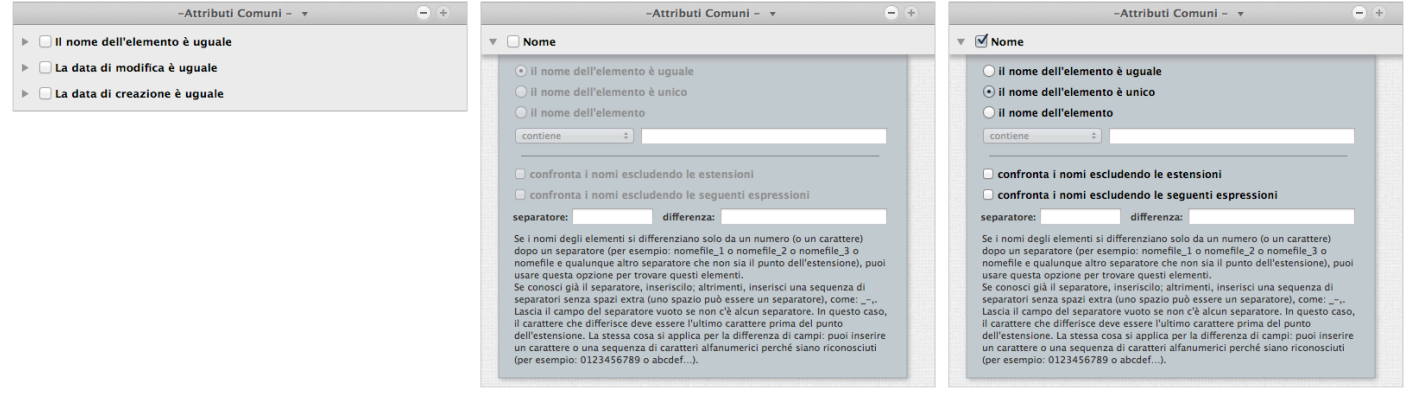

Figura 25: Come selezionare un criterio.

Facendo clic sul triangolo a sinistra del nome del criterio, avrai accesso alle opzioni del criterio selezionato, come mostra la seconda immagine. Per abilitare il contenuto del singolo criterio, devi selezionare il bottone di spunta vicino al nome, come mostra la terza immagine.

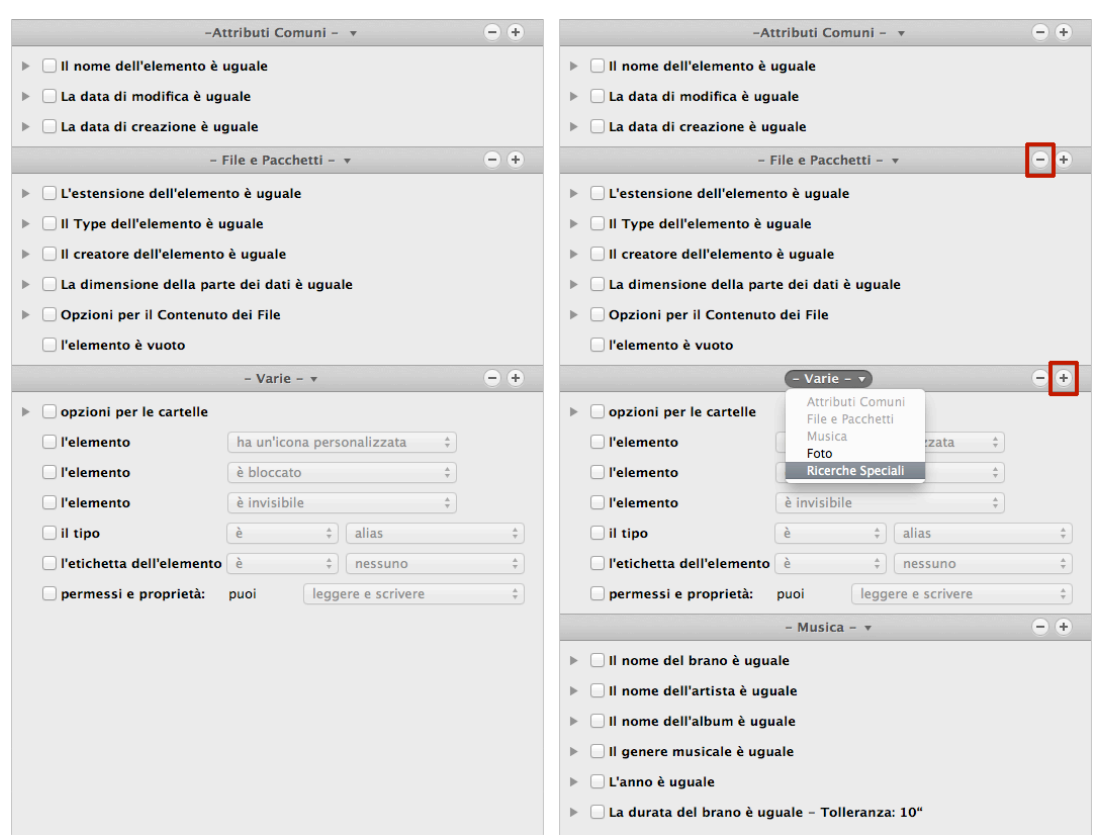

<span id="page-28-0"></span>**Come Aggiungere, Sostituire, Nascondere i pannelli dei criteri**

Figura 26: Come Aggiungere, Sostituire, Nascondere i pannelli dei criteri. I Immagine: Pannelli dei Criteri. I segni "-" e "+" sono stati cerchiati. II Immagine: Il pannello dei criteri di Musica è stato aggiunto. Il pannello dei criteri Varie sta per essere sostituito dal pannello dei criteri Ricerche Speciali.

Aggiungere:

Fai clic sul bottone "+" sul lato destro del nome del pannello dei criteri. Il pannello apparirà sotto l'ultimo pannello dei criteri.

Se il pannello dei criteri che appare non è quello che desideri, puoi sostituirlo. Sostituire:

Fai clic sul nome del pannello dei criteri, poi seleziona il pannello dei criteri che vuoi attivare (come mostra l'immagine 26).

Nascondere:

Fai clic sul bottone "-" sul lato destro del nome del pannello dei criteri.

#### <span id="page-28-1"></span>**Criteri di Ricerca Comuni**

Ognuno di questi criteri può essere utilizzato con le opzioni, uguale, unico o personalizzato.

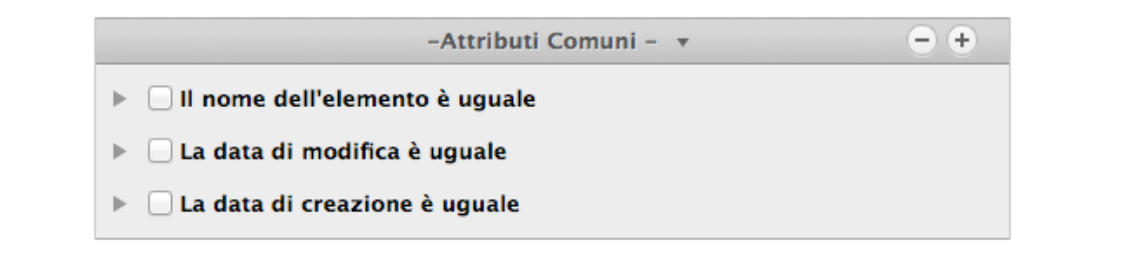

Figura 27: Pannello dei Criteri Attributi Comuni.

#### **Nome**

Questo è il criterio più utilizzato.

- Il nome dell'elemento è uguale: i nomi degli elementi trovati saranno uguali.
- Il nome dell'elemento è unico: i nomi degli elementi trovati saranno unici nella/e posizione/i scelte.
- Il nome dell'elemento: selezionando questa opzione, avrai accesso al campo di testo e al menu a tendina sottostante. Questa opzione ti permetterà di fare una ricerca per nome con o senza una specifica sequenza di caratteri.

Con questi criteri sono disponibili anche due filtri che possono essere aggiunti senza tenere conto delle opzioni scelte:

- Confronta i nomi escludendo le estensioni: utile quando si fa una ricerca per file con lo stesso nome, senza tenere conto del tipo di file.
- Confronta il nome escludendo la seguente espressione: ti permette di escludere dalla ricerca una sequenza di caratteri alfanumerici dopo un separatore, prima di confrontare il nome. Utile per trovare file che si differenziano solo per una piccola parte del nome. Per esempio, supponiamo che tu voglia trovare due brani chiamati "Mio brano.mp3" e "Mio brano 1.mp3" e che il numero potrebbe incrementare di 1 per ogni file con lo stesso nome. Per fare questo, dovrai inserire uno spazio nel campo del separatore e "0123456789" nel campo delle differenze.

#### **Data**

Una "vera" lista di duplicati include le stesse date, sia quella di creazione, sia quella di modifica. Le opzioni data di modifica e data di creazione, ti permettono di cercare gli elementi all'interno di uno specifico periodo di tempo. Utile quando quando si vuole limitare una ricerca ad un definito periodo di tempo, per esempio, tutte le immagini duplicate per nome e contenenti delle modifiche dell'anno precedente.

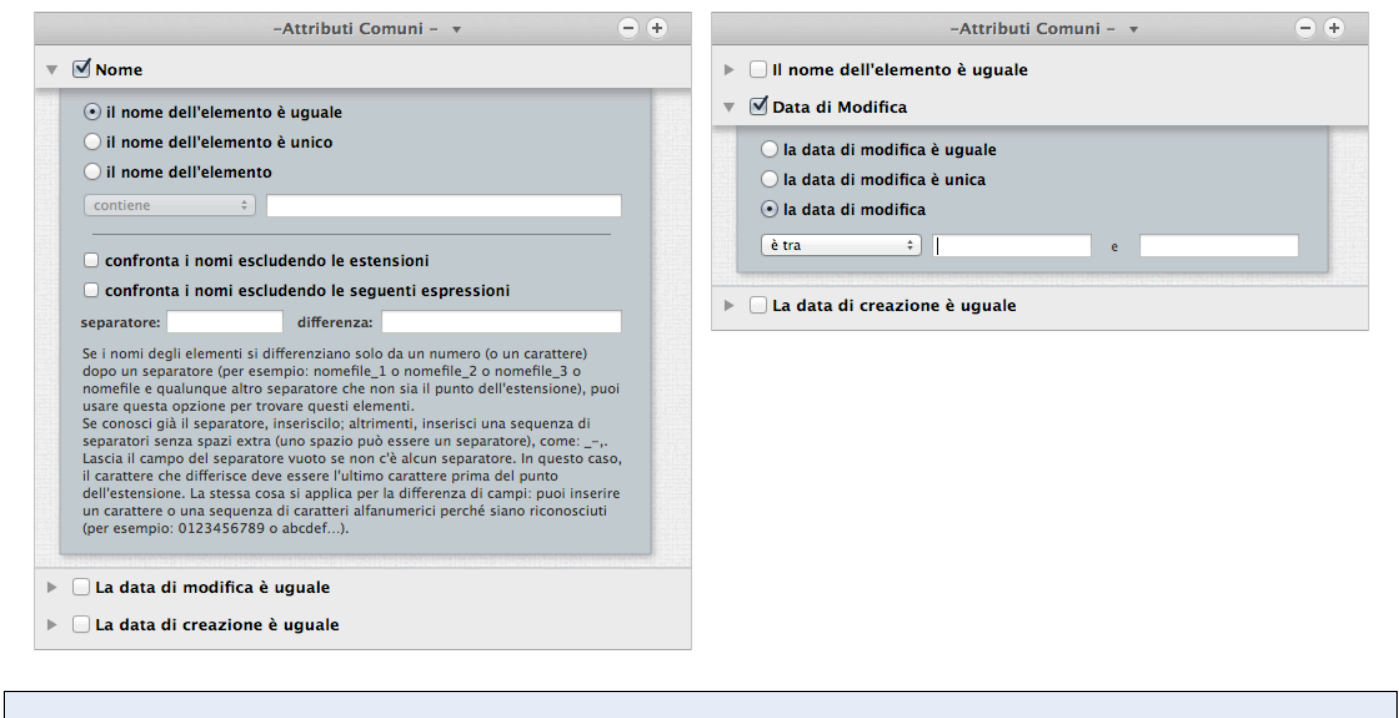

Figura 28: Attributi Comuni. I Immagine: "Nome" è il criterio scelto. II immagine: "Data di Modifica" è il criterio scelto, con il criterio Data di Modifica selezionato.

### <span id="page-30-0"></span>**Criteri dei File**

Ad eccezione di "Opzioni per il Contenuto dei File" e "L'elemento è vuoto", ognuno di questi criteri può essere utilizzato con le opzioni: uguale, unico e personalizzato.

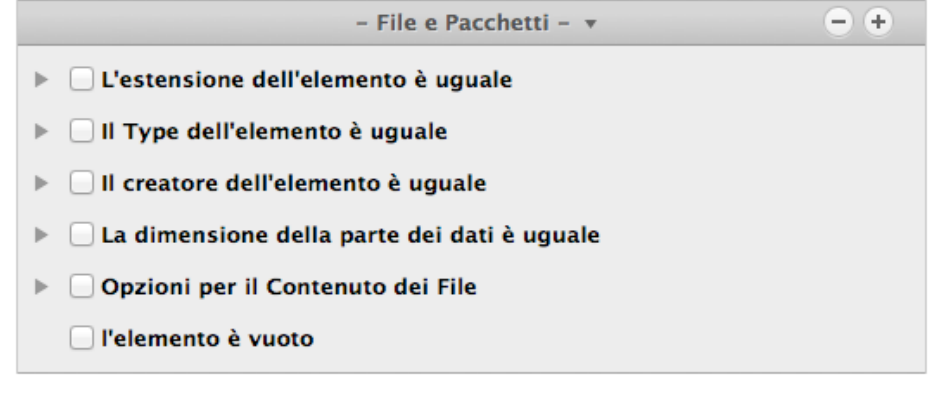

Figura 29: Pannello dei Criteri File e Pacchetti.

#### **Type e Estensioni**

Nota: I passi elencati qui sotto si riferiscono alle Estensioni, ma possono essere applicati anche ai Type (OS Type).

Affinare ulteriormente una ricerca, che riporterebbe un ampio numero di elementi trovati, ti aiuterà ad identificare più velocemente gli elementi da rimuovere. Se scegli dal bottone "estensione dell'elemento", puoi cercare per un particolare tipo di file. Puoi optare per un tipo solo, o per una serie di file che contengono più tipi; usa "Type" o "Estensione", o entrambi. Un elenco di file, type e estensioni puoi trovarli nell['Appendice 2.](#page-124-0)

Per assegnare un tipo, devi eseguire alcuni passi:

1. Scegli "estensione dell'elemento" dal bottone.

2. Aggiungi la/le estensione/i . Puoi utilizzare due metodi: scriverli nel campo di testo o, se non conosci l'esatta estensione (o OS Type\* nel caso del criterio "Type"), puoi aggiungerla scegliendone una dal menu "Scegli...". Questo menu offre differenti opzioni:

- "Scegli l'estensione dell'elemento...": ti permette di scegliere un'estensione di cui non conosci precisamente il nome, selezionando un file nel Finder.

- "Scegli l'estensione proprietaria dell'applicazione": ti permette di aggiungere tutti i tipi di elementi che l'applicazione scelta può leggere o scrivere, inclusi i file caricati dall'applicazione stessa che l'utente non può gestire direttamente, come plug-ins, file di preferenze, ecc... - Documenti di Photoshop e Quicktime (caricati automaticamente come esempio): scegliendo

una di queste opzioni, saranno aggiunte tutte le estensioni che l'applicazione può leggere (Nell'immagine sottostante, è stato scelto documenti di Photoshop). Altre collezioni possono essere aggiunte utilizzando il menu a tendina "Collezione Personalizzata".

- Salva: ti permette di salvare l'elenco delle estensioni creato, per futuri utilizzi..

- Rimuovi: ti permette di rimuovere qualsiasi elenco delle estensioni salvato.

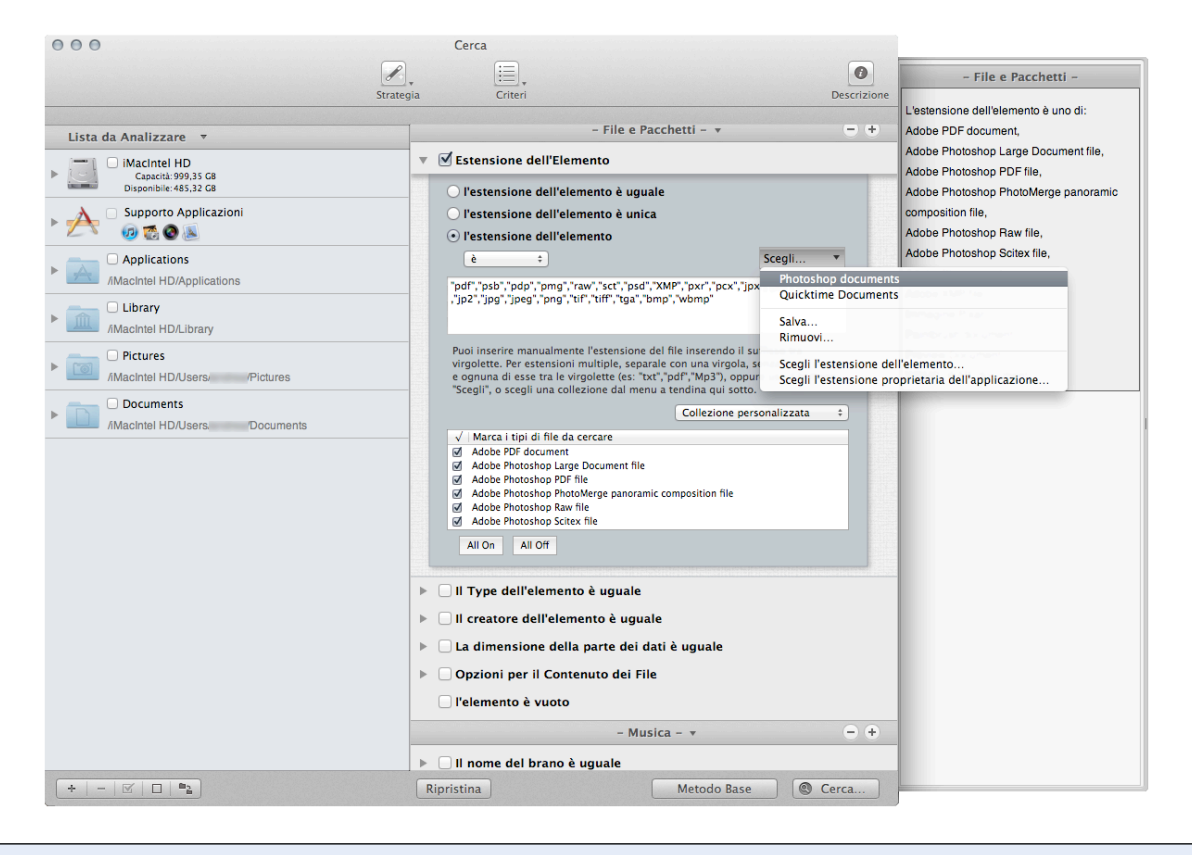

#### Figura 30: Sezione dei criteri delle Estensioni degli Elementi.

Per rimuovere un Type dell'estensione, cancellalo dal campo di testo o togli la marcatura alla relativa casella dalla lista "tipi di file da cercare".

3. I Type e le Estensioni aggiunti saranno automaticamente convertiti al corretto tipo di file, aggiunti al tipo di file nella lista della ricerca e annotati nella "Descrizione dei Criteri". Se il testo aggiunto non è identificato come un tipo di file conosciuto, sarà interpretato come "Documento." Nota che, poiché la scelta di un'applicazione è soggetta a qualsiasi documento legato alle preferenze che l'utente potrebbe aver assegnato, il tipo di stringa non sarà necessariamente ottenuta automaticamente dall'applicazione, ma potrebbe invece essere portata da un'applicazione specifica dell'utente che sostituisce quella automatica. Per esempio, se l'utente ha specificato che i file "PDF" dovrebbero essere aperti dall'applicazione Preview piuttosto che da Acrobat, il tipo di stringa sarà definito da Preview e non da Acrobat.

**Nota che l'opzione "estensione/Type dell'elemento" dei criteri Type e Estensione funziona nel modalità "o"; questo significa che un file potrebbe essere una corrispondenza di uno degli attributi o di entrambi.** Per essere sicuro di trovare tutti i tipi, devi usare entrambi i criteri. Tuttavia, ci sono alcune eccezioni che possono essere applicate ai file che solitamente sono condivisi con altri sistemi diversi dal Mac OS. Vedi "[Scenari Comuni per la Ricerca](#page-68-2)" come esempio.

\*L'OS Type è sempre formato da quattro caratteri; generalmente i caratteri vuoti sono degli spazi.

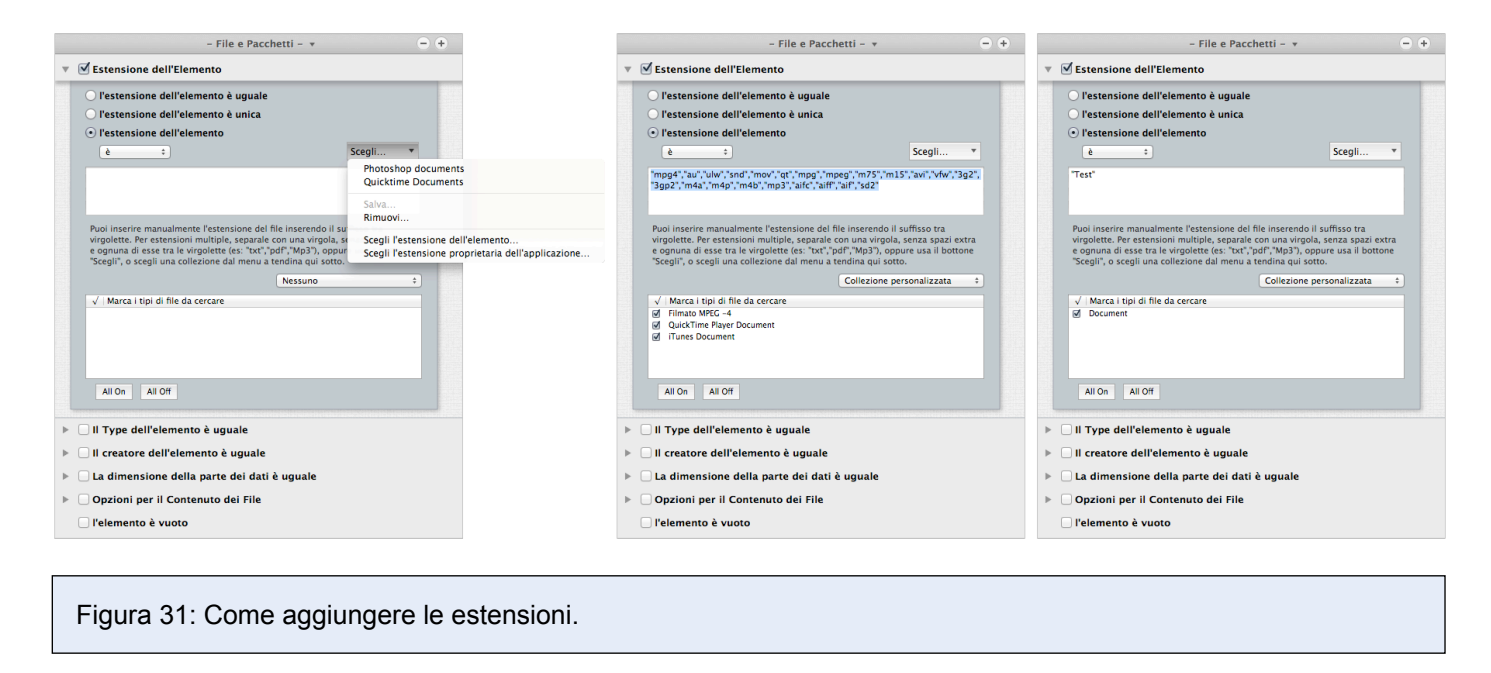

I immagine: mostra il bottone "Estensione dell'Elemento" selezionato, e dal menu Scegli… è stato selezionata la collezione automatica dei documenti di QuickTime.

II Immagine: la collezione documenti di QuickTime è stata scelta. Tidy Up ha già riempito la casella di testo con l'elenco delle estensioni dei file leggibili da QuickTime, i tipi di file sono stati elencati e automaticamente selezionati nella lista dei tipi di file, la finestra di Descrizione è stata aggiornata per includere le estensioni dei file a cui sono state logicamente associate queste selezioni di criteri.

III Immagine: gli elementi nella casella di testo sono stati cancellati e una nuova estensione "Test" è stata inserita manualmente. Poiché "Test" non è un tipo di estensione riconosciuta, viene mostrata come "Documento".

#### **Creatore**

Il "Creatore" è un codice dello stile OS-Type; è una firma dell'applicazione che in molti casi è inclusa in qualsiasi file creato, è formata da quattro caratteri. Questo criterio è utile quando vuoi trovare degli elementi creati da una specifica applicazione. Ricorda che la maggior parte dei file moderni non ha un codice creatore. Come per il criterio "Type", se non conosci il codice esatto lo puoi aggiungere dal bottone "Scegli...".

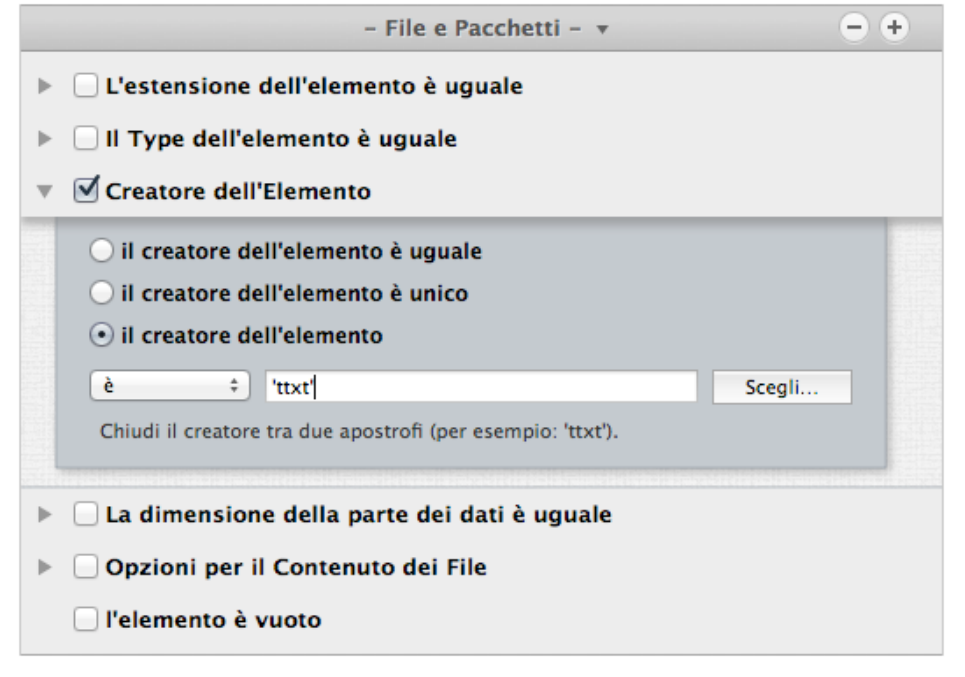

Figura 32: Sezione dei criteri creatore dell'elemento.

#### **Dimensione**

Il criterio Dimensione è utile per avere una "vera" lista di duplicati. Tuttavia, potrebbe essere considerata una ricerca in cui la dimensione non è un fattore importante (es. una lista di brani duplicati per titolo, artista e album). Tidy Up è capace di cercare sia per parte dei dati, sia per parte delle risorse, o entrambi. La parte delle risorse sono un tipo di dati utilizzati dal sistema Mac OS Classic e solitamente non sono utilizzati da OS X; quindi se non ne hai bisogno per uno scopo particolare, scegli solo la parte dei dati.

Puoi utilizzare il menu a tendina per cercare all'interno di una certa dimensione:

- Scegli una delle 5 differenti opzioni dal menu ("è", "è maggiore di", ecc...).
- Inserisci la dimensione nei campi di testo.
- Assegna l'unità di misura desiderata (kilobyte o megabyte).

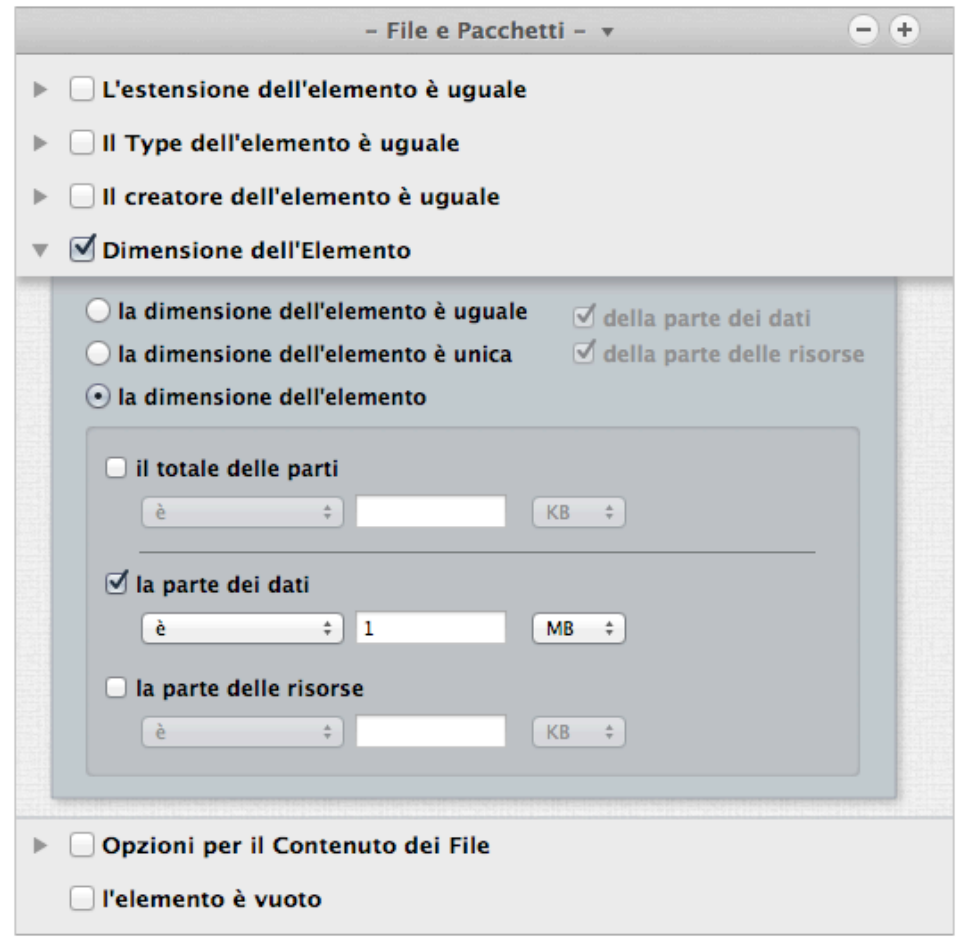

Figura 33: Sezione dei criteri dimensione dell'elemento.

Nell'immagine qui sopra, la ricerca è stata configurata per trovare gli elementi di cui la dimensione della parte dei dati è minore di un megabyte.

#### **Contenuto delle opzioni dei file**

Tidy Up è stato ottimizzato per offrire prestazioni per la ricerca ai vertici della categoria. Tuttavia, la velocità è legata a variabili, su alcune delle quali è possibile agire. La velocità del disco e della rete hanno un effetto, ma sono generalmente fuori dal controllo dell'utente. Una collezione di criteri che può fare una significante differenza nella velocità, è l'opzione "Confronta il contenuto". Questa è un'opzione di ricerca che impiega del tempo ed è bona regola includere altri criteri quando si esegue una ricerca utilizzando questo criterio; così facendo, si riduce il numero dei file soggetti alla ricerca "Confronta per contenuto ", accelerando significativamente il processo.

- Confronta il contenuto della parte dei dati.
- Confronta il contenuto della parte delle risorse.
- Ignora i file la cui dimensione dei dati è inferiore o uguale a: puoi assegnare un limite alla dimensione dei dati; Tidy Up non terrà conto di tutti gli elementi la cui dimensione dei dati è inferiore o uguale a quella assegnata.
- Ignora i file la cui dimensione delle risorse è inferiore o uguale a: puoi assegnare un limite alla dimensione delle risorse; Tidy Up non terrà conto di tutti gli elementi la cui dimensione delle risorsse è inferiore o uguale a quella assegnata.
- Tratta i pacchetti come fossero cartelle: se marcato, Tidy Up tratterà tutti i pacchetti come fossero cartelle, cercando all'interno di essi. **Utilizza questa opzione con cautela se non hai una buona conoscenza del funzionamento del sistema operativo, perché potresti perdere dati importanti.**

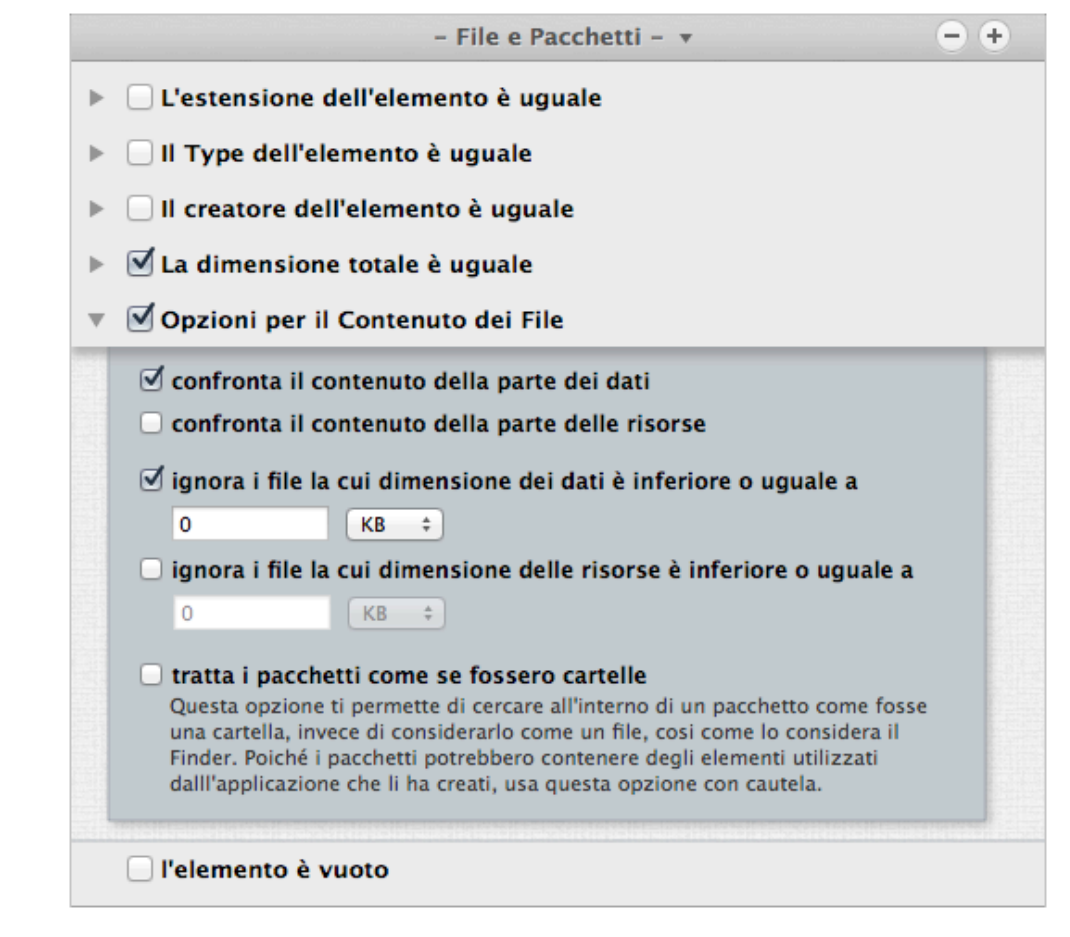

#### Figura 34: Opzione del contenuto dei file.

Nell'immagine qui sopra, il criterio confronta il contenuto della parte dei dati è stato selezionato, ma per ridurre l'estensione della ricerca e rendere più veloce il processo, devono essere selezionati anche altri criteri in Attributi Comuni. Se vuoi ignorare elementi di piccole dimensioni, puoi assegnare la dimensione nell'opzione "ignora i file".

#### **L'elemento è vuoto**

Quando selezioni questa opzione, Tidy Up cercherà solo gli elementi vuoti; per questa ragione molti altri criteri saranno disabilitati, come "dimensione dell'elemento" e "opzioni del contenuto dei file".

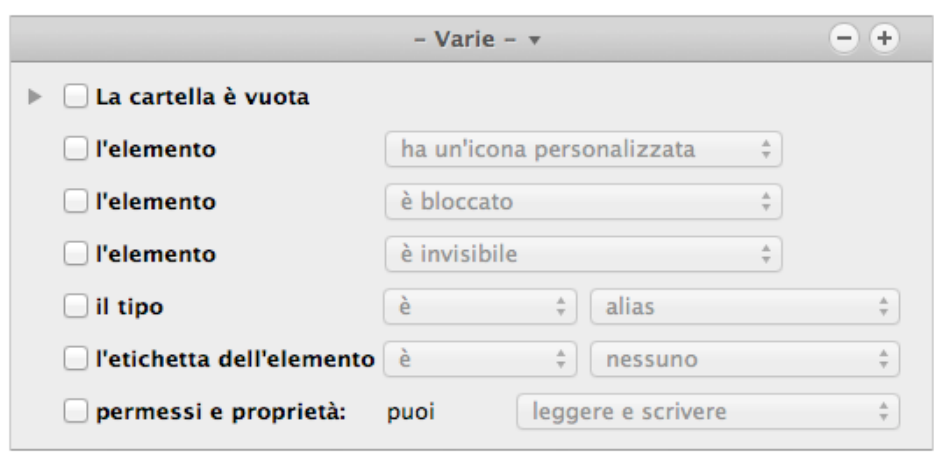

#### <span id="page-35-0"></span>**Criteri per Varie**
Figura 35: Pannello dei Criteri Varie.

Il pannello dei criteri Varie contiene una serie di opzioni utili per ulteriori personalizzazioni di una ricerca.

## **Elemento**

- Ha/non ha un'icona personalizzata: con questa opzione, Tidy Up riporterà solo quegli elementi che hanno o non hanno un'icona personalizzata (le icone personalizzate sono solitamente aggiunte ai file o alle cartelle dall'utente).

- E'/non è bloccato: Tidy Up riporterà solo quegli elementi che sono/non sono bloccati.

- E' invisibile/sono visibili e invisibili: Tidy Up riporterà solo quegli elementi che sono invisibili (incluso lo stile Unix), visibili, o entrambi. Nota che: un disco rigido, specialmente uno sul quale è stato installato un sistema operativo, contiene migliaia di file e/o cartelle invisibili. **Generalmente questi elementi invisibili sono necessari dove sono e non devono essere spostati o modificati**; salvo che tu conosca molto bene il Mac OS, è buona regola non cestinare gli elementi invisibili.

#### **Cartelle**

Quando scegli uno di questi criteri, tutti i criteri relativi ai file verranno disabilitati.

La cartella è vuota:

Riporta tutte le cartelle vuote.

Escludi le cartelle con l'icona personalizzata: se è marcata, Tidy Up ignorerà tutte le cartelle con le icone personalizzate, che diversamente sarebbero considerate vuote. Un'icona personalizzata è un'icona che è stata modificata dall'utente.

Includi cartelle che contengono solo cartelle vuote: questa opzione ti permette di trovare tutte le cartelle che contengono solo cartelle vuote; in questo modo, sarai in grado di eliminare tutte le cartelle vuote con meno ricerche.

La cartella non è vuota:

Riporta tutte le cartelle che non sono vuote.

Confronta il contenuto: selezionando questo criterio, Tidy Up riporterà tutti le cartelle duplicate che hanno lo stesso contenuto, senza tener conto dei nomi degli elementi che contiene.

#### **Tipo**

Utile sia per escludere dalla ricerca uno specifico tipo di elemento, sia per cercare solo per uno specifico tipo di elemento. I tipi di elemento sono: alias, applicazioni, cartelle, caratteri, documenti e audio.

#### **Etichetta**

Utile sia per escludere gli elementi "marcati" con l'etichetta scelta, sia per cercare solo gli elementi marcati con l'etichetta scelta. Le etichette sono quelle assegnate nel Finder (es. Rosso, Arancione, Giallo).

#### **Permessi e Proprietà**

Riporta solo gli elementi che hanno i permessi e le proprietà scelti. Se non sei sicuro del risultato, usa l'opzione "hai la proprietà" per avere un margine sicuro.

#### **Criteri per la Musica**

Questi criteri verranno disabilitati se sarà scelto qualsiasi criterio relativo alle cartelle o alle foto.

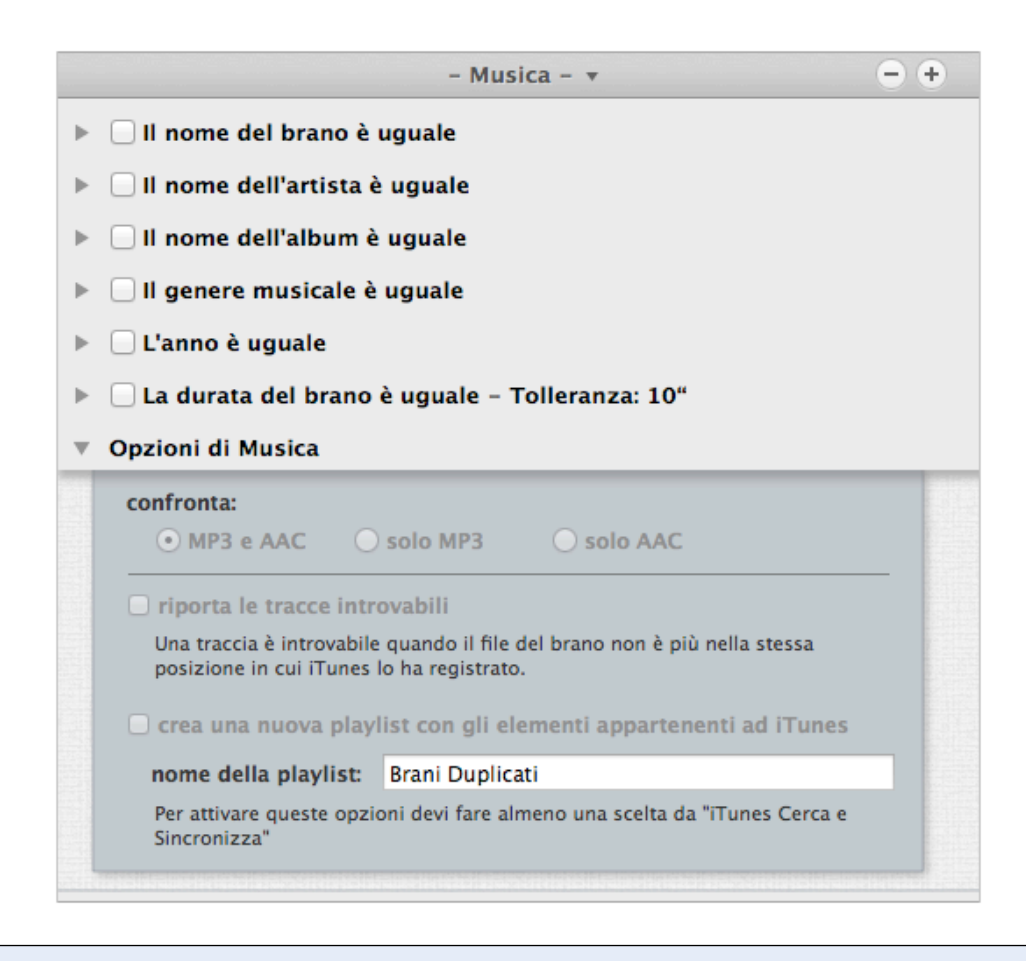

Figura 36: Pannello dei Criteri di Musica.

Tidy Up è in grado di cercare file di brani MP3 e AAC, per Tag del brano (nome del brano, album, ecc.) e per durata, nel database di iTunes, o in qualsiasi altro disco rigido caricato sulla scrivania.

Per cercare per Tag del brano è importante che i Tag siano ben definiti perché se il Tag per cui stai facendo la ricerca è mancante, il brano sarà ignorato. Qui di seguito ci sono alcuni suggerimenti per la ricerca di file di musica:

- Se i Tag sono ben definiti, allora cerca per Tag.
- Se i Tag sono mancanti, allora cerca per attributi dei file (nome del file, data di modifica, ecc…).
- Se non hai la certezza di come potrebbero essere completi i tag dei brani per la tua ricerca, allora utilizza entrambi i metodi, quello per Tag e quello per attributi del file.

Se non sei sicuro del contenuto di alcuni tipi di Tag, semplicemente non includerli come criterio.

Generalmente il nome del brano, l'artista e l'album associati ad altri criteri come "la dimensione è uguale" sono sufficienti per avere una lista di "veri" duplicati.

## **Nome del Brano, Artista, Album, Genere e Anno**

Nelle istruzioni qui di seguito, il criterio usato è Nome del Brano, ma i criteri Artista, Album, Genere e Anno funzionano nello stesso modo.

- Il nome del brano è uguale: i nomi dei brani trovati saranno uguali.
- Il nome del brano è unico: i nomi dei brani trovati saranno unici nel database in cui stai cercando.
- Il nome del brano: selezionando questa opzione, avrai accesso al campo di testo e al menu a tendina. Potrai cercare per nome del brano (o titolo), escludendo o aggiungendo una specifica sequenza di caratteri.

#### **Durata**

"Durata" è un'altra collezione di criteri con una significante influenza sulla velocità della ricerca, perché determinare la durata di un brano è un processo che richiede del tempo. Quando si utilizza un criterio da questa collezione, è consigliabile includere altri criteri, come il nome del brano, l'artista e l'album. Così facendo, Tidy Up riporterà solo la durata dei brani che hanno passato il primo controllo, e quindi il tempo richiesto per completare la ricerca si ridurrà notevolmente. Marcando il bottone "durata del brano", avrai accesso al campo di testo e al menu a tendina. Questo ti permetterà di cercare brani che hanno una durata maggiore, minore o uguale a quella inserita. La tolleranza della durata è in automatico di 10 secondi, ma può essere modificata dall'utente. Se hai bisogno del tempo esatto, puoi impostare la tolleranza a zero.

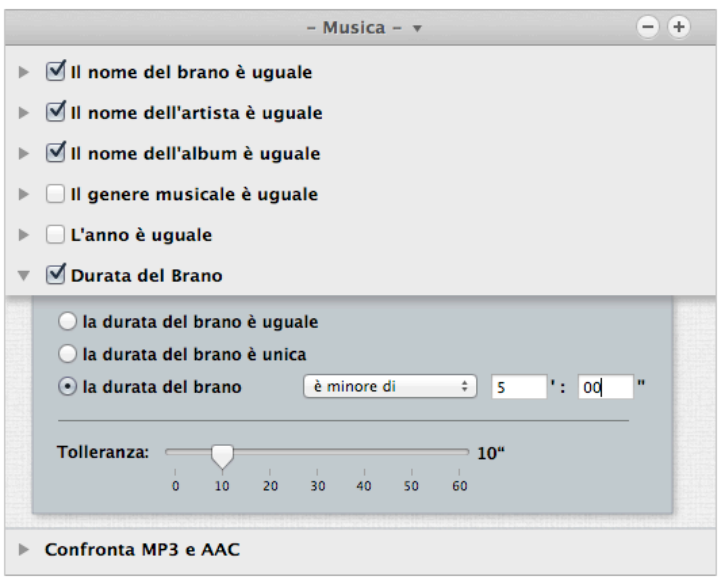

Figura 37: Scenario possibile dei criteri di Musica.

Nell'esempio dell'immagine qui sopra, il criterio della durata del brano è stato assegnato per includere solo brani di 5 minuti o più brevi, con una tolleranza di 10 secondi. Per velocizzare la ricerca, sono stati configurati anche altri criteri: brano, artista e album devono essere uguali.

## **Opzioni per la Musica**

Per abilitare questa collezione di criteri, devi selezionare come posizione in cui cercare, nella Lista

da Analizzare, Musica di iTunes, da Supporto Applicazioni.

Ci sono tre filtri che possono essere assegnati in questa sezione:

- 1. Limita la ricerca a MP3 e AAC, solo MP3, o solo AAC. Queste opzioni saranno abilitate solo se includerai almeno un criterio relativo a un tipo di Tag (per es. artista o album). E' possibile anche cercare per MP3 o AAC senza usare il Tag: usa solo i filtri "estensione" o "Type" nel Pannello dei Criteri "File e Pacchetti".
- 2. Riporta le "tracce introvabili" contenute nel database di iTunes. Questa opzione sarà abilitata solo se sceglierai come posizione in cui cercare iTunes cerca e sincronizza.
- 3. Crea una nuova playlist con gli elementi appartenenti ad iTunes. Anche questa opzione sarà abilitata solo se sceglierai come posizione in cui cercare iTunes cerca e sincronizza.
- 4. Vedi "[Supporto Applicazioni](#page-9-0)" per sapere come scegliere l'opzione "iTunes" cerca e sincronizza.

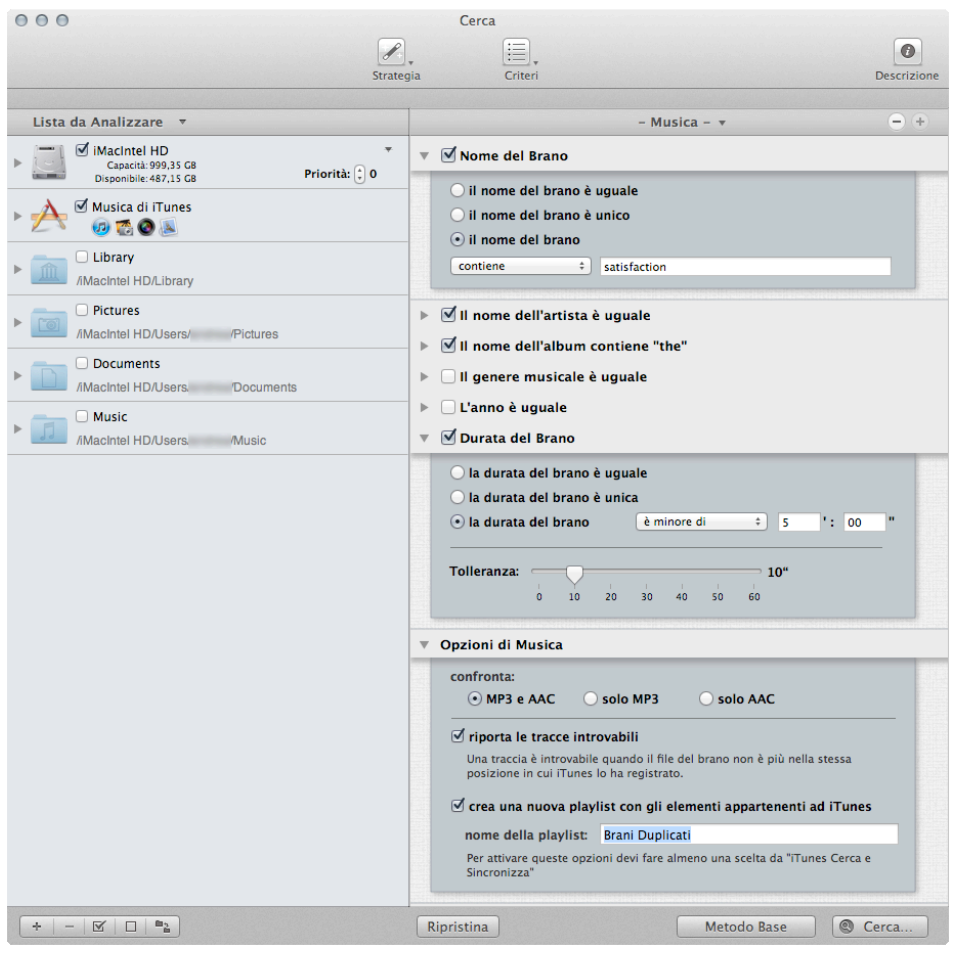

Figura 38: Pannello dei criteri per la Musica.

Nell'immagine qui sopra, Musica di iTunes è stata scelta come posizione in cui cercare nella Lista da Analizzare, permettendo l'accesso alla sezione Opzioni per la Musica.

#### **Criteri per le Foto**

Questa collezioni di criteri carica e confronta i metadati EXIF. Se il Tag EXIF che stai cercando è mancante, allora l'immagine sarà ignorata. Questi criteri saranno disabilitati se è stato scelto qualsiasi criterio relativo alle cartelle o alla musica.

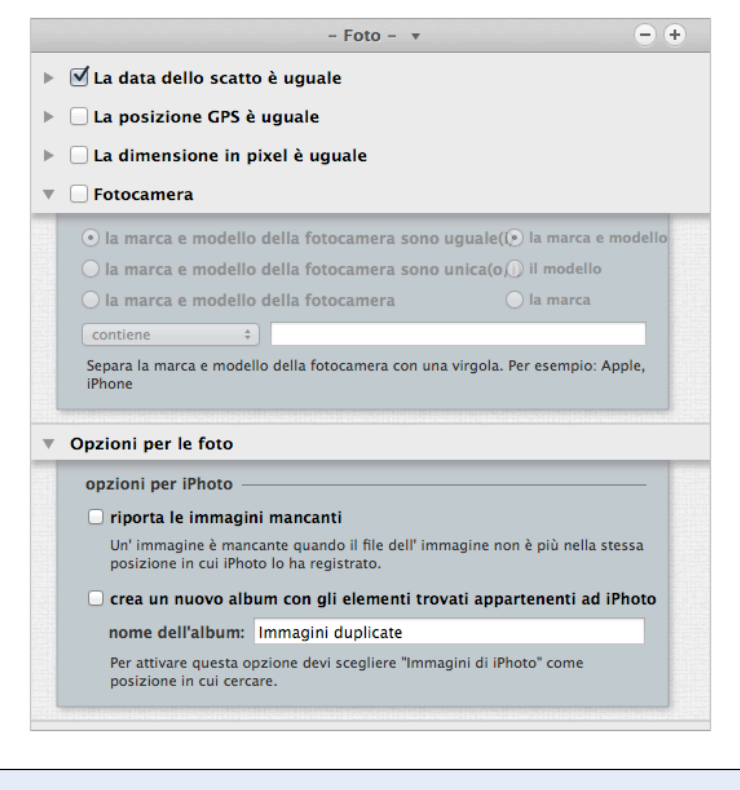

Figura 39: Pannello dei Criteri delle Foto.

#### **Data dell'immagine**

Confronta il tempo dello scatto delle foto. Nota che, poiché il tempo minimo riconosciuto è un secondo, Tidy Up riporterà come uguali le foto prese in sequenza nel tempo di un secondo.

#### **Posizione presa**

Marca le coordinate GPS. Scegliendo le opzioni uguale o unico, Tidy Up confronterà entrambi i campi (latitudine e longitudine). Se vuoi cercare all'interno di un raggio di coordinate, seleziona il campo "posizione presa" e inserisci le coordinate necessarie nel campo di testo. Utilizza l'opzione tolleranza se non hai bisogno della posizione esatta.

#### **Dimensione in pixel**

Confronta la dimensione delle foto o di qualsiasi immagine.

#### **Fotocamera**

Seleziona la marca o il modello della fotocamera, o entrambi. Potrai scegliere le opzioni, uguale, unica e personalizzata.

#### **Opzioni per le foto**

Per abilitare questa collezione di criteri, devi selezionare come posizione in cui cercare, nella Lista da Analizzare, Immagini di iPhoto, da Supporto Applicazioni.

Ci sono due opzioni per personalizzare ulteriormente una ricerca per foto:

- 1. "Riporta le immagini mancanti." Tidy Up riporterà tutte le immagini mancanti (un'immagine è mancante quando il file di essa non è più nella stessa posizione in cui iPhoto lo ha registrato).
- 2. Crea un nuovo album con gli elementi trovati appartenenti ad iPhoto. Crea un album in iPhoto che conterrà le immagini trovate dalla ricerca compiuta.

#### **Criteri Speciali**

Questa collezione di criteri permette di cercare elementi speciali che potrebbero sprecare spazio sul disco.

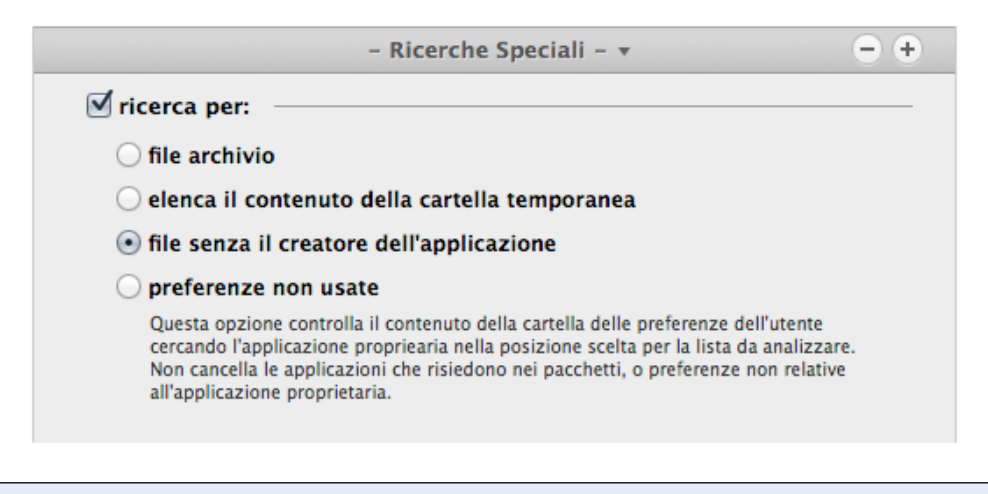

Figura 40: Finestra dei Criteri di Ricerche Speciali.

#### **File archivio**

Riporta tutti i file archivio, per esempio "zip", "sit", "sitx", "hqx", "tar". Questa opzione è utile per cancellare archivi duplicati se si includono altri criteri come, nome uguale, dimensione uguale, data di modifica e data di creazione uguali. Quando questa opzione è selezionata, tutti i criteri relativi alle cartelle, alla musica, alle foto e quelli non applicabili, sono disabilitati.

#### **Elenca il contenuto della cartella temporanea**

Riporta tutti gli elementi che risiedono nella cartella temporanea dell'utente vigente. Le cartelle temporanee sono quelle usate da un'applicazione aperta per memorizzare dati temporanei; si suppone che questi dati vengano rimossi quando si chiude l'applicazione, ma alcune volte non succede. **Chiudi tutte le applicazioni aperte prima di procedere con questa ricerca** e prima di rimuovere gli elementi trovati. Quando questa opzione è selezionata, tutti gli altri criteri sono disabilitati.

#### **File senza il creatore dell'applicazione**

Riporta tutti i file per i quali l'applicazione che li ha creati non è nella/e posizione/i scelta/e. Questo non significa che gli elementi trovati dovrebbero essere eliminati, ma solo che non c'è l'applicazione nelle posizioni scelte adatta ad aprirli. Questa opzione è utile quando devi trovare i file creati da un'applicazione di cui ne hai interrotto l'utilizzo ed essa non è installata. Quando questa opzione è selezionata, tutti gli altri criteri sono disabilitati. Nota: si consiglia di non cercare all'interno della cartella Sistema.

#### **Preferenze non usate**

Riporta tutti i file situati nella cartella "Preferenze" dell'utente corrente connesso, la cui applicazione proprietaria non è stata trovata. Tidy Up riporta anche qualsiasi file che non ha le informazioni necessarie per riconoscere la propria applicazione proprietaria – per esempio un file senza preferenze o un file di preferenze che non è formattato secondo le linee guida di Apple. Non tutti i file riportati dovrebbero essere cestinati; dovresti verificare la loro legittimità prima di rimuoverli. Quando questa opzione è selezionata, tutti gli altri criteri sono disabilitati.

## **Opzioni delle Immagini Duplicate per contenuto**

Poiché Tidy Up è in grado di confrontare i dati delle rappresentazioni di immagini, esclusi i metadati, quando una ricerca include delle immagini ed esse sono confrontate per contenuto, verrà proposto di scegliere tra un confronto del file intero o della rappresentazione dei soli dati (Immagine sottostante).

Se si sceglie il confronto dell'intero file, la ricerca sarà più veloce ma meno accurata. La ricerca per rappresentazione dei soli dati potrebbe riportare più duplicati, ma sarà notevolmente rallentata.

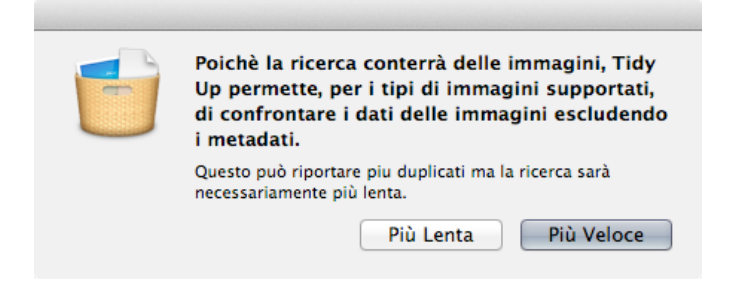

Figura 41: Finestra della proposta di ricerca per rappresentazione.

Ora che è stata generata una lista di elementi, puoi scegliere all'interno di essa quelli che dovranno essere gestiti.

Gli elementi duplicati trovati sono organizzati per gruppi di duplicati, ognuno di essi ha un numero ID, iniziando dall'uno. Tutti gli elementi di un gruppo sono accomunati dai criteri scelti. Per esempio, se la ricerca è fatta per nome uguale e dimensione uguale, il gruppo contiene tutti gli elementi con lo stesso nome e la stessa dimensione.

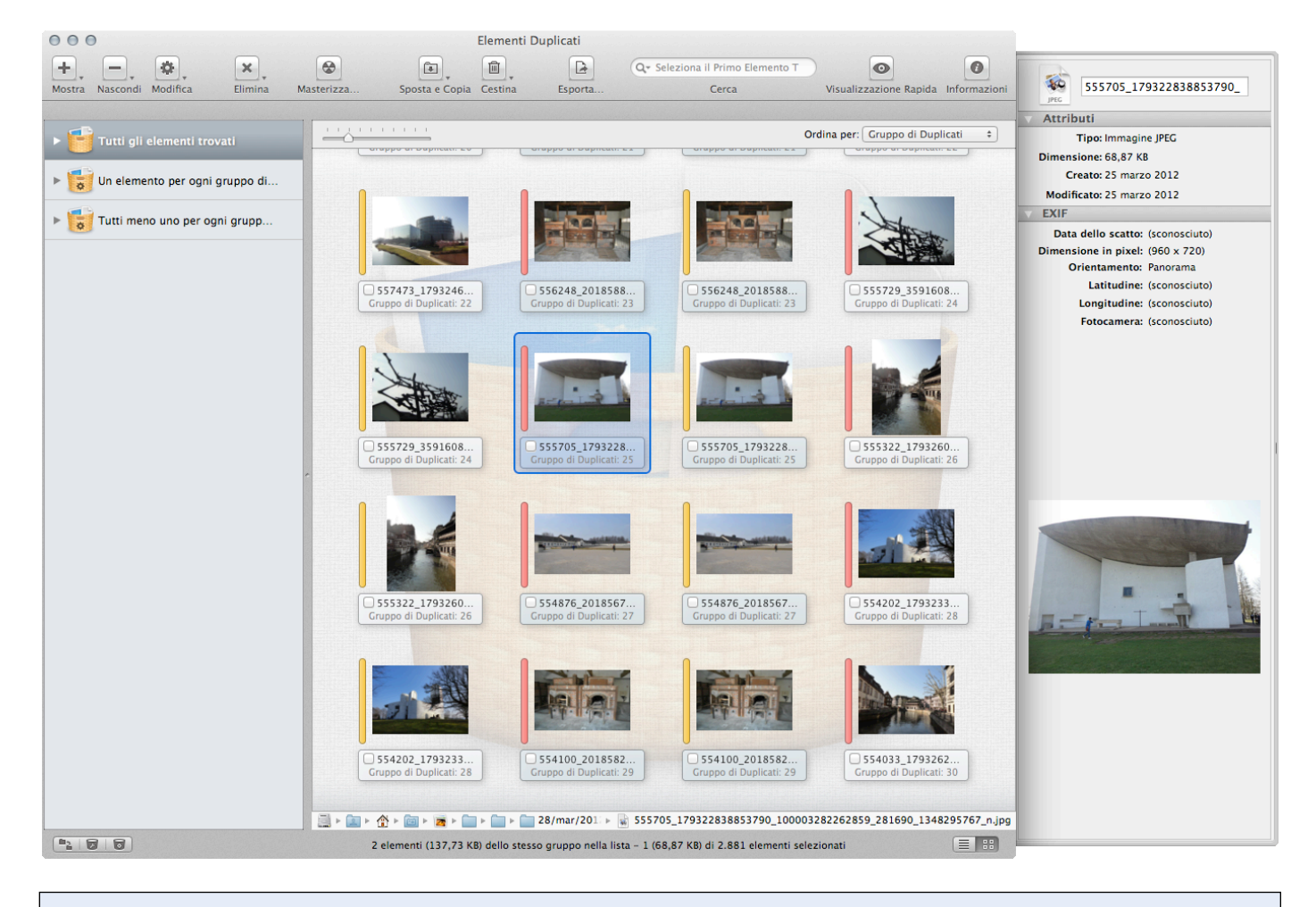

Figure 42: Finestra di risultato.

**IMPORTANTE: Tidy Up non può riconoscere la differenza tra un originale o una copia, quindi, quando avrai il risultato della ricerca, dovrai scegliere gli elementi da rimuovere/ gestire. Per identificare quali elementi devono essere trattati e quali lasciati, puoi iniziare leggendo il seguente capitolo.**

## **Basket**

Tidy Up raggruppa tutti gli elementi trovati usando un sistema di basket. Un basket è una rappresentazione virtuale di un contenitore che ti aiuta a identificare facilmente gli elementi trovati, permettendo una veloce identificazione degli elementi che devono essere trattati. Ci sono due tipi di basket:

- **Gestiti da Tidy Up:** "Tutti gli elementi trovati" e Basket etichettati.
- **Creato dall'utente:** Basket Manuale e Smart Basket.

Per aprire un Basket, fai clic sul triangolo al lato sinistro dell'icona del Basket. Per vedere gli elementi contenuti in un Basket, selezionalo facendo clic sulla sua icona. Il contenuto verrà

mostrato nell'elenco degli elementi trovati, sostituendo l'elenco corrente.

Per rimuovere un elemento dalla lista dei trovati, evitando così di modificarlo nell'hard disk, seleziona l'elemento da rimuovere e, dal menu "risultato" o dal menu contestuale (contro clic), scegli "Rimuovi dalla Lista".

## **Basket chiamato "Tutti gli elementi trovati"**

Questo Basket è sempre caricato e, come indica il suo nome, contiene tutti gli elementi trovati e le informazioni relative agli stessi. Mostra inoltre informazioni sugli elementi trovati e sui criteri utilizzati nella ricerca (solo se è stata eseguita una ricerca con il Metodo Avanzato).

**Poiché Tidy Up riporta tutti gli elementi accomunati dai criteri usati, non rimuovere tutti gli elementi contenuti in esso. Così facendo rimuoveresti tutti gli elementi che hanno le stesse caratteristiche e perderesti dati importanti.**

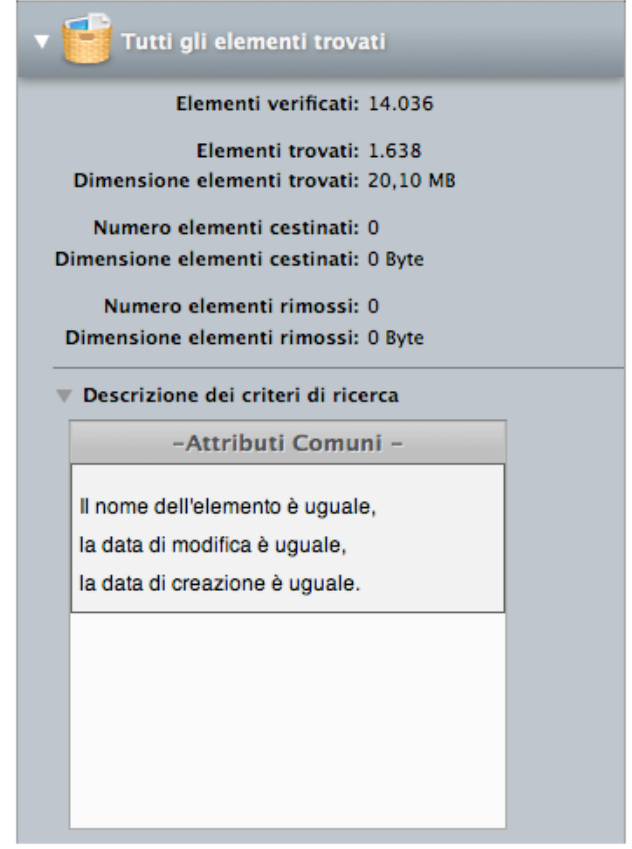

Figura 43: Basket "Tutti gli elementi trovati".

Il basket mostra il numero e la dimensione degli elementi trovati, cestinati e rimossi dalla lista e lasciati nella loro posizione originale.

Descrizione dei criteri di ricerca: mostra qualsiasi criterio utilizzato nella ricerca, per ognuno dei pannelli dei Criteri.

# **Basket etichettati**

Se hai effettuato una ricerca su più posizioni e l'opzione nella finestra "Preferenze" è attiva, Tidy Up crea un Basket etichettato per ogni posizione utilizzata, assegnando una differente icona colorata ad ognuno e popolandolo con gli elementi trovati che risiedono nella posizione stessa. Con l'aiuto delle etichette, gli elementi sono velocemente individuabili.

**Se cancelli tutti gli elementi contenuti in un Basket etichettato, puoi perdere dati importanti se un gruppo di duplicati è costituito soltanto da elementi che risiedono nella stessa cartella etichettata o nel disco, come elemento originale.**

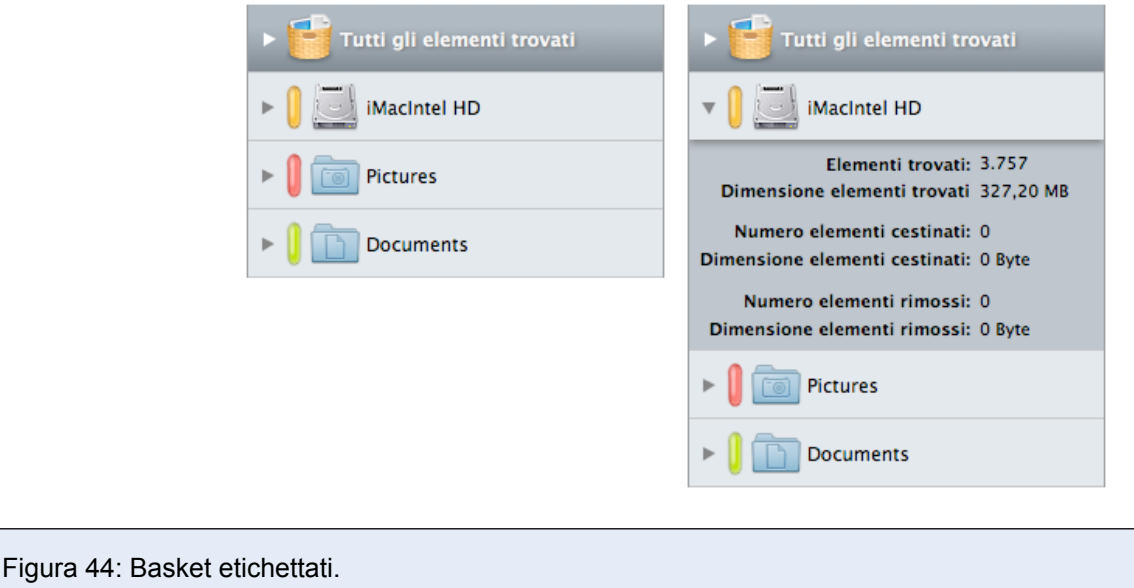

Come il Basket "Tutti gli elementi trovati", ognuno di questi Basket etichettati mostra il numero e la dimensione degli elementi trovati, il numero e la dimensione degli elementi cestinati e il numero e la dimensione degli elementi rimossi dalla lista degli elementi trovati e li lascia nella loro posizione originale.

# **Smart Basket**

Uno Smart Basket usa dei criteri definiti per raggruppare gli elementi trovati. Esso è versatile e veloce, e quando avrai imparato ad utilizzarlo, otterrai il risultato in pochi secondi.

## **Smart Basket Predefiniti**

#### **Basket predefiniti**

Tidy Up installa automaticamente due Smart Basket:

Se sono state assegnate una o più priorità ad ogni posizione, (per ulteriori informazioni, fai riferimento alla sezione [Priorità\)](#page-9-1) Tidy Up crea due Smart Basket "Master" e "Elementi da rimuovere."

Se invece, non è stata assegnata alcuna priorità, Tidy Up crea due Smart Basket chiamati "Un elemento per ogni gruppo di duplicati" e "Tutti gli elementi tranne uno per ogni gruppo di duplicati." Questi ultimi due basket non tengono conto della posizione degli elementi (come criterio) o di qualsiasi altro criterio.

**Master**: in questo Smart Basket Tidy Up collocherà un elemento per ogni gruppo di duplicati che risiede nella posizione con la priorità più alta. Nel caso in cui la priorità più alta sia la stessa per alcuni degli elementi in un gruppo di duplicati, Tidy Up selezionerà casualmente uno di essi. Questi elementi sono generalmente quelli che si dovrebbero tenere.

**Elementi da rimuovere**: in questo Smart Basket Tidy Up collocherà tutti gli elementi tranne uno per ogni gruppo di duplicati. L'elemento lasciato sarà quello che risiede nella posizione con la priorità più alta. Nel caso in cui la priorità più alta sia la stessa per alcuni degli elementi in un gruppo di duplicati, Tidy Up selezionerà casualmente uno di essi. Questi elementi sono

generalmente quelli che si dovrebbero rimuovere.

**Un elemento per ogni gruppo di duplicati**: in questo Smart Basket Tidy Up collocherà casualmente un elemento per ogni gruppo di duplicati.

**Tutti gli elementi tranne uno per ogni gruppo di duplicati**: in questo Smart Basket Tidy Up collocherà tutti gli elementi tranne uno per ogni gruppo di duplicati. L'elemento lasciato sarà scelto casualmente. Se per te non é importante conservare la posizione degli elementi da rimuovere, o se hai fatto una ricerca in iTunes, iPhoto, Aperture e Mail, potrai cestinare il contenuto di questo Basket.

**Prima di cestinare il contenuto dei Basket predefiniti, controlla con attenzione quali elementi sono contenuti in essi o potresti perdere dati importanti. Vedi "**[Ripristina](#page-66-0)**" per sapere come ripristinare gli elementi accidentalmente cestinati**

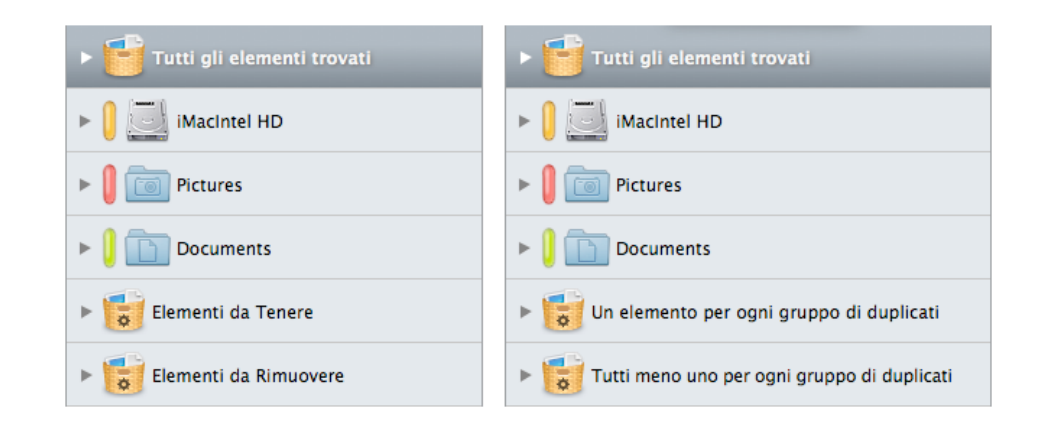

Figura 45: Smart Basket creati automaticamente. I immagine: Smart Basket creati automaticamente se una o più priorità sono state assegnate. II immagine: Smart Basket creati automaticamente se nessuna priorità é stata assegnata.

## **Basket per tipo di file**

I basket per tipo di file sono sempre disponibili, indipendentemente dalla ricerca eseguita.

Per creare un nuovo Basket per tipo di file:

- 1. Fai clic sul bottone "Mostra".
- 2. Dal menu "Basket per tipo di file", seleziona il tipo di file desiderato.
- 3. Ora avrai a disposizione tre scelte:
	- a. Tutti i trovati: il basket conterrà tutti gli elementi trovati del tipo scelto.
	- b. Tutti tranne uno per ogni gruppo: il basket conterrà tutti i file tranne uno del tipo scelto, per ogni gruppo di duplicati.
	- c. Uno per ogni gruppo: il basket conterrà un elemento del tipo scelto, per ogni gruppo di duplicati.

Nota che il Basket creato può essere personalizzato dal bottone "[Modifica"](#page-119-0).

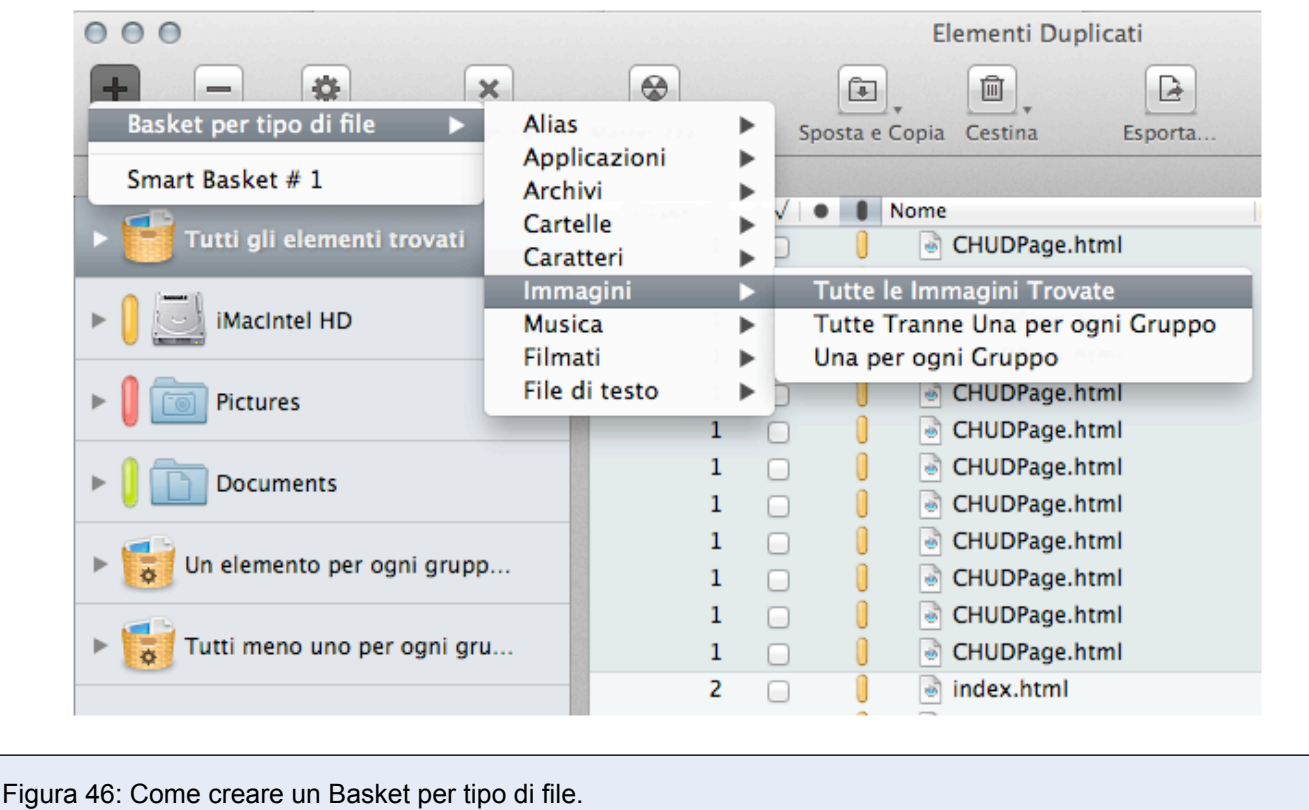

## **Smart Basket personalizzabile**

Tidy Up ti dà anche la possibilità di creare Smart Basket personalizzabili. Puoi creare uno Smart Basket assegnando i criteri appropriati, per popolarlo con gli elementi da gestire. Questo ti aiuterà a identificare velocemente quali elementi gestire, evitando di selezionare elemento per elemento per rimuoverli.

Puoi nascondere, mostrare, modificare o cancellare uno Smart Basket scegliendo il nome del Basket dal menu relativo dalla barra degli strumenti.

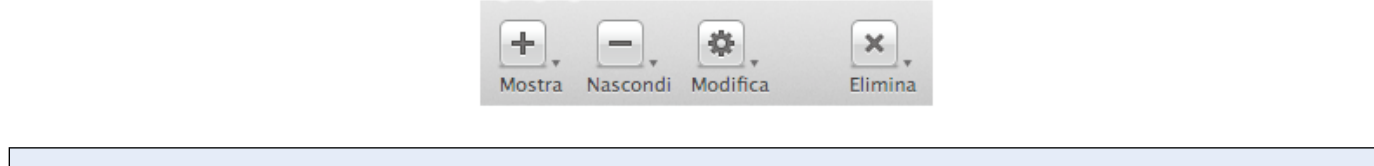

#### Figura 47: Sezione della Barra degli Strumenti per modificare gli Smart Basket.

#### **Creazione di uno Smart Basket**

Per creare uno Smart Basket deve essere attiva in primo piano la finestra "Risultato" e devi scegliere "Nuovo Smart Basket" dal menu File, o [il terzo bottone più a sinistra](#page-119-1) sul lato in basso a sinistra di quella finestra. Questa azione aprirà una finestra dei criteri che ti permetterà di definire i criteri da utilizzare. Una volta definiti i criteri, fai clic sul bottone "Crea" per creare lo Smart Basket. Nota che sarà automaticamente salvato per uso futuro.

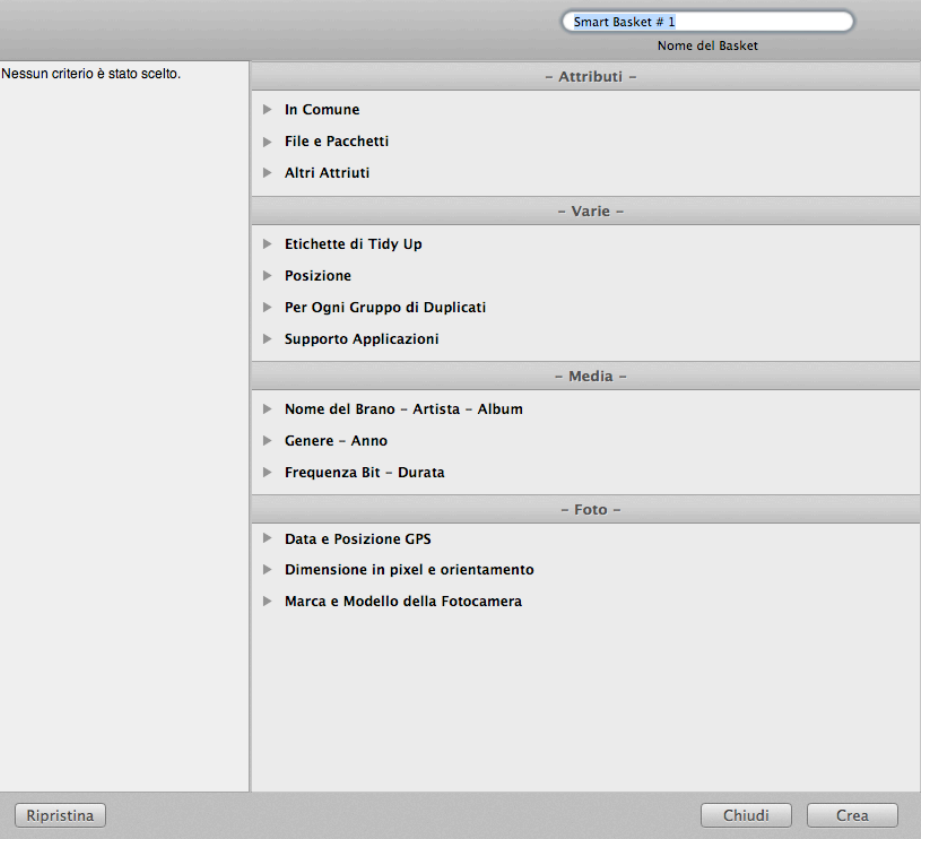

Figura 48: Finestra della creazione egli Smart Basket.

## **Criteri per gli Smart Basket**

I pannelli dei criteri sono raggruppati in quattro collezioni principali di criteri, i quali sono accomunati in base alle informazioni che contengono.

**Attributi**: contiene criteri che possono essere applicati solo agli attributi degli elementi.

**Varie**: contiene quattro gruppi di criteri vari.

**Media**: contiene criteri che possono essere applicati ai brani musicali e ai filmati.

**Foto**: contiene criteri che possono essere applicati alle foto e alle immagini.

Facendo clic sul triangolo a sinistra del nome dei criteri, avrai accesso alle opzioni di ogni singolo criterio.

Per abilitare il contenuto del singolo criterio devi selezionare il bottone di spunta vicino al nome dei criterio.

#### **Attributi**

Questa collezione di criteri è formata da tre sottoinsiemi, i quali sono accomunati per tipo di attributi. Gli attributi contenuti si riferiscono alle caratteristiche degli elementi e, tranne per le opzioni "uguale" e "unico", funzionano come i criteri della finestra principale.

#### **Comuni**

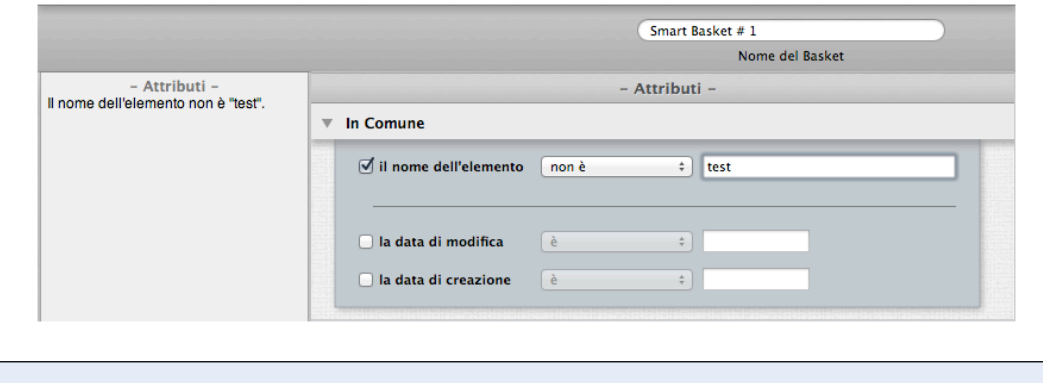

Figura 49: Attributi comuni.

**Nome dell'elemento**: localizza per nome, escludendo o includendo una specifica sequenza di caratteri. Scegliendo l'opzione "il nome dell'elemento finisce con dei numeri", puoi identificare (o escludere) gli elementi con dei numeri nel loro nome. Questo è utile per identificare i file (es. NomeFile 1.mp3) modificati per iTunes o per iPhoto.

**Data di modifica e di creazione**: permette di cercare file creati o modificati in una data specifica o all'interno di un periodo di tempo.

#### **File e Pacchetti**

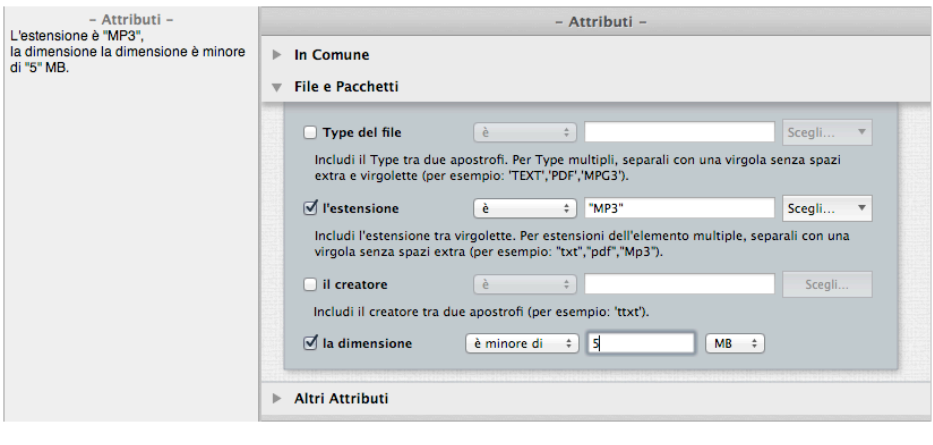

Figure 50: Attributi dei file e dei pacchetti.

**Type e estensione dei file:** permette di localizzare gli elementi per codice Type-OS o suffisso dell'estensione. Nota che, per cercare il tipo di file necessario, le collezioni salvate (quelle nella finestra principale) sono valide in entrambi i criteri.

**Creatore:** utile quando vuoi trovare gli elementi creati da una specifica applicazione.

**Dimensione:** ti permette di localizzare gli elementi di una specifica dimensione, o di una dimensione variabile da te assegnata.

#### **Altri Attributi**

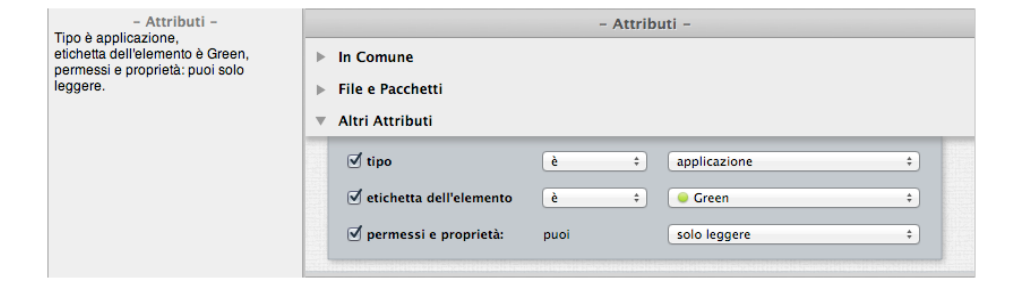

Figura 51: Altri Attributi.

**Tipo:** permette l'inserimento o l'esclusione di uno specifico tipo di elemento (alias, applicazioni, cartella, carattere, documenti e audio).

**Etichetta dell'elemento**: permette l'inserimento o l'esclusione di elementi "marcati" con l'etichetta scelta. Le etichette sono quelle assegnate dal Finder.

**Permessi e Proprietà:** restituisce solo gli elementi che hanno i permessi e le proprietà scelte. Se non si hanno certezze sugli elementi riportati, è più sicuro gestire solo quelli di cui si hanno le proprietà.

#### **Varie**

Questa collezione di criteri è formata da quattro sottoinsiemi estremamente utili; essi sono il fulcro del sistema di Smart Basket.

#### **Etichette di Tidy Up**

Tidy Up assegna delle etichette colorate ad ogni posizione scelta nella "Lista da Analizzare". Puoi utilizzare le etichette assegnate come un'opzione per identificare velocemente gli elementi da gestire. Queste opzioni sono disponibili solo se è stata fatta una ricerca in più posizioni.

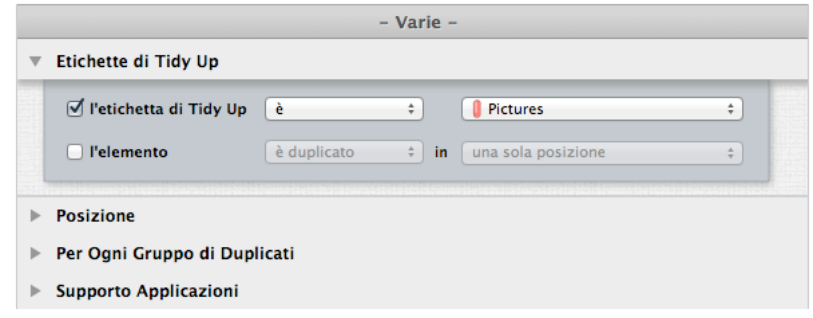

#### Figura 52: Etichette di Tidy Up.

**Etichette di Tidy Up**: riporta solo gli elementi che hanno o non hanno l'etichetta scelta. Questa opzione è utile quando si vogliono localizzare degli elementi che risiedono in una specifica posizione.

**Elementi:** ti permette di localizzare gli elementi che sono o non sono duplicati con degli elementi che risiedono in una specifica posizione. Le opzioni per la posizione, oltre alla posizione in cui hai cercato, sono due:

- Solo una posizione: con questa opzione, gli elementi riportati saranno (non saranno, se è stata scelta l'opzione "non è duplicato") **solo** duplicati con altri elementi che risiedono nella stessa cartella.
- Tutte le posizioni cercate: gli elementi riportati saranno duplicati (non saranno, se è stata scelta l'opzione "non è duplicato") in **ogni** posizione in cui hai cercato.

La combinazione di queste due opzioni può aiutarti a localizzare velocemente gli elementi da

gestire. Per esempio, è stata fatta una ricerca per duplicati in tre differenti posizioni (cartelle A, B e C) e si vogliono cestinare solo gli elementi che sono nella cartella A e sono duplicati con gli elementi della cartella B; in questo caso si dovrebbero assegnare i seguenti criteri: l'etichetta di Tidy Up è la cartella A e l'elemento non è duplicato nella cartella C.

#### **Posizione**

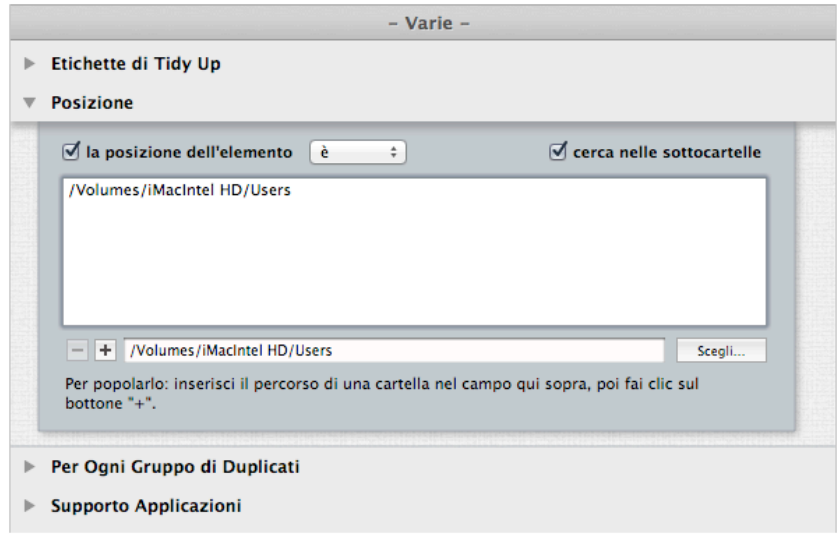

Figura 53: Posizione.

**Posizione dell'elemento:** riporta gli elementi che risiedono/non risiedono nella posizione scelta. Cerca nelle sottocartelle: seleziona questa opzione se non è sufficiente il primo livello delle cartelle; questo permette a Tidy Up di cercare in profondità, in tutte le cartelle contenute nella posizione scelta.

La combinazione di questa opzione con le etichette di Tidy Up è utile quando, per esempio, hai necessità di escludere delle cartelle all'interno di una posizione con l'etichetta. Per esempio, presumi di iniziare una ricerca in due posizioni differenti (cartella A e B) e vuoi cestinare i duplicati che sono nella cartella A; ma la cartella A contiene una cartella, chiamata Preziosi, che non deve essere cestinata. Per ottenere questo, assegna i seguenti criteri: l'etichetta di Tidy Up è la cartella A, la posizione dell'elemento non è /Il\_Percorso\_dilla cartella\_A/Preziosi, selezionando "cerca nelle sottocartelle".

#### **Per ogni gruppo di duplicati**

Queste opzioni potrebbero essere utilizzate per assicurarsi di aver lasciato intatto almeno un elemento per ogni gruppo di duplicati. L'uso di una di queste opzioni, unitamente ad altre, sarà utile per trovare gli elementi da gestire.

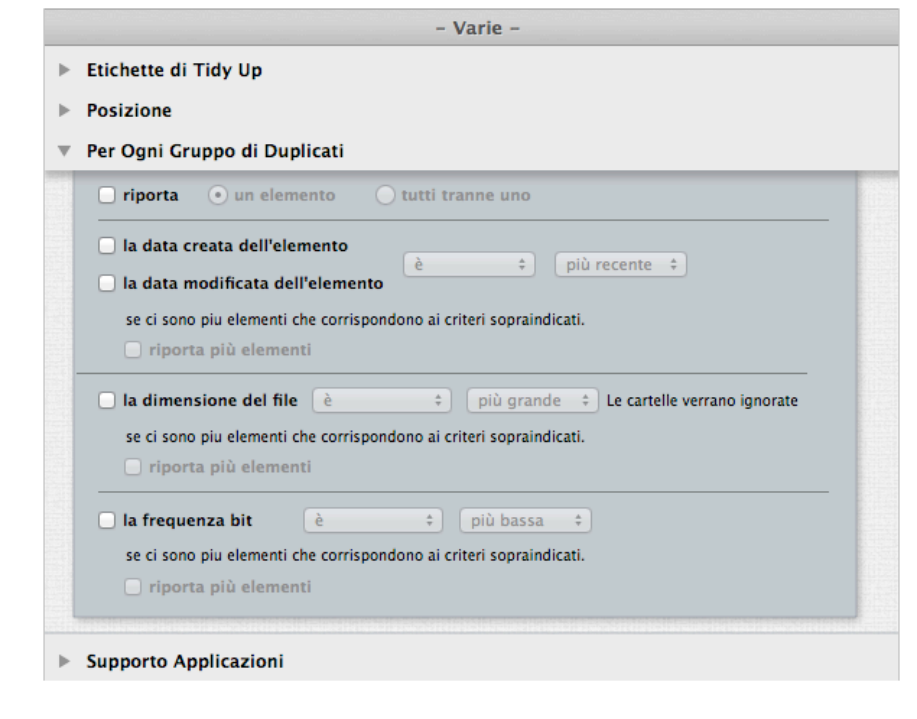

Figura 54: Per ogni gruppo di duplicati.

**Riporta un elemento/tutti tranne uno**: Queste opzioni riportano uno/tutti tranne un elemento per ogni gruppo di duplicati senza prendere in considerazione alcun attributo. Usato in combinazione con le etichette di **Tidy Up** o l'opzione **Posizione,** permetterà di identificare velocemente gli elementi da gestire.

**Esempio**: ipotizza di aver completato una ricerca in due posizioni differenti (cartella A e B) e vuoi cestinare i duplicati che risiedono nella cartella A; A contiene elementi che sono duplicati con la cartella B, ma potrebbe anche contenere elementi che sono duplicati solo con altri elementi della cartella A. Per assicurarti di lasciare almeno un elemento intatto, assegna i seguenti criteri: l'etichetta di Tidy Up è la cartella A, per ogni gruppo di duplicati riporta tutti tranne uno.

**La data di creazione/modifica è la più nuova/vecchia**: riporta l'elemento per ogni gruppo di duplicati la cui la data di creazione o di modifica è la più nuova o la più vecchia. L'esempio qui sopra può essere applicato utilizzando le opzioni della data (come: "la data dell'elemento è la più vecchia") invece di "per ogni gruppo di duplicati riporta tutti tranne uno".

**La dimensione del file è minore/maggiore**: riporta l'elemento per ogni gruppo di duplicati la cui dimensione del file è la più piccola/grande. L'esempio qui sopra può essere applicato utilizzando le opzioni della dimensione (come "la dimensione del file è la più piccola") invece di "per ogni gruppo di duplicati riporta tutti tranne uno".

**La frequenza bit (applicabile solo ai brani musicali) è la minore/maggiore**: riporta l'elemento per ogni gruppo di duplicati la cui frequenza bit rate è la minore/maggiore. L'esempio qui sopra può essere applicato utilizzando le opzioni della frequenza bit (come "la frequenza bit dell'elemento è la più alta") invece di "per ogni gruppo di duplicati riporta tutti tranne uno".

**Rapporto multiplo:** Tidy Up riporta rapporti multipli (di ogni gruppo di duplicati) che corrispondono ai criteri scelti. Per esempio, se hai eseguito una ricerca con l'opzione **la data di modifica è la più nuova**, e Tidy Up trova un gruppo di duplicati il quale contiene tre elementi e due di essi sono i più nuovi (aventi la stessa data di modifica), Tidy Up riporterà i due elementi. Se questa opzione non fosse selezionata, invece, uno di questi due elementi sarà scelto casualmente.

#### **Supporto Applicazioni**

Queste opzioni si riferiscono alle applicazioni supportate. Saranno attive solo se le ricerche sono state fatte utilizzando una delle opzioni da Supporto Applicazioni come posizione per la ricerca.

(Per ulteriori informazioni riferirsi a [Supporto applicazioni\)](#page-9-0).

Nota: I passi elencati qui sotto si riferiscono ad iTunes, ma sono anche applicabili ad altre applicazioni.

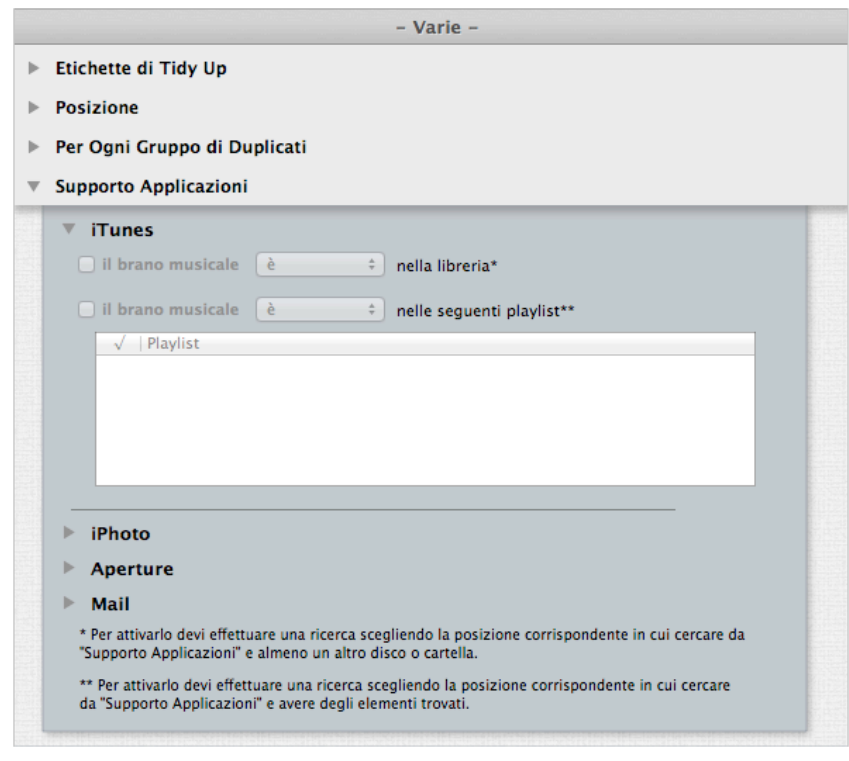

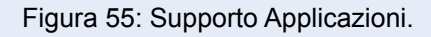

**Il brano è/non è nella libreria:** è attiva solo se la ricerca è stata fatta, non solo nel database dell'applicazione, ma anche in altre posizioni. Utile per lasciare intatta la libreria in cui hai cercato.

**Esempio:** supponi di aver fatto una ricerca per duplicati nella libreria di iTunes e nell'intero disco, e vuoi cestinare gli elementi che non sono nel database, a questo punto devi scegliere "il brano non è nella libreria" e, per assicurarti di lasciare intatto sul disco almeno un elemento per ogni gruppo di duplicati, scegli anche "riporta tutti tranne uno" dal pannello Varie.

**Il brano è/non è nella seguente playlist:** ti permette di individuare o escludere gli elementi contenuti nella/e playlist scelta/e.

#### **Media**

Questa collezione di criteri si compone da tre sottoinsiemi, accomunati dal tipo di attributi.

#### **Nome del Brano - Artista - Album - Genere - Anno**

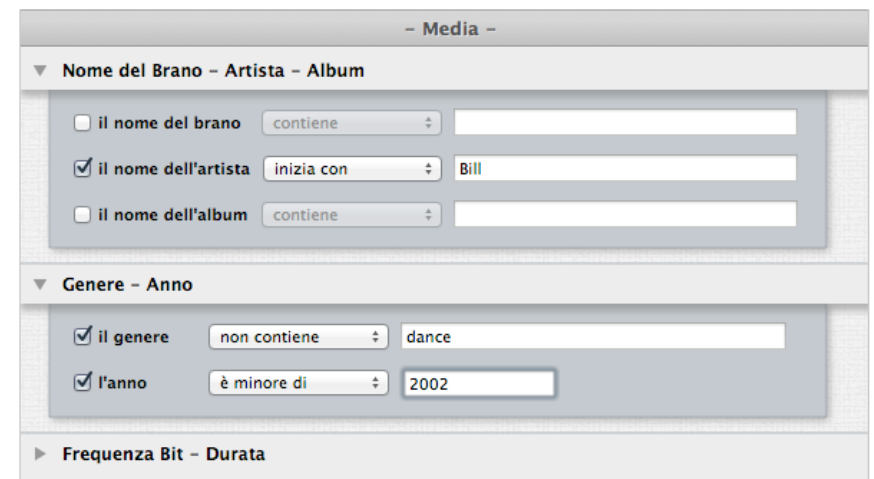

Figura 56: Nome del brano - Artista- Album - Genere - Anno.

**Nome del brano:** riporta i brani escludendo o includendo una specifica sequenza di caratteri. **Nome dell'artista:** riporta i brani escludendo o includendo una specifica sequenza di caratteri. **Nome dell'album:** riporta i brani escludendo o includendo una specifica sequenza di caratteri. **Genere del brano:** riporta i brani escludendo o includendo una specifica sequenza di caratteri. **Anno del brano:** riporta i brani basandosi sul loro anno di pubblicazione.

#### **Frequenza bit - Durata**

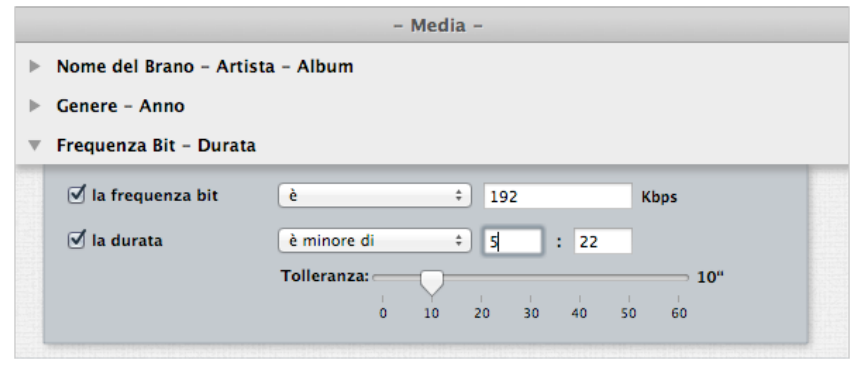

Figure 57: Frequenza Bit and durata.

**Frequenza bit**: localizza file media la cui frequenza bit è maggiore, minore o uguale al valore inserito.

**Durata**: localizza file media la cui frequenza bit è maggiore, minore o uguale al valore inserito.

- Tolleranza: ti permette di localizzare file media che possono essere più lunghi/corti del tempo di tolleranza scelto, piuttosto del valore della durata. Il tempo di tolleranza in automatico è di 10 secondi. Per avere il risultato di file media con la durata esatta, assegna il valore zero.

#### **Foto**

-

Questa collezione di criteri si compone da tre sottoinsiemi, accomunati dal tipo di attributi.

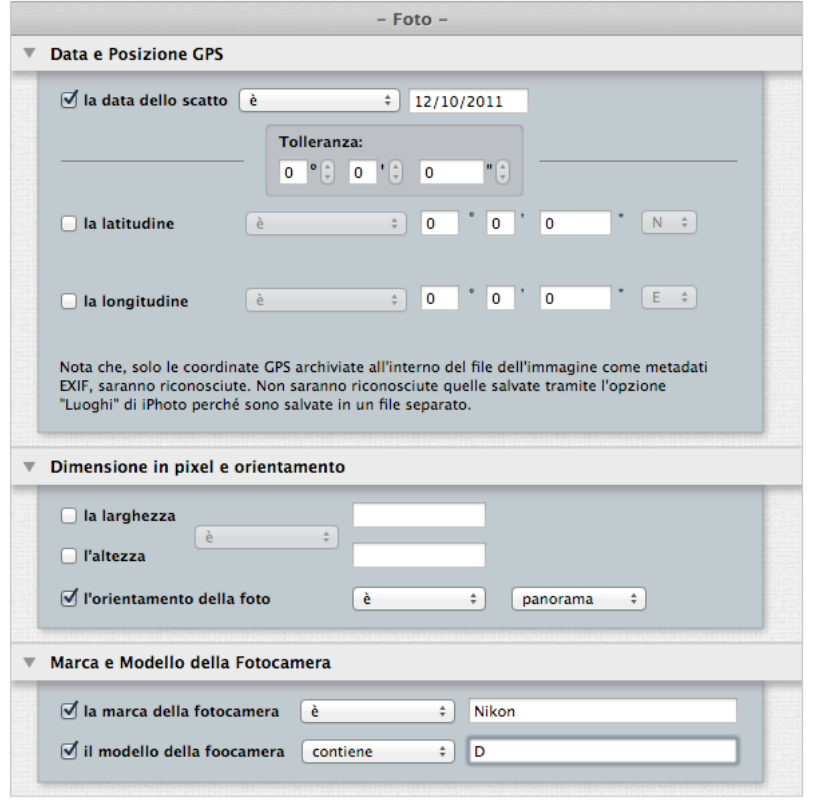

#### Figure 58: Foto.

**Data dello scatto:** riporta file che corrispondono ai criteri della data, o alle coordinate GPS (con un tolleranza modificabile).

**Dimensione in Pixel e Orientamento**: riporta file che corrispondono al valore della dimensione e/ o al ritratto o all'orientamento.

**Marca e modello della fotocamera**: include file prodotti da una specifica marca o modello della fotocamera.

Tidy Up ti permette di creare un nuovo Smart Basket Veloce, usando la posizione di un elemento come criterio per raggruppare in modo veloce gli elementi da gestire.

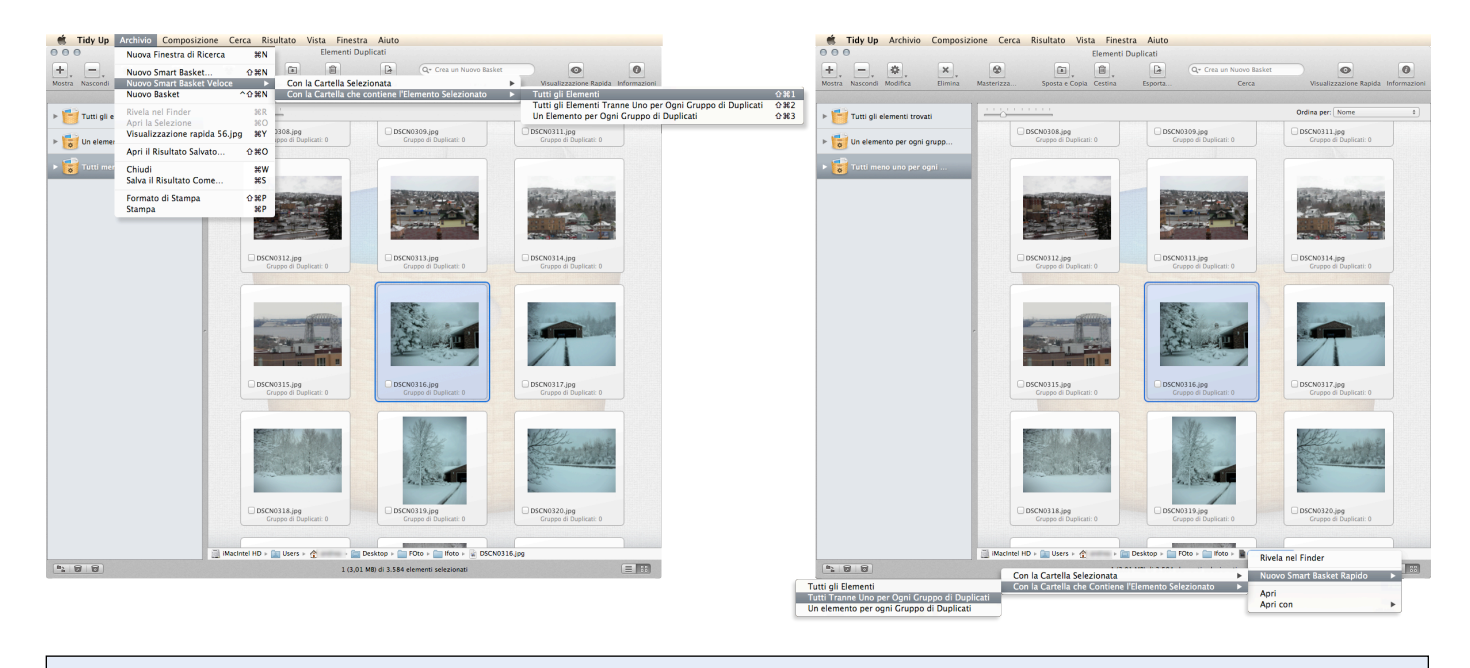

Figura 59: Come creare un nuovo Smart Basket. I immagine: Creare uno Smart Basket dalla lista degli elementi trovati. II immagine: Creare uno Smart Basket dalla lista del percorso.

Per creare uno Smart Basket Veloce, seleziona un elemento dalla lista degli elementi trovati e, dal menu Archivio (o dal menu contestuale se é selezionato un elemento nella liste delle posizioni), seleziona Nuovo Smart Basket Veloce. Ci sono due opzioni: creare uno Smart Basket con la cartella selezionata o crearlo con la cartella al livello superiore (la cartella a livello superiore é quella che contiene l'elemento) di quella selezionata. Per ogni opzione ci sono tre possibilità:

- **Tutti gli elementi.** Riporta tutti gli elementi che risiedono nella posizione scelta.
- **- Tutti gli elementi tranne uno per ogni gruppo:** Riporta tutti gli elementi tranne uno per ogni gruppo di duplicati che risiedono nella posizione scelta.
- **- Un elemento per ogni gruppo:** Riporta un elemento per ogni gruppo di duplicati che risiedono nella posizione scelta.

## **Basket Manuale**

Usa un Basket Manuale quando gli altri Basket non contengono gli elementi che vuoi gestire o quando il sistema di criteri dello Smart Basket non supporta le caratteristiche di cui hai necessità.

Un Basket manuale è anche utile quando si vuole contrassegnare con una bandiera ciò che verrà richiamato in futuro. Puoi marcare manualmente ogni elemento che desideri elaborare, o puoi creare un Basket manuale e spostare tutti gli elementi da elaborare nel nuovo Basket.

Aggiungi o togli contrassegno: seleziona gli elementi dalla lista, quindi, dal menu "Risultato" o richiamando il menu contestuale (control clic) scegli "Aggiungi o togli contrassegno" (o Marca/togli la Marca). In alternativa è possibile selezionare gli elementi e utilizzare il tasto "comand"+"X", (questo cambierà lo stato corrente). Quando un elemento è contrassegnato appare una piccola bandiera vicino ad esso.

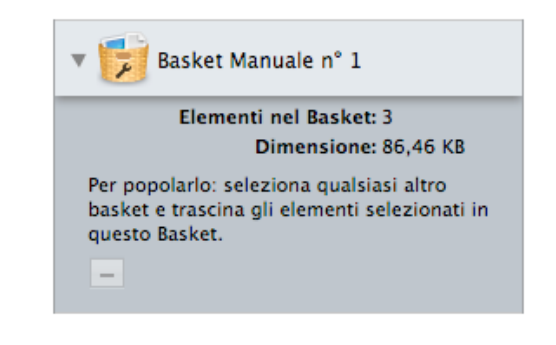

Figura 60: Basket Manuale.

Se scegli "Nuovo Basket" dal menu Archivio o dal secondo bottone in basso a sinistra della finestra di risultato, creerai un nuovo Basket Manuale.

Trascina gli elementi che vuoi elaborare nel nuovo Basket.

Per rimuovere gli elementi contenuti dal Basket, fai clic sull'icona del Basket, seleziona gli elementi da rimuovere e quindi fai clic sul bottone "-" all'interno del Basket. Gli elementi saranno rimossi solo dal Basket, non dalla lista degli elementi trovati.

#### **Importante: Poiché Tidy Up traccia gli elementi cestinati, ti viene chiesto di confermare l'azione ogni volta che cestini un elemento. Per evitare che venga aperta ripetutamente la finestra per la richiesta della conferma, usa il metodo manuale per rimuovere tutti gli elementi in una sola operazione.**

#### **Come rimuovere un elemento dalla lista degli elementi trovati**

Per rimuovere un elemento dal Basket, e lasciare il file intatto al proprio posto, seleziona l'elemento da rimuovere, e dal menu Risultato o richiamando il menu contestuale (control clic), scegli "Rimuovi dalla Lista".

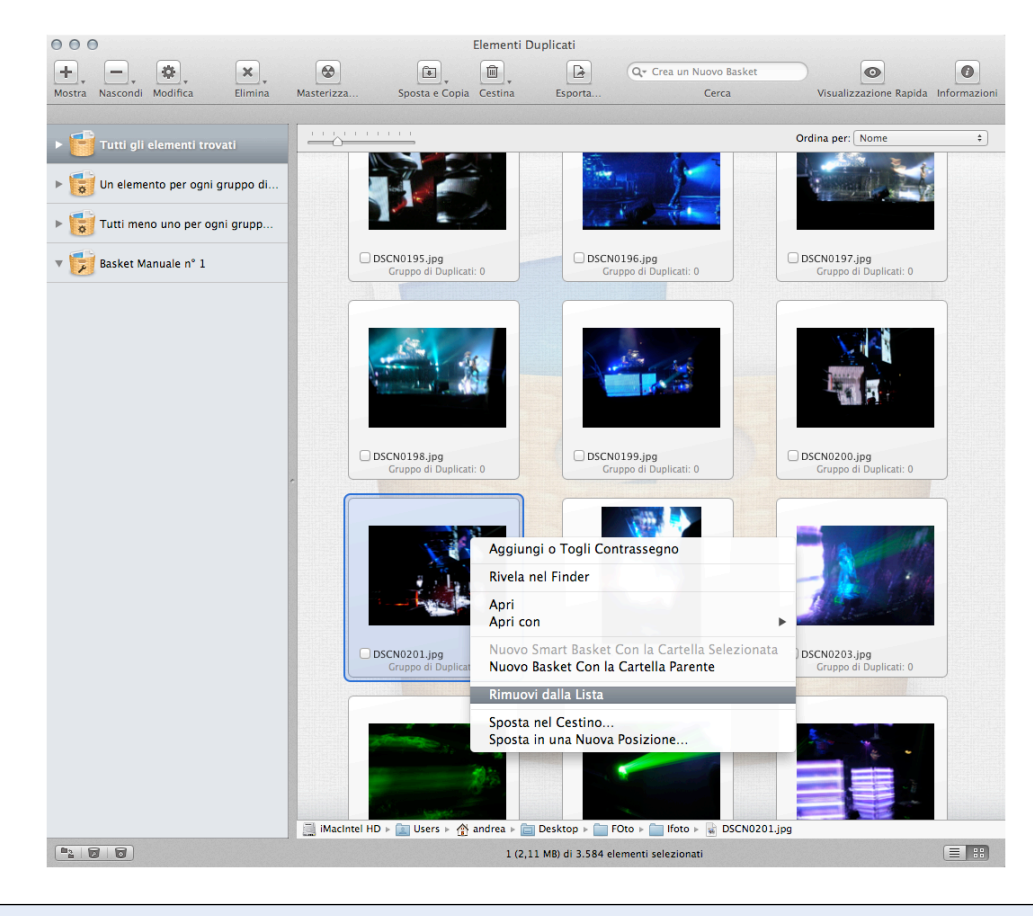

Figura 61: Come rimuovere un elemento dalla lista degli elementi trovati.

# **Punto Tre: Elaborare gli elementi scelti**

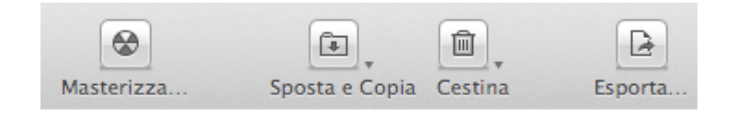

Figura 62: Sezione della barra degli strumenti utilizzata per gestire gli elementi trovati.

## **Spostare e Copiare**

Questa opzione copia gli elementi se la destinazione é in un diverso disco rigido rispetto al sorgente; altrimenti, li sposta solamente.

Importante: se vuoi copiare gli elementi nello stesso disco sorgente, devi assegnare ad essi un['Etichetta del Finder](#page-61-0) e poi fare le copie dal Finder.

Puoi spostare/copiare gli elementi selezionati o il contenuto di un basket selezionato.

- Per spostare/copiare gli elementi selezionati devi selezionare almeno un elemento e scegliere "Elementi selezionati..." dal menu a tendina "Sposta e Copia" della barra degli strumenti o dal menu Risultato.
- Per spostare/copiare il contenuto di un Basket si deve scegliere l'elemento "Contenuto del Basket Selezionato..." dal menu a tendina" Sposta e Copia".

Entrambi gli elementi aprono la finestra di dialogo dove è possibile scegliere la nuova destinazione, quindi se è stata scelta una posizione valida si aprirà la finestra delle opzioni di "Sposta e Copia", che ti permetterà di personalizzare ulteriormente le azioni da eseguire.

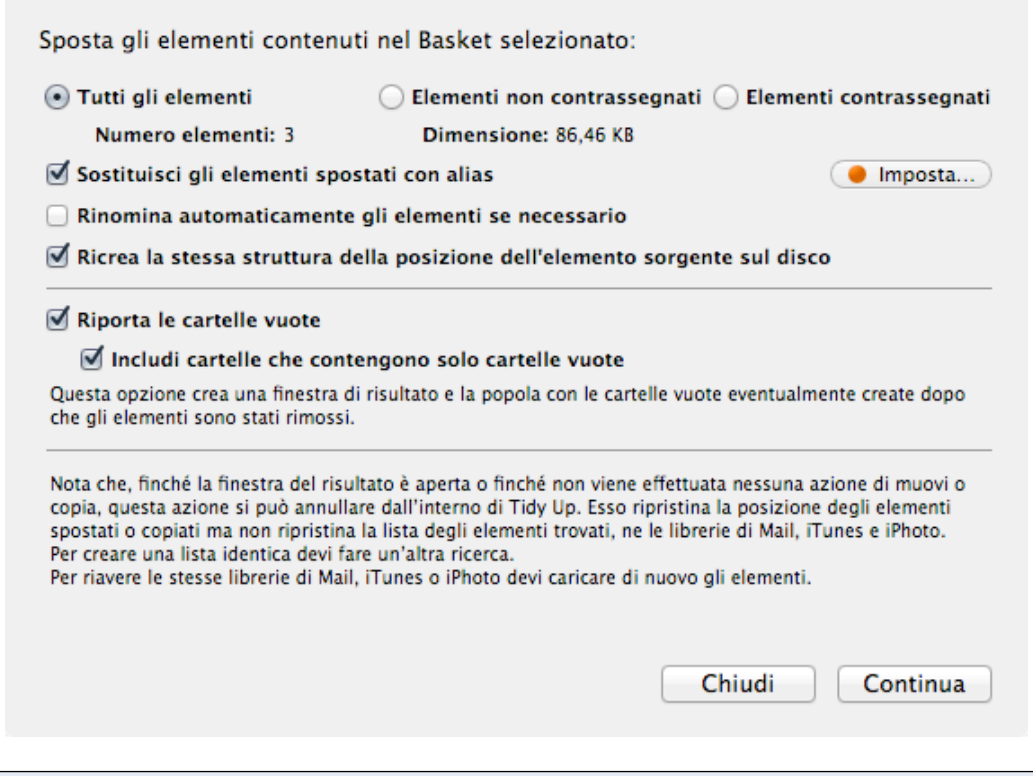

Figura 63: Finestra delle opzioni di "Sposta e Copia".

Per prima cosa, seleziona l'appropriato pulsante di scelta:

- 1. "Tutti gli elementi" se vuoi spostare/copiare tutti gli elementi scelti.
- 2. "Elementi non marcati" (non contrassegnati se la colonna dei contrassegni è visibile) se ci sono

elementi marcati che non vuoi spostare/copiare.

3. "Elementi marcati" (contrassegnati se la colonna dei contrassegni è visibile) se vuoi spostare/ copiare quelli contrassegnati con la bandiera.

I campi delle informazioni saranno aggiornati automaticamente..

L'opzione "Rinomina automaticamente se necessario", rinomina l'elemento aggiungendo un numero incrementato dopo il nome se nella destinazione esiste già un elemento con lo stesso nome.

L'opzione "Ricrea la stessa struttura delle cartelle dell'elemento sorgente nel disco", ripete sul disco di destinazione, la stessa struttura delle cartelle dell'elemento sorgente. Per esempio, supponiamo di copiare un elemento chiamato "mioFile" che risiede in /MioVolume/Utenti/ Tuo\_Nome\_Utente/Cartella A/MiaCartella/mioFile, in una destinazione chiamata "Duplicati". La nuova posizione dell'elemento copiato sarà: /Duplicati/MioVolume/Utenti/Tuo\_Nome\_Utente/ Cartella A/MiaCartella/mioFile.

## **Questa opzione è utile per trovare velocemente gli elementi da ripristinare e il suo utilizzo è consigliato per il backup.**

L'opzione "Riporta le cartelle vuote", elenca le cartelle vuote che si sono create dopo che gli elementi sono stati rimossi, mostrandole in una nuova finestra di risultato. Se rimuovi una cartella vuota si potrebbe creare ancora un'altra cartella vuota, così puoi usare l'opzione "Includi le cartelle che contengono solo cartelle vuote" per elencare le cartelle che contengono solo cartelle vuote e ridurre a una il numero totale delle ricerche.

**Nota che se i documenti sono stati spostati in una nuova posizione, e hai fatto una ricerca in iTunes, iPhoto o Mail, il database non sarà sincronizzato e si creeranno "documenti mancanti" collegati all'applicazione proprietaria. La sincronizzazione avverrà solo se userai una delle opzioni del cestino.**

## **Opzione Alias**

Se hai fatto una ricerca per duplicati e il risultato non contiene cartelle, puoi sostituire gli elementi spostati con un alias. Fai clic sul bottone "Imposta…" per impostare le opzioni degli alias e si aprirà una finestra (fai riferimento alla sezione [Alias](#page-62-0) più avanti per avere informazioni sulla finestra Alias). Nota che il punto arancione diventerà verde dopo aver effettuato un'impostazione.

# **Cestinare**

Puoi cestinare gli elementi selezionati o i contenuti di un Basket selezionato.

- Per cestinare gli elementi selezionati devi selezionare almeno un elemento e scegliere "Elementi selezionati..." dal menu a tendina "Cestina" della barra degli strumenti o dal menu Risultato.
- Per cestinare i contenuti di un Basket devi scegliere "Contenuto di un basket selezionato..." dal menu a tendina "Cestina" della barra degli strumenti o dal menu Risultato.

Entrambe le azioni apriranno la finestra delle opzioni del cestino che ti permetterà di personalizzare le azioni che stai compiendo.

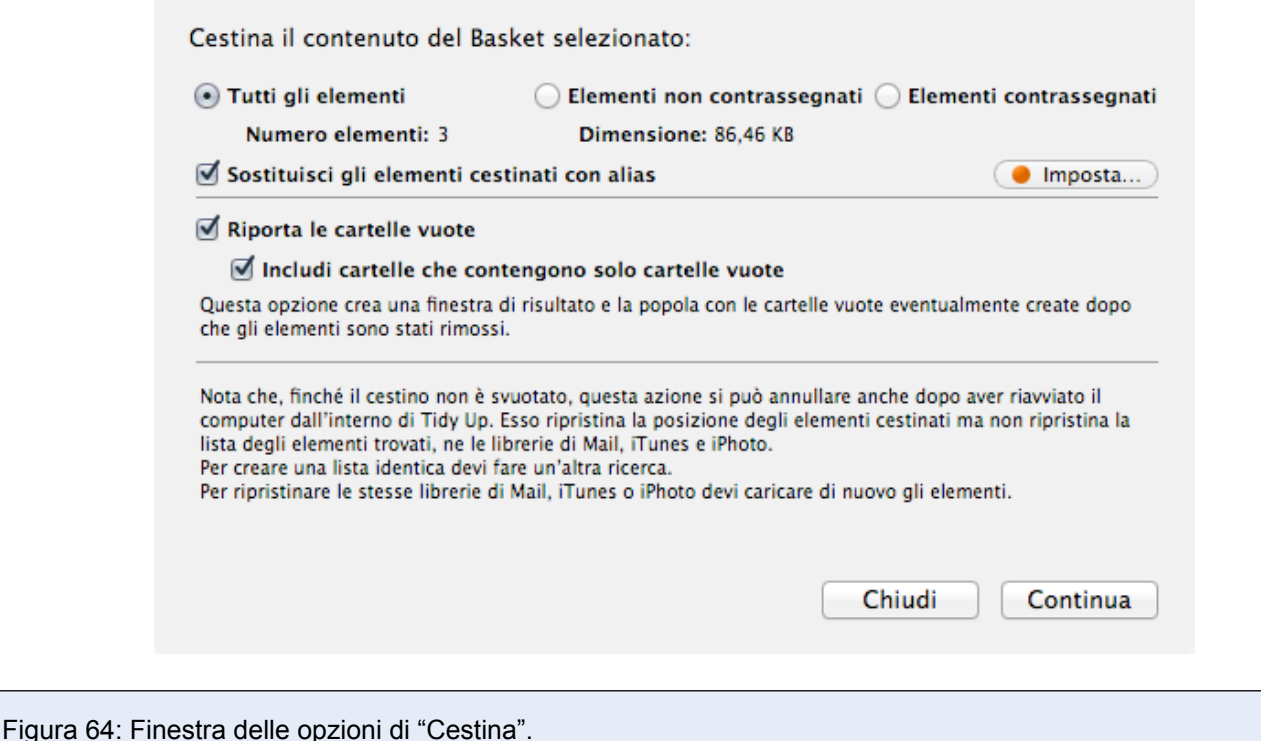

Come primo passo, seleziona l'appropriato pulsante di scelta:

- 1. "Tutti gli elementi" se vuoi cestinare tutti gli elementi scelti.
- 2. "Elementi non marcati" (non contrassegnati se la colonna dei contrassegni è visibile) se ci sono elementi marcati che non vuoi cestinare.
- 3. "Elementi marcati" (contrassegnati se la colonna dei contrassegni è visibile) se vuoi cestinare quelli contrassegnati.

I campi delle informazioni saranno aggiornati automaticamente.

L'opzione "Riporta le cartelle vuote", elenca le cartella vuote che si sono create dopo che gli elementi sono stati rimossi mostrandole in una nuova finestra. Se rimuovi una cartella vuota si potrebbe creare ancora un'altra cartella vuota, così puoi usare l'opzione "Includi le cartelle che contengono solo cartelle vuote" per elencare le cartelle che contengono solo cartelle vuote e ridurre a una il numero totale delle ricerche.

#### **Importante:**

Puoi tutelarti seguendo alcune regole che ti permetteranno di effettuare una sicura rimozione degli elementi:

- Non cestinare gli elementi se non hai la certezza di quali essi siano.
- Assicurati che gli elementi che stai cestinando siano proprio quelli che vuoi cestinare
- Anche se la decisione di cestinare un elemento è stata fatta con attenzione, è possibile che avvenga un errore, per questo si consiglia di fare un backup.

• Poiché Tidy Up permette di ripristinare gli elementi cestinati nella loro posizione originale, non svuotare il Cestino sino a che, dopo molto tempo, tu abbia la certezza assoluta di non aver bisogno del contenuto.

**Nota che se i file non stati sono cestinati, e hai fatto una ricerca in iTunes, iPhoto o Mail, il database non sarà sincronizzato e si creeranno "file mancanti". La sincronizzazione con collegati all'applicazione proprietaria sarà fatta solo se si utilizza una delle opzioni del cestino.**

Importante: Poiché Tidy Up tiene traccia degli elementi cestinati, ti verrà richiesto di confermare l'azione ogni volta che cestini un elemento. Per evitare di dover accettare ripetutamente la

richiesta di conferma, utilizza il metodo manuale per rimuovere tutti gli elementi in un'unica operazione.

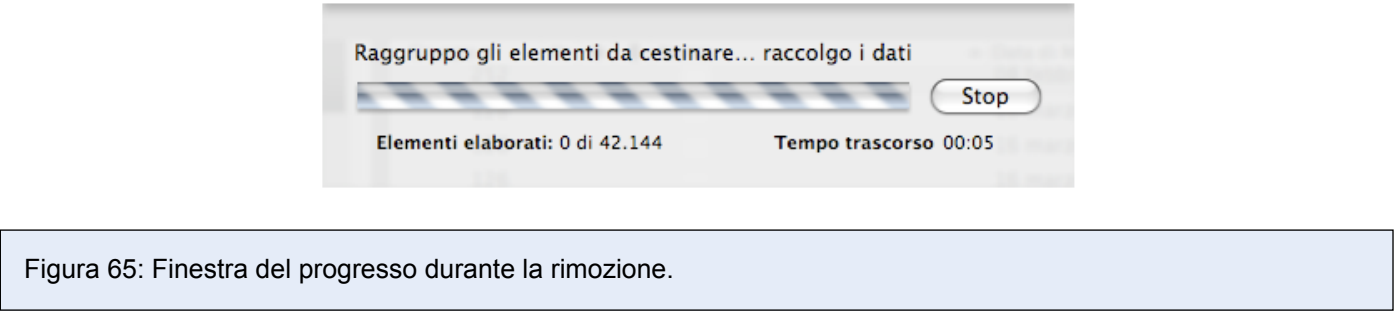

## **Opzioni degli Alias**

Se hai fatto una ricerca per duplicati e il risultato non contiene cartelle, puoi sostituire gli elementi cestinati con un alias. Fai clic sul bottone "Imposta…" per impostare le opzioni degli alias. Questo aprirà una finestra (fai riferimento alla sezione degli [Alias](#page-62-0) qui sotto per avere informazioni sulla finestra degli Alias). Nota che il punto arancione diventerà verde dopo aver effettuato un'impostazione.

## <span id="page-61-0"></span>**Etichette Colorate del Finder**

Per aggiungere un'etichetta colorata, scegli Etichetta Colorata dal Menu Risultato, optando per gli Elementi Selezionati o per l'intero Contenuto del Basket selezionato. L'etichetta colorata scelta sarà aggiunta agli elementi, permettendo una facile e veloce identificazione.

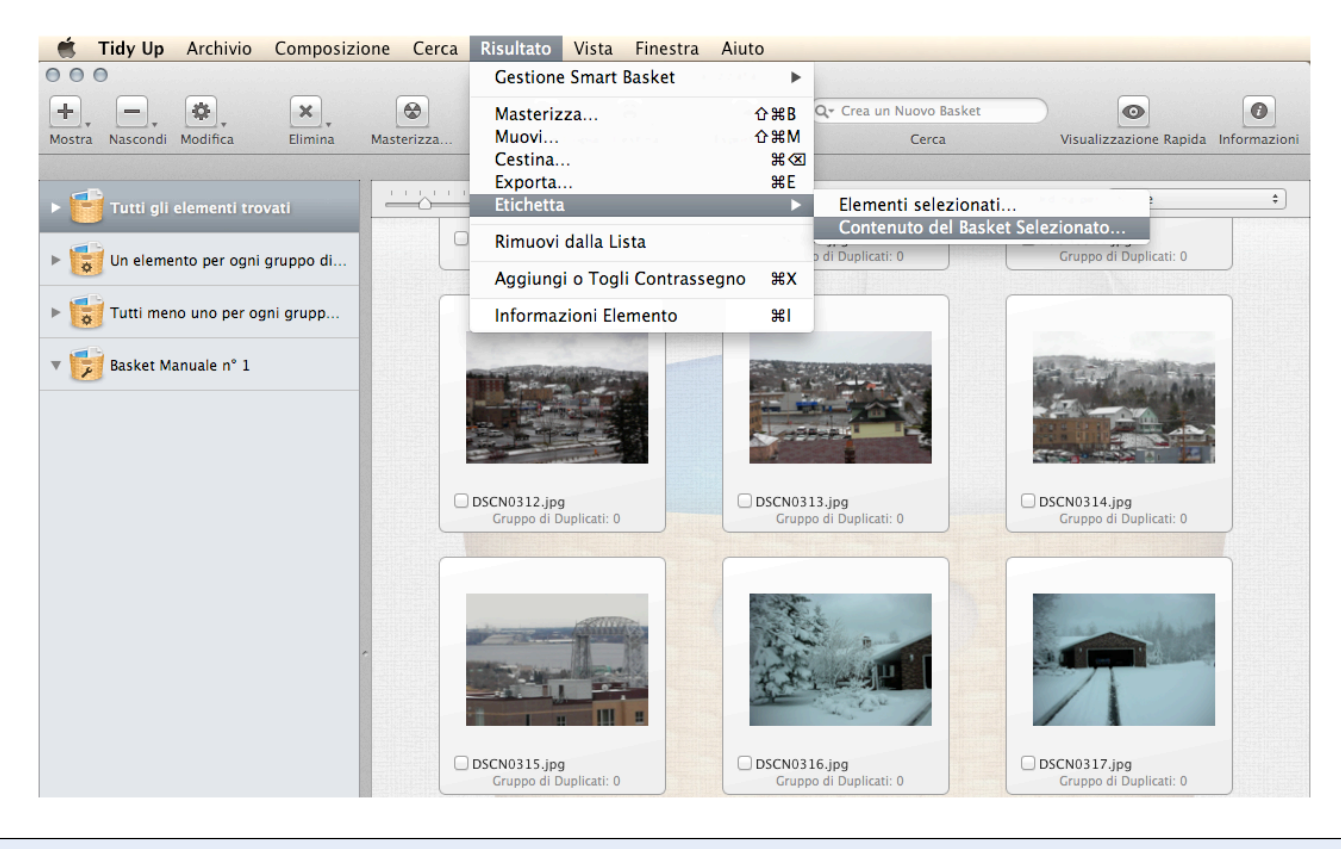

Figura 66: Come aggiungere le etichette colorate.

## **Masterizzare**

Questa opzione è disponibile solo per masterizzare il contenuto di un Basket selezionato. Per

iniziare, fai clic sul bottone "Masterizza" o scegli "Masterizza…"dal "menu Risultato"; si aprirà quindi la finestra delle opzioni di masterizza che ti permetterà di personalizzare l'azione.

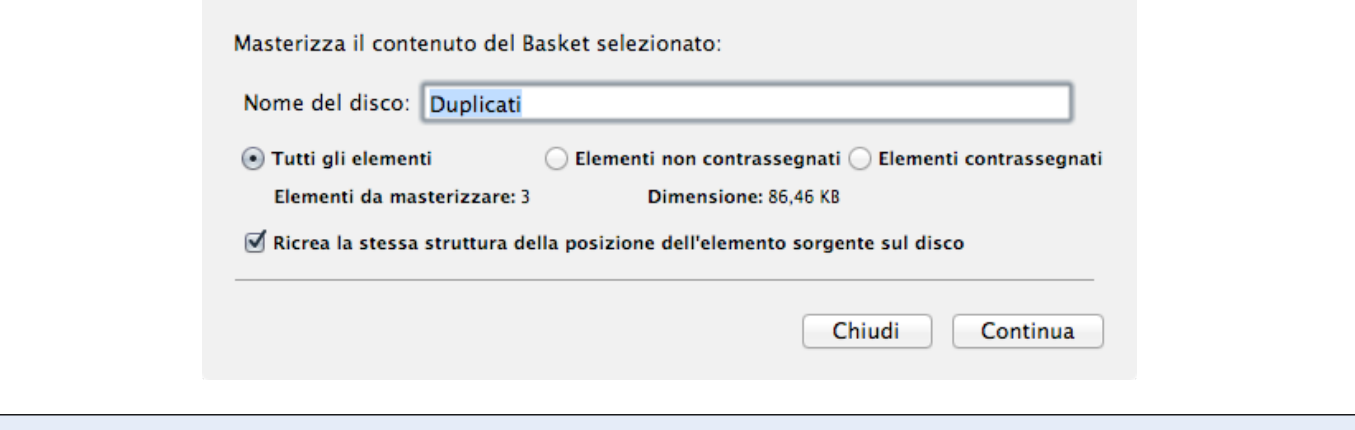

Figura 67: La finestra di masterizzare.

Come primo passo bisogna inserire il nome del disco ottico, quindi selezionare il bottone appropriato (il campo delle informazioni verrà automaticamente aggiornato):

- "Tutti gli elementi" se vuoi masterizzare tutto il contenuto.
- "Elementi non marcati" (non contrassegnati se la colonna dei contrassegni è visibile) se hai contrassegnato degli elementi che non vuoi masterizzare.
- "Elementi marcati" (contrassegnati se la colonna dei contrassegni è visibile) se vuoi masterizzare gli elementi contrassegnati.
- "Ricrea la stessa struttura della posizione dell'elemento sorgente sul disco": riproduce, sul disco di destinazione, la stessa struttura della posizione dell'elemento sorgente. Per esempio, supponiamo tu stia masterizzando un elemento chiamato "mioFile" che risiede in /MioVolume/ Utenti/Tuo\_Nome\_Utente/Cartella A/ MiaCartella/mioFile, su un disco chiamato "Duplicati". Questa opzione risulterà in tutte le cartelle create aventi lo stesso percorso, quindi la posizione del file masterizzato sarà: /Duplicati/MioVolume/Utenti/ Tuo\_Nome\_Utente/CartellaA/MiaCartella/ MioFile. Questa opzione è utile per trovare velocemente gli elementi da ripristinare e se ne consiglia l'utilizzo.
- Bottone Chiudi: rimuove la finestra senza masterizzare alcun elemento.
- Bottone Continua: avvia il processo di masterizzazione, mostrando le informazioni sul progresso e l'opzione per fermarlo.

I formati dei dischi supportati sono: CD-ROM, CD-ROM riscrivibili, DVD, DVD riscrivibili e Double Layer DVD.

## <span id="page-62-0"></span>**Alias**

Tidy Up ti permette di sostituire gli elementi spostati o cestinati con un alias o un Symbolic link. Questa finestra è accessibile dalle opzioni "Sposta e Copia" e dalla finestra "Cestina" selezionando il bottone "Imposta…".

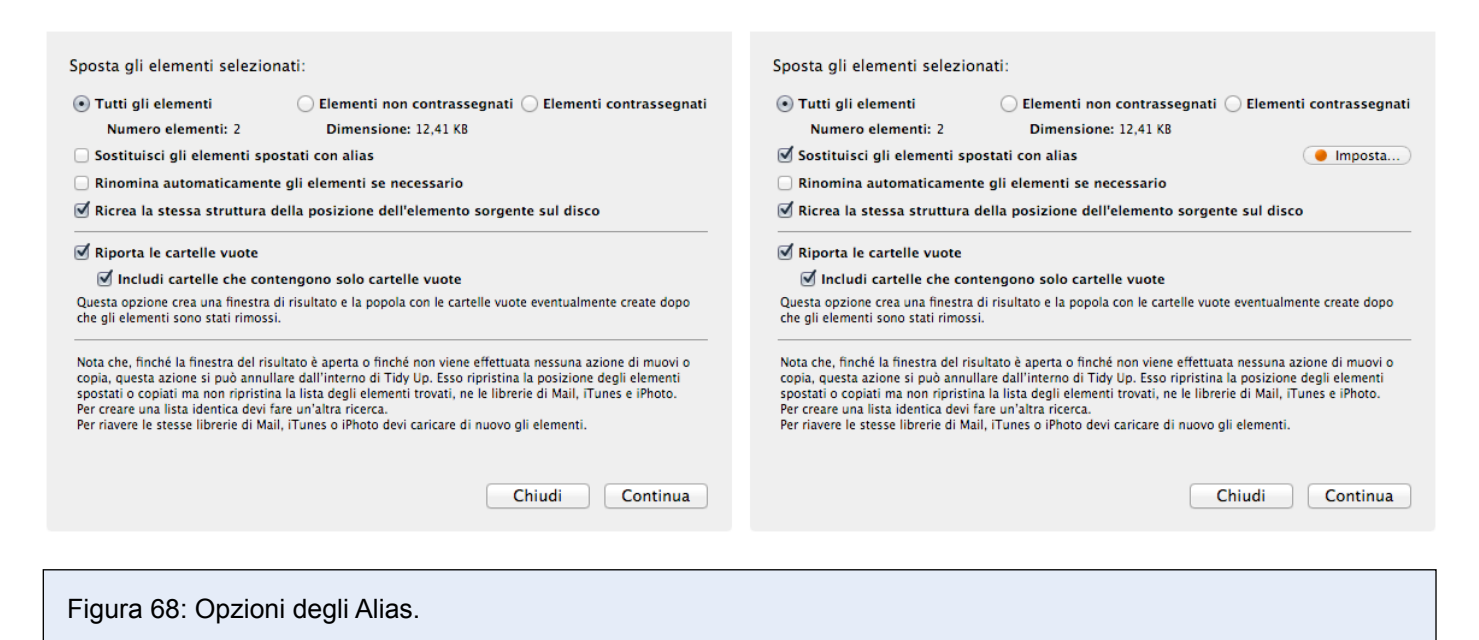

Selezionando l'opzione "Sostituisci gli elementi spostati con degli alias" sarà visibile il bottone "Imposta", come mostra la seconda immagine. Facendo clic su "Imposta" saranno portate in primo piano le opzioni degli Alias e dei Symbolic links (immagine sottostante).

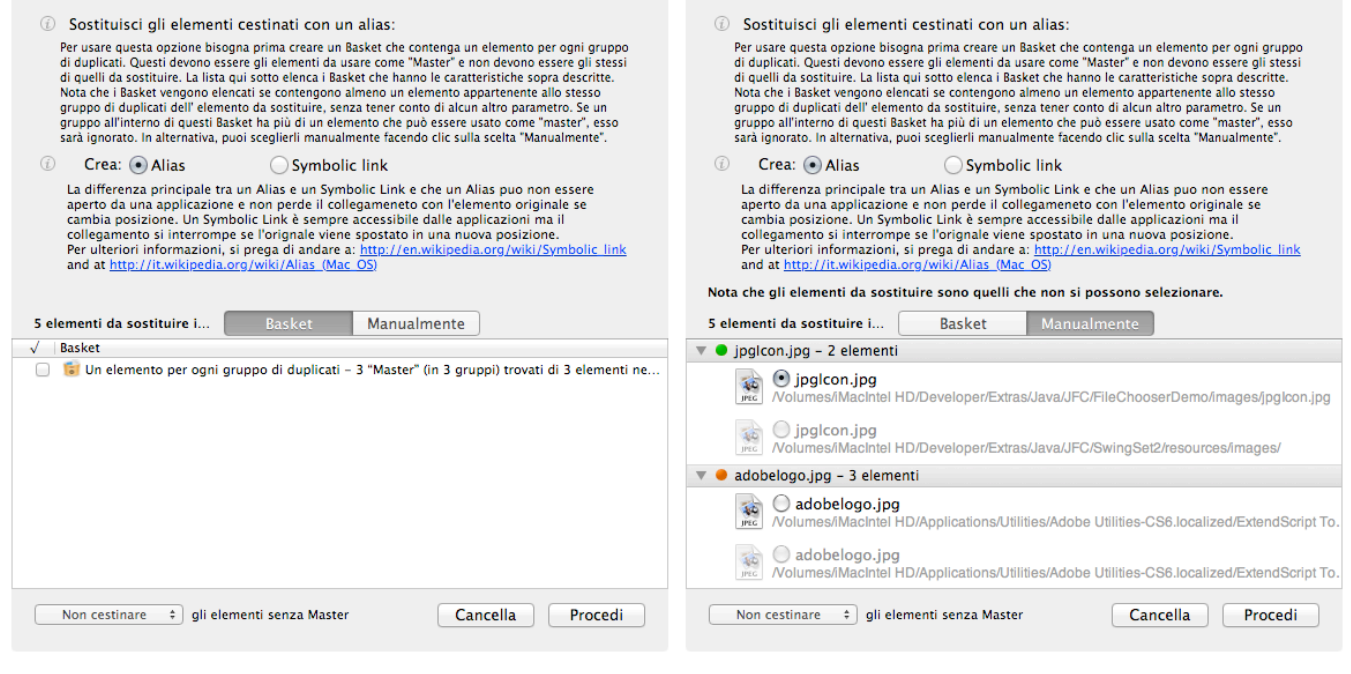

Figura 69: Impostazioni per gli Alias. I Immagine: I Basket sono stati utilizzati per scegliere i master. II Immagine: I Master sono stati scelti manualmente.

- 1. Scegli un'opzione tra Alias e Symbolic link.
- 2. Seleziona gli elementi da utilizzare come master:
- se sono elencati dei Basket, scegli quello che meglio risponde alle tue necessità.
- puoi anche scegliere manualmente gli elementi da utilizzare come "master" facendo clic sul bottone "Manuale". Per scegliere il master, apri la lista dei master utilizzabili facendo clic sul pulsante di divulgazione, e scegli il master preferito facendo clic sul bottone vicino ad esso. Il punto è arancione quando non è stato scelto alcun master, rosso quando non è disponibile alcun master per la scelta (per esempio quando un gruppo di duplicati è composto da due elementi e uno di essi è già stato rimosso dalla lista degli elementi trovati) e diventa verde quando è stato

scelto un master.

3. Una volta scelti gli elementi master, puoi decidere di gestire o non gestire gli elementi senza i master.

Bottone "Cancella": rimuove la finestra senza mettere in atto i cambiamenti fatti.

Bottone "Procedi": rimuove la finestra riportando i cambiamenti e, cambia il bottone della finestra parente da arancione a verde se le impostazioni sono applicabili.

## **Esportare**

Tidy Up ti permette di esportare una lista di elementi trovati nei formati html e testo semplice.

L'opzione "Esporta" è disponibile solo per il contenuto del Basket selezionato. Per iniziare devi fare clic sul bottone "Esporta" dalla barra degli strumenti degli elementi duplicati, o scegliere il menu "Esporta…" dal menu Risultato; quindi si aprirà una finestra di dialogo per salvare, come mostrato qui sotto.

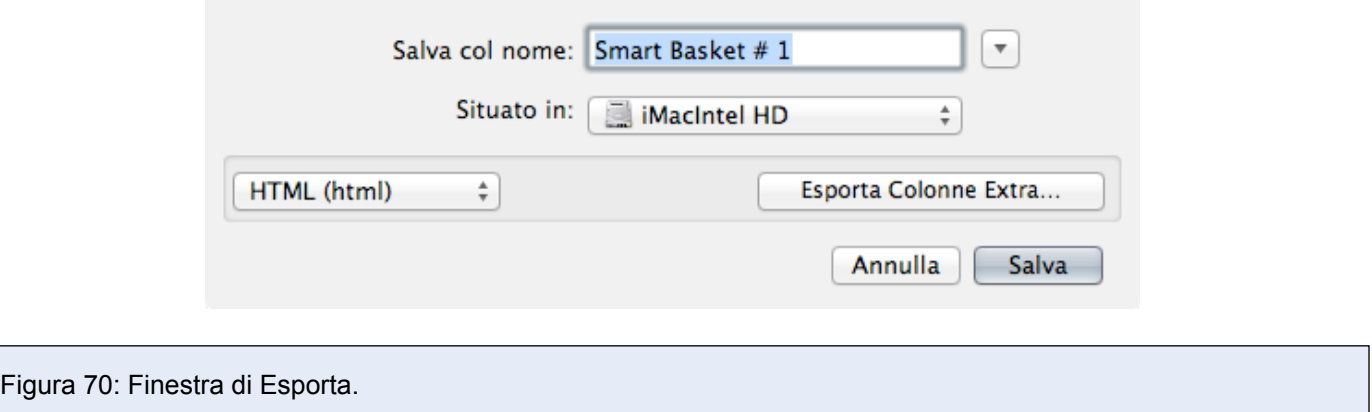

- 1. Inserisci il nome nel campo "Salva Come:". Tidy Up compila in automatico il campo di testo con il nome del basket selezionato.
- 2. Scegli la posizione in cui vuoi salvare il file.
- 3. Scegli il tipo di file (HTML o Testo). Se scegli "Testo", l'opzione "Tab Formatted" diventerà visibile. Essa suddivide le colonne delle informazioni salvate con una chiave Tab: è utile nel caso in cui vuoi le informazioni formattate quando apri il file creato con un'applicazione di foglio elettronico.

Il bottone "Esporta Colonne Extra", ti permette di aggiungere o rimuovere le colonne da esportare. Ad eccezione delle colonne che mostrano immagini, Tidy Up, in automatico, esporta le informazioni mostrate nelle colonne visibili nella lista degli elementi trovati.

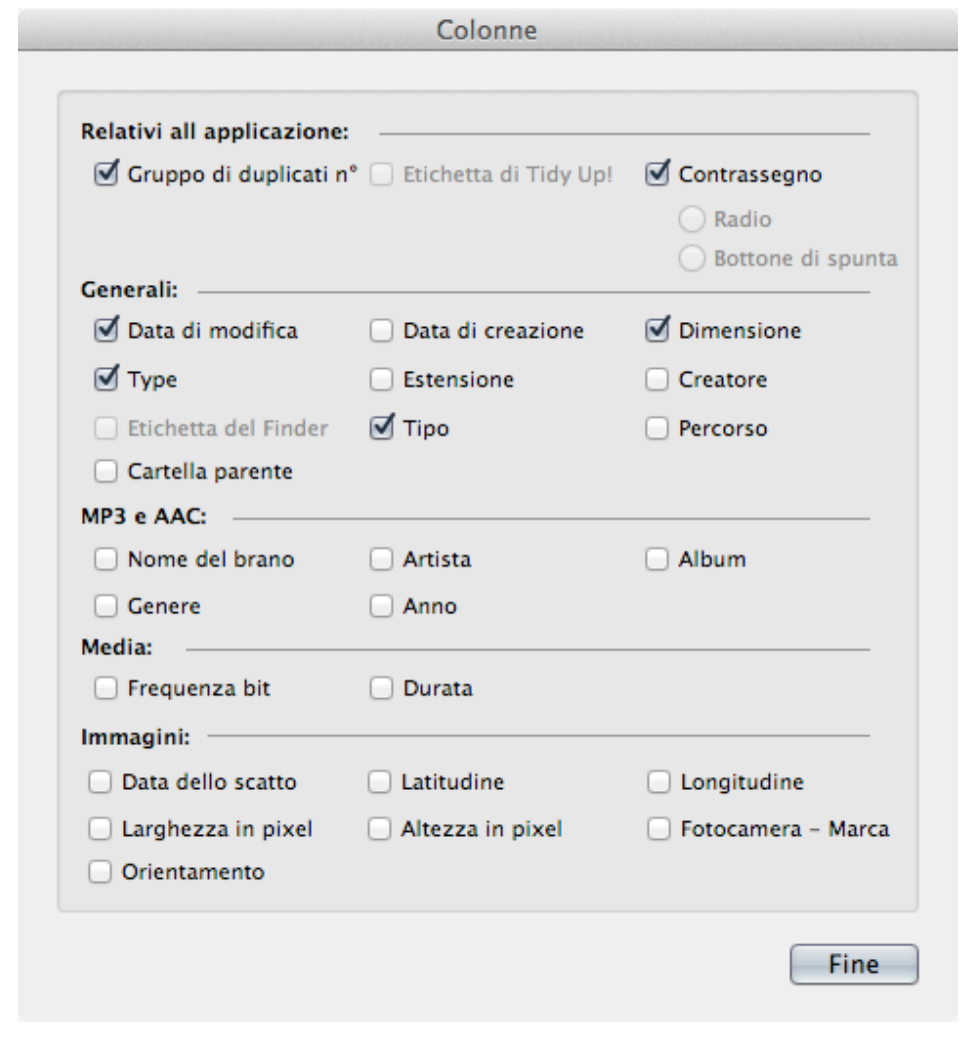

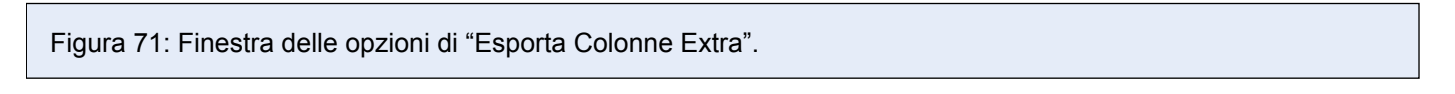

# **Ripristinare**

Tidy Up prevede due tipi di opzioni per ripristinare:

- l'opzione "Annulla" può essere utilizzata quando si spostano o copiano gli elementi, oppure quando le foto di Aperture sono state marcate.
- l'opzione "Ripristina" può essere utilizzata quando si cestinano gli elementi.

Nota che Tidy Up può ripristinare la posizione degli elementi cestinati, spostati e copiati, ma non può ripristinare la lista degli elementi delle librerie di Mail, iTunes e iPhoto. Per creare una lista identica devi fare nuovamente la ricerca. Per avere la stessa libreria di Mail, iTunes o iPhoto, devi caricare di nuovo gli elementi.

#### **Annullare le azioni per spostare o copiare gli elementi**

Una volta compiuta un'azione per spostare, copiare o marcare in Aperture, questa opzione diventerà disponibile. Essa è accessibile dal menu Composizione e continuerà ad essere disponibile fino a quando sarà compiuta un'azione simile (in questo caso sarà rimpiazzata dalla nuova azione), o la finestra parente sarà chiusa.

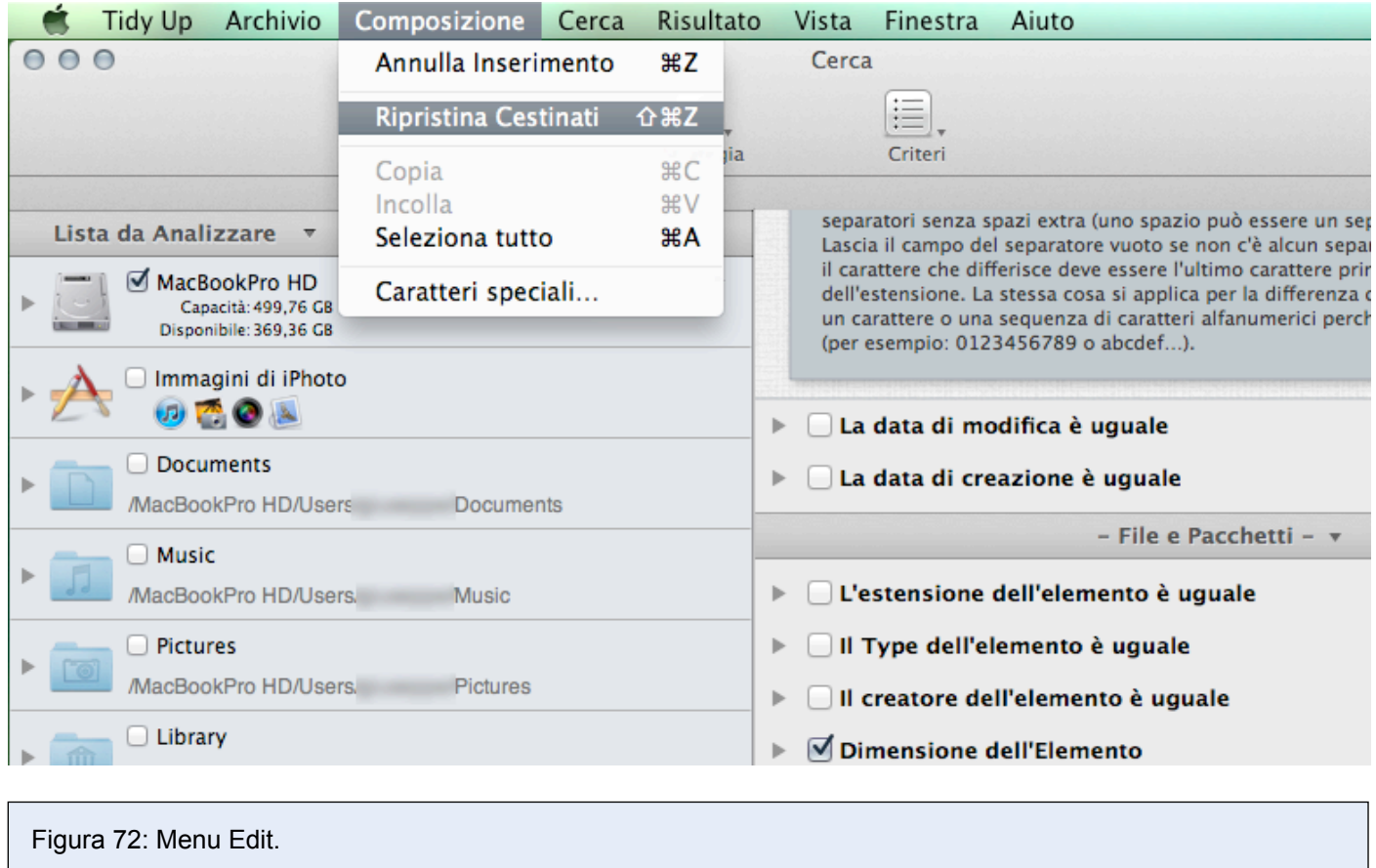

## <span id="page-66-0"></span>**Ripristinare gli elementi Cestinati**

Dopo aver cestinato almeno un elemento, questa opzione diventerà disponibile. Come si può vedere dall'immagine qui sopra, essa è accessibile dal menu "Composizione" e continuerà ad essere attiva finché il cestino non verrà svuotato, anche dopo aver riavviato il computer.

#### **E' estremamente importante non svuotare il cestino se non si è assolutamente certi che i documenti che si stanno per cancellare non sono più necessari.**

Quando scegli l'opzione "Ripristina gli Elementi Cestinati" si apre una finestra che permette di scegliere quali elementi cestinati vuoi ripristinare.

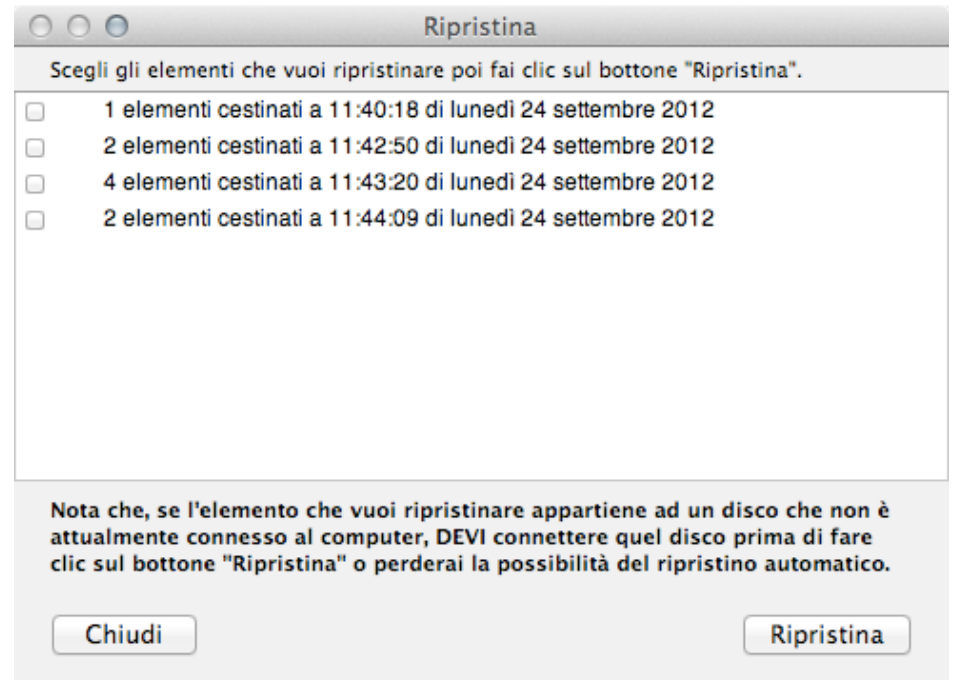

Figura 73: Finestra "Ripristina Cestinati".

Segui la nota descrittiva poi fai clic sul bottone "Ripristina" per riportare gli elementi nella loro posizione originale.

# **Scenari di Ricerca Comuni**

Nelle pagine seguenti è stata descritta una collezione di scenari comuni. Revisionare questi scenari ti aiuterà a comprendere la logica della ricerca di Tidy Up, come scegliere le posizioni per la ricerca e i criteri da utilizzare.

Puoi utilizzare uno qualsiasi di questi scenari atto al tuo scopo, o mettere insieme qualsiasi combinazione di criteri e posizioni degli scenari, per crearne uno specifico alle tue necessità.

#### **Generale**

Nota: Questa sezione include scenari relativi alle ricerche per elementi di ogni tipo. Poiché il risultato di queste ricerche conterrà gli elementi generali, se non sei un utente Mac esperto, o non hai una conoscenza sufficiente del sistema Mac OS, non usarli per cercare nelle posizioni che contengono la cartella Sistema.

Quando leggi la frase: "...questa ricerca riporta generalmente un ingente numero di elementi...", la dimensione reale del risultato varierà in base ai criteri scelti, le posizioni selezionate nella "Lista da Analizzare", le applicazioni installate e usate sul computer.

#### **Ricerca per elementi simili**

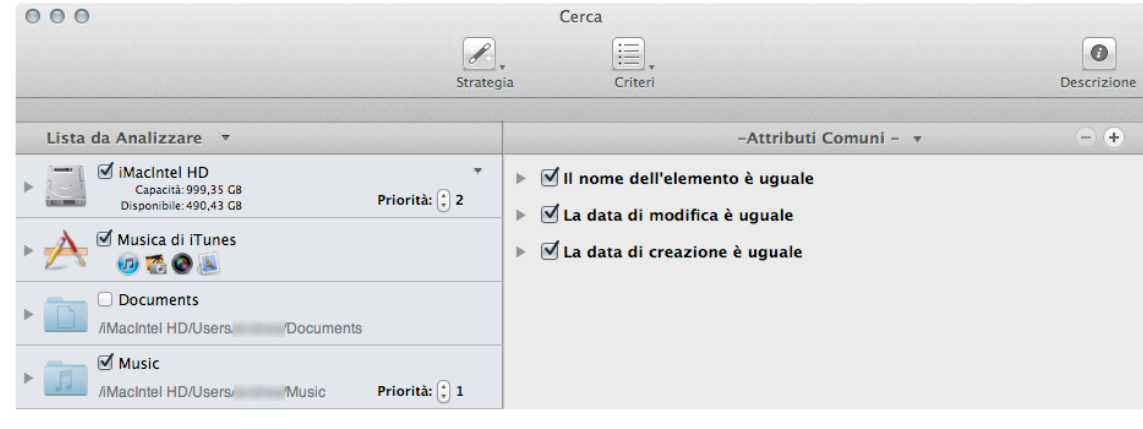

Figura 74: Ricerca per elementi simili.

Posizione per la ricerca:

- Qualsiasi disco o cartella.

Criteri:

- Attributi Comuni:
	- Il nome dell'elemento è uguale.
	- La data di modifica è uguale.
	- La data di creazione è uguale.

Il risultato conterrà tutti i file, pacchetti e cartelle accomunati dai criteri scelti. Ogni gruppo di duplicati potrebbe contenere file, cartelle, o entrambi. Questa ricerca riporta generalmente un ingente numero di elementi, e rende difficoltoso identificare quelli da cestinare.

#### **Ricerca per elementi simili senza tener conto delle parti del nome dopo un separatore, se il nome termina con un numero**

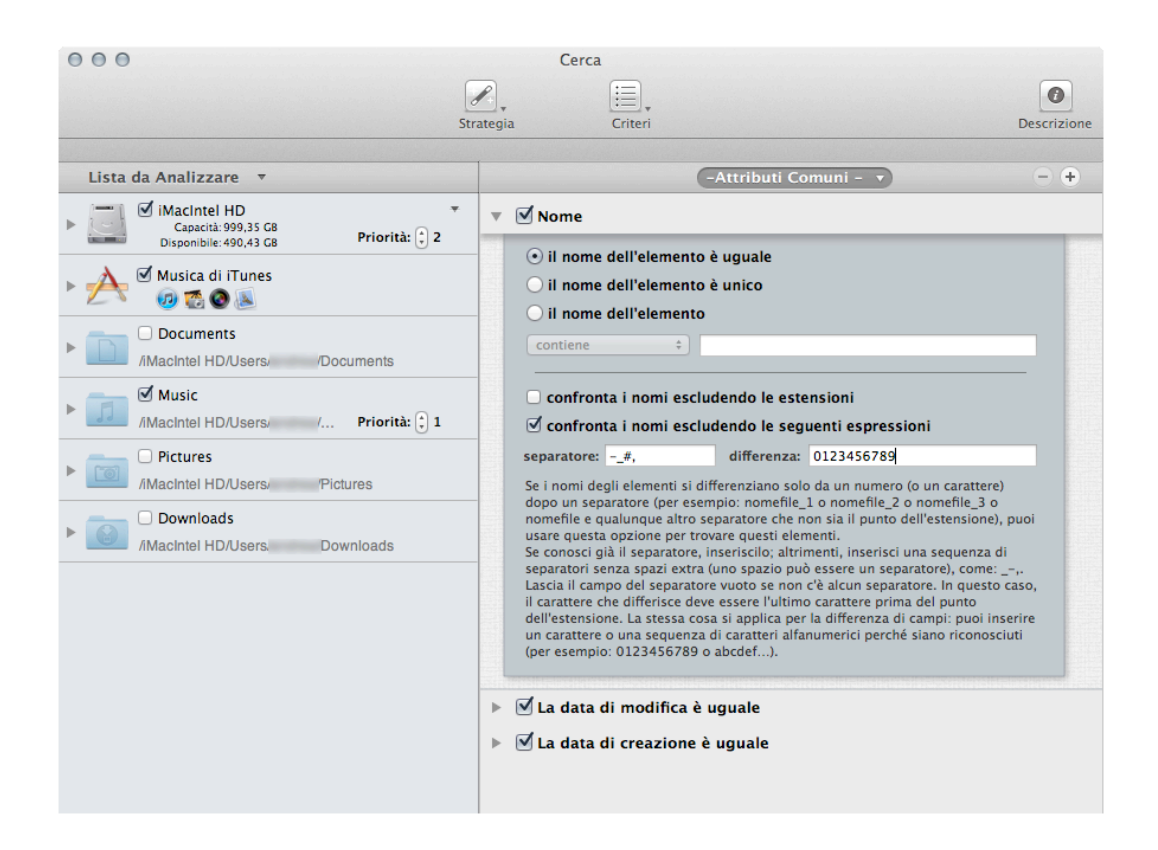

Figura 75: Ricerca per elementi simili senza tener conto delle parti del nome dopo un separatore, de il nome termina con un numero.

Questo criterio di differenzia da quello della Figura 74 perché munito di opzioni extra che rimuovono la parte finale del nome, se il nome termina con un qualsiasi numero dopo il separatore inserito.

Posizione per la ricerca:

- Qualsiasi disco o cartella.

Criteri:

- Attributi Comuni:
	- Il nome dell'elemento è uguale.
	- 1. Marca l'opzione "confronta i nomi escludendo le seguenti espressioni".
	- 2. Inserisci # nel campo di testo del separatore.
	- 3. Inserisci 0123456789 nel campo di testo della differenza.
	- La data di modifica è uguale.
	- La data di creazione è uguale.

Il risultato conterrà file, pacchetti e cartelle che hanno la stessa data di modifica, la stessa data di creazione e lo stesso nome tranne per la parte esclusa. Ogni gruppo di duplicati potrebbe contenere file, cartelle, o entrambi.

Questa ricerca riporta generalmente un ingente numero di elementi, e rende difficoltoso identificare quelli da cestinare. Tuttavia, puoi aggiungere altri criteri che ti aiuteranno a ridurre il risultato. Ti sarà utile limitare la ricerca a una o due cartelle.

Nota che puoi anche escludere caratteri alpha dopo i separatori.

#### **Ricerca per file simili**

#### Ricerca per file simili (Metodo 1) Ricerca per file simili (Metodo 2) Ricerca per file simili (Metodo 3)

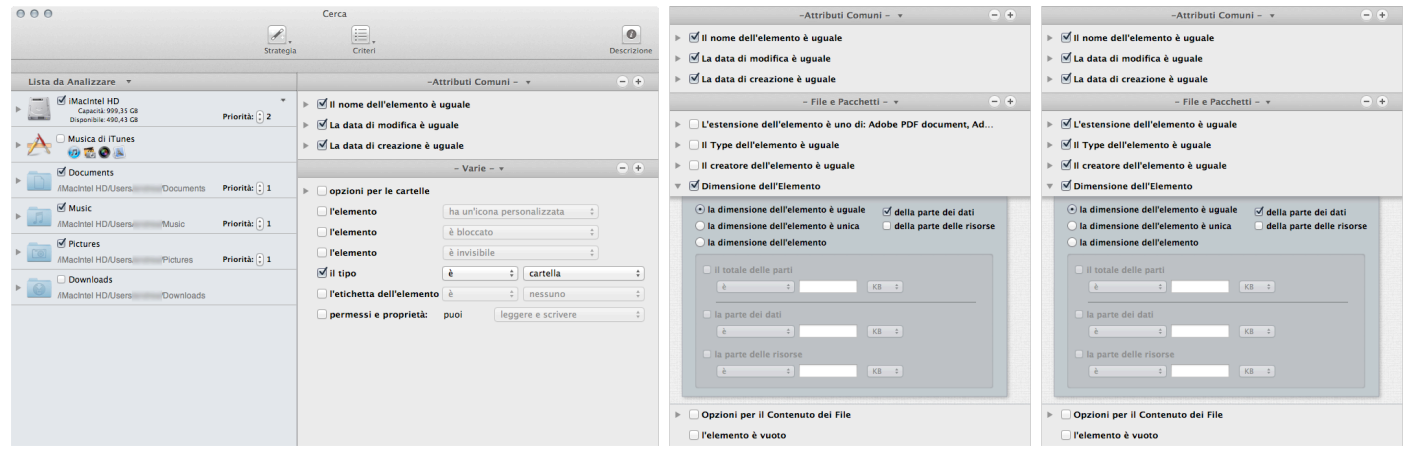

Figura 76: Ricerca per file simili.

#### Metodo 1:

Posizione per la ricerca:

- Qualsiasi disco o cartella.

#### Criteri:

- Attributi Comuni:
	- Il nome dell'elemento è uguale.
	- La data di modifica è uguale.
	- La data di creazione è uguale.
- Varie:
	- Il tipo non è cartella.

Il risultato del metodo 1 conterrà file e pacchetti accomunati dai criteri scelti. Questa ricerca riporta generalmente un ingente numero di elementi.

Metodo 2<sup>-</sup>

Posizione per la ricerca:

- Qualsiasi disco o cartella.

#### Criteri:

- Attributi Comuni:
	- Il nome dell'elemento è uguale.
	- La data di modifica è uguale.
	- La data di creazione è uguale.
- File e Pacchetti:
	- La dimensione dell'elemento è uguale.
	- Marca l'opzione "della parte dei dati".

Questa ricerca, rispetto a quella con il metodo 1, ridurrà il numero degli elementi trovati, ma generalmente il risultato sarà ancora ingente. Con il metodo 3, il risultato conterrà file e pacchetti accomunati dai criteri scelti. Questa ricerca, rispetto a quella con il metodo 2, ridurrà ulteriormente il numero degli elementi trovati, ma generalmente il risultato sarà ancora ingente.

Metodo 3:

Posizione per la ricerca:

- Qualsiasi disco o cartella.

Criteri:

- Attributi Comuni:
	- Il nome dell'elemento è uguale.
	- La data di modifica è uguale.
	- La data di creazione è uguale.
- File e Pacchetti:
	- Il tipo dell'elemento è uguale.
	- L'estensione dell'elemento è uguale.
	- Il creatore dell'elemento è uguale.
	- La dimensione dell'elemento è uguale. Marca l'opzione "della parte dei dati".

## **Ricerca per file simili escludendo i file di proprietà delle applicazioni supportate**

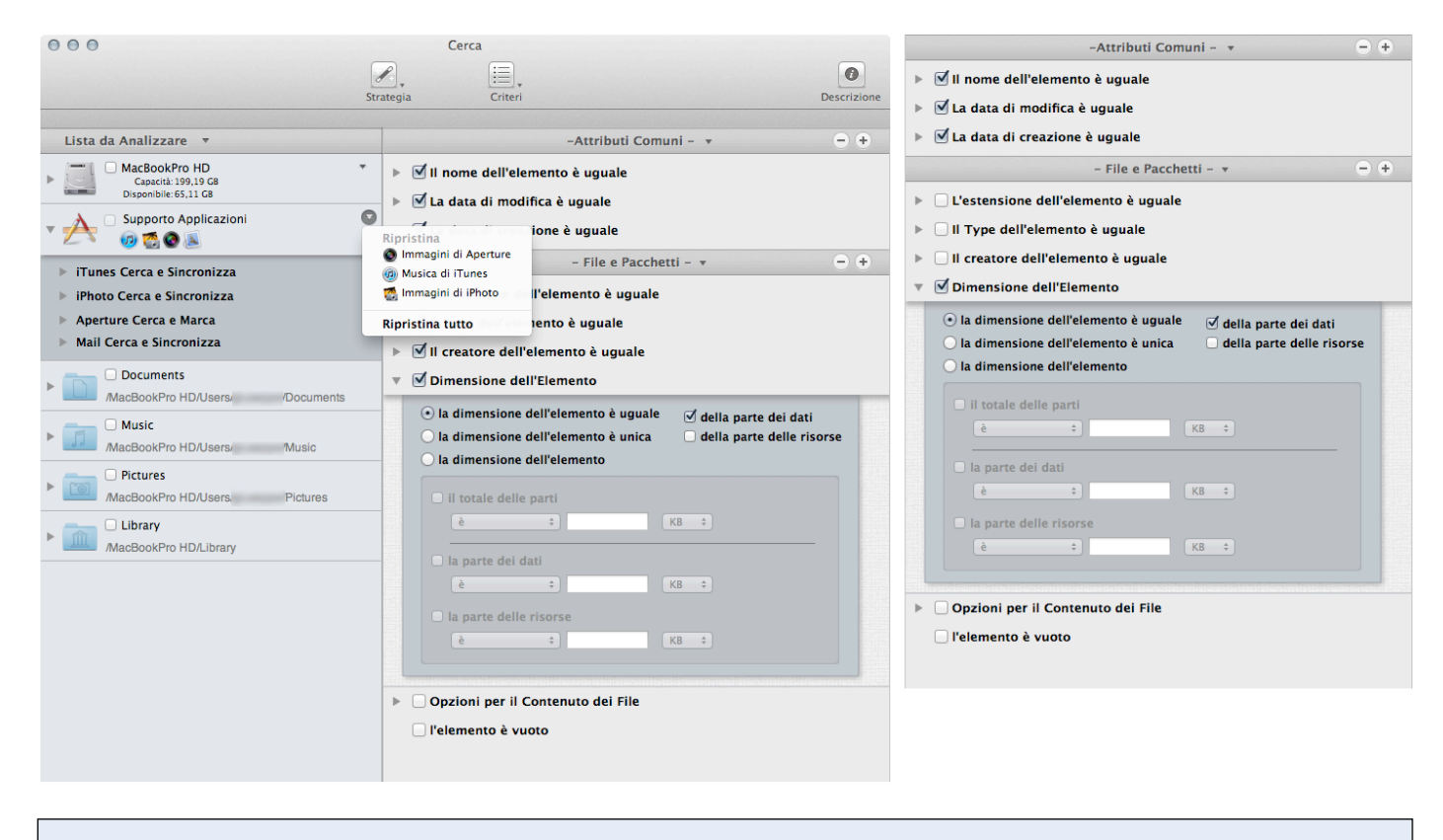

Figura 77: Ricerca per file simili escludendo i file di proprietà delle applicazioni supportate.

Posizione per la ricerca:

- Qualsiasi disco o cartella.
- Escludi le librerie delle applicazioni desiderate da ["Supporto Applicazioni"](#page-9-0).

Criteri:
- Attributi Comuni:
	- Il nome dell'elemento è uguale.
	- La data di modifica è uguale.
	- La data di creazione è uguale.
- File e Pacchetti:
	- La dimensione dell'elemento è uguale. Marca l'opzione "della parte dei dati".

Il risultato conterrà file e pacchetti confrontati per nome, data e dimensione della parte dei dati. Questa ricerca analizza prima i database delle applicazioni escluse ed esclude gli elementi trovati dalla ricerca. Poiché i file delle applicazioni supportate potrebbero essere ovunque nel disco, questo ti assicura di avere solo gli elementi che non appartengono alle applicazioni scelte. Per esempio, se stai cercando immagini uguali distribuite in tutto il disco, puoi escludere il database di iPhoto e Aperture ed avere come risultato solo le altre immagini.

#### **Ricerca per file duplicati**

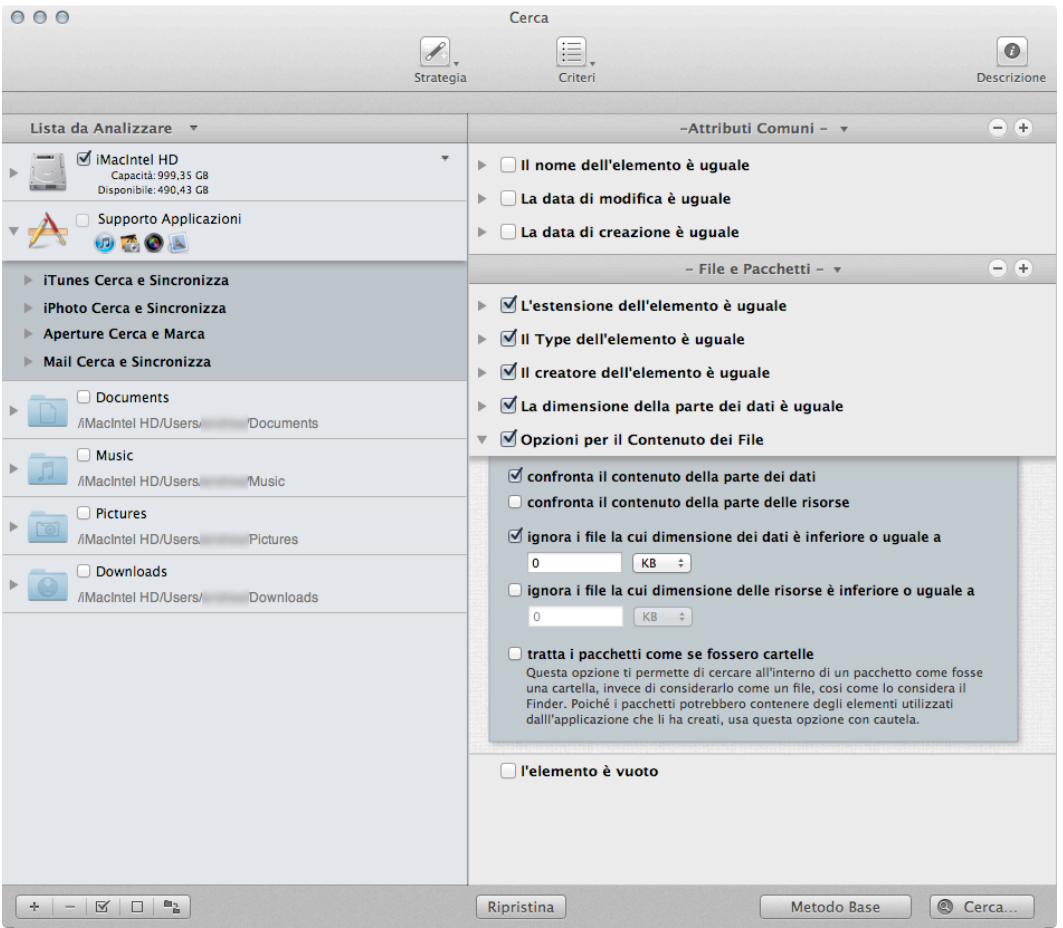

Figura 78: Ricerca per file duplicati.

Posizione per la ricerca:

- Qualsiasi disco o cartella.

Criteri:

- Attributi Comuni:
	- Il nome dell'elemento è uguale.
	- La data di modifica è uguale.

#### - La data di creazione è uguale

#### - File e Pacchetti:

- -Il tipo dell'elemento è uguale.
- L'estensione dell'elemento è uguale.
- Il creatore dell'elemento è uguale.
- La dimensione dell'elemento è uguale. Marca l'opzione "della parte dei dati".
- Contenuto delle Opzioni dei File:
- 1. Marca l'opzione "confronta il contenuto della parte dei dati".

 2. Marca l'opzione "ignora i file la cui dimensione dei dati è inferiore o uguale a" e cambia la dimensione se lo desideri.

Il risultato conterrà tutti i file accomunati dai criteri scelti; questa è una lista di "veri" duplicati.

#### **Ricerca per file duplicati che una specifica applicazione può leggere o scrivere**

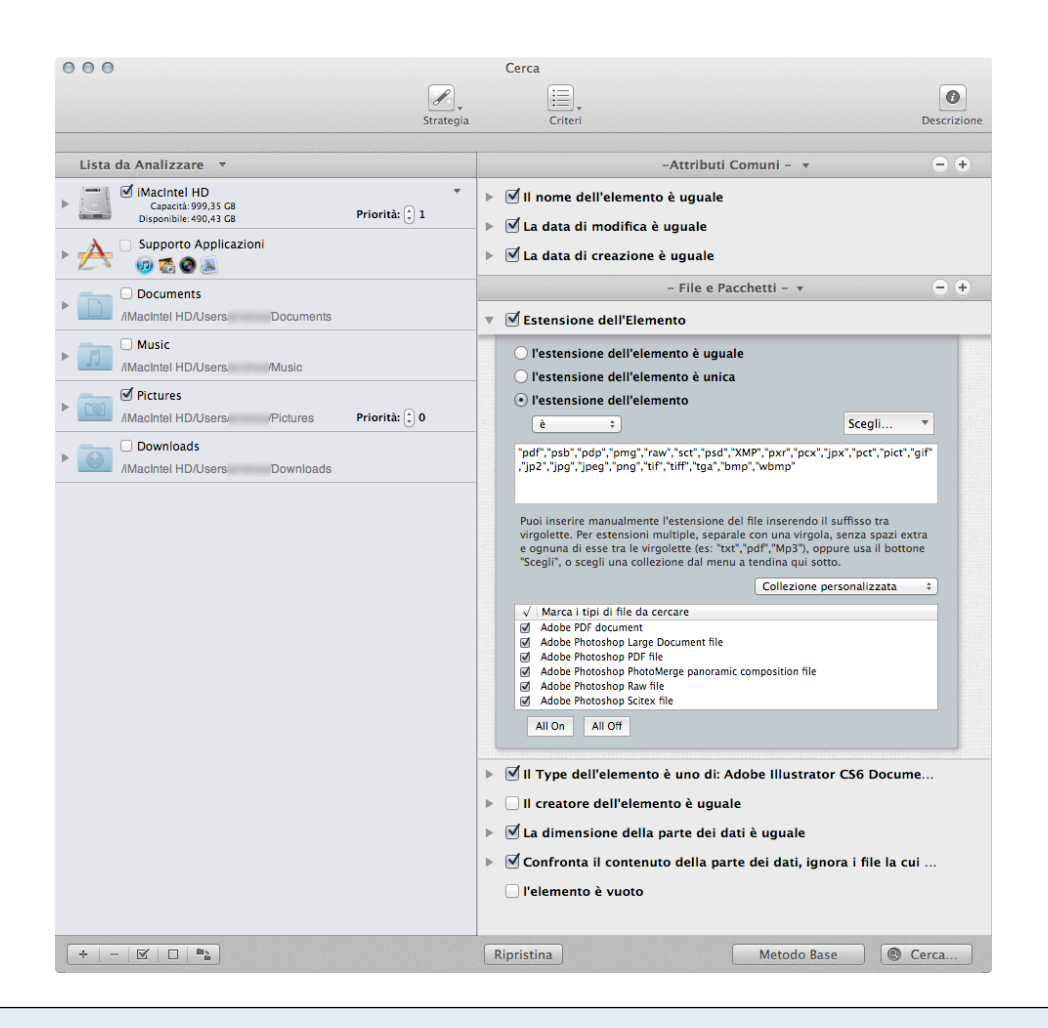

Figura 79: Ricerca per file duplicati che una specifica applicazione può leggere o scrivere.

Posizione per la ricerca:

- Qualsiasi disco o cartella.

Criteri:

- Attributi Comuni:
	- Il nome dell'elemento è uguale.
	- La data di modifica è uguale.
	- La data di creazione è uguale.

- File e Pacchetti:

- Il Type dell'elemento è:

 1. Scegli da menu a tendina "Scegli..." l'opzione "Scegli i Type proprietari dell'applicazione..." (I Type di Photoshop e Quicktime sono sempre disponibili).

2. Seleziona l'applicazione desiderata.

- L'estensione dell'elemento è:

 1. Scegli da menu a tendina "Scegli..." l'opzione "Scegli l'estensione proprietaria dell'applicazione..." (Le estensioni di Photoshop e Quicktime sono sempre disponibili).

2. Seleziona l'applicazione desiderata.

- La dimensione dell'elemento è uguale. Marca l'opzione "della parte dei dati".

- Opzioni del Contenuto dei File:

1. Marca l'opzione "confronta il contenuto della parte dei dati".

 2. Marca l'opzione "ignora i file la cui dimensione dei dati è inferiore o uguale a" e cambia la dimensione se lo desideri.

Puoi decidere di scegliere i Type e le estensioni dell'elemento dalla collezione disponibile dal menu a tendina "Collezione Personalizzata" (es. Musica, Immagini, Testo...).

Con questa collezione di criteri, il risultato conterrà tutti i tipi di file e pacchetti scelti (in base all'applicazione scelta) che hanno lo stesso nome, data di modifica, data di creazione e dimensione della parte dei dati. Questa è una ricerca più mirata ed è un miglior approccio per la ricerca di duplicati; il risultato conterrà solo i file di cui hai bisogno e, di conseguenza, richiederà minor tempo. Puoi inserire manualmente Type ed estensioni specifici per ridurre ulteriormente la dimensione del risultato (vedi [Appendice 2](#page-124-0) per una lista di tipi di file comuni, Type e le corrispondenti estensioni per l'inserimento manuale).

#### **Ricerca per cartelle simili**

#### Ricerca per cartelle simili (Metodo 1) Ricerca per cartelle simili (Metodo 2)

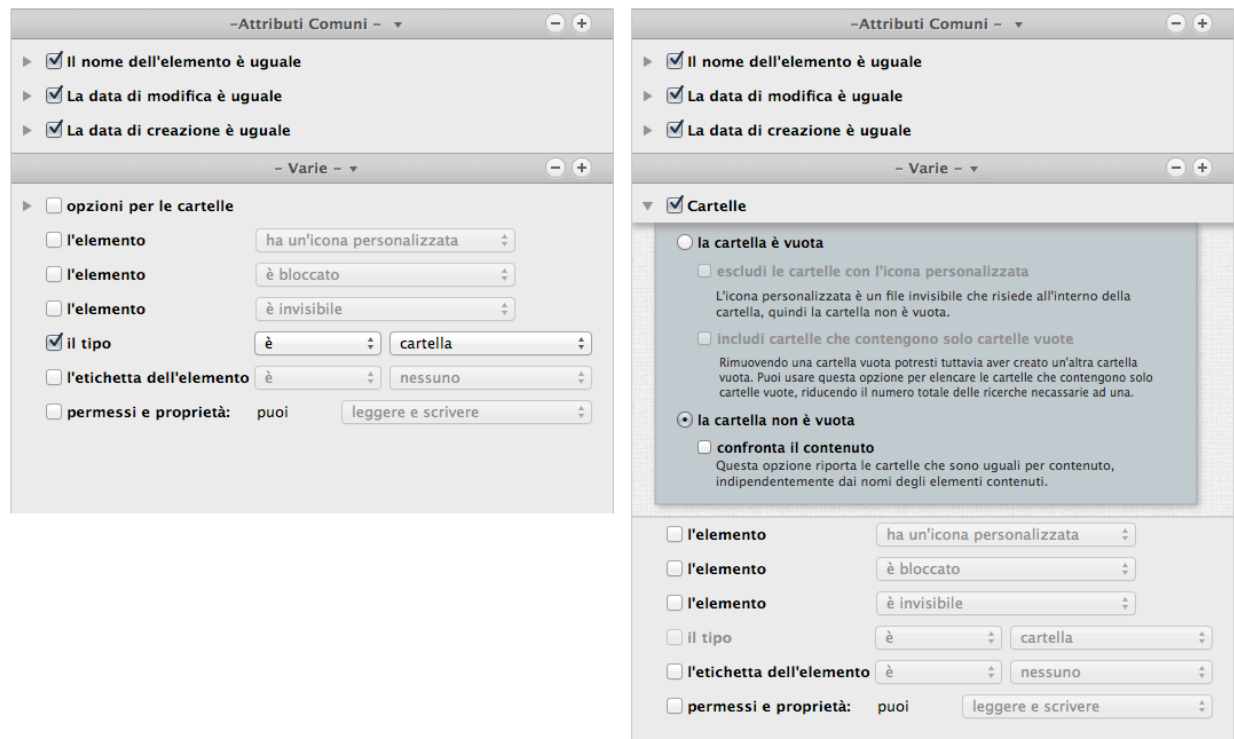

Figura 80: Ricerca per cartelle simili.

Metodo 1:

Posizione per la ricerca:

- Qualsiasi disco o cartella.

Criteri:

- Attributi Comuni:

- Il nome dell'elemento è uguale.
- La data di modifica è uguale.
- La data di creazione è uguale.

- Varie:

- Il tipo è una cartella.

Metodo 2<sup>-</sup>

Posizione per la ricerca:

- Qualsiasi disco o cartella.

Criteri:

- Attributi Comuni:

- Il nome dell'elemento è uguale.
- La data di modifica è uguale.
- La data di creazione è uguale.

- Varie:

- 1. Apri e marca le opzioni per le cartelle.
- 2. Marca l'opzione "la cartella non è vuota".

Il risultato con il Metodo 1 conterrà tutte le cartelle accomunate dai criteri scelti. Questa ricerca riporta generalmente un ingente numero di elementi. Con il Metodo 2, si ridurrà il numero degli elementi, poiché le cartelle vuote non verranno tenute in conto, ma il risultato sarà ancora sostanzioso.

Oltre a rimuovere le cartelle di cui si conosce il contenuto, un'altra opzione utile per distribuire il risultato, è quella di spostare qualsiasi cartella a cui si è interessati, dalla lista degli elementi trovati alla finestra della **Lista da Analizzare** e utilizzare queste cartelle come posizione in cui fare la ricerca per file duplicati.

#### **Ricerca per cartelle per contenuto**

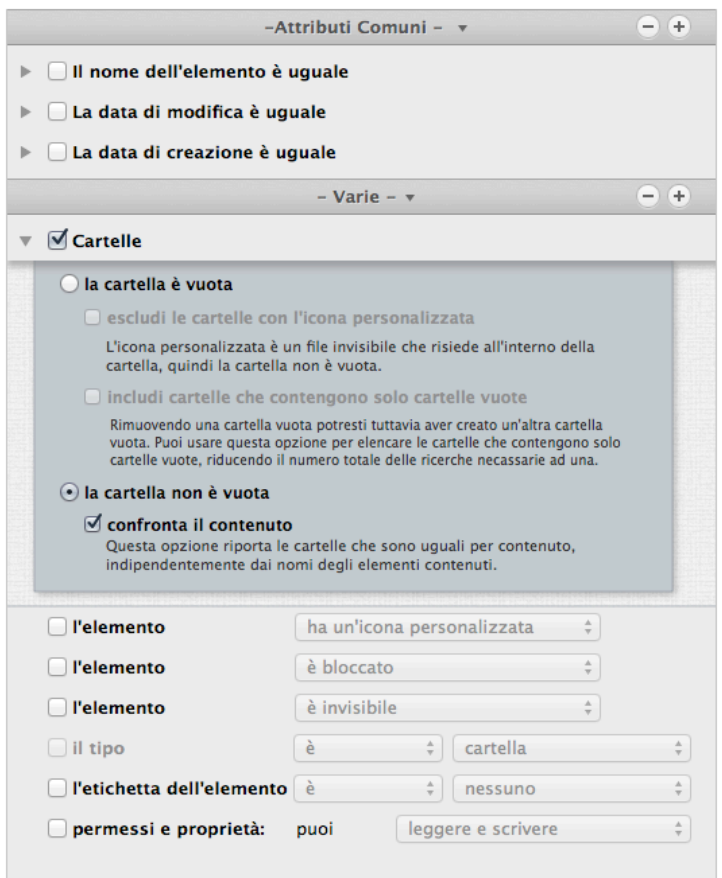

Figura 81: Ricerca per cartelle per contenuto.

Posizione per la ricerca:

- Qualsiasi disco o cartella.

Criteri:

- Varie:

- 1. Apri e marca le opzioni per le cartelle.
- 2. Marca l'opzione "la cartella non è vuota".
- 3. Marca l'opzione "confronta il contenuto".

Il risultato conterrà tutte le cartelle con il contenuto uguale, eccetto per il loro nome o per qualsiasi altro attributo. Puoi aggiungere qualsiasi altro criterio (come ad esempio: la data di creazione è uguale) per velocizzare le ricerche.

#### <span id="page-76-0"></span>**Scenari di Ricerca per Musica**

#### **Ricerca per duplicati MP3 e AAC per attributi del file**

Questa ricerca è utile quando vuoi trovare brani musicali duplicati che non sono nella libreria di iTunes e i tag dei brani non sono ben definiti.

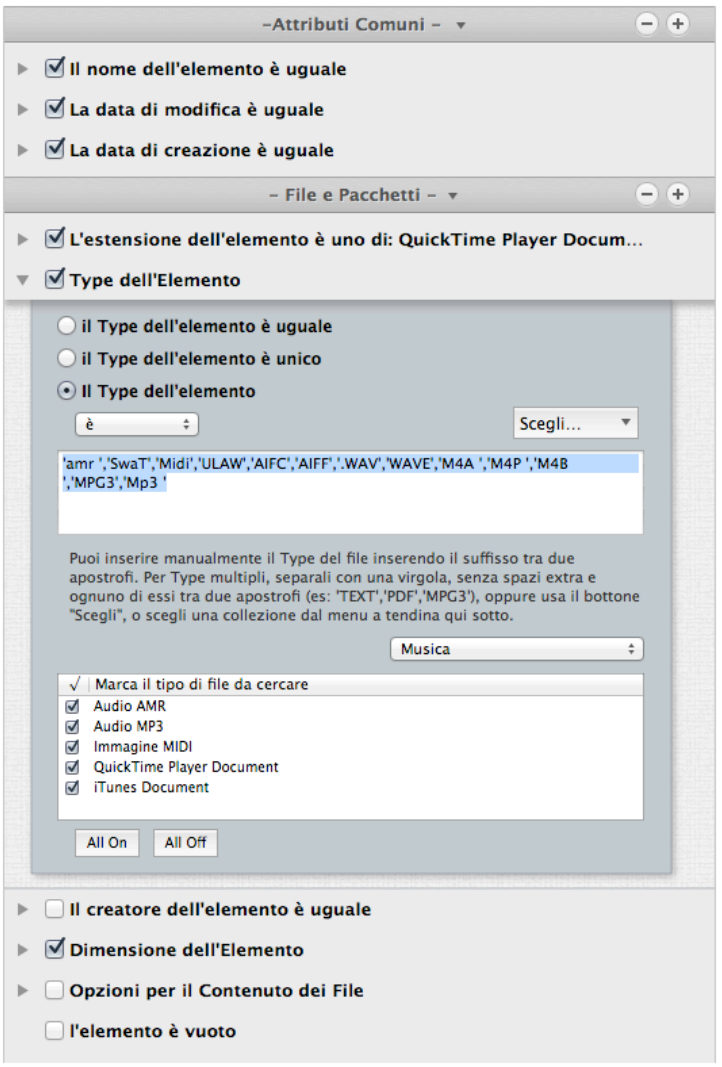

Figura 82: Ricerca per duplicati MP3 e AAC per attributi dei file.

Posizione per la ricerca:

- Qualsiasi disco o cartella.

- Escludi Musica di iTunes da ["Supporto Applicazioni](#page-9-0)".

Criteri:

- Attributi Comuni:

- Il nome dell'elemento è uguale.
- La data di modifica è uguale.
- La data di creazione è uguale.

- File e Pacchetti:

- Il Type dell'elemento è:
- 1. Scegli, dal menu a tendina "Collezione Personalizzata", l'opzione "Musica".

 2. Per limitare il risultato, puoi togliere la marcatura a qualsiasi tipo di file di musica che desideri rimuovere, o puoi inserire manualmente i Type dei brani (fai riferimento all'appendice 2 per i file dei brani comuni, i Type e le estensioni).

- L'estensione dell'elemento è:

1. Scegli, dal menu a tendina "Collezione Personalizzata", l'opzione "Musica".

 2. Per limitare il risultato, puoi togliere la marcatura a qualsiasi tipo di file di musica che desideri rimuovere, o puoi inserire manualmente le estensioni dei brani (fai riferimento

all'appendice 2 per i file dei brani comuni, i Type e le estensioni).

- La dimensione dell'elemento è uguale. Marca l'opzione "della parte dei dati".
- Opzioni del Contenuto dei File:
- 1. Marca l'opzione "confronta il contenuto della parte dei dati".

 2. Marca l'opzione "Ignora i file la cui dimensione dei dati è inferiore o uguale a" e cambia la dimensione se lo desideri.

Il risultato conterrà tutti i file MP3 e AAC accomunati dai criteri scelti che non sono contenuti nella libreria di iTunes.

#### **Ricerca per duplicati MP3 e AAC per tag dei brani**

Questa ricerca è utile quando vuoi trovare brani musicali duplicati che non sono nella libreria di iTunes e i tag dei brani sono ben definiti. Se i tag dei brani non sono ben definiti, usa la variante [Attributi dei file.](#page-76-0)

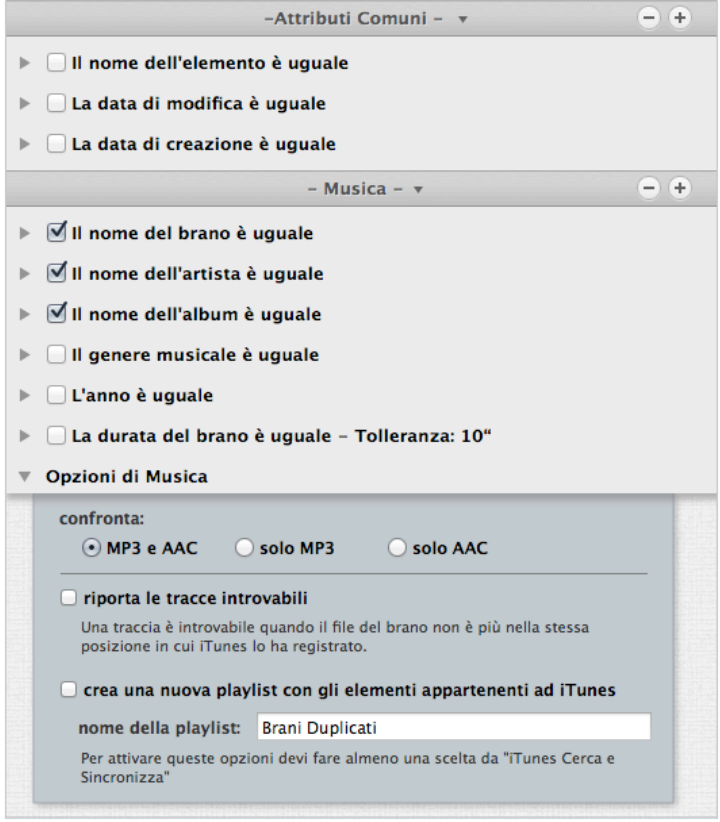

Figura 83: Ricerca per duplicati MP3 e AAC per tag dei brani.

Posizione per la ricerca:

- Qualsiasi disco o cartella.
- Escludi Musica di iTunes da ["Supporto Applicazioni](#page-9-0)".

Criteri:

- Musica:
	- Il nome del brano è uguale.
	- Il nome dell'artista è uguale.
	- Il nome dell'album è uguale.

- Opzioni di Musica:

1. Seleziona l'opzione confronta "MP3 e AAC".

Il risultato conterrà tutti i file MP3 e AAC accomunati dai criteri scelti che non sono contenuti nella libreria di iTunes.

#### **Ricerca per audio file simili**

Questa ricerca è utile quando vuoi trovare brani musicali duplicati in vari formati differenti.

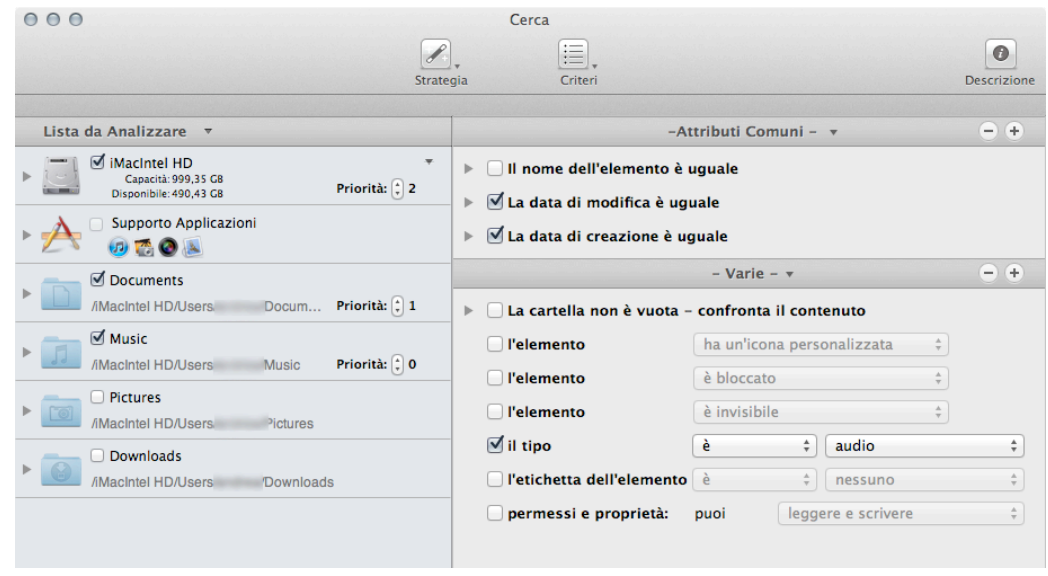

Figure 84: Search for similar audio files.

Posizione per la ricerca:

- Qualsiasi disco o cartella.

Criteri:

- Attributi Comuni:
	- La data di modifica è uguale.
	- La data di creazione è uguale.

- Varie:

- Il tipo è audio.

Se rimuovi brani che sono nel database di iTunes utilizzando questa collezione di criteri, si creeranno delle tracce "introvabili" in iTunes. Puoi utilizzare l'opzione "**riporta le tracce introvabili"** per rimuoverle.

#### **Ricerca per duplicati nella libreria di iTunes per attributi dei file**

Questa ricerca è utile quando vuoi trovare brani musicali duplicati che sono nella libreria di iTunes e i tag dei brani non sono ben definiti.

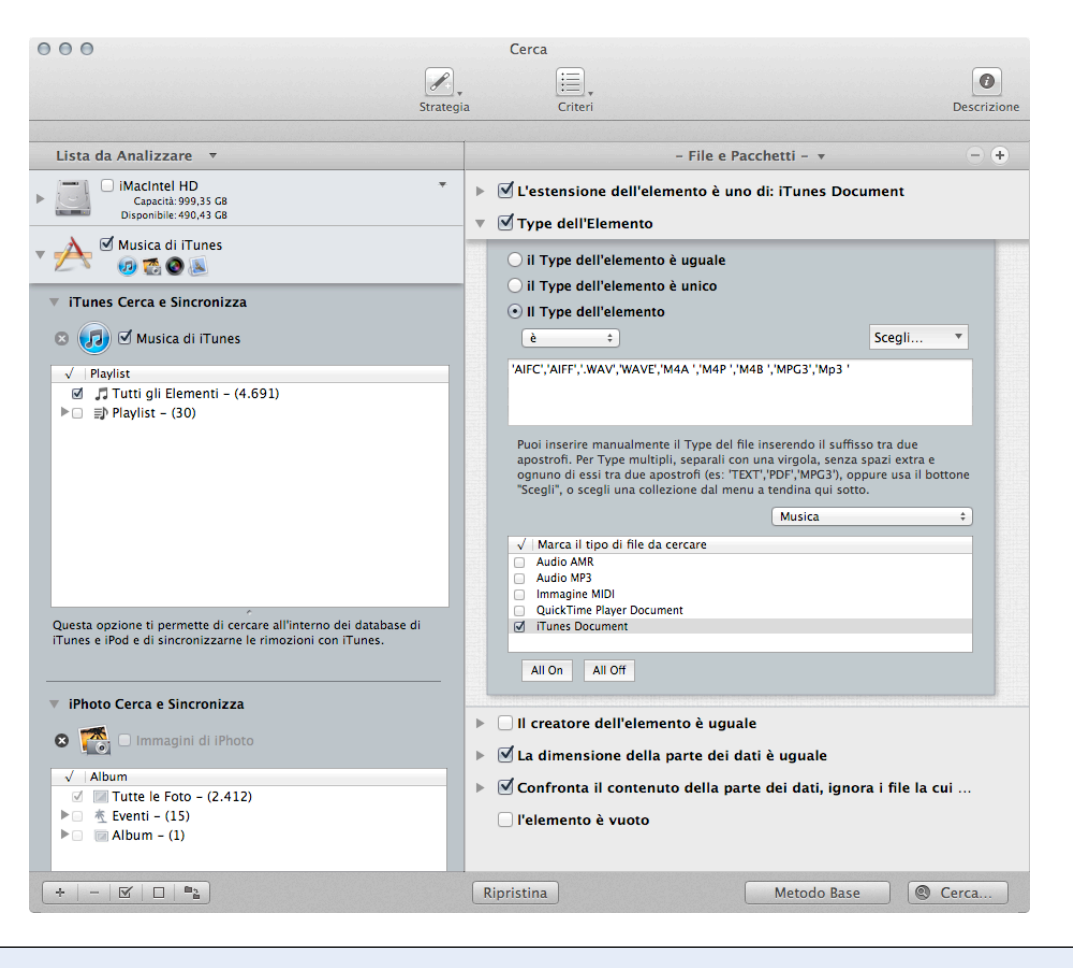

Figura 85: Ricerca per duplicati nella libreria di iTunes per attributi dei file.

Posizione per la ricerca:

- Libreria di iTunes.

Criteri:

- File e Pacchetti:

- La dimensione dell'elemento è uguale. Marca l'opzione "della parte dei dati".
- Opzioni del Contenuto dei File:
- 1. Marca l'opzione "confronta il contenuto della parte dei dati".

 2. Marca l'opzione "Ignora i file la cui dimensione dei dati è inferiore o uguale a" e cambia la dimensione se lo desideri.

Il risultato conterrà tutti i file Media appartenenti ad iTunes accomunati dai criteri scelti.

Questa ricerca potrebbe essere lunga perché sono inclusi, come criteri, solo la dimensione e il contenuto.

Tuttavia, poiché iTunes gestisce completamente i file Media e potrebbe modificarne gli attributi, è necessario non includere altri criteri. Questo metodo assicura che gli elementi trovati siano dei "veri" duplicati.

#### **Ricerca per duplicati nella libreria di iTunes per tag dei brani**

Questa ricerca è utile quando vuoi trovare brani musicali duplicati che sono nella libreria di iTunes e i tag dei brani sono ben definiti.

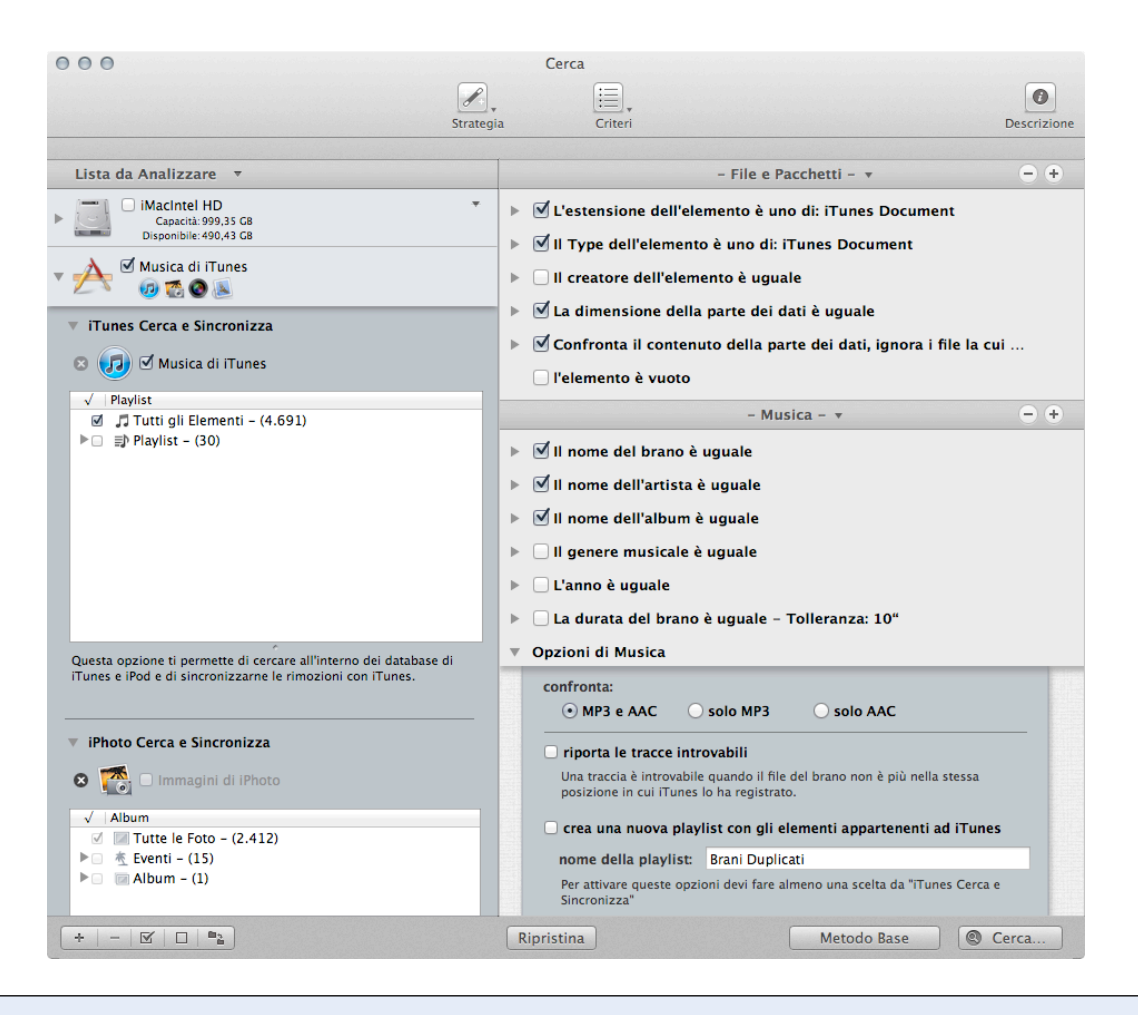

Figura 86: Ricerca per duplicati nella libreria di iTunes per tag dei brani.

Posizione per la ricerca:

- Libreria di iTunes.

Criteri:

- File e Pacchetti:

- Dimensione dell'elemento:

- 1. Seleziona l'opzione "La dimensione dell'elemento è uguale".
- 2. Marca l'opzione "della parte dei dati".
- Opzioni del Contenuto dei File:
- 1. Marca l'opzione "confronta il contenuto della parte dei dati".
- Musica:
	- Il nome del brano è uguale.
	- Il nome dell'artista è uguale.
	- Il nome dell'album è uguale.
	- Opzioni per la Musica:
	- 1. Seleziona l'opzione confronta "MP3 e AAC".

Il risultato conterrà tutti i file MP3 e AAC appartenenti ad iTunes accomunati dai criteri scelti.

# **Scenari di Ricerca per Immagini**

#### **Ricerca per immagini simili**

Questa ricerca è utile per trovare immagini duplicate quando non si conosce il formato specifico dell'immagine.

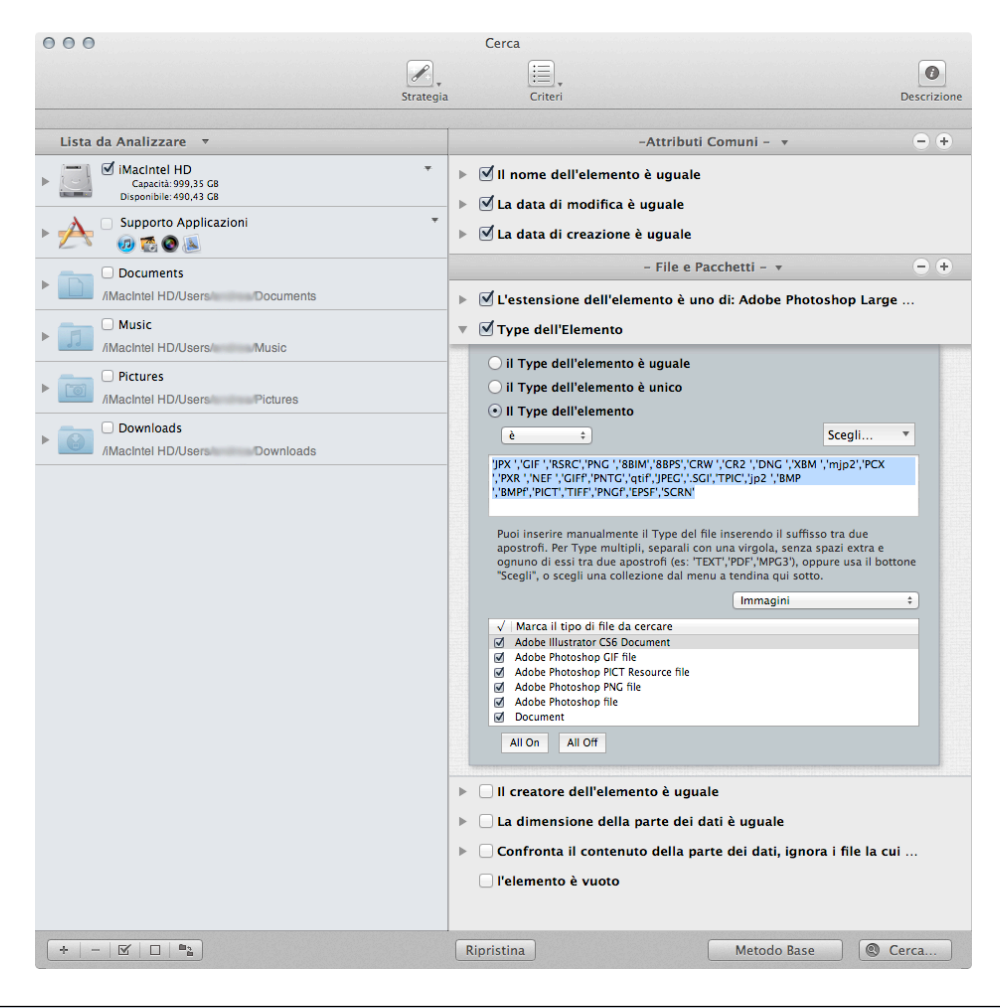

Figura 87: Ricerca per immagini simili.

Posizione per la ricerca:

- Qualsiasi disco o cartella.

Criteri:

- Attributi Comuni:
	- Il nome dell'elemento è uguale.
	- La data di modifica è uguale.
	- La data di creazione è uguale.
- File e Pacchetti:
	- Il Type dell'elemento è:
	- 1. Scegli dal menu a tendina "Collezione Personalizzata", l'opzione "Immagini".

 2. Per limitare il risultato, puoi togliere la marcatura ai tipi di file di immagini che vuoi rimuovere, o puoi inserire manualmente i Type delle immagini (riferirsi a Appendice 2 per file di immagini comuni, Type e estensioni).

- L'estensione dell'elemento è:

1. Scegli dal menu a tendina "Collezione Personalizzata", l'opzione "Immagini".

 2. Per limitare il risultato, puoi togliere la marcatura ai tipi di file di immagini che vuoi rimuovere, o puoi inserire manualmente le estensioni delle immagini (riferirsi a Appendice 2 per immagini di file comuni, Type e estensioni).

Se rimuovi delle immagini che sono nel database di iPhoto utilizzando questa collezione di criteri, si creeranno delle immagini "mancanti" in iPhoto. Puoi utilizzare l'opzione "**riporta le immagini mancanti"** per rimuoverle.

#### **Ricerca per immagini JPEG simili**

Questa ricerca è utile quando vuoi trovare immagini JPEG simili che non sono nella libreria di iPhoto.

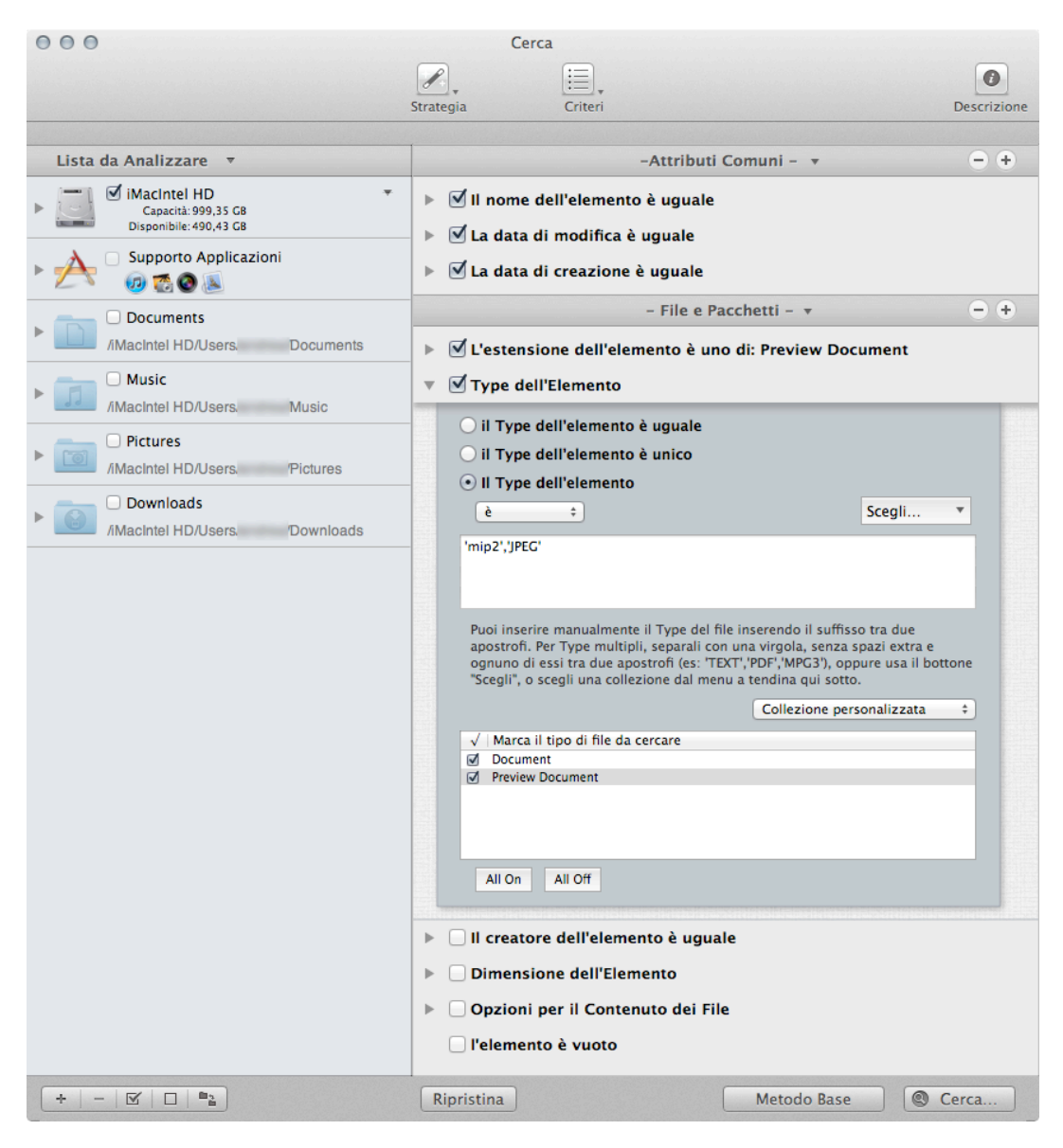

Figura 88: Ricerca per immagini JPEG simili.

Posizione per la ricerca:

- Qualsiasi disco o cartella.

Criteri:

- Attributi Comuni:
	- Il nome dell'elemento è uguale.
- La data di modifica è uguale.
- La data di creazione è uguale.
- File e Pacchetti:
	- Il Type dell'elemento è:
	- 1. Inserisci manualmente 'JPEG', 'mjp2' nel campo di testo.
	- L'estensione dell'elemento è:
	- 1. Inserisci manualmente "jpg","jpeg","jpe","jp2" nel campo di testo.

Il risultato conterrà file di immagini JPEG accomunati dai criteri scelti.

Nota che la maggior parte delle immagini appartenenti ad iPhoto sono in formato JPEG. Se rimuovi delle immagini che sono nel database di iPhoto utilizzando questa collezione di criteri, si creeranno delle immagini "mancanti" in iPhoto. Puoi utilizzare l'opzione "**riporta le immagini mancanti"** per rimuoverle.

## **Ricerca per immagini simili per applicazione proprietaria**

Questa ricerca è utile quando vuoi trovare tutte le immagini duplicate che una specifica applicazione può leggere.

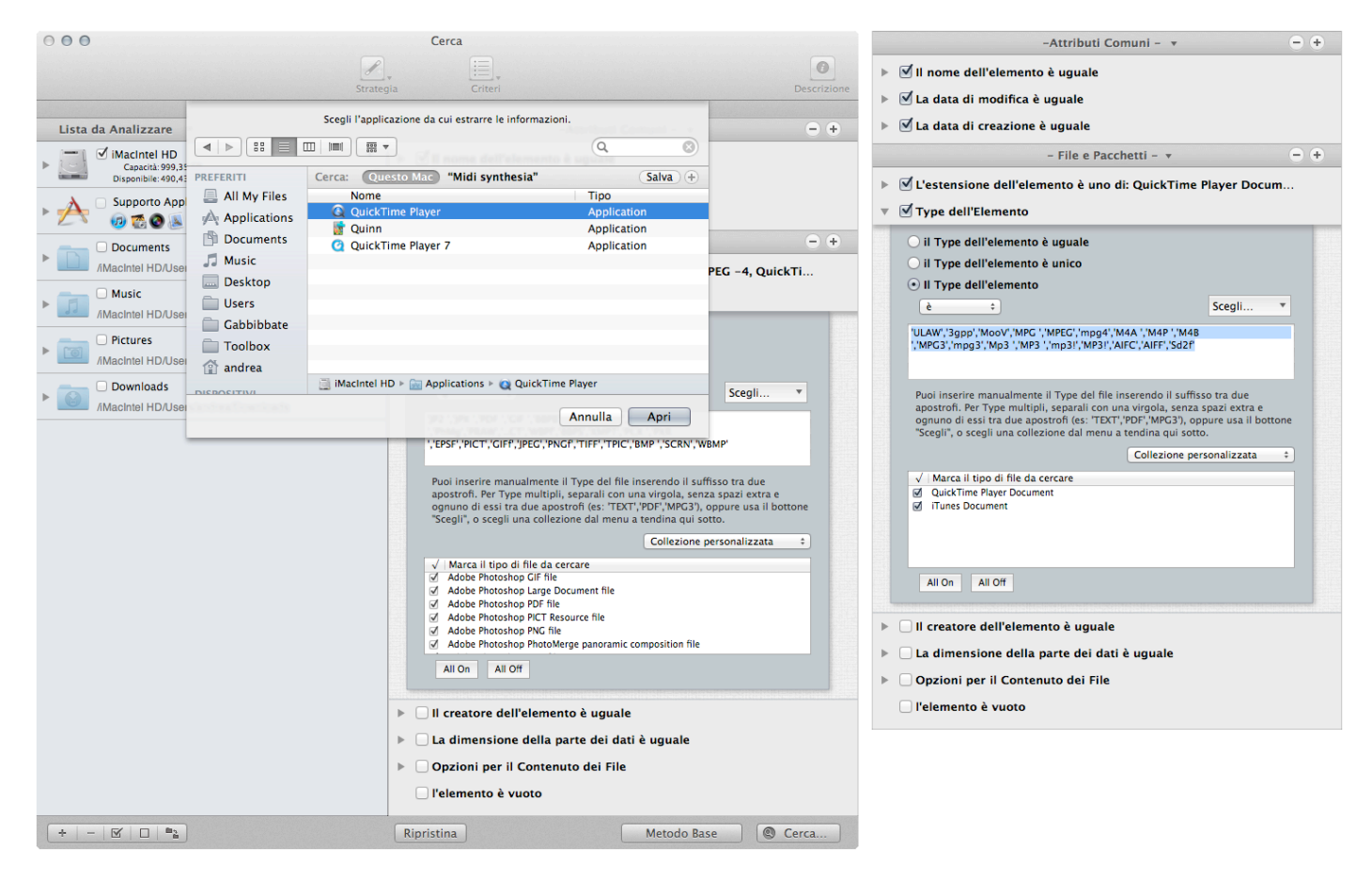

Figura 89: Ricerca per immagini simili per applicazione proprietaria.

Posizione per la ricerca:

- Qualsiasi disco o cartella.

Criteri:

- Attributi Comuni:
	- Il nome dell'elemento è uguale.

- La data di modifica è uguale.

- La data di creazione è uguale.

- File e Pacchetti:

- Il Type dell'elemento è:

1.Scegli "Scegli i Type proprietari dell'applicazione..." dal menu a tendina "Scegli...".

2. Scegli le applicazioni relative alle immagini.

- L'estensione dell'elemento è:

 1. Scegli "Scegli le estensioni proprietarie dell'applicazione..." dal menu a tendina "Scegli...".

2. Scegli le applicazioni relative alle immagini.

Il risultato conterrà tutti i file che l'applicazione scelta può leggere (nella prima immagine è stata selezionata QuickTime Player), accomunati dai criteri scelti. Se non rimuovi i Type e le estensioni che non si riferiscono alle immagini, saranno riportati ugualmente (nella seconda immagine, nota che alcuni tipi di sono stati smarcati per essere rimossi dalla ricerca).

Se rimuovi delle immagini che sono nel database di iPhoto utilizzando questa collezione di criteri, si creeranno delle immagini "mancanti" in iPhoto. Puoi utilizzare l'opzione "**riporta le immagini mancanti"** per rimuoverle

**La ricerca di file per applicazione proprietaria** può essere utilizzata per vari tipi di file, non solo per immagini.

## **Ricerca per immagini duplicate in una libreria di iPhoto**

Questa ricerca è utile quando vuoi trovare delle immagini duplicate che sono nel database di iPhoto.

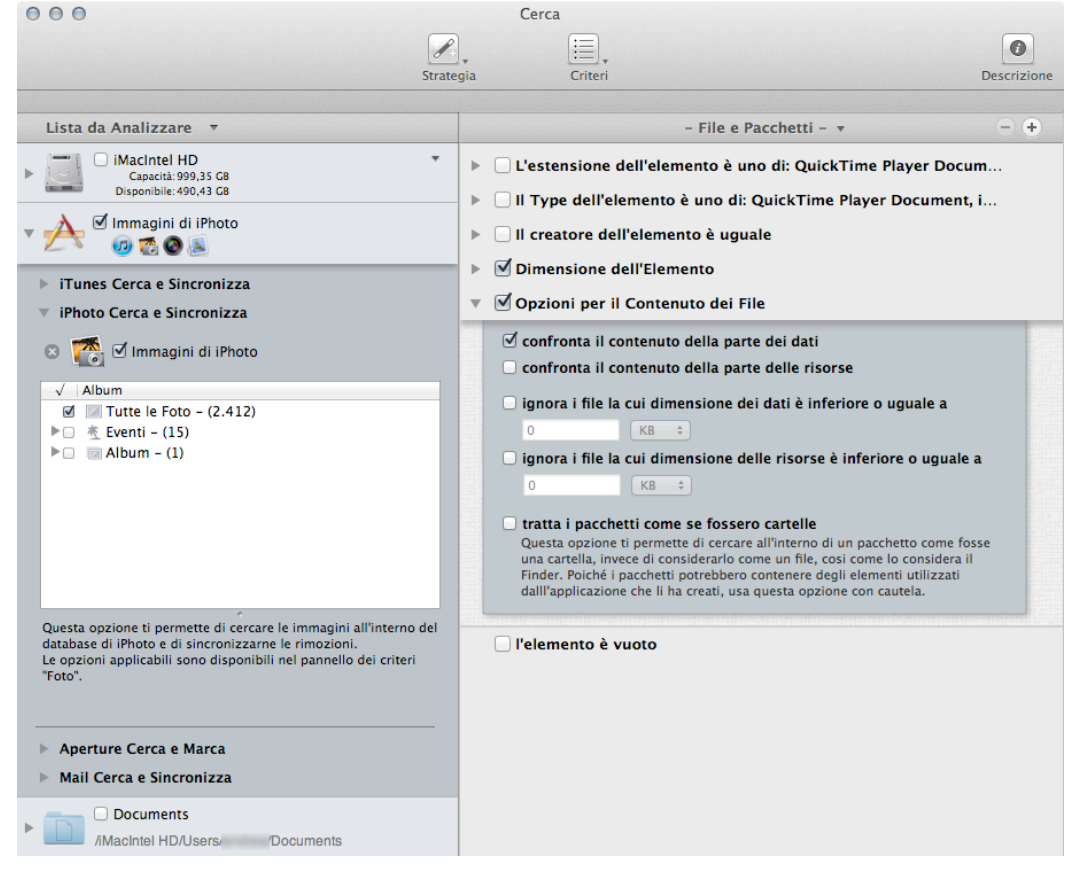

Figura 90: Ricerca per immagini duplicate in una libreria di iPhoto.

Posizione per la ricerca:

- Libreria di iPhoto.

Criteri:

- File e Pacchetti:
	- -Dimensione dell'elemento:
	- 1. Seleziona l'opzione "La dimensione dell'elemento è uguale".
	- 2. Marca l'opzione "della parte dei dati"
	- Opzioni per il Contenuto dei File:
	- 1. Marca l'opzione "confronta il contenuto della parte dei dati".

Il risultato conterrà delle immagini appartenenti alla libreria di iPhoto accomunate dai criteri scelti; non saranno riportate le anteprime, ma solo immagini intere.

Questa ricerca potrebbe essere lunga perché sono inclusi, come criteri, solo la dimensione e il contenuto. Tuttavia, poiché iPhoto gestisce completamente i file delle immagini e potrebbero cambiare gli attributi, è necessario non includere altri criteri. Questo metodo assicura che gli elementi trovati siano dei "veri" duplicati.

Quando cestini un' immagine utilizzando questo metodo di ricerca, la sua registrazione in iPhoto sarà aggiornata e la corrispondente anteprima cancellata.

## **Ricerca per immagini duplicate in una libreria di Aperture**

Questa ricerca è utile quando vuoi trovare delle immagini duplicate che sono nel database di Aperture.

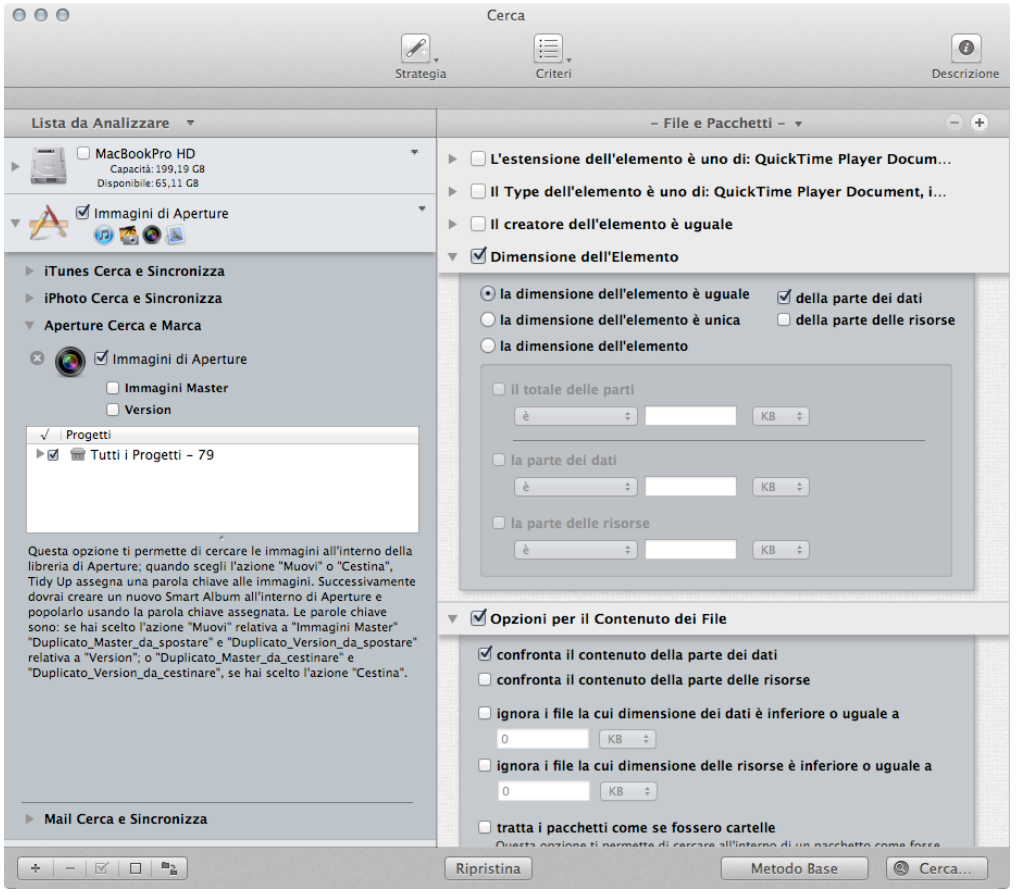

Figure 91: Search for duplicate images in Aperture library.

- Libreria di Aperture.

Criteri:

- File e Pacchetti:

- -Dimensione dell'elemento:
- 1. Seleziona l'opzione "La dimensione dell'elemento è uguale".
- 2. Marca l'opzione "della parte dei dati"
- Opzioni per il Contenuto dei File:
- 1. Marca l'opzione "confronta il contenuto della parte dei dati".

In questo esempio, l'intera libreria Master di Aperture è stata scelta, ma è possibile scegliere per Versioni e/o scegliere solo specifici progetti. Il risultato conterrà "vere" immagini duplicate. Non saranno riportate le anteprime, ma solo immagini intere.

Questa ricerca potrebbe essere lunga perché sono inclusi, come criteri, solo la dimensione e il contenuto. Tuttavia, poiché Aperture gestisce completamente i file delle immagini e potrebbero cambiare gli attributi, è necessario non includere altri criteri. Questo metodo assicura che gli elementi trovati siano dei "veri" duplicati.

Quando cestini o sposti un' immagine Tidy Up assegna una parola chiave a questa immagine. Le parole chiave assegnate sono:

- "Duplicate Master to move" se hai scelto l'azione "sposta" dall'opzione "Immagini Master" option.
- "Duplicate Version to move" se hai scelto l'azione "sposta" dall'opzione "Version".
- "Duplicate Master to trash" se hai scelto l'azione "cestina" dall'opzione "Immagini Master".
- "Duplicate Version to trash" se hai scelto l'azione "sposta" dall'opzione "Version".

#### **Ricerca per immagini simili per tag EXIF**

Questa ricerca è utile quando vuoi avere un elenco di immagini che sono inizialmente uguali, ma che possono poi essere state modificate. Per esempio, se utilizzi questi criteri con iPhoto o Aperture, i gruppi di duplicati conterranno, se ce ne saranno, sia le foto modificate, sia quelle originali.

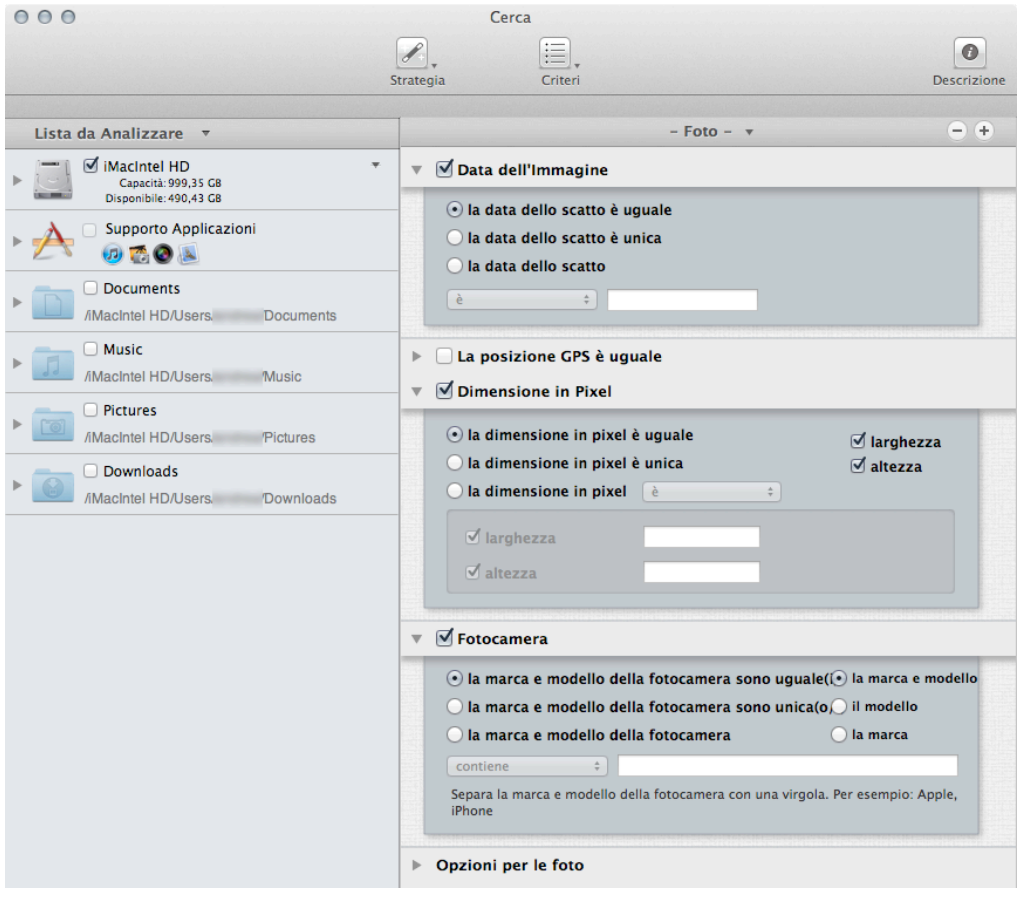

Figura 92: Ricerca per immagini simili per tag EXIF.

Posizione per la ricerca:

- Qualsiasi disco o cartella o libreria di iPhoto o di Aperture.

Criteri:

- Foto:

- La data dello scatto è uguale.
- La dimensione in pixel è uguale.
- La marca e il modello della fotocamera sono uguali.

Il risultato conterrà tutti i tipi di immagini che hanno i metadati EXIF accomunati dai criteri scelti. Il tempo minimo riconosciuto dalla data dello scatto è di un secondo, quindi se è stata fatta una sequenza di foto, Tidy Up le riporterà tutte fino a che non cambia il secondo.

#### **Scenari di Ricerca per Varie**

#### **Ricerca per messaggi e-mail duplicati in Mail**

Questa ricerca è utile per trovare e-mail duplicate.

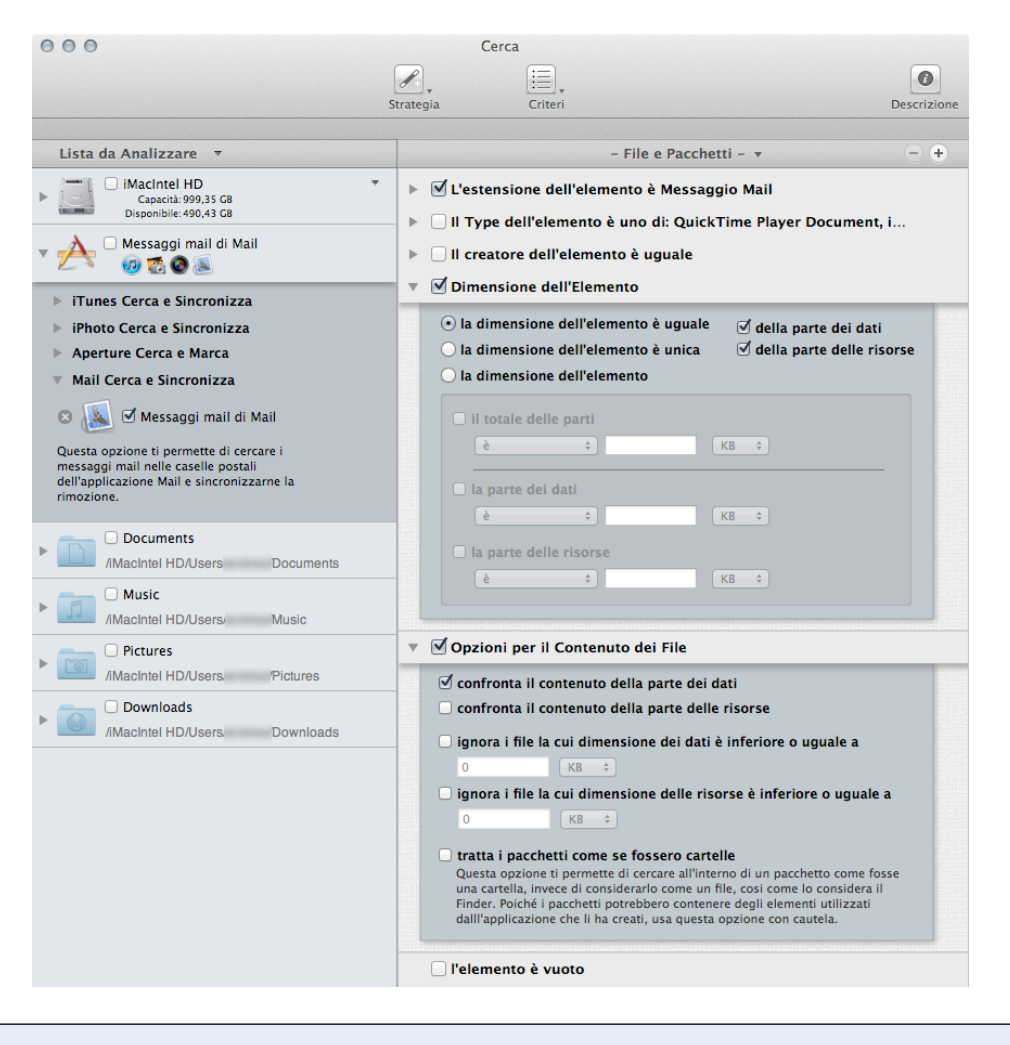

Figura 93: Ricerca per messaggi e-mail duplicati in Mail.

Posizione per la ricerca:

- Messaggi di Mail.

Criteri:

- File e Pacchetti:
	- Dimensione dell'elemento:
	- 1. Seleziona l'opzione "La dimensione dell'elemento è uguale".
	- 2. Marca l'opzione "della parte dei dati".
	- Opzioni per il Contenuto dei File:
	- 1. Marca l'opzione "confronta il contenuto della parte dei dati".

Nota: l'estensione dell'elemento è assegnata automaticamente ai messaggi Mail quando Mail è selezionato come posizione per la ricerca.

Il risultato conterrà tutti i messaggi di Mail accomunati dai criteri scelti.

Questa ricerca potrebbe essere lunga perché sono inclusi, come criteri, solo la dimensione e il contenuto. Tuttavia, poiché Mail gestisce completamente i file delle immagini e potrebbero cambiare gli attributi, è necessario non includere altri criteri. Questo metodo assicura che gli elementi trovati siano dei "veri" duplicati.

#### **Ricerca per filmati simili**

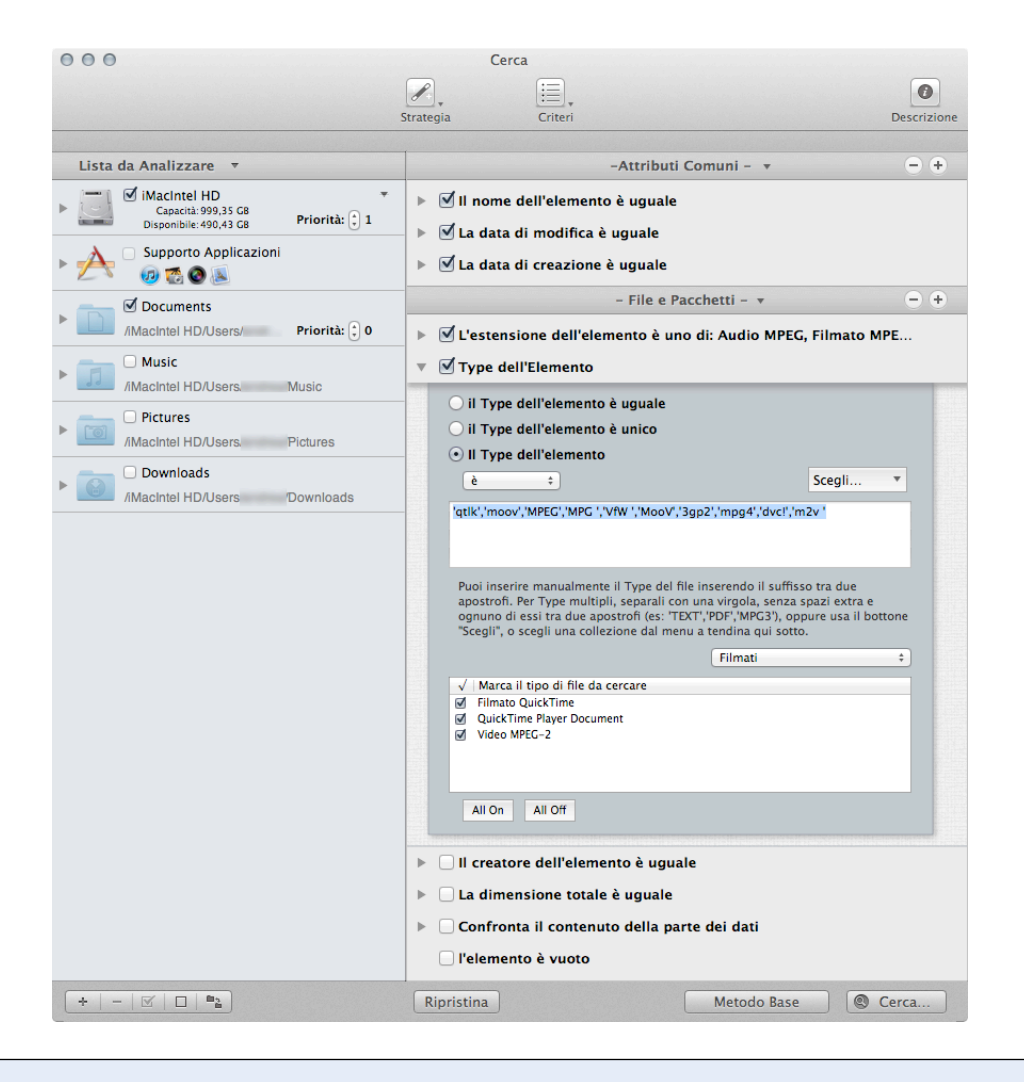

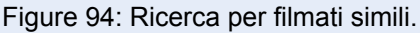

Posizione per la ricerca:

- Qualsiasi disco o cartella.

Criteri:

- Attributi Comuni:

- Il nome dell'elemento è uguale.

- La data di modifica è uguale.

- La data di creazione è uguale.

- File e Pacchetti:

- Dimensione dell'elemento:

1. Scegli dal menu a tendina "Collezione Personalizzata", l'opzione "Filmati".

 2. Per limitare il risultato, puoi togliere la marcatura ai tipi di file di filmati che vuoi rimuovere, o puoi inserire manualmente i Type dei filmati (riferirsi a Appendice 2 per file di filmati comuni, Type e estensioni).

- Estensione dell'elemento:

1. Scegli dal menu a tendina "Collezione Personalizzata", l'opzione "Filmati".

 2. Per limitare il risultato, puoi togliere la marcatura ai tipi di file di filmati che vuoi rimuovere, o puoi inserire manualmente le estensioni dei filmati (riferirsi a Appendice 2 per filmati di file comuni, Type e estensioni).

-Dimensione dell'elemento:

1. Seleziona l'opzione "La dimensione dell'elemento è uguale".

2. Marca l'opzione "della parte dei dati".

Il risultato conterrà tutti i filmati accomunati dai criteri scelti.

#### **Ricerca per file web simili**

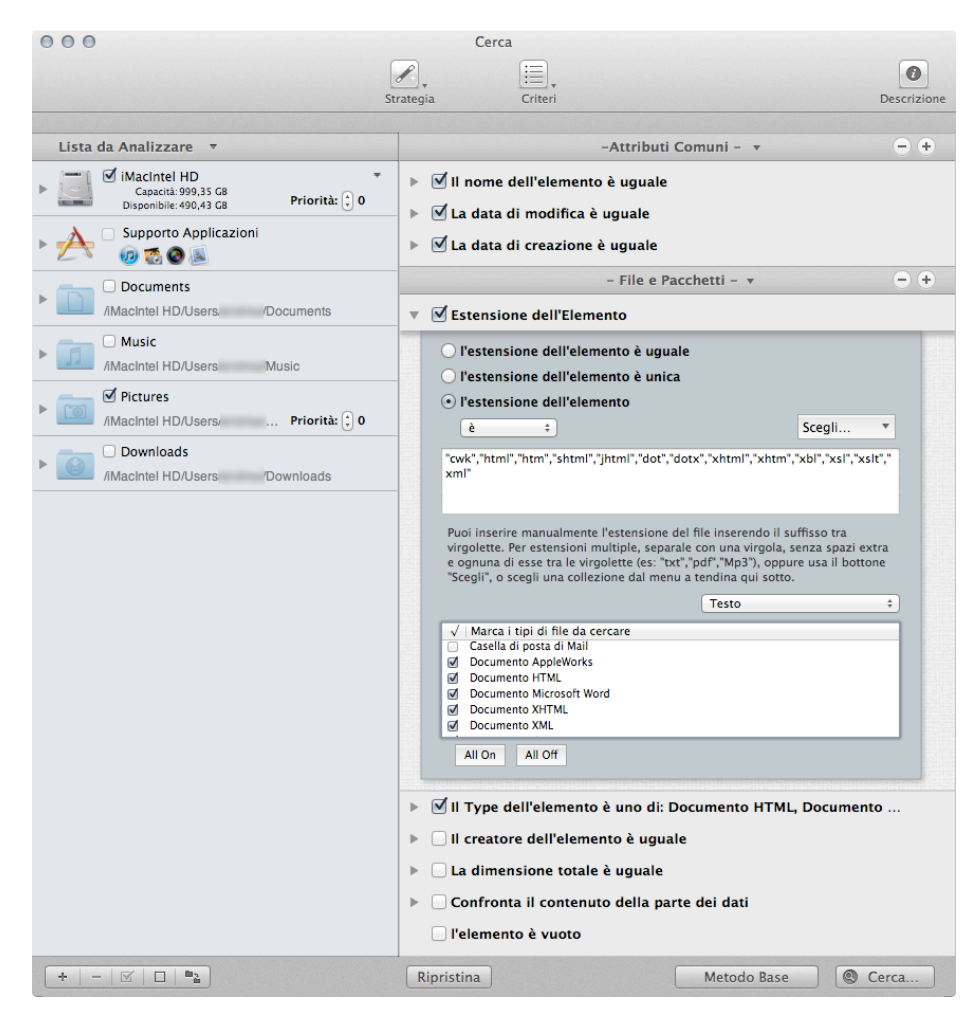

Figura 95: Ricerca per web file simili.

Posizione per la ricerca:

- Qualsiasi disco o cartella.

Criteri:

- Attributi Comuni:
	- Il nome dell'elemento è uguale.
	- La data di modifica è uguale.
	- La data di creazione è uguale.
- File e Pacchetti:
	- Il Type dell'elemento è:
	- 1. Scegli dal menu a tendina "Collezione Personalizzata", l'opzione "Testo".
	- 2. Fai clic sul bottone "All Off".
	- 3. Seleziona tutti i tipi di file relativi a web.
	- L'estensione dell'elemento è:
	- 1. Scegli dal menu a tendina "Collezione Personalizzata", l'opzione "Testo"
	- 2. Fai clic sul bottone "All Off".

3. Seleziona tutti i tipi di file relativi a web.

Il risultato conterrà tutti i file di testo accomunati dai criteri scelti.

#### **Ricerca per file PDF simili**

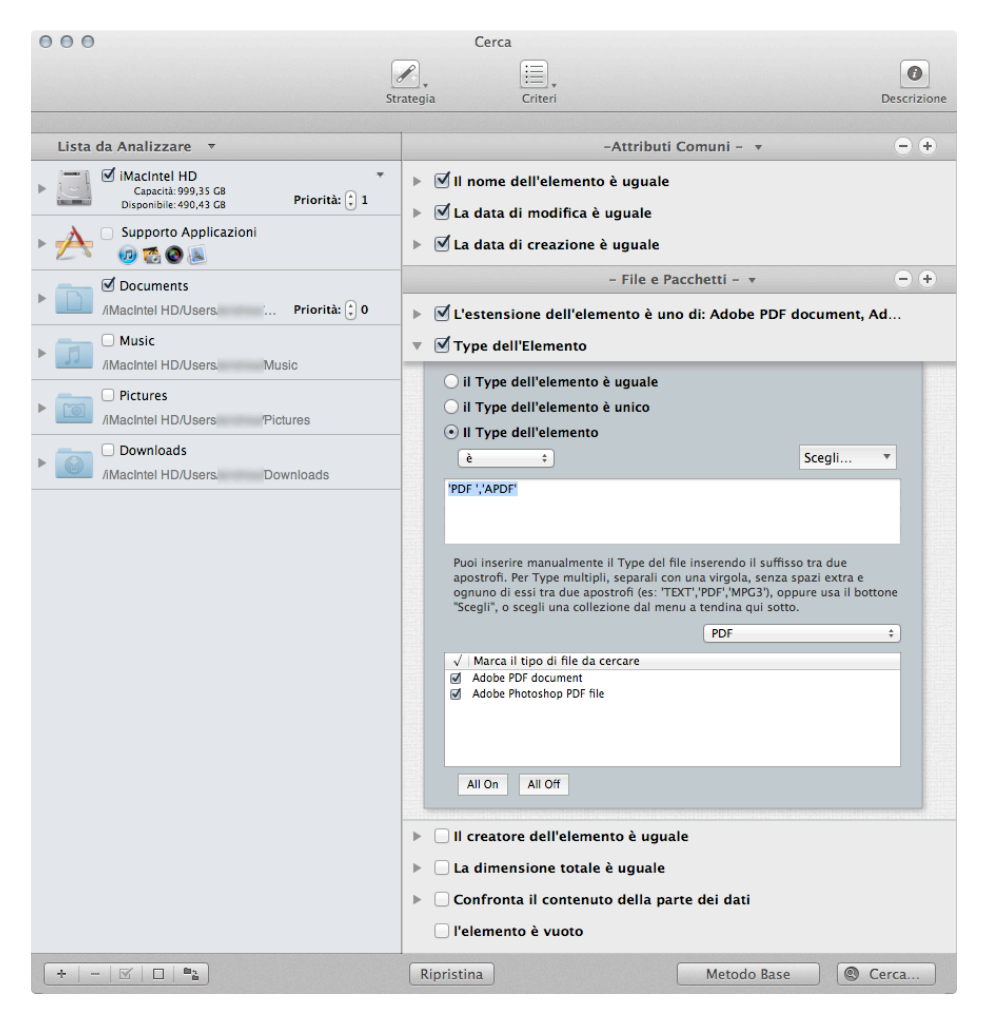

Figura 96: Ricerca per file PDF simili.

Posizione per la ricerca:

- Qualsiasi disco o cartella.

Criteri:

- Attributi Comuni:
	- Il nome dell'elemento è uguale.
	- La data di modifica è uguale.
	- La data di creazione è uguale.
- File e Pacchetti:
	- Il Type dell'elemento è:
	- 1. Scegli dal menu a tendina "Collezione Personalizzata", l'opzione "PDF".

 2. Per limitare il risultato, puoi togliere la marcatura ai tipi di file PDF che vuoi rimuovere, o puoi inserire manualmente i Type dei file PDF (riferirsi a Appendice 2 per file PDF comuni, Type e estensioni).

- L'estensione dell'elemento è:

1. Scegli dal menu a tendina "Collezione Personalizzata", l'opzione "PDF".

 2. Per limitare il risultato, puoi togliere la marcatura ai tipi di file PDF che vuoi rimuovere, o puoi inserire manualmente le estensioni dei file PDF (riferirsi a Appendice 2 per file PDF comuni, Type e estensioni).

Il risultato conterrà tutti i file accomunati dai criteri scelti

#### **Ricerca per file di testo simili**

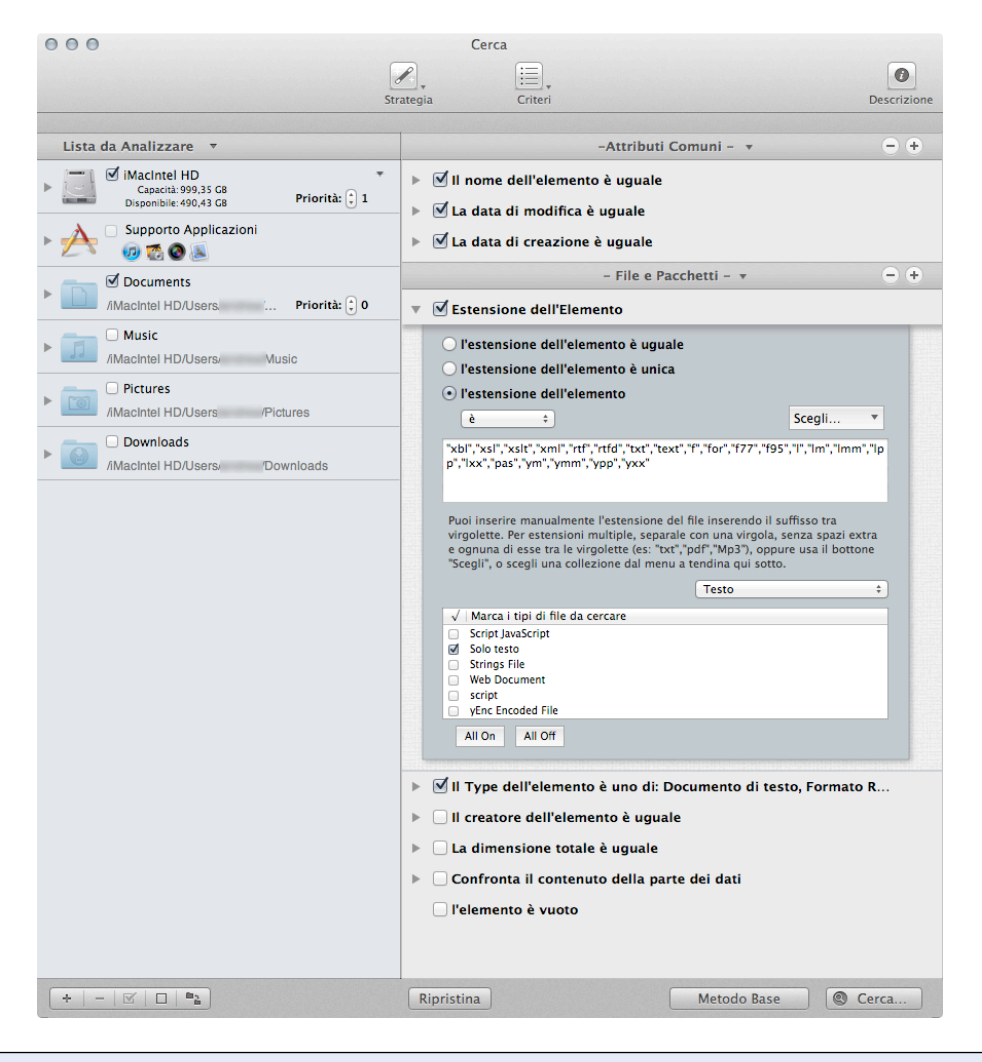

Figura 97: Ricerca per file di testo simili.

Posizione per la ricerca:

- Qualsiasi disco o cartella.

Criteri:

- Attributi Comuni:

- Il nome dell'elemento è uguale.
- La data di modifica è uguale.
- La data di creazione è uguale.

- File e Pacchetti:

- Il Type dell'elemento è:

1. Scegli dal menu a tendina "Collezione Personalizzata", l'opzione "Testo"..

 2. Per limitare il risultato, puoi togliere la marcatura ai tipi di file di testo che vuoi rimuovere, o puoi inserire manualmente i Type dei file di testo (riferirsi a Appendice 2 per file di testo comuni,

Type e estensioni).

- L'estensione dell'elemento è:

1. Scegli dal menu a tendina "Collezione Personalizzata", l'opzione "Testo".

 2. Per limitare il risultato, puoi togliere la marcatura ai tipi di file di testo che vuoi rimuovere, o puoi inserire manualmente le estensioni dei file di testo (riferirsi a Appendice 2 per file di testo comuni, Type e estensioni).

Il risultato conterrà tutti i file di testo accomunati dai criteri scelti.

#### **Ricerca per file sorgente simili (per sviluppatori)**

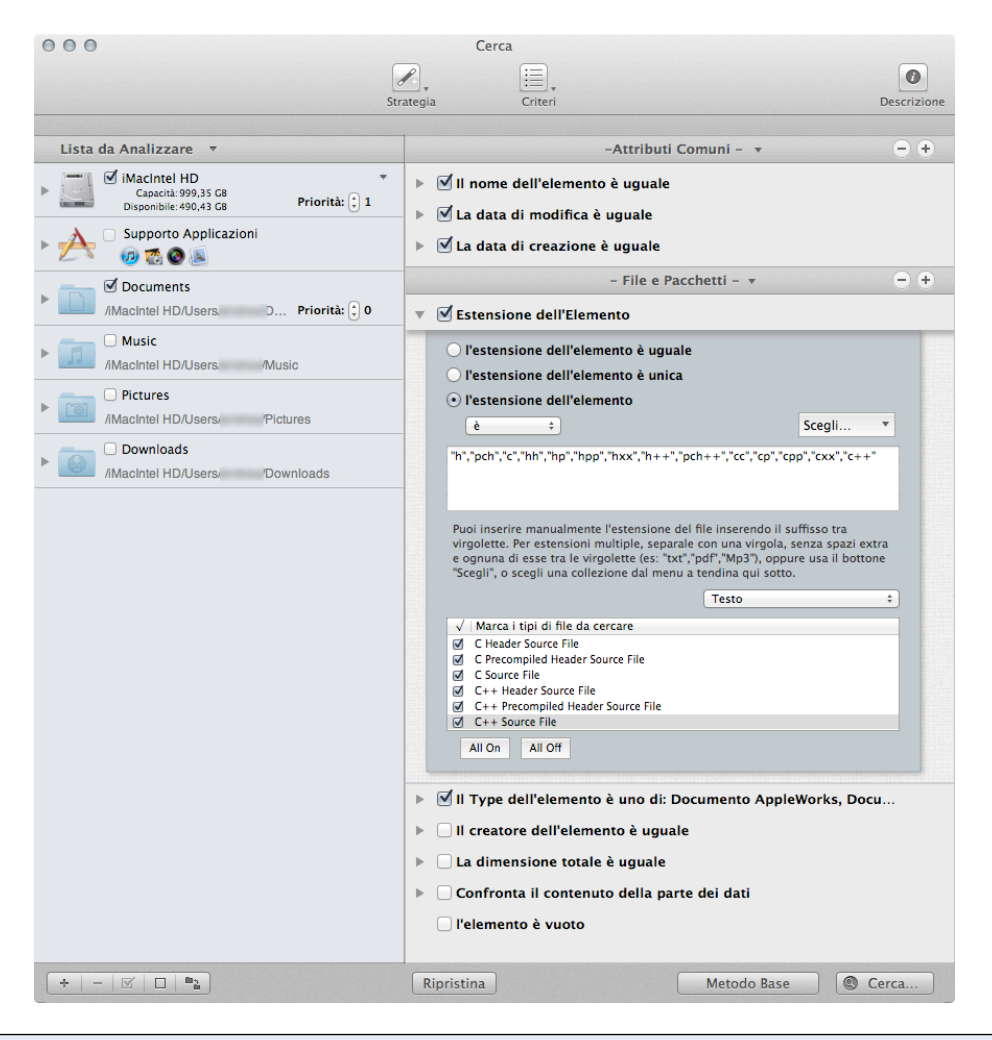

Figura 98: Ricerca per file sorgente simili (per sviluppatori).

Posizione per la ricerca:

- Qualsiasi disco o cartella.

Criteri:

- Attributi Comuni:

- Il nome dell'elemento è uguale.
- La data di modifica è uguale.
- La data di creazione è uguale.

#### - File e Pacchetti:

- Il Type dell'elemento è:
- 1. Scegli dal menu a tendina "Collezione Personalizzata", l'opzione "Testo".
- 2. Fai clic sul bottone "All Off".
- 3. Seleziona tutti i tipi di file relativi a sorgente.
- L'estensione dell'elemento è:
- 1. Scegli dal menu a tendina "Collezione Personalizzata", l'opzione "Testo"
- 2. Fai clic sul bottone "All Off".
- 3. Seleziona tutti i tipi di file relativi a sorgente.

Il risultato conterrà tutti i file accomunati dai criteri scelti.

#### **Ricerca per applicazioni simili**

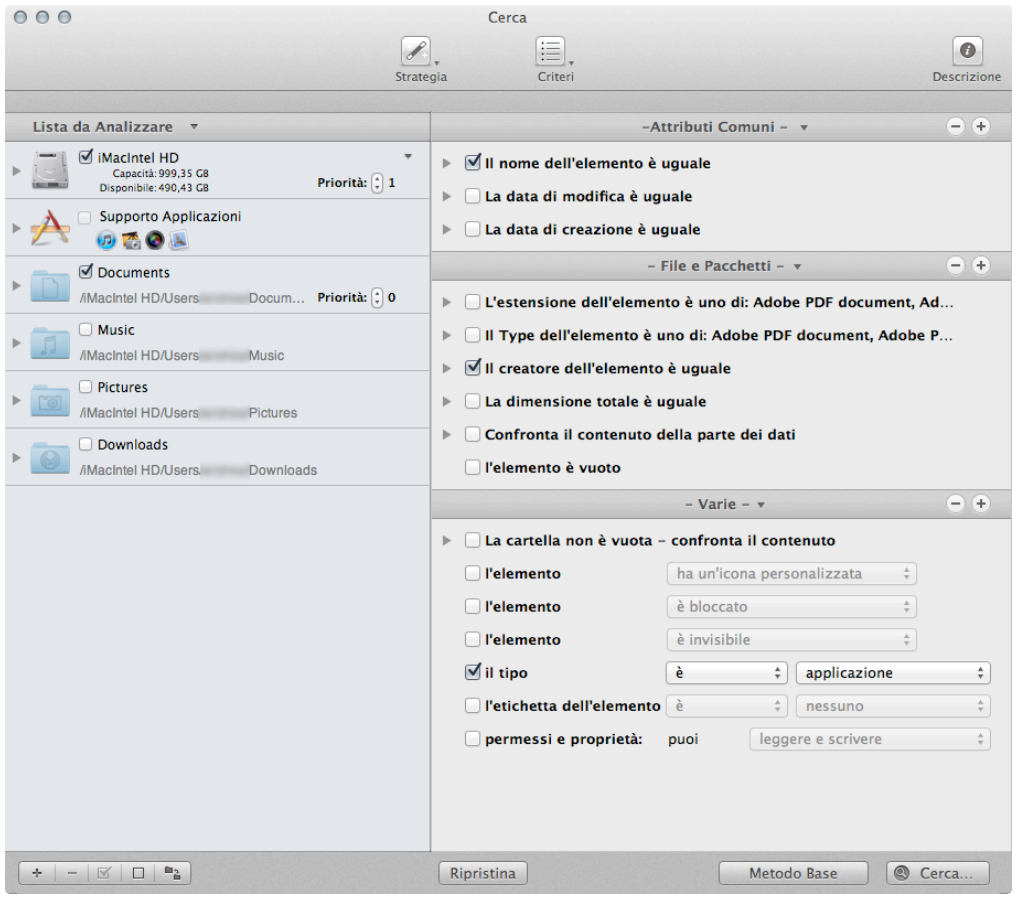

Figura 99: Ricerca per applicazioni simili.

Posizione per la ricerca:

- Qualsiasi disco o cartella.

Criteri:

- Attributi Comuni:
	- Il nome dell'elemento è uguale.
- File e Pacchetti:
	- Il creatore dell'elemento è uguale.
- Varie:
	- Il tipo è un'applicazione.

Il risultato conterrà tutte le applicazioni accomunate dai criteri scelti.

# **Scenari Comuni degli Smart Basket**

Qui di seguito sono descritti scenari comuni per aiutarti a capire ulteriormente come creare uno Smart Basket.

Ci sono due tipi principali di scenari comuni: quelli che possono essere creati quando la ricerca è fatta in una sola posizione, e quelli creati quando la ricerca è fatta in più di una posizione.

Pe comodità, gli scenari sono stati divisi in due sezioni; tuttavia, queste modalità possono essere utilizzate insieme per ottenere il risultato di cui hai bisogno.

#### **Sebbene questi scenari includano riferimenti per la rimozione degli elementi, prima di cestinarli, si suggerisce di leggere il capitolo "Elaborare gli elementi scelti".**

#### **Posizione unica**

Nota: La posizione di ricerca per questi scenari è la cartella Home o le cartelle contenute in essa; modifica gli scenari con la tua posizione di ricerca prima dell'esecuzione.

- [Rimuovi tutti i brani di iTunes tranne uno per ogni gruppo di duplicati senza tener](#page-97-0)  [conto della posizione nella quale risiedono](#page-97-0)
- **•** [Rimuovi tutti i brani di iTunes \(o file di iPhoto, Aperture e Mail\) tranne uno per ogni gruppo di](#page-97-0)  [duplicati ma solo se i brani sono in una playlist specifica](#page-97-0)
- **•** [Rimuovi tutti i brani di iTunes tranne uno che hanno il nome che termina con un numero](#page-98-0)
- [Rimuovi tutti i file di brani che hanno una frequenza bit minore](#page-99-0)
- Tieni tutti i file di brani con la frequenza bit più alta
- [Rimuovi tutti gli elementi più vecchi](#page-101-0)
- Tieni tutti gli elementi più nuovi
- [Rimuovi tutte le immagini di iPhoto tranne una per ogni gruppo di duplicati](#page-103-0)
- [Localizza tutte le immagini](#page-104-0)
- Localizza tutti gli elementi appartenenti ad una applicazione
- [Rimuovi tutti gli elementi tranne uno per ogni gruppo di duplicati che risiedono in una](#page-105-0)  [specifica posizione](#page-105-0)
- Localizza tutti gli elementi in una specifica posizione
- <span id="page-97-0"></span>• Rimuovi tutti i messaggi Mail tranne uno per ogni gruppo di duplicati

#### **Rimuovi tutti i brani di iTunes tranne uno per ogni gruppo di duplicati senza tener conto della posizione nella quale risiedono**

Generalmente, quando fai una ricerca in iTunes non hai bisogno di sapere dove risiedono i file dei brani. Quando rimuovi un brano utilizzando l'opzione di ricerca "Musica di iTunes", Tidy Up ordinerà ad iTunes di cancellare la registrazione del brano del file rimosso. Quindi, in questo caso, se hai la certezza che la lista del risultato contenga veri duplicati e non hai bisogno di conoscere in quale posizione risiedono, puoi rimuovere il contenuto del Basket in automatico "Tutti gli elementi tranne uno per ogni gruppo di duplicati". Questo metodo è attuabile anche con lo Smart Basket "Un elemento per ogni gruppo di duplicati".

#### **Rimuovi tutti i brani di iTunes (o file di iPhoto, Aperture e Mail) tranne uno per ogni gruppo di duplicati ma solo se i brani sono in una playlist specifica**

Questa collezione di criteri degli Smart Basket è utile quando vuoi rimuovere solo gli elemento che sono o non sono in una playlist specifica.

Nota che come esempio è stata preso in considerazione iTunes, ma puoi applicare questo metodo a qualsiasi altra applicazione supportata: iPhoto, Aperture e Mail.

Criteri:

- Varie:

- Per ogni gruppo di duplicati:
- 1. Seleziona l'opzione "riporta".
- 2. Seleziona l'opzione "tutti tranne uno".
- Supporto Applicazioni:
	- iTunes:
	- 1. Seleziona l'opzione "Il brano musicale è nelle seguenti playlist".
	- 2. Scegli la playlist che desideri.

Le playlist sono elencate se hai fatto una ricerca nella libreria di iTunes.

Il Basket conterrà tutti i brani musicali tranne uno per ogni gruppo di duplicati che sono nelle playlist scelte.

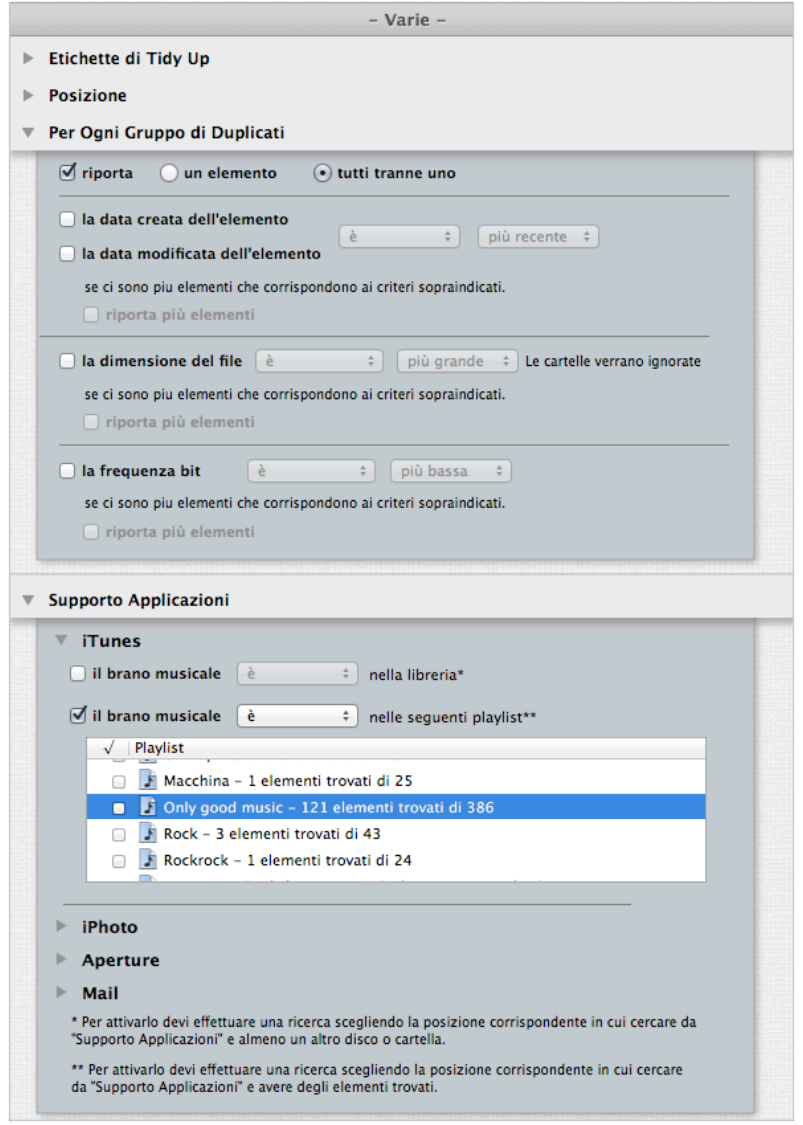

<span id="page-98-0"></span>Figura 100: Rimuovi tutti i brani di iTunes (o file di iPhoto, Aperture e Mail) per ogni gruppo di duplicati ma solo se i brani sono in una playlist specifica.

**Rimuovi tutti i brani di iTunes tranne uno che hanno il nome che termina con un numero**

Questa collezione di criteri degli Smart Basket è utile quando vuoi rimuovere gli elementi che sono duplicati con un numero alla fine del nome.

Nota che come esempio è stata preso in considerazione iTunes, ma puoi applicare questo metodo a tutti gli elementi che popolano il disco.

Criteri:

- Attributi:

- in Comune:

- 1. Seleziona l'opzione "Il nome dell'elemento".
- 2. Scegli l'opzione "finisce con qualsiasi numero" dal menu a tendina.
- 3. Scegli il separatore che segue le tue necessità.

- Varie:

- Per ogni gruppo di duplicati:
- 1. Seleziona l'opzione"riporta".
- 2. Seleziona l'opzione "tutti tranne uno".

Il Basket conterrà tutti i brani musicali tranne uno per ogni gruppo di duplicati che finiscono con un numero.

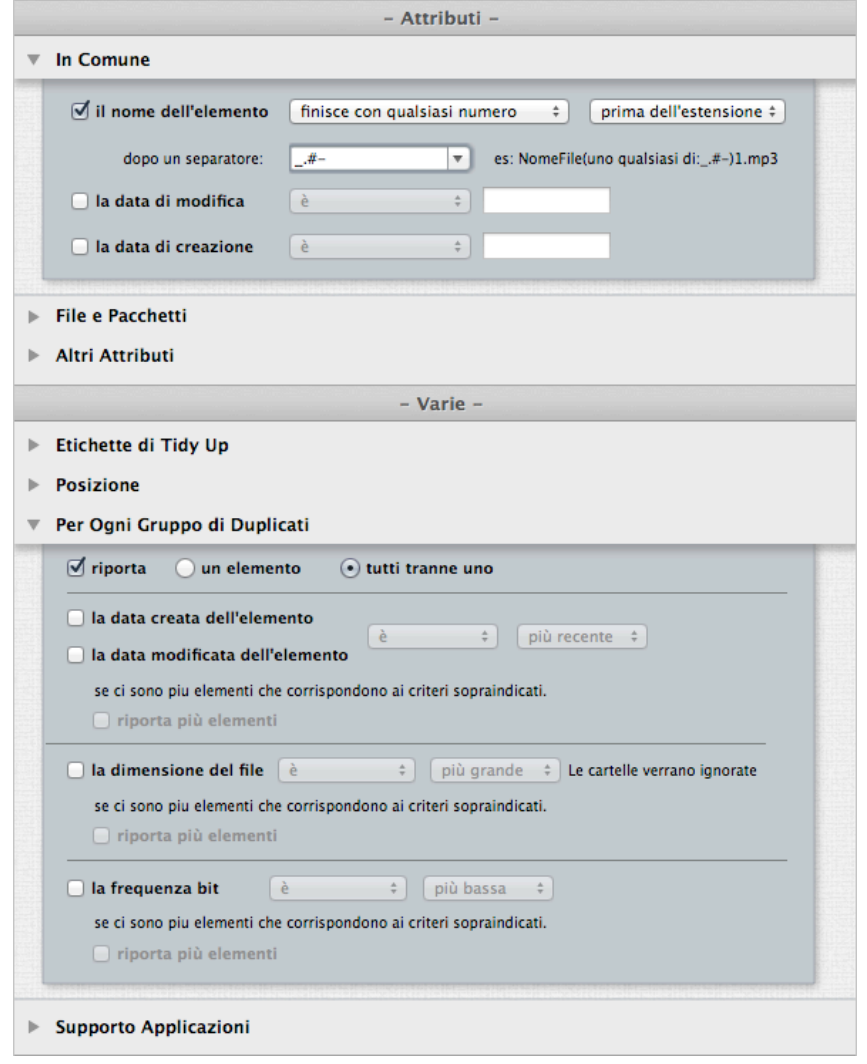

<span id="page-99-0"></span>Figure 101: Rimuovi tutti i brani di iTunes tranne uno che hanno il nome che termina con un numero

Criteri:

- Varie:

- Per ogni gruppo di duplicati:
- 1. La frequenza bit e la più bassa.
- 2. Seleziona l'opzione "rapporto multiplo".

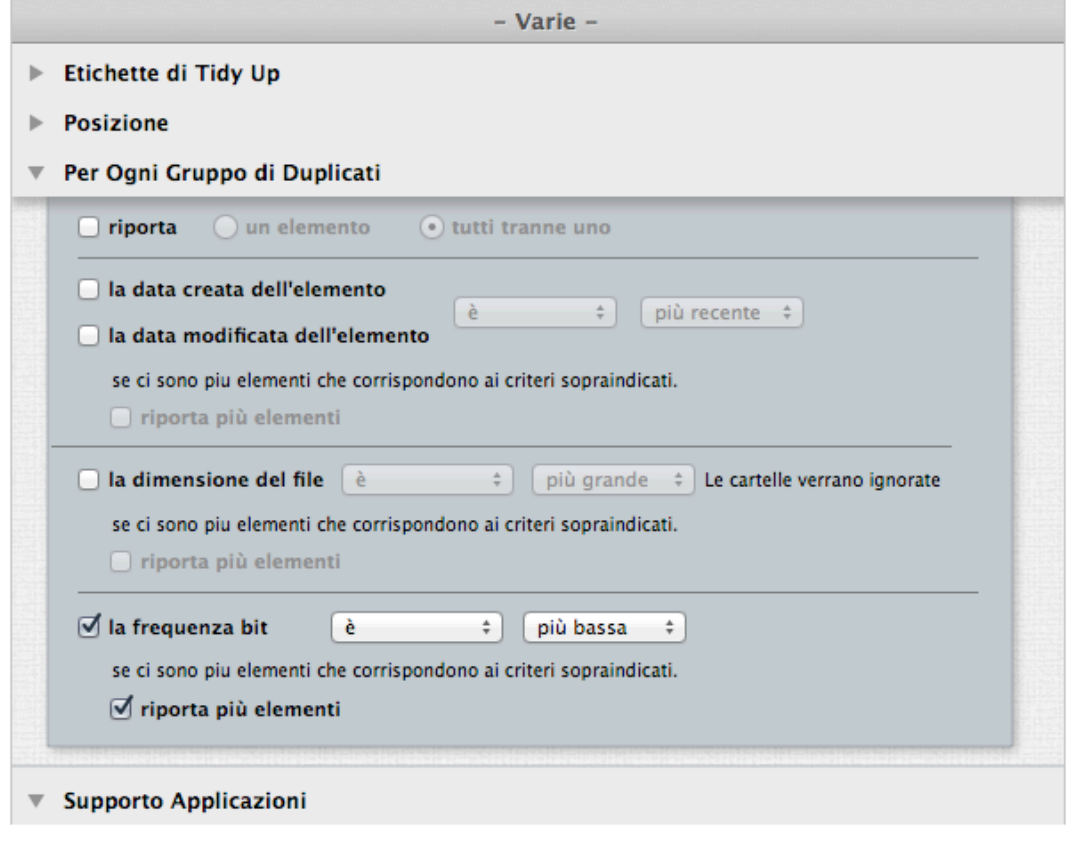

Figura 102: Rimuovi tutti i file dei brani con la frequenza bit più bassa.

#### **Tieni tutti i file dei brani con la frequenza bit più alta**

Questo scenario è composto da tre fasi: la prima crea uno Smart Basket, la seconda marca gli elementi da tenere e la terza cestina gli elementi non desiderati.

Criteri:

- Varie:

- Per ogni gruppo di duplicati:
- 1. La frequenza bit e la più alta.
- 2. Seleziona l'opzione "rapporto multiplo".

Questo basket riporta tutti i file dei brani con la frequenza bit più alta, per ogni gruppo di duplicati. Se vuoi tenere il contenuto di questo basket, devi seguire i prossimi passi.

Quando il basket è stato creato:

1) Mostra il contenuto del basket facendo clic sulla sua icona.

2) Fai clic sull'elenco degli elementi trovati e seleziona tutti gli elementi (Apple- A).

3) Marca gli elementi premendo il Tasto Comando + X.

Per cestinare gli elementi e tenere tutti i brani con la frequenza bit più alta:

- 1) Seleziona il Basket "Tutti gli elementi trovati".
- 2) Scegli "cestina il contenuto del basket selezionato" dal menu a tendina "Cestina".
- 3) Seleziona l'opzione "elementi non contrassegnati".
- 4) Fai clic sul bottone "Continua" per cestinarli.

Questo scenario è applicabile sia per le ricerche in iTunes sia per quelle in qualsiasi altra posizione.

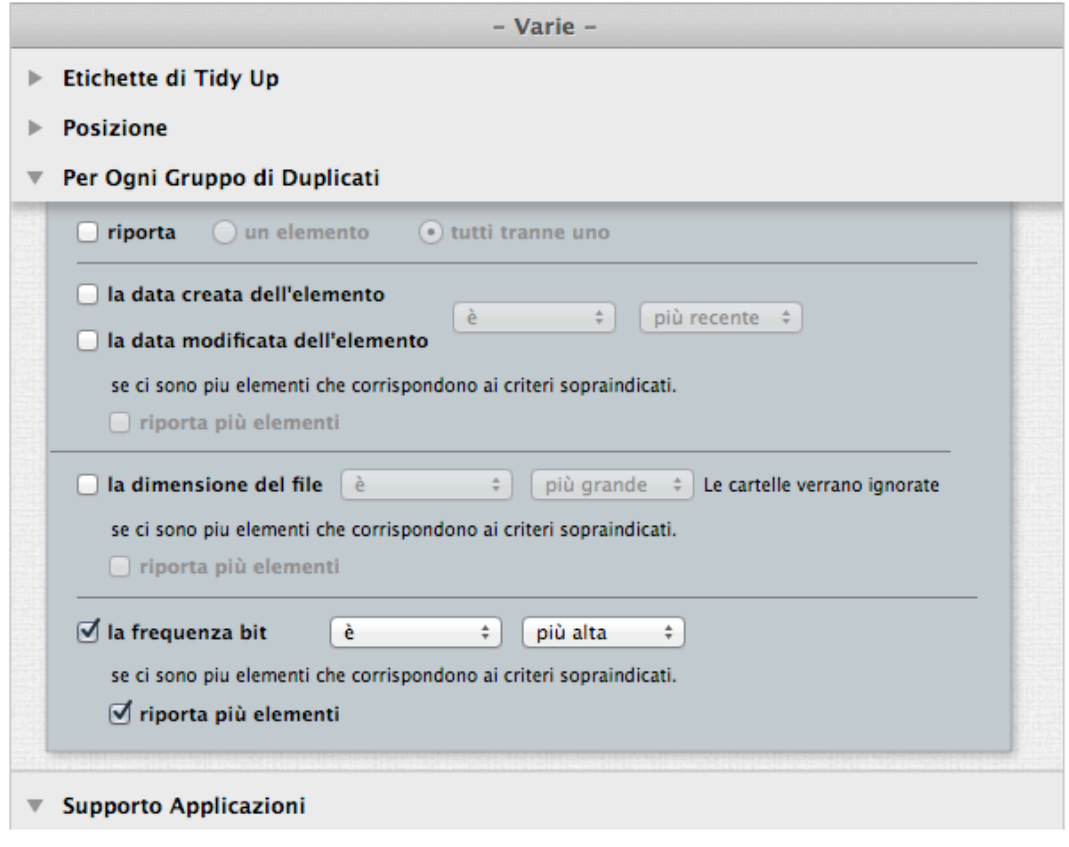

Figura 103: Tieni tutti i file dei brani con la frequenza bit più alta.

#### <span id="page-101-0"></span>**Rimuovi tutti gli elementi più vecchi**

Questa serie di criteri di Smart Basket è utile quando vuoi rimuovere solo gli elementi più vecchi. Criteri:

- Varie:

- Per ogni gruppo di duplicati:
- 1. La data di creazione dell'elemento è la più vecchia.
- 2. Seleziona l'opzione "rapporto multiplo".

Questo Basket riporta tutti gli elementi con la data più vecchia per ogni gruppo di duplicati. Se per esempio un gruppo contiene tre elementi con date differenti, riporterà solo uno di essi. L'opzione "rapporto multiplo" permette di avere più elementi per ogni gruppo di duplicati, se, ad esempio, un gruppo contiene quattro elementi e due di essi sono i più vecchi con la stessa data (Vedi la sezione "Rapporto Multiplo" per ulteriori informazioni).

Cambia o aggiungi l'opzione data di modifica se necessario.

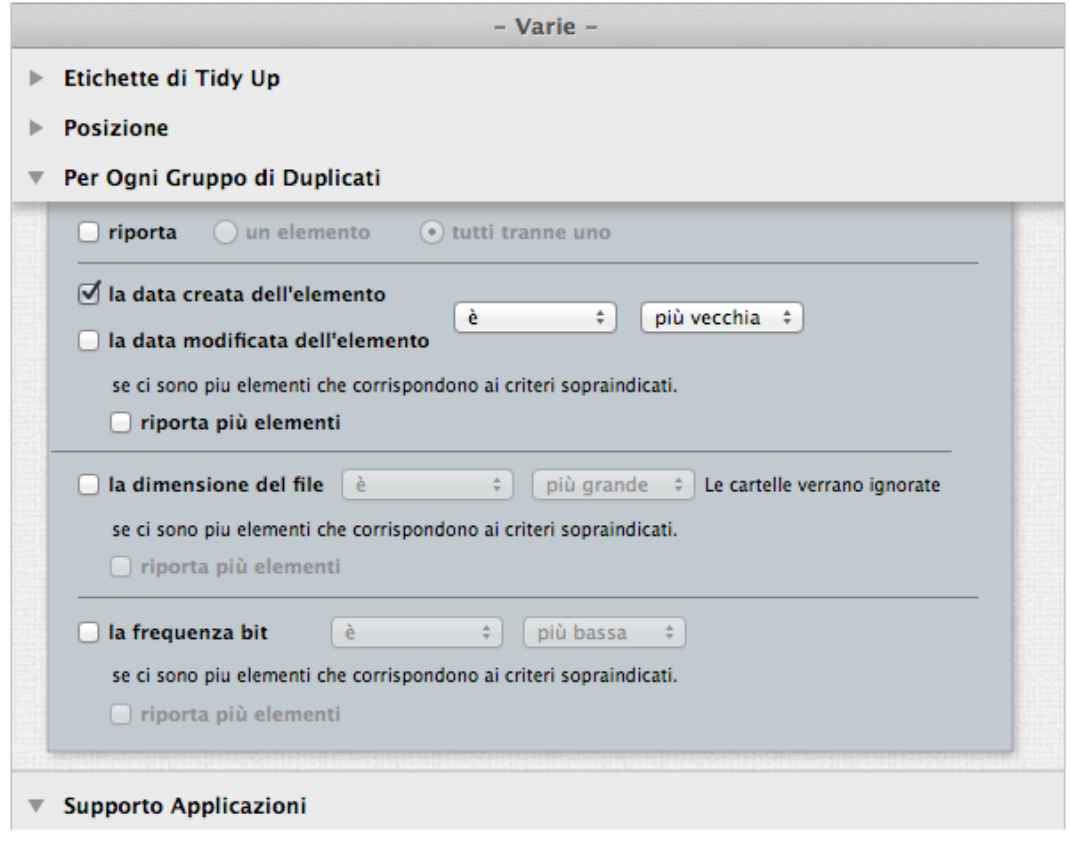

Figura 104: Rimuovi tutti gli elementi più vecchi.

#### **Tieni tutti gli elementi più nuovi**

Questo scenario si compone di tre fasi: la prima crea uno Smart Basket, la seconda marca gli elementi da mantenere e la terza cestina gli elementi non desiderati. Criteri:

Varie:

- Per ogni gruppo di duplicati:
- 1. La data di creazione dell'elemento è la più nuova.
- 2. Seleziona l'opzione "rapporto multiplo".

Questo basket riporta tutti gli elementi con la data di creazione più nuova, per ogni gruppo di duplicati. Se vuoi tenere il contenuto di questo basket, devi seguire i prossimi passi.

Quando il basket è stato creato:

1) Mostra il contenuto del basket facendo clic sulla sua icona.

2) Fai clic sull'elenco degli elementi trovati e seleziona tutti gli elementi (Apple- A).

3) Marca gli elementi premendo il Tasto Comando + X.

Per cestinare gli elementi e tenere tutti quelli più nuovi:

- 1. Seleziona il Basket "Tutti gli elementi trovati".
- 2. Scegli "cestina il contenuto del basket selezionato" dal menu a tendina "Cestina".
- 3. Seleziona l'opzione "elementi non contrassegnati".
- 4. Fai clic sul bottone "Continua" per cestinarli.

Cambia o aggiungi l'opzione data di modifica se necessario.

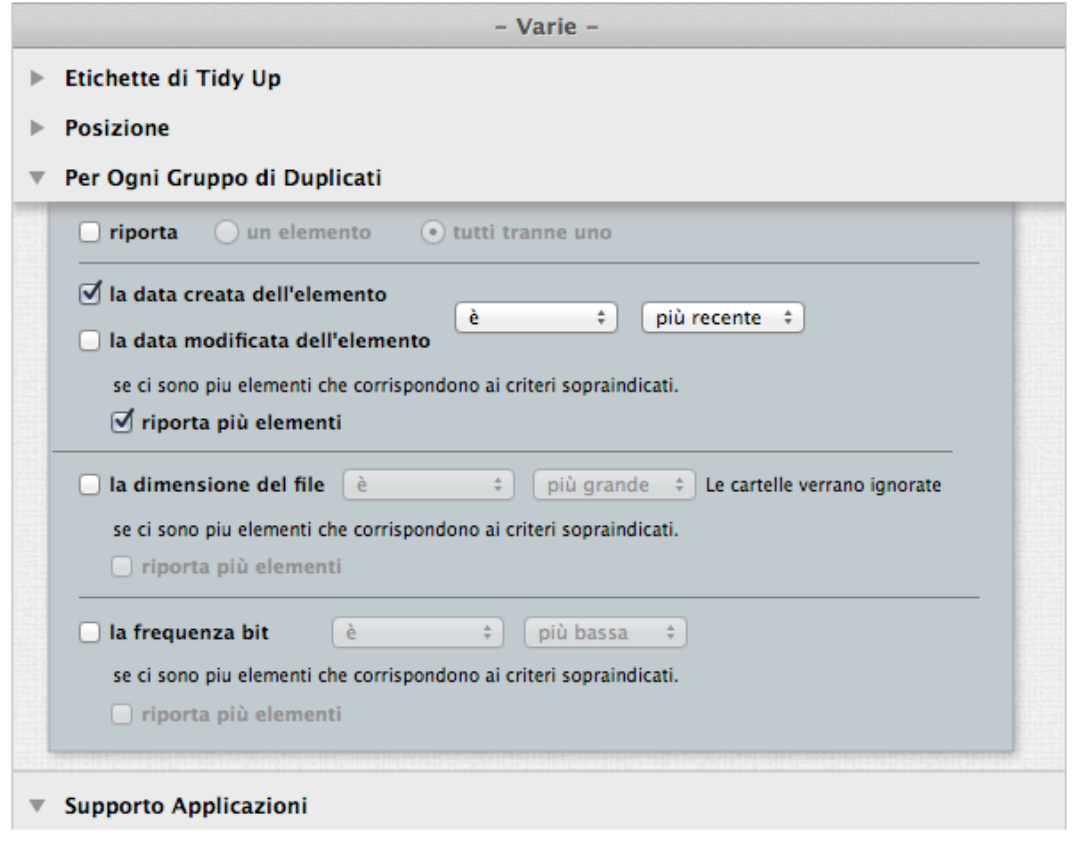

Figura 105: Tieni tutti gli elementi più nuovi.

#### <span id="page-103-0"></span>**Rimuovi tutte le immagini di iPhoto tranne una per ogni gruppo di duplicati**

Generalmente, quando fai una ricerca in iPhoto, non hai bisogno di sapere dove risiedono i file delle immagini. Quando rimuovi una foto utilizzando l'opzione di ricerca "Immagini di iPhoto", Tidy Up farà in modo che iPhoto cancelli la registrazione dell'immagine del file rimosso. Quindi, in questo caso, se hai la certezza che l'elenco del risultato contenga veri duplicati e non hai bisogno di sapere dove risiedono i file, puoi rimuovere il contenuto del Basket "Tutti gli elementi tranne uno per ogni gruppo di duplicati".

Questo metodo è attuabile anche con lo Smart Basket "Un elemento per ogni gruppo di duplicati".

#### **Localizza tutte le immagini**

Poiché Tidy Up ha un sistema predefinito di Smart Basket, puoi utilizzare un tipo di Basket relativo alle immagini [\(Fai clic qui per sapere come crearlo\)](#page-46-0).

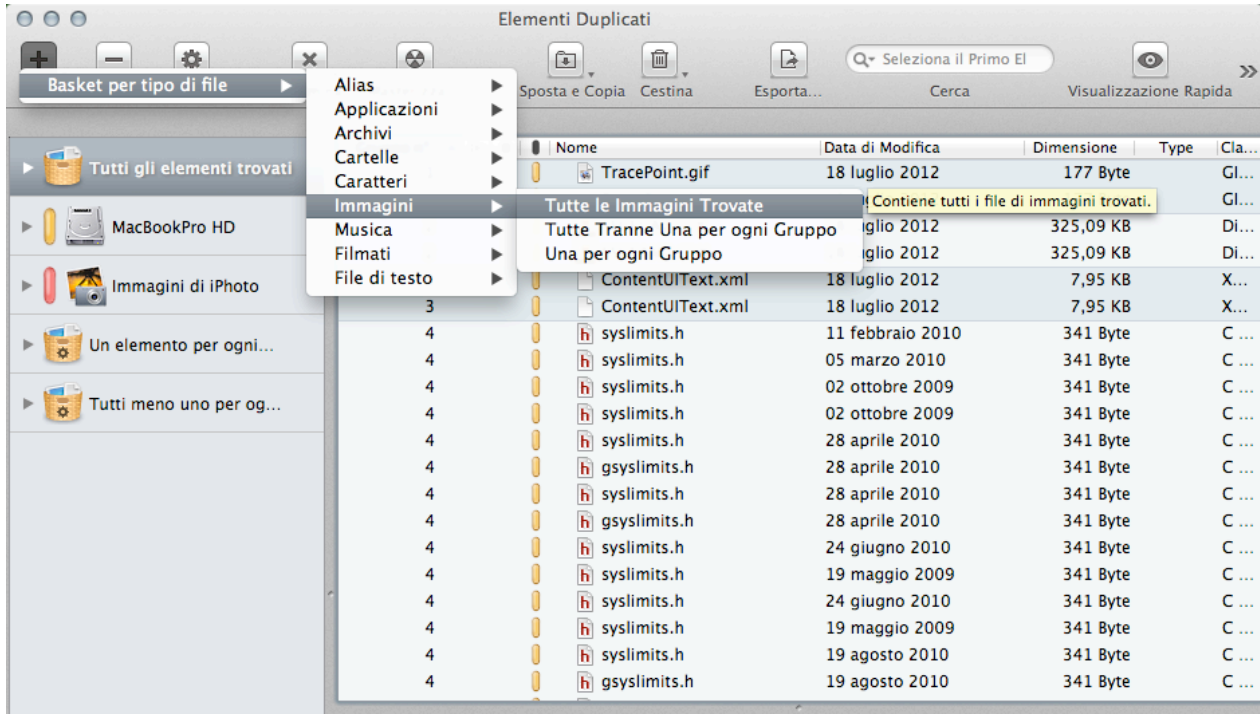

Figura 106: Localizzare tutte le immagini.

#### <span id="page-104-0"></span>**Localizza tutte le immagini appartenenti ad un'applicazione**

Criteri:

- Attributi:

- File e Pacchetti:

1a. Seleziona l'opzione "Type del file".

 2a. Dal menu a tendina "Scegli..." scegli l'opzione "Scegli il Type proprietario dell'applicazione...".

3a. Seleziona l'applicazione desiderata.

1b. Seleziona l'opzione "estensione del file".

 2b. Dal menu a tendina "Scegli..." scegli l'opzione "Scegli l'estensione proprietaria dell'applicazione.

3b. Seleziona l'applicazione desiderata.

Nota che nella ricerca per tipo di file specifico, i criteri Type e Estensione devono essere cambiati in coppia. Nell'immagine, è stato scelto Apple Preview; è possibile scegliere qualsiasi altra applicazione e Tidy Up ne estrarrà i dati necessari.

Il risultato conterrà tutti i tipi di file e pacchetti scelti che sono nell'elenco degli elementi trovati. Questa ricerca è utile quando hai fatto una ricerca per tipi multipli di elementi e vuoi gestire quegli elementi che una specifica applicazione può leggere.

Includi qualsiasi criterio di "Per ogni gruppo di duplicati" e/o l'opzione "Posizione" se hai bisogno di ulteriori limitazioni al risultato.

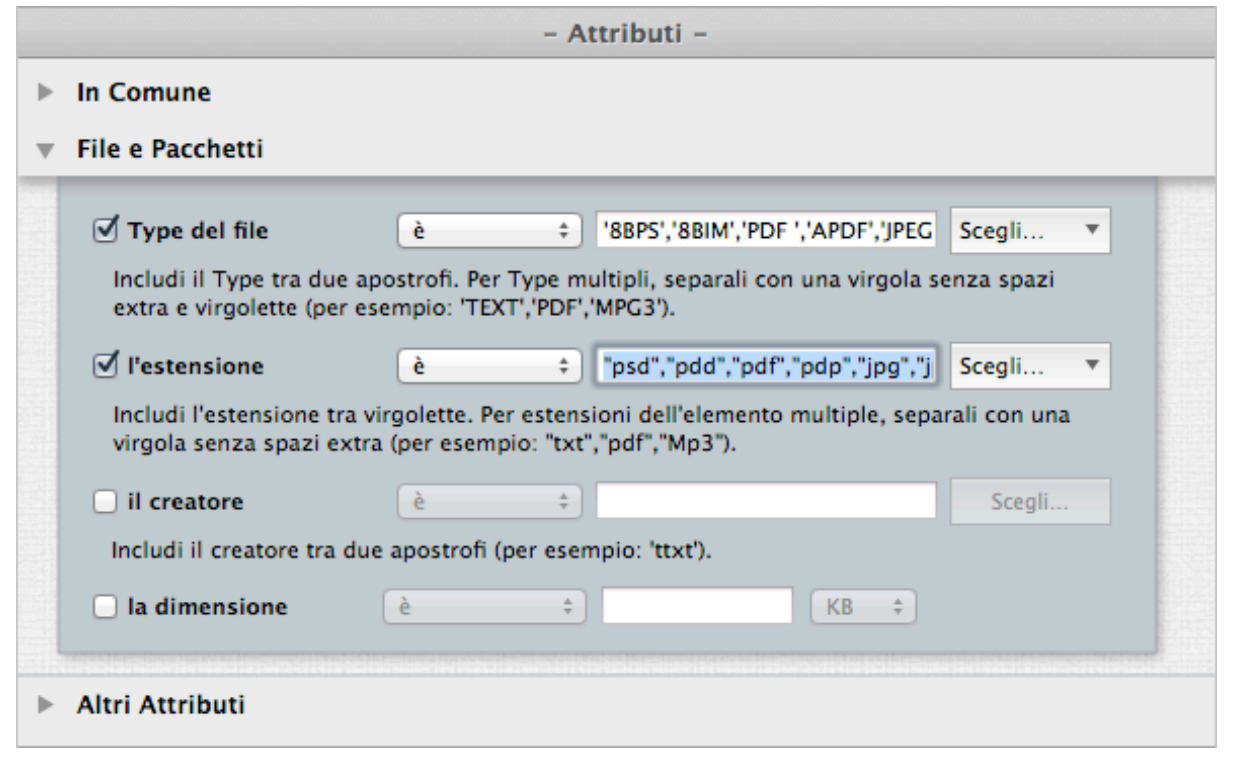

Figura 107: Localizza tutti gli elementi appartenenti ad un'applicazione.

#### <span id="page-105-0"></span>**Rimuovi tutti gli elementi tranne uno per ogni gruppo di duplicati che risiedono in una specifica posizione**

Criteri:

- Varie:

- Posizione:
- 1. Seleziona l'opzione "La posizione dell'elemento è".
- 2. Scegli la posizione dell'elemento desiderata dal bottone "Scegli...".
- 3. Fai clic sul bottone "+".
- 4. Seleziona l'opzione "cerca nelle sottocartelle".
- Per ogni gruppo di duplicati:
- 1. Seleziona l'opzione "riporta".
- 2. Seleziona l'opzione "tutti tranne uno".

Questo Basket riporta tutti gli elementi tranne uno per ogni gruppo di duplicati che risiedono nella posizione scelta. Se un gruppo di duplicati non contiene alcun elemento che risiede nella posizione scelta, nessun elemento appartenente a quel gruppo verrà riportato. Questo assicura che almeno una copia di ogni elemento con le stesse caratteristiche rimarrà intatto nel disco.

Una di queste opzioni o entrambe possono essere incluse in qualsiasi altro scenario di questa sezione ed è un buon approccio per una cancellazione sicura.

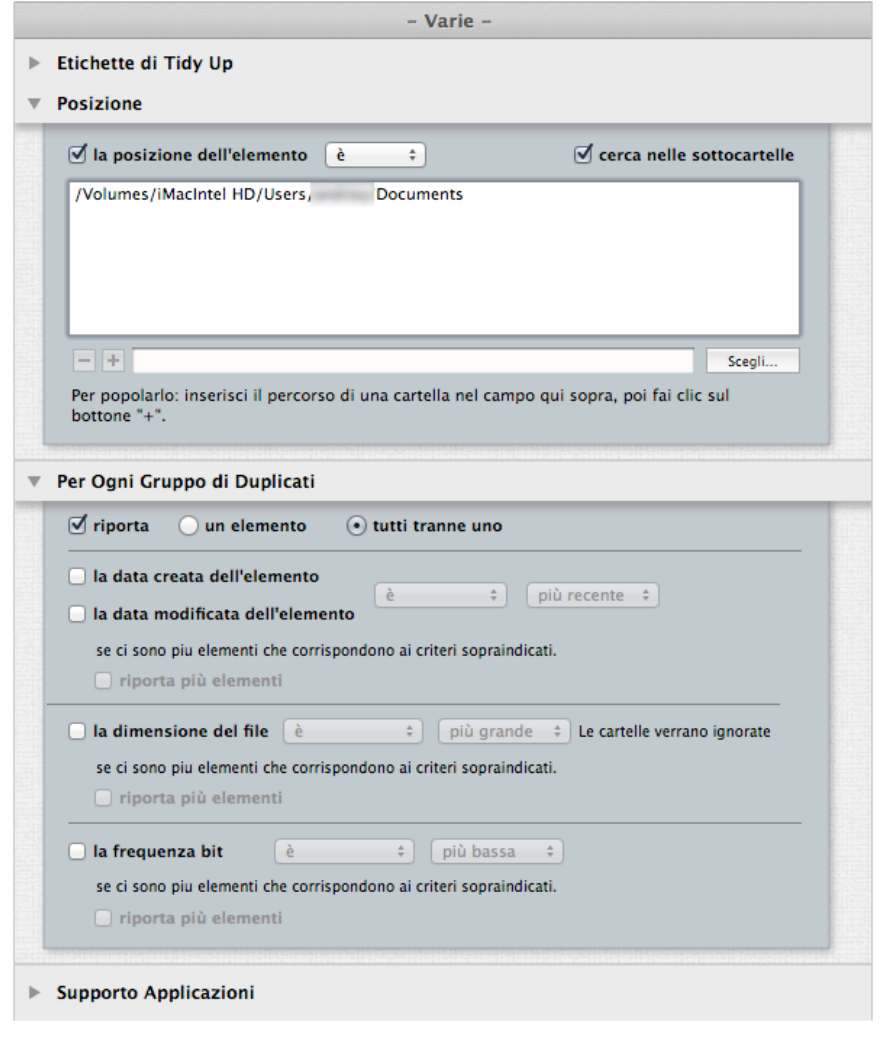

Figura 108: Rimuovi tutti gli elementi tranne uno per ogni gruppo di duplicati che risiedono in una specifica posizione.

#### **Localizza tutti gli elementi in una specifica posizione**

Poiché Tidy Up utilizza un sistema di Smart Basket predefinito, puoi utilizzare uno degli Smart Basket veloci per popolarlo con tutti gli elementi contenuti nella posizione desiderata (Fai clic qui [per sapere come crearlo](#page-56-0)).

Il risultato conterrà tutti gli elementi localizzati nella posizione scelta che sono nell'elenco degli elementi trovati.

Generalmente, non è una buona idea rimuovere il contenuto di questo basket, poiché ci potrebbe essere un intero gruppo di duplicati esistenti nella posizione scelta.

#### **Rimuovi tutti i messaggi Mail tranne uno per ogni gruppo di duplicati**

Solitamente, quando fai una ricerca in Mail, non hai bisogno di sapere dove risiedono i file. Quando rimuovi una email utilizzando l'opzione di ricerca "messaggi di Mail", Tidy Up farà in modo che Mail cancelli la registrazione della email del file rimosso. In questo caso, se sei sicuro che l'elenco del risultato contenga solo veri duplicati e non hai bisogno di sapere dove risiedono i file, puoi rimuovere il contenuto del Basket in automatico "Tutti gli elementi tranne uno per ogni gruppo di duplicati".

Puoi avere lo stesso risultato utilizzando lo Smart Basket "Un elemento per ogni gruppo di duplicati".

# **Scenari per posizioni multiple**

Nota: La posizione di ricerca per questi scenari è la cartella Home o le cartelle contenute in essa; modifica gli scenari con la tua posizione di ricerca prima dell'esecuzione.

- [Individua gli elementi che non sono nelle librerie di iTunes, iPhoto, Aperture e Mail](%23Individuate%20the%20items%20that%20are%20n)
- [Rimuovi tutti gli elementi tranne uno per ogni gruppo di duplicati che risiedono in una specifica](#page-108-0)  [posizione \(2 metodi\)](#page-108-0)
- [Rimuovi tutti gli elementi tranne uno per ogni gruppo di duplicati che risiedono in una posizione](#page-109-0)  [specifica, ma solo se sono duplicati con gli elementi di una posizione specifica](#page-109-0)
- [Rimuovi tutti gli elementi tranne uno per ogni gruppo di duplicati che risiedono in una posizione](#page-110-0)  [specifica, ma solo se non sono duplicati con gli elementi di una posizione specifica](#page-110-0)
- [Rimuovi tutti gli elementi tranne uno per ogni gruppo di duplicati che risiedono in una posizione](#page-111-0)  [specifica, ma solo se sono duplicati in una sola posizione](#page-111-0)
- [Rimuovi tutti gli elementi tranne uno per ogni gruppo di duplicati che risiedono in una posizione](#page-112-0)  [specifica, ma solo se sono duplicati in tutte le posizioni](#page-112-0)
- [Rimuovi tutti gli elementi tranne uno per ogni gruppo di duplicati che risiedono in una posizione](#page-113-0)  [specifica, ma escludi una posizione senza quella posizione specifica](#page-113-0)

## **Individua gli elementi che non sono nelle librerie di iTunes, iPhoto, Aperture e Mail**

Questa ricerca è utile quando vuoi localizzare i brani musicali, le immagini o le email che possono essere sparse per il disco.

Nota che in questo caso è stato preso come esempio iTunes, ma puoi applicare questo metodo anche ad altre applicazioni supportate come: iPhoto, Aperture e Mail. Criteri:

- Varie:

- Supporto Applicazioni:
	- iTunes:
	- 1. Scegli l'opzione "il brano non è nella libreria".

Questa opzione è disponibile solo so hai fatto una ricerca nella libreria di iTunes e in almeno un'altra posizione.

Il Basket conterrà i brani che non sono nella libreria di iTunes. Se aggiungi agli altri criteri "riporta tutti tranne uno" dal pannello dei criteri "Varie", puoi rimuovere il contenuto del Basket con la certezza di lasciare sul disco almeno un elemento con le stesse caratteristiche degli elementi rimossi.
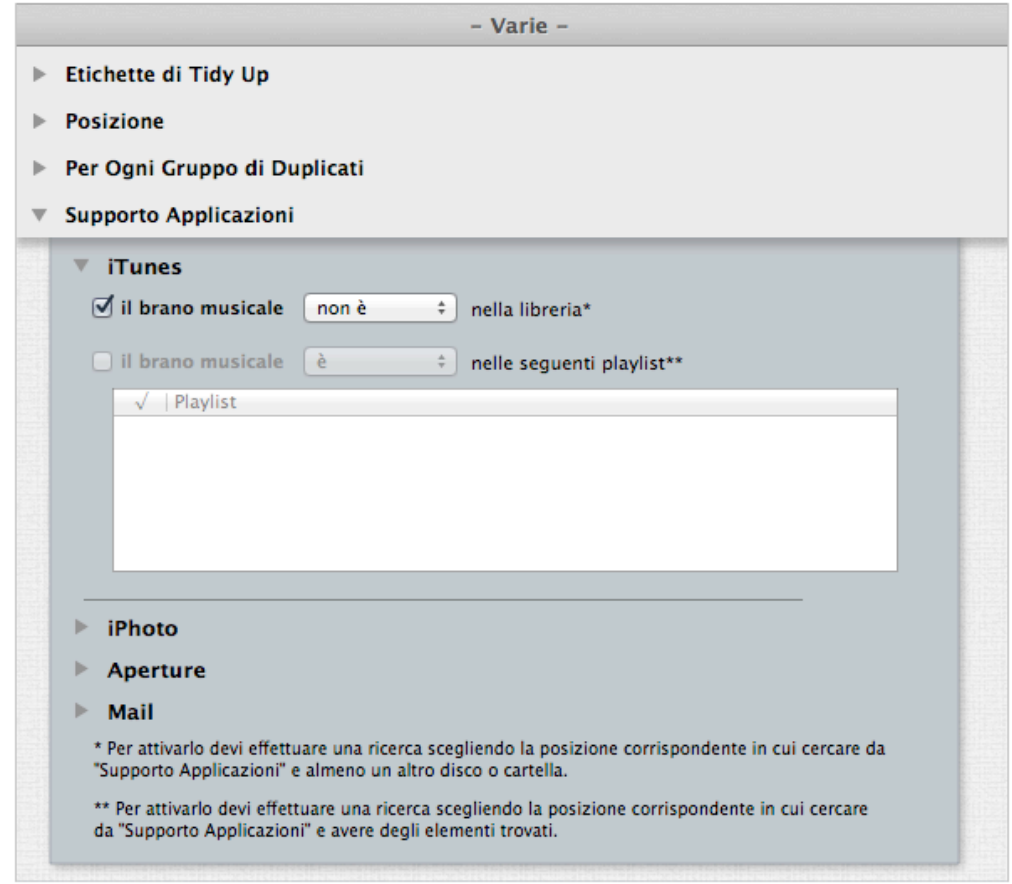

Figure 109: Individua gli elementi che non sono nelle librerie di iTunes, iPhoto, Aperture e Mail.

### **Rimuovi tutti gli elementi tranne uno per ogni gruppo di duplicati che risiedono in una posizione specifica**

#### Caso 1

Ipotizza che tu abbia fatto una ricerca in due posizioni (cartella A e B) e vuoi rimuovere gli elementi contenuti nella cartella A.

Criteri:

- Varie:

- Etichette di Tidy Up:
- 1. Scegli l'opzione "l'etichetta di Tidy Up è".
- 2. Dal menu a tendina scegli l'opzione "Cartella A".
- Per ogni gruppo di duplicati:
- 1. Scegli l'opzione "riporta".
- 2. Scegli l'opzione "tutti tranne uno".

Questo Basket riporterà tutti gli elementi per ogni gruppo di duplicati che risiedono nella posizione scelta. Se tutti gli elementi di un gruppo di duplicati risiedono nella posizione scelta, uno di essi sarà lasciato fuori. Questo ti assicura che almeno un elemento con le stesse caratteristiche rimanga intatto sul disco.

Ipotizza che tu abbia fatto una ricerca in tre posizioni (cartelle A, B e C) e vuoi rimuovere gli elementi contenuti nella cartella A e B.

Criteri:

- Varie:

- Etichette di Tidy Up:
- 1. Scegli l'opzione "l'etichetta di Tidy Up è.
- 2. Dal menu a tendina scegli l'opzione " Cartella A".
- 3. Dal menu a tendina scegli l'opzione " Cartella B".
- Per ogni gruppo di duplicati:
- 1. Scegli l'opzione "riporta".
- 2. Scegli l'opzione "tutti tranne uno".

Questo Basket riporterà tutti gli elementi per ogni gruppo di duplicati che risiedono nelle due posizioni scelte (Cartelle A e B). Se tutti gli elementi di un gruppo di duplicati risiedono in una delle posizioni scelte o in entrambe, uno degli elementi sarà lasciato fuori.

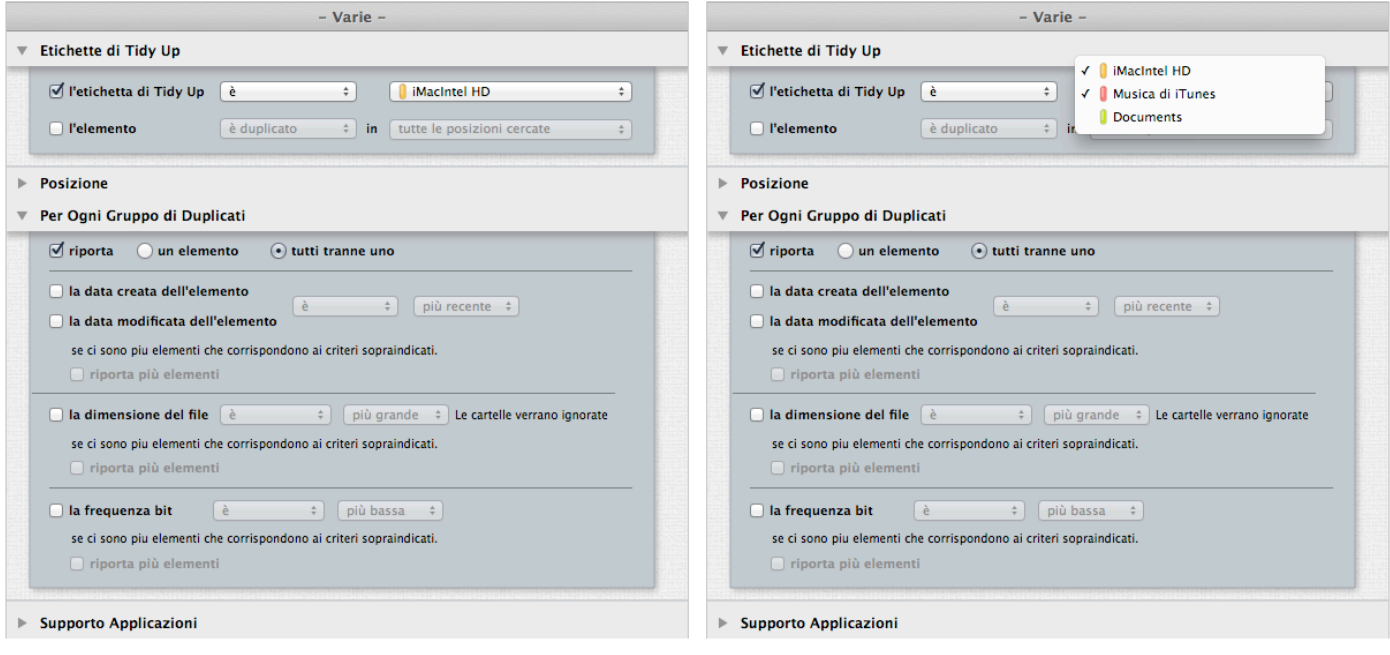

Figura 110: Rimuovi tutti gli elementi tranne uno per ogni gruppo di duplicati che risiedono in una posizione specifica.

**Rimuovi tutti gli elementi tranne uno per ogni gruppo di duplicati che risiedono in una posizione specifica, ma solo se sono duplicati con gli elementi di una posizione specifica.**

Ipotizza che tu abbia fatto una ricerca in tre posizioni (cartelle A, B e C) e vuoi rimuovere gli elementi contenuti nella cartella A e B ma solo se sono duplicati con gli elementi della cartella C.

Criteri:

- -Etichette di Tidy Up:
- 1. Scegli l'opzione "l'etichetta di Tidy Up è.
- 2. Dal menu a tendina scegli l'opzione " Cartella A".
- 3. Dal menu a tendina scegli l'opzione "Cartella B".
- 4. Scegli l'opzione "L'elemento è duplicato nella Cartella C".
- Per ogni gruppo di duplicati:
- 1. Scegli l'opzione "riporta".
- 2. Scegli l'opzione "tutti tranne uno".

Questo Basket riporterà tutti gli elementi per ogni gruppo di duplicati che risiedono nelle due posizioni scelte (Cartelle A e B) e sono duplicati con almeno un elemento presente nella Cartella C.

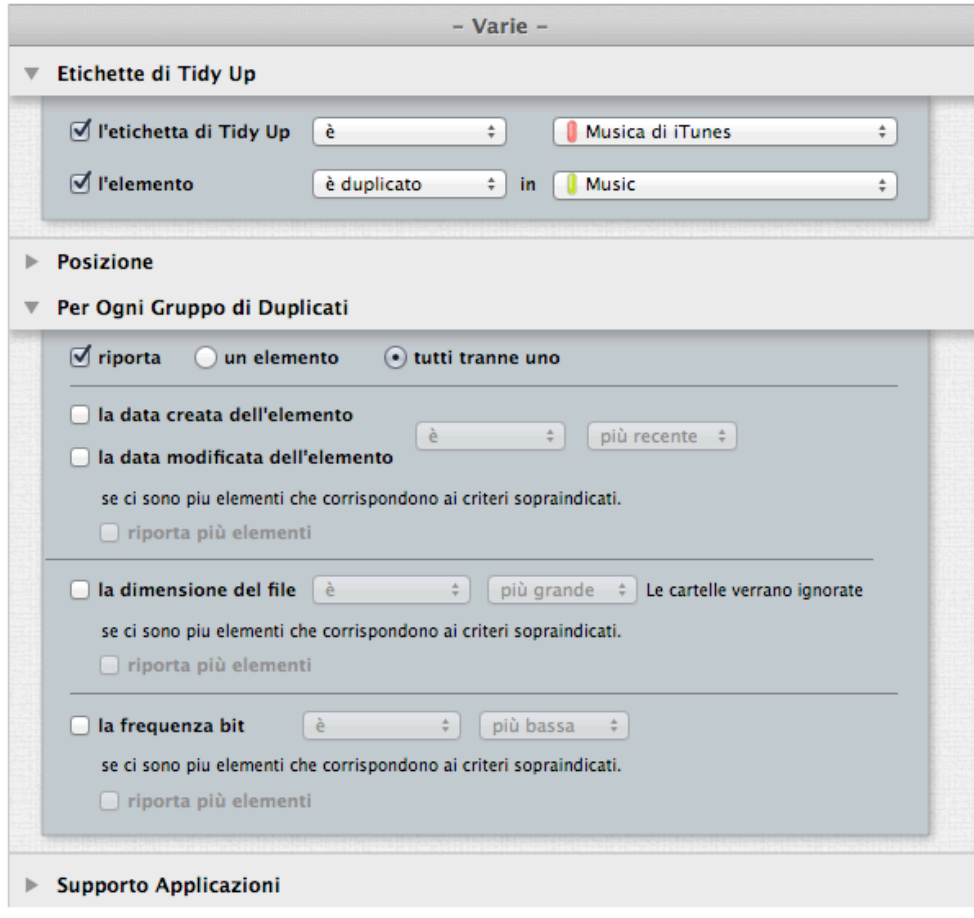

Figura 111: Rimuovi tutti gli elementi tranne uno per ogni gruppo di duplicati che risiedono in una posizione specifica, ma solo se sono duplicati con gli elementi di una posizione specifica.

### **Rimuovi tutti gli elementi tranne uno per ogni gruppo di duplicati che risiedono in una posizione specifica, ma solo se non sono duplicati con gli elementi di una posizione specifica**

Ipotizza che tu abbia fatto una ricerca in tre posizioni (cartelle A, B e C) e vuoi rimuovere gli elementi contenuti nella cartella A e B ma solo se non sono duplicati con gli elementi della cartella C.

Criteri:

- Etichette di Tidy Up:
- 1. Scegli l'opzione "l'etichetta di Tidy Up è.
- 2. Dal menu a tendina scegli l'opzione "Cartella A".
- 3. Dal menu a tendina scegli l'opzione "Cartella B".
- 4. Scegli l'opzione "L'elemento non è duplicato nella Cartella C".
- Per ogni gruppo di duplicati:
- 1. Scegli l'opzione "riporta".
- 2. Scegli l'opzione "tutti tranne uno".

Questo Basket riporterà tutti gli elementi per ogni gruppo di duplicati che risiedono nelle due posizioni scelte (Cartelle A e B) e non sono duplicati con alcun elemento presente nella Cartella C.

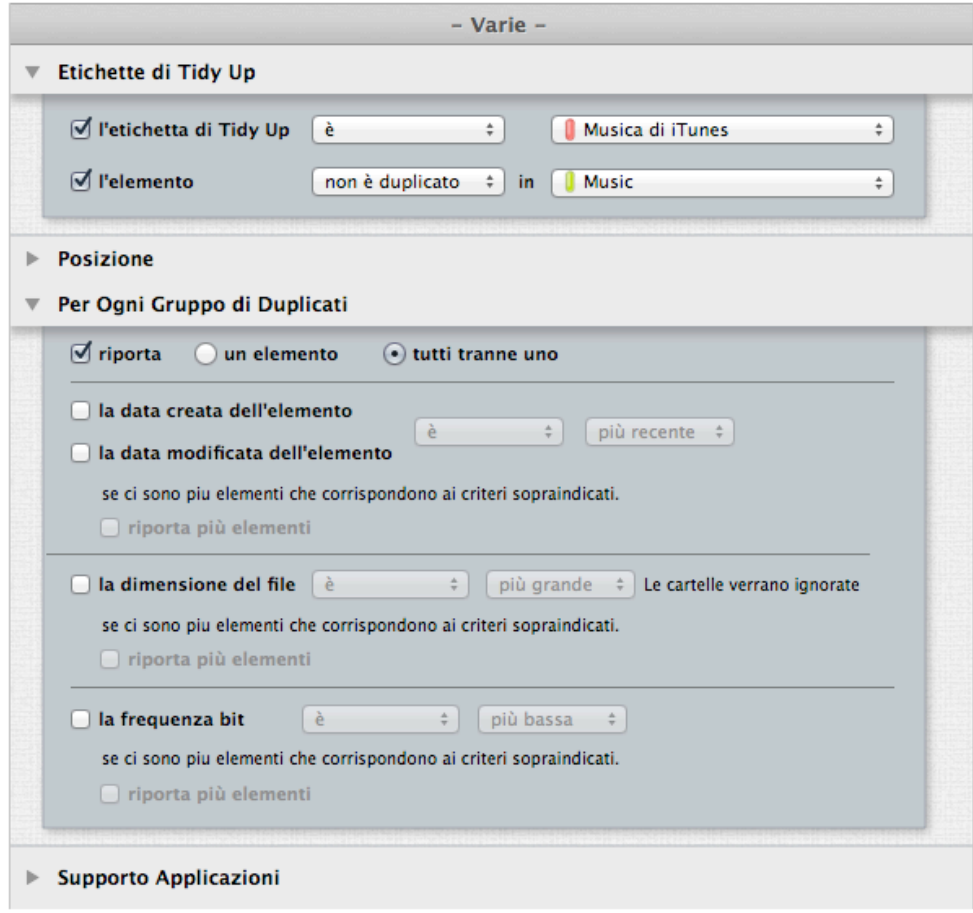

Figura 112: Rimuovi tutti gli elementi tranne uno per ogni gruppo di duplicati che risiedono in una posizione specifica, ma solo se non sono duplicati con gli elementi di una posizione specifica.

#### **Rimuovi tutti gli elementi tranne uno per ogni gruppo di duplicati che risiedono in una posizione specifica, ma solo se sono duplicati in una sola posizione**

Ipotizza che tu abbia fatto una ricerca in tre posizioni (cartelle A, B e C) e vuoi rimuovere gli elementi contenuti nella cartella A, B e C se sono duplicati in una sola posizione.

Criteri:

- Etichette di Tidy Up:
- 1. Scegli l'opzione "l'etichetta di Tidy Up è.
- 2. Dal menu a tendina scegli l'opzione "Cartella A".
- 3. Dal menu a tendina scegli l'opzione "Cartella B".
- 4. Dal menu a tendina scegli l'opzione "Cartella C".
- 5. Scegli l'opzione "L'elemento è duplicato in".
- 6. Scegli l'opzione dal menu a tendina "Una sola posizione".
- Per ogni gruppo di duplicati:
- 1. Scegli l'opzione "riporta".
- 2. Scegli l'opzione "tutti tranne uno".

Questo Basket riporterà tutti gli elementi tranne uno per ogni gruppo di duplicati che risiedono nelle tre posizioni scelte (Cartelle A, B e C) che sono duplicati solo in una singola posizione. Per esempio, se un gruppo di duplicati contiene 3 elementi e due duplicati risiedono nella "Cartella A" e uno nella "Cartella C",

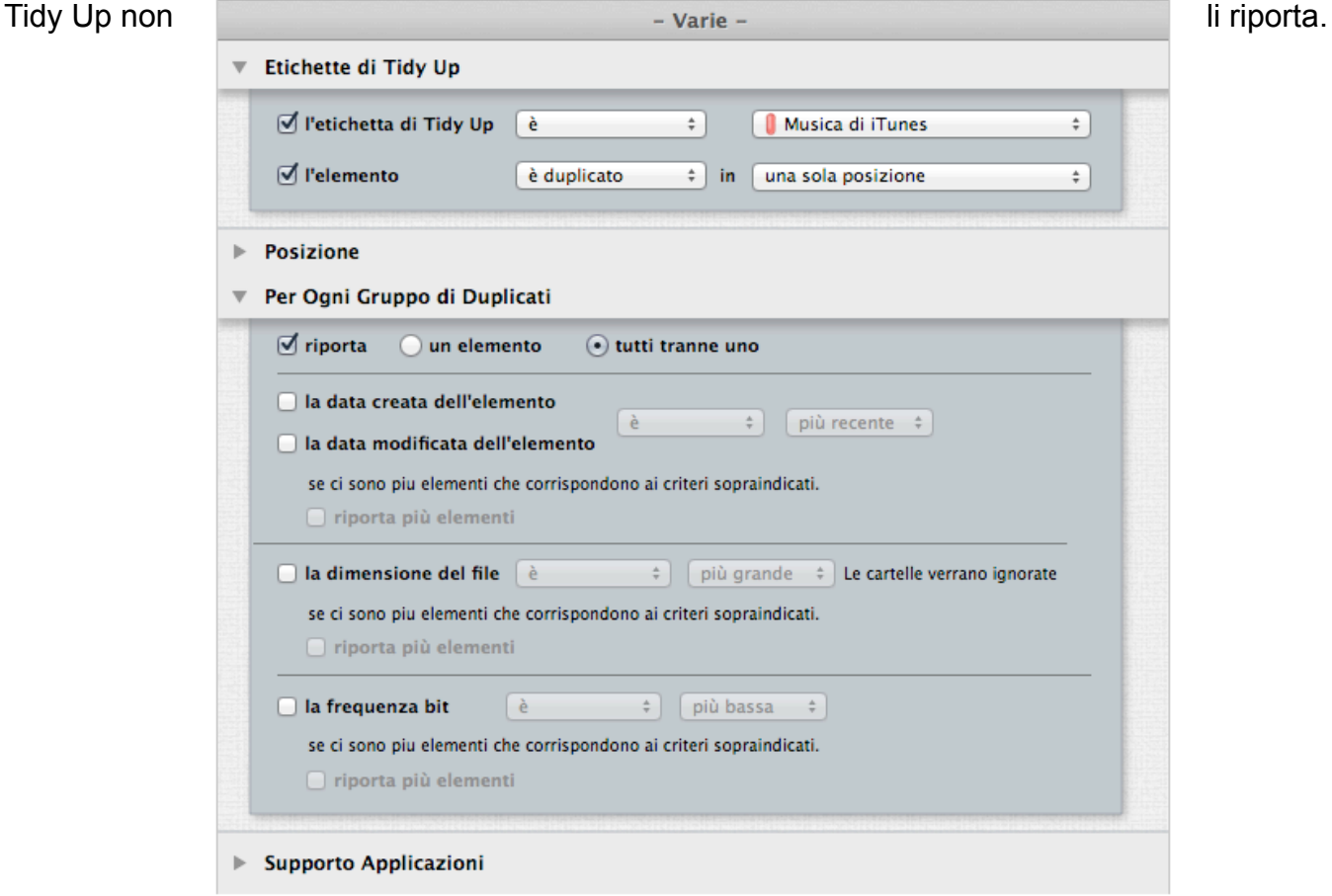

Figura 113: Rimuovi tutti gli elementi tranne uno per ogni gruppo di duplicati che risiedono in una posizione specifica, ma solo se sono duplicati in una sola posizione.

### **Rimuovi tutti gli elementi tranne uno per ogni gruppo di duplicati che risiedono in una posizione specifica, ma solo se sono duplicati in tutte le posizioni**

Ipotizza che tu abbia fatto una ricerca in tre posizioni (cartelle A, B e C) e vuoi rimuovere gli elementi contenuti nelle cartelle A e B ma solo se sono duplicati in tutte le posizioni.

Criteri:

- Etichette di Tidy Up:
- 1. Scegli l'opzione "l'etichetta di Tidy Up è.
- 2. Dal menu a tendina scegli l'opzione "Cartella A".
- 3. Dal menu a tendina scegli l'opzione "Cartella B".
- 4. Scegli l'opzione "L'elemento è duplicato in".
- 5. Scegli l'opzione dal menu a tendina "Tutte le posizioni cercate".
- Per ogni gruppo di duplicati:
- 1. Scegli l'opzione "riporta".
- 2. Scegli l'opzione "tutti tranne uno".

Questo Basket riporterà tutti gli elementi tranne uno per ogni gruppo di duplicati che risiedono nelle due posizioni scelte (Cartelle A e B) che sono duplicati in tutte le posizioni cercate. Per esempio, se un gruppo di duplicati contiene 3 elementi e, uno risiede nella "Cartella A", uno nella "Cartella B", uno nella Cartella C; Tidy Up riporterà due di essi. Se invece, un gruppo di duplicati contiene tre elementi, due sono nella "Cartella A" e uno nella "Cartella C"; Tidy Up non riporterà nessuno di essi.

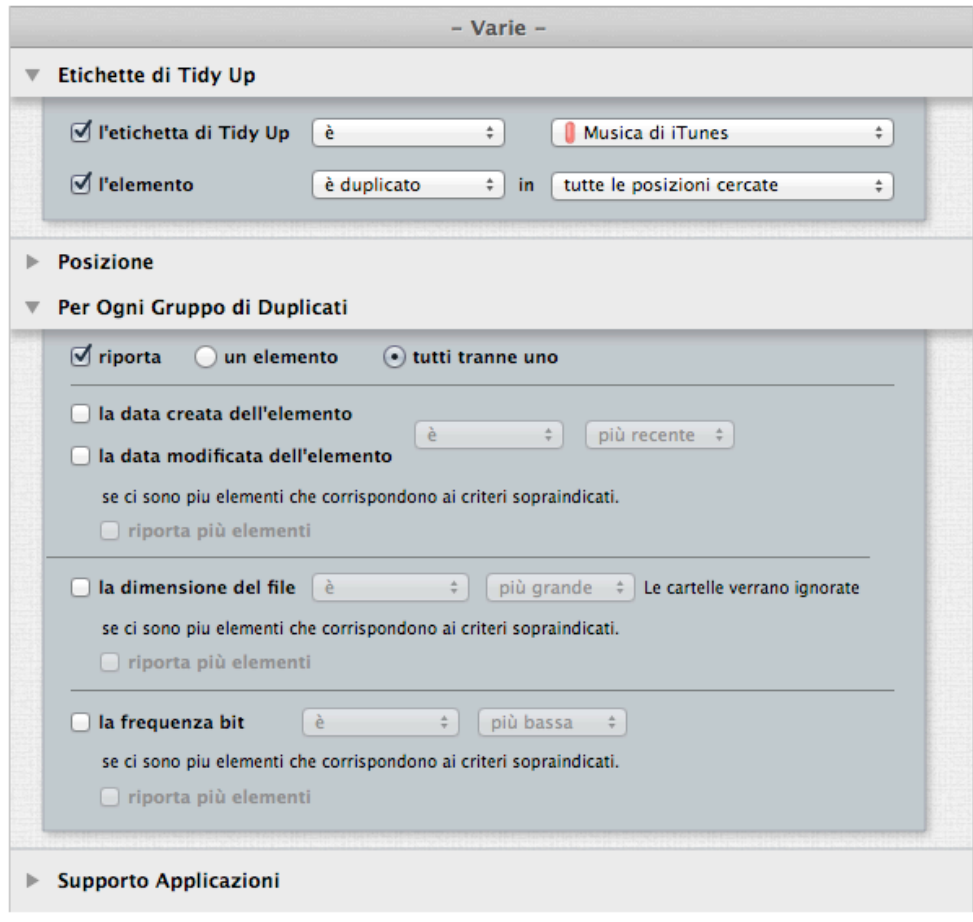

Figura 114: Rimuovi tutti gli elementi tranne uno per ogni gruppo di duplicati che risiedono in una posizione specifica, ma solo se sono duplicati in tutte le posizioni.

### **Rimuovi tutti gli elementi tranne uno per ogni gruppo di duplicati che risiedono in una posizione specifica, escludendo una posizione all'interno di quella posizione specifica**

Ipotizza che tu abbia fatto una ricerca in due posizioni (cartelle A e B) e vuoi rimuovere gli elementi contenuti nelle cartelle A e B ma non quelli in "miaCartella", la quale si trova all'interno della cartella A.

Criteri:

- Etichette di Tidy Up:
- 1. Scegli l'opzione "l'etichetta di Tidy Up è.
- 2. Dal menu a tendina scegli l'opzione "Cartella A".
- 3. Dal menu a tendina scegli l'opzione " Cartella B".

- Posizione:

- 1. Scegli l'opzione "La posizione dell'elemento non è"
- 2. Fai clic sul bottone "Scegli".
- 3. Seleziona la cartella desiderata nella Cartella A.
- 4. Scegli l'opzione "Cerca nelle sottocartelle".
- Per ogni gruppo di duplicati:
- 1. Scegli l'opzione "riporta".
- 2. Scegli l'opzione "tutti tranne uno".

Questo Basket riporterà tutti gli elementi tranne uno per ogni gruppo di duplicati in entrambe le cartelle ma non quelli che risiedono all'interno della cartella "MiaCartella".

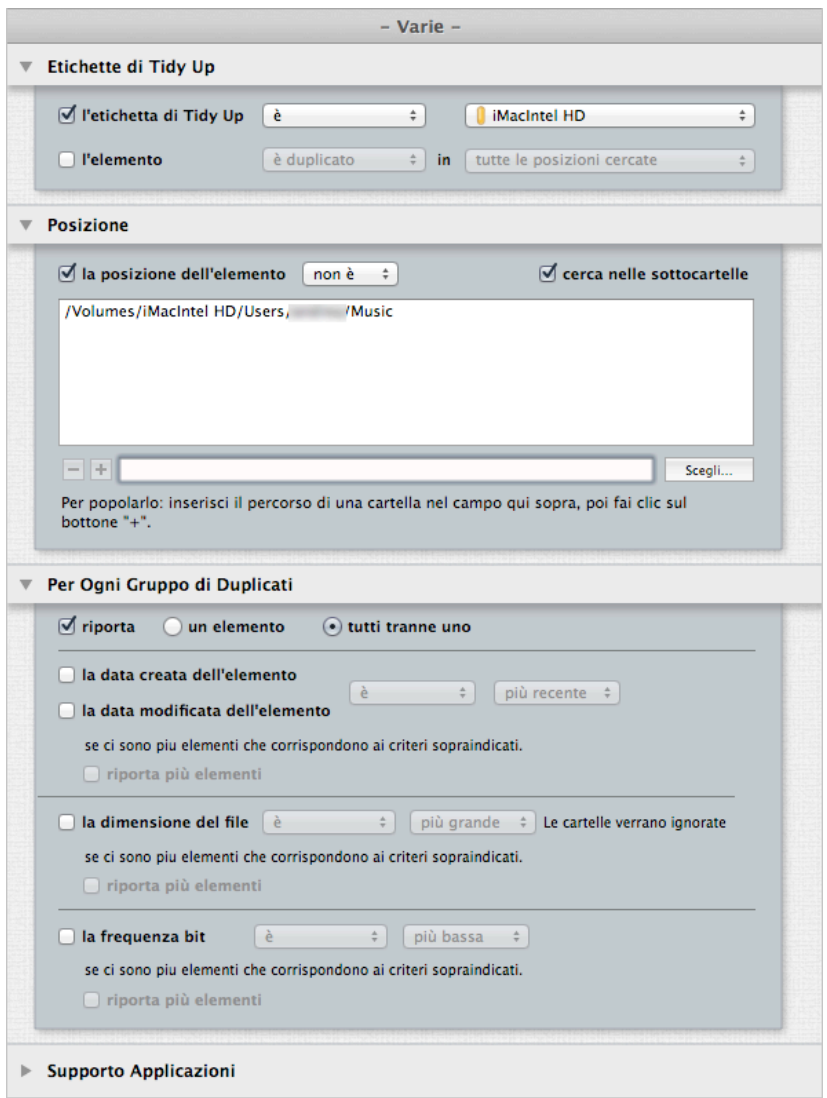

Figura 115: Rimuovi tutti gli elementi tranne uno per ogni gruppo di duplicati che risiedono in una posizione specifica, escludendo una posizione all'interno di quella posizione specifica.

### **Appendice 1**

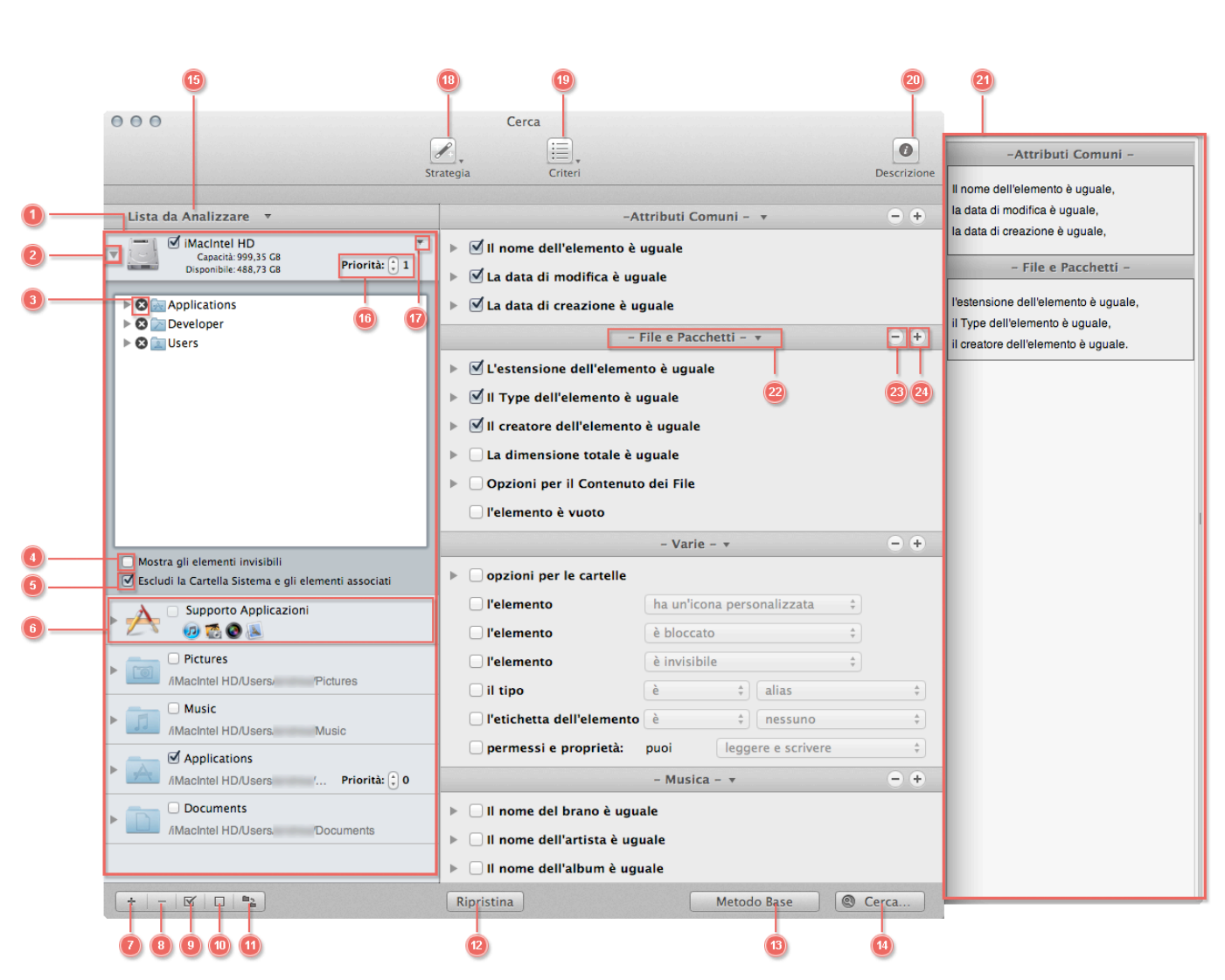

# **Finestra di Ricerca**

### **Metodo Avanzato**

### **Metodo Base**

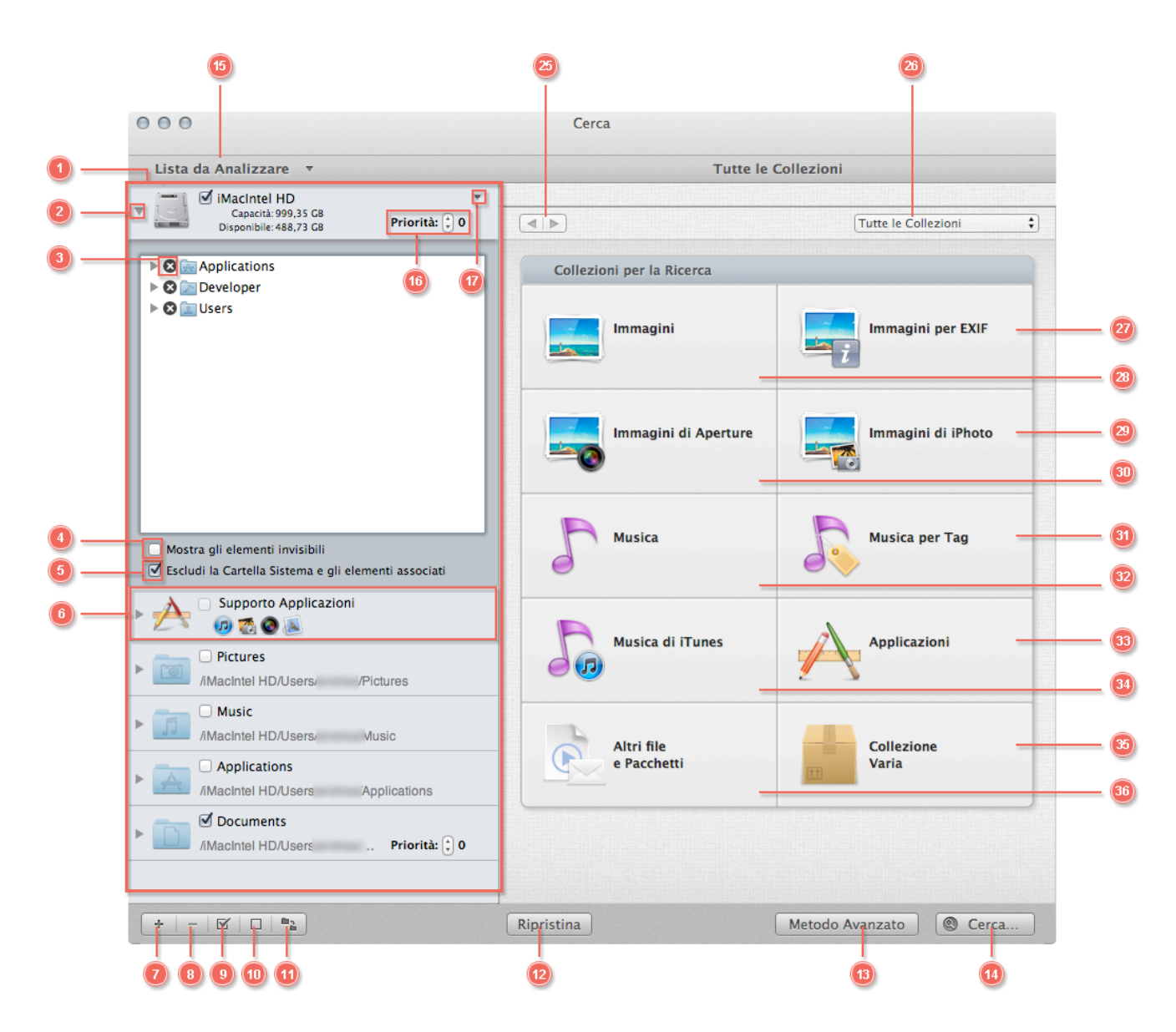

- 1. Lista da Analizzare: qui puoi marcare la posizione in cui vuoi fare la ricerca.
- 2.Se fai clic su questo triangolo, aprirai l'elenco delle cartelle contenute nella posizione. Da questo elenco potrai escludere le sottocartelle in cui non vuoi fare la ricerca.
- 3.Se fai clic sull'icona "X", Tidy Up esclude la cartella scelta dalla posizione da cercare.
- 4. Dà la possibilità di visualizzare gli elementi invisibili contenuti nella posizione.
- 5. Marcando questo bottone, puoi escludere la Cartella Sistema dalla ricerca. E' utile per evitare di cancellare importanti documenti.
- 6.Supporto Applicazioni: questa posizione è caricata automaticamente. Da qui, puoi scegliere le librerie di iPhoto, Aperture, iTunes e Mail come posizione in cui cercare.
- 7.Aggiunge qualsiasi cartella o disco rigido del tuo computer alla Lista da Analizzare.
- 8. Rimuove qualsiasi cartella o disco dalla Lista da Analizzare.
- 9. Con questo bottone puoi marcare (o togliere la marcatura se già esistente) tutte le posizioni selezionate nella Lista da Analizzare.
- 10.Questo bottone toglie la marcatura a tutte le posizioni della Lista da Analizzare.
- 11.Alterna la dimensione dell'icona nella Lista da Analizzare.
- 12.Toglie la marcatura alla ricerca selezionata corrente e a qualsiasi altra opzione marcata (come: "riporta le cartelle vuote").
- 13.Passa al metodo Avanzato/Base.
- 14.Avvia la ricerca, quando entrambe, ricerca e posizione/i, sono state selezionate.
- 15.Menu a tendina Lista da Analizzare: da questo menu puoi salvare una lista da analizzare, o aprirne una già salvata.
- 16.Questo è il bottone delle priorità: più alto è il numero, più importante sarà il documento in quella posizione. E' necessario quando Tidy Up deve utilizzare gli Smart Basket. Vedi la sezione "Smart Basket" per ulteriori informazioni.
- 17.E' visibile solo se ci sono degli elementi esclusi dalla ricerca. Se fai clic su di esso, si aprirà l'elenco delle cartelle che hai escluso precedentemente. Da questo elenco è possibile inserire nuovamente le cartelle nella Lista da Analizzare.

### **Metodo Avanzato**

- 18.Bottone Strategia: avvia una nuova strategia o utilizza una già salvata.
- 19.Bottone Criteri: salva una nuova lista di criteri, utilizza una già salvata, importa o esporta una lista di criteri.
- 20.Mostra/nasconde la finestra delle descrizioni.
- 21.Finestra delle descrizioni: mostra tutti i criteri che sono stati scelti.
- 22.Se fai clic sul nome del pannello dei criteri, si aprirà un menu; potrai rimpiazzare il corrente pannello dei criteri con uno scelto da te dal menu.
- 23.Nasconde il pannello dei criteri.
- 24.Aggiunge un pannello dei criteri.

### **Metodo Base**

- 25.Questi bottoni ti permettono di vedere la precedente/ successiva collezione di ricerca.
- 26.Utilizzando questo menu a tendina, potrai navigare velocemente attraverso le collezioni di ricerca.
- 27.Immagini EXIF: questa collezione contiene ricerche che ti permettono di cercare le immagini usando i dati EXIF, come la data dello scatto o la posizione GPS.
- 28.Immagini: questa collezione contiene ricerche generali per immagini, nel tuo computer o in ogni altro disco caricato.
- 29.Immagini di iPhoto: questa collezione contiene ricerche per la libreria di iPhoto.
- 30.Immagini di Aperture: questa collezione contiene ricerche per la libreria di Aperture.
- 31.Musica per Tag: questa collezione è utile per cercare brani musicali non appartenenti a iTunes.
- 32.Musica: questa collezione contiene ricerche generali per musica, nel tuo computer o in ogni altro disco caricato.
- 33.Applicazioni: questa collezione contiene ricerche per applicazioni.
- 34.Musica di iTunes: questa collezione contiene ricerche per la libreria di iTunes.
- 35.Collezione Varia: questa collezione contiene ricerche utili a tenere in ordine il tuo computer, come: cache, resoconti e preferenze.
- 36.Altri documenti e Pacchetti: questa collezione contiene ricerche per documenti di diverso tipo.

### **Finestra del Risultato**

### **Vista per Elenco**

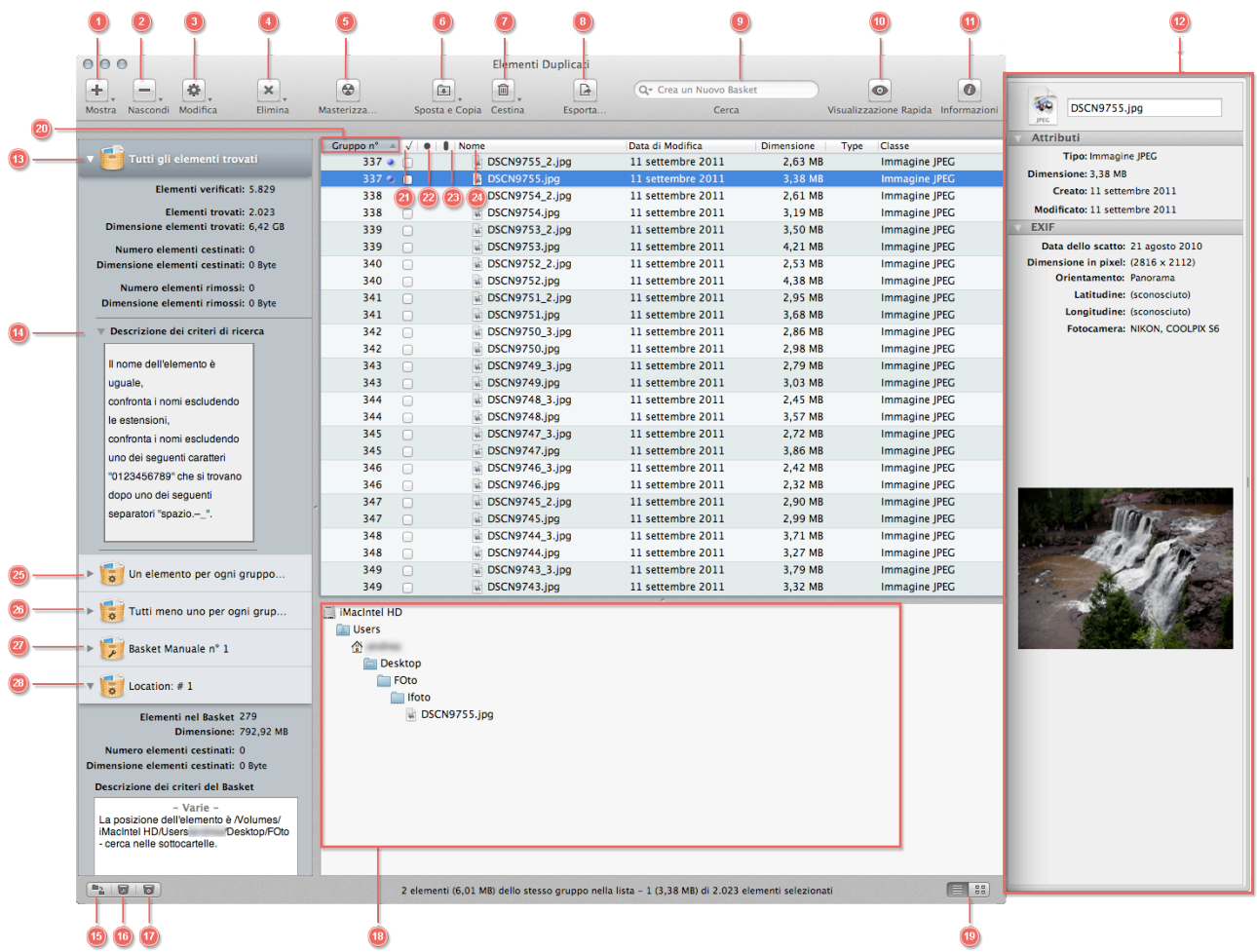

### **Vista per Griglia**

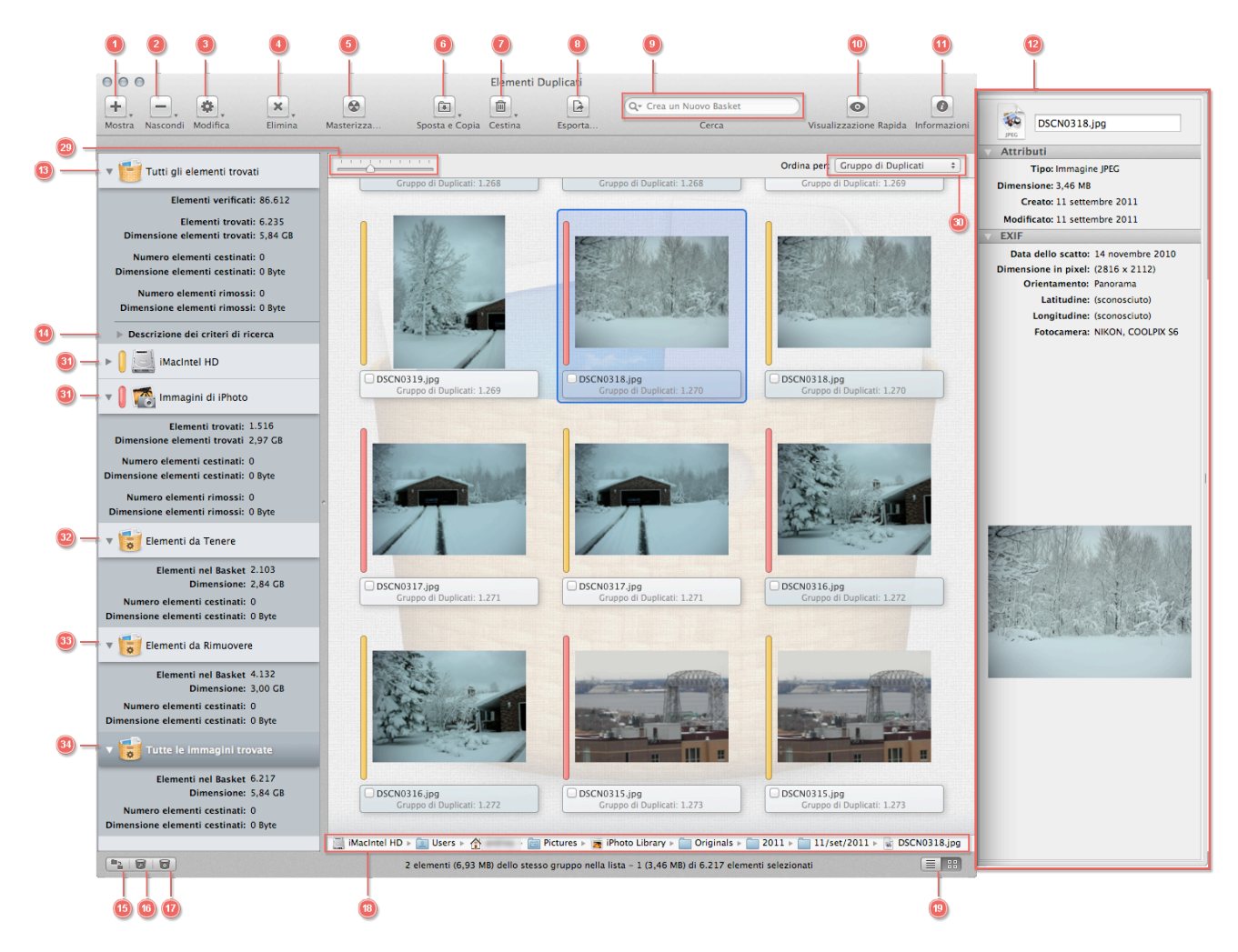

- 1. Bottone Mostra: crea un nuovo Basket o mostra uno Smart Basket salvato precedentemente.
- 2. Bottone Nascondi: nasconde qualsiasi Smart Basket scelto.
- 3. Bottone Modifica: apre la finestra per modificare gli Smart Basket scelti.
- 4. Bottone Cancella: cancella qualsiasi Smart Basket scelto.
- 5. Masterizza: masterizza il contenuto del Basket selezionato. Si aprirà una finestra delle opzioni.
- 6. Sposta e Copia: sposta (se la nuova posizione è nello stesso disco) o copia (se la posizione è in un altro disco) gli elementi selezionati o il contenuto di un Basket selezionato. Si aprirà una finestra delle opzioni.
- 7. Cestina: cestina gli elementi selezionati o il contenuto di un Basket selezionato. Si aprirà una finestra delle opzioni.
- 8. Esporta: esporta la lista degli elementi duplicati in HTML o in formato testo.
- 9. Campo di ricerca: permette di individuare velocemente gli elementi con differenti criteri. Puoi scegliere di creare un nuovo Basket con gli elementi trovati o selezionare gli elementi stessi.
- 10.Visualizzazione: visualizza gli elementi selezionati.
- 11.Informazioni: mostra\nasconde le informazioni estese sull'elemento.
- 12.Informazioni estese: mostra ulteriori informazioni sugli elementi.
- 13.Basket "Tutti gli elementi trovati": contiene tutti gli elementi trovati. Poiché Tidy Up riporta tutti gli elementi accomunati dallo stesso criterio scelto, non rimuovere il contenuto di questo altrimenti potresti perdere dei dati.
- 14.Descrizione dei criteri di ricerca: contiene la descrizione dei criteri di ricerca utilizzati per la ricerca (solo se si utilizza il metodo Avanzato).
- 15.Alterna la dimensione delle icone nella lista dei Basket.
- 16.Crea un nuovo Basket manuale.
- 17.Crea un nuovo Smart Basket

18.Percorso: mostra il percorso dell'elemento selezionato.

19.Mostra gli elementi in un elenco o in una griglia.

### **Vista per Elenco**

20.Numero del gruppo: è l'unico ID assegnato ad ogni gruppo di duplicati.

- 21.Marca\Smarca gli elementi: puoi usare i tasti comando (cmd) + x come scorciatoia.
- 22.Priorità: mostra la priorità assegnata nella Lista da Analizzare, alla posizione che contiene l'elemento.
- 23.Etichetta del Finder: mostra l'etichetta assegnata dal Finder.
- 24.Etichetta di Tidy Up: mostra l'etichetta assegnata da Tidy Up (solo se sono state scelte posizioni multiple per la ricerca)..
- 25.Basket "Un elemento per ogni gruppo di duplicati": contiene una scelta casuale di un elemento per ogni gruppo di duplicati. Non è direttamente condizionato dai filtri di ricerca degli elementi, dimensione, data, ecc.
- 26.Basket "Tutti gli elementi tranne uno per ogni gruppo di duplicati": contiene tutti gli elementi di ogni gruppo di duplicati tranne uno scelto casualmente. Non è direttamente condizionato dai filtri di ricerca degli elementi, dimensione, data, ecc.
- 27.Basket Manuale.
- 28.Smart Basket Veloce.

### **Vista per Griglia**

29.Incrementa\riduce la dimensione dell'icona.

30.Menu a tendina "ordina per": ti permette di ordinare gli elementi con vari differenti criteri.

31.Basket etichettati: contengono tutti gli elementi trovati che risiedono nella tale posizione.

32.Basket "Principale": basato sulle priorità scelte, contiene gli elementi da conservare.

33.Basket degli "Elementi da Rimuovere": basato sulle priorità scelte, contiene gli elementi da rimuovere. E' sempre consigliato un backup prima di rimuovere gli elementi.

34.Basket per tipo di file.

#### **Menu**

Tidy Up utilizza menu e menu contestuali che supportano ulteriori funzioni offrendo abbreviazioni da tastiera per eseguire azioni comuni.

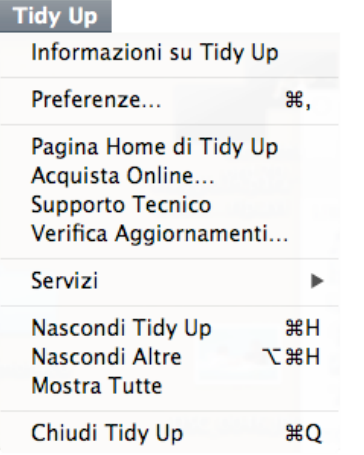

**Tidy Up Menu** è utilizzato per avere informazioni sull'applicazione (numero della versione, accrediti e copyright), controllare gli aggiornamenti, acquistare una licenza, mandare una mail per il Supporto, chiudere un'applicazione e impostare svariate preferenze.

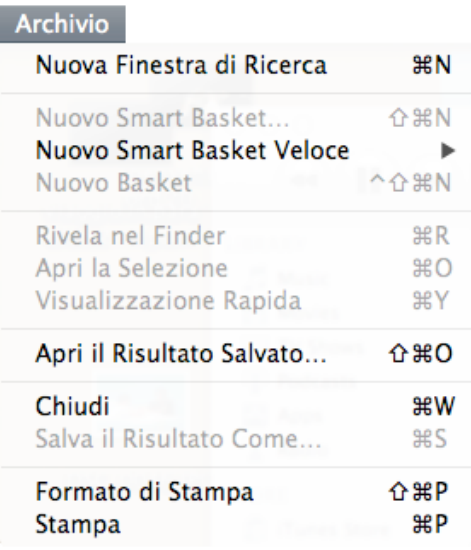

Il **Menu Archivio** è utilizzato per creare una nuova Finestra di Ricerca, un nuovo Smart Basket o Basket Manuale, così come per eseguire le funzioni di stampa. Puoi chiudere la finestra in primo piano, selezionare qualsiasi elemento trovato e mostrarlo nel Finder, aprire o vedere il contenuto dell'elemento nella finestra delle Visualizzazioni.

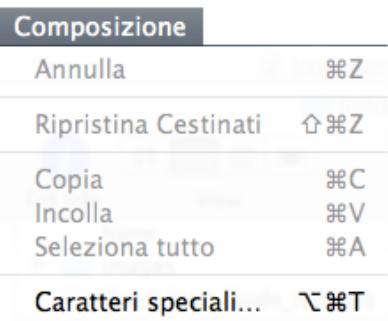

Il **Menu Composizione** contiene alcune delle più importanti funzioni, inclusa la possibilità di annullare l'ultima azione e ripristinare gli elementi cestinati. Copia, Incolla e Seleziona Tutto possono essere usate con i campi di testo; seleziona tutto è applicabile anche alle liste (es. Lista degli Elementi Trovati).

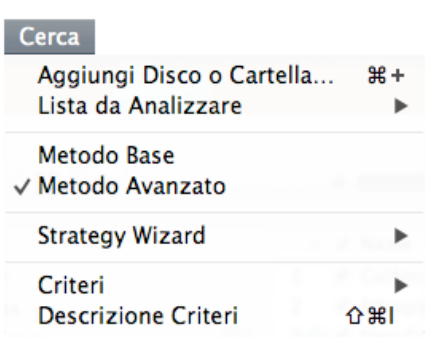

Il **Menu Cerca** può essere utilizzato per accedere ad un numero di opzioni che modificano la funzionalità della ricerca, inclusa l'alternanza tra Metodo Base e Metodo Avanzato. Una strategia può essere creata, salvata o rimossa e il set di criteri salvati possono essere caricati o rimossi. La descrizione dei criteri aprirà una finestra con la descrizione degli stessi. La Lista Da Analizzare è gestita tramite un sottomenu (permettendo di salvare, rimuovere o ritornare all'ultima lista utilizzata), è possibile aggiungere un disco o una cartella alla Lista Da Analizzare.

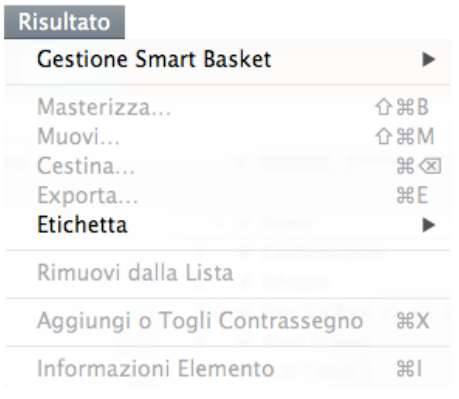

Il **Menu Risultato** può essere usato principalmente come metodo rapido per l'applicazione delle funzionalità alla finestra di risultato della Ricerca. Una serie di sottomenu permette una gestione dettagliata degli Smart Basket (incluse opzioni come: modifica e cancella i Basket). Il contenuto di un basket può essere esportato, masterizzato, cestinato, spostato in una nuova posizione o avere un'etichetta colorata applicata. Informazioni Elemento alterna l'apertura e la chiusura del Pannello delle Informazioni, e, selezionando uno specifico elemento, esso potrà essere rimosso dalla Lista o contrassegnato/non contrassegnato. Nota che l'elemento contrassegnato/non contrassegnato potrà essere rimpiazzato con Marcato/Non Marcato nel caso in cui si abbia scelto quest'ultima opzione nella finestra delle colonne (Comando + J).

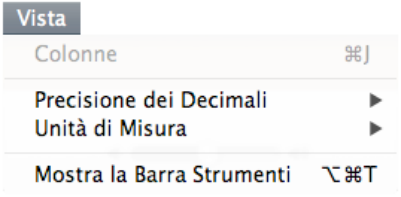

Il **Menu Vista** può essere usato per aprire la finestra delle colonne che si possono installare nella lista degli elementi trovati relativi al Basket selezionato. La precisione in decimali e l'unità di misura riguardano la visualizzazione degli elementi nella lista degli elementi trovati, per esempio: byte, megabyte e numero in decimali. Mostra la Barra Strumenti nasconde o mostra la barra degli strumenti nella finestra di ricerca.

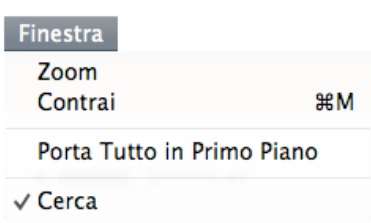

Il **Menu Finestra** controlla quale finestra in primo piano è attiva (finestra di ricerca o qualsiasi altra finestra di risultato aperta), con l'opzione aggiunta che mostra tutte le finestre aperte di Tidy Up attraverso il comando Porta Tutto in Primo Piano. Inoltre, è possibile fare lo zoom (massimizzare) e contrarre (ridurre) una schermata.

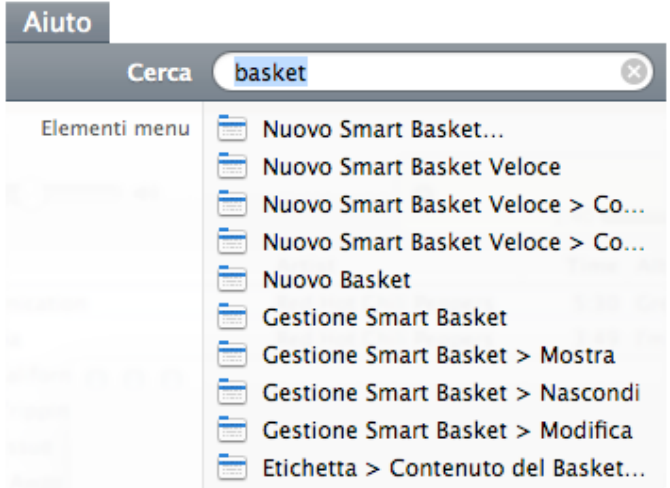

**Menu Aiuto** è utile per accedere al sistema di aiuti online di Tidy Up.

# **Appendice 2**

# **Type di File Comuni**

### **2.a File di Grafica**

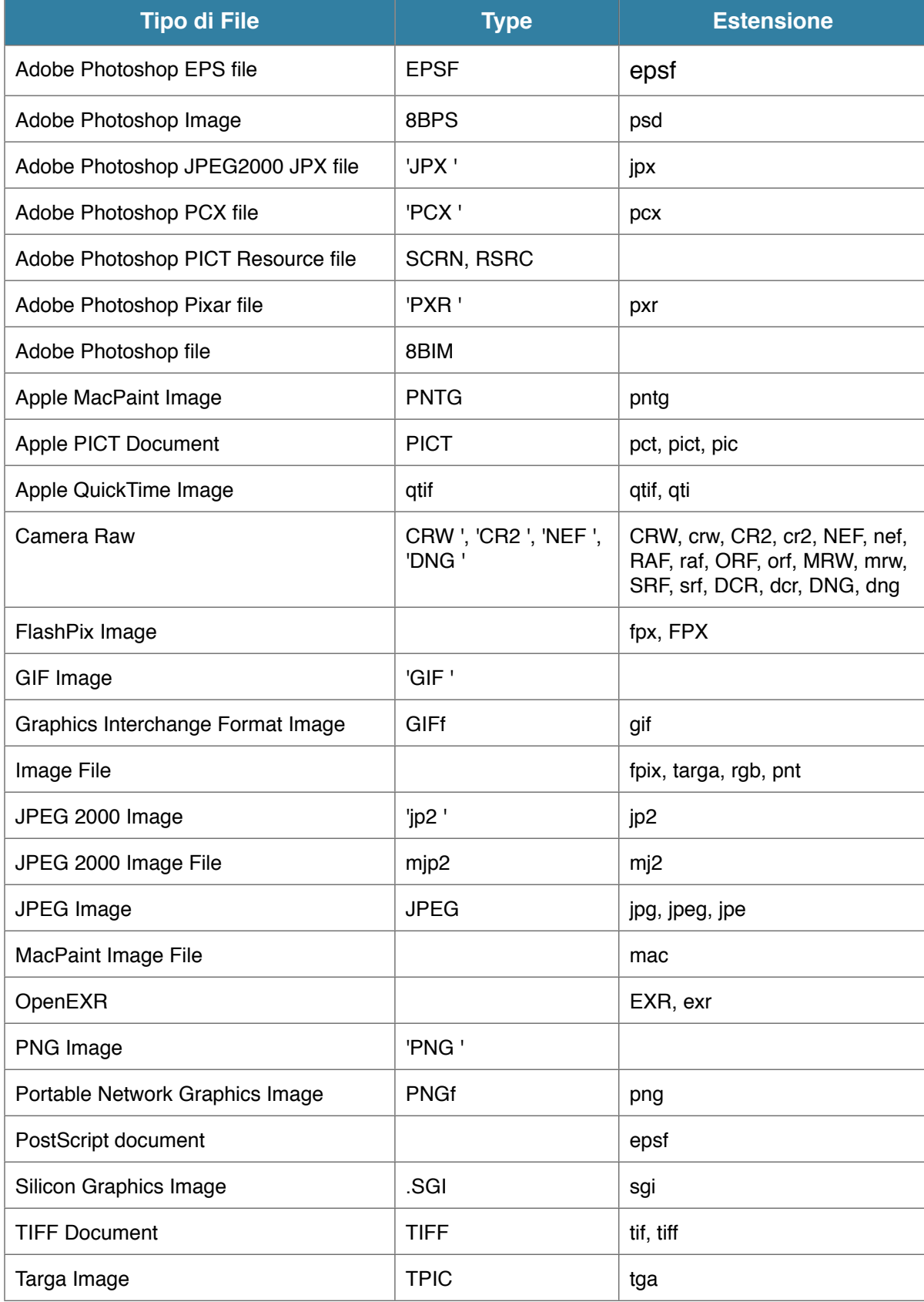

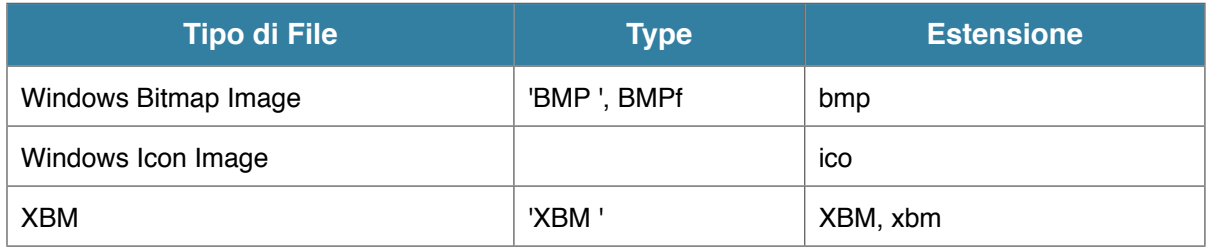

### **2.b File di Musica**

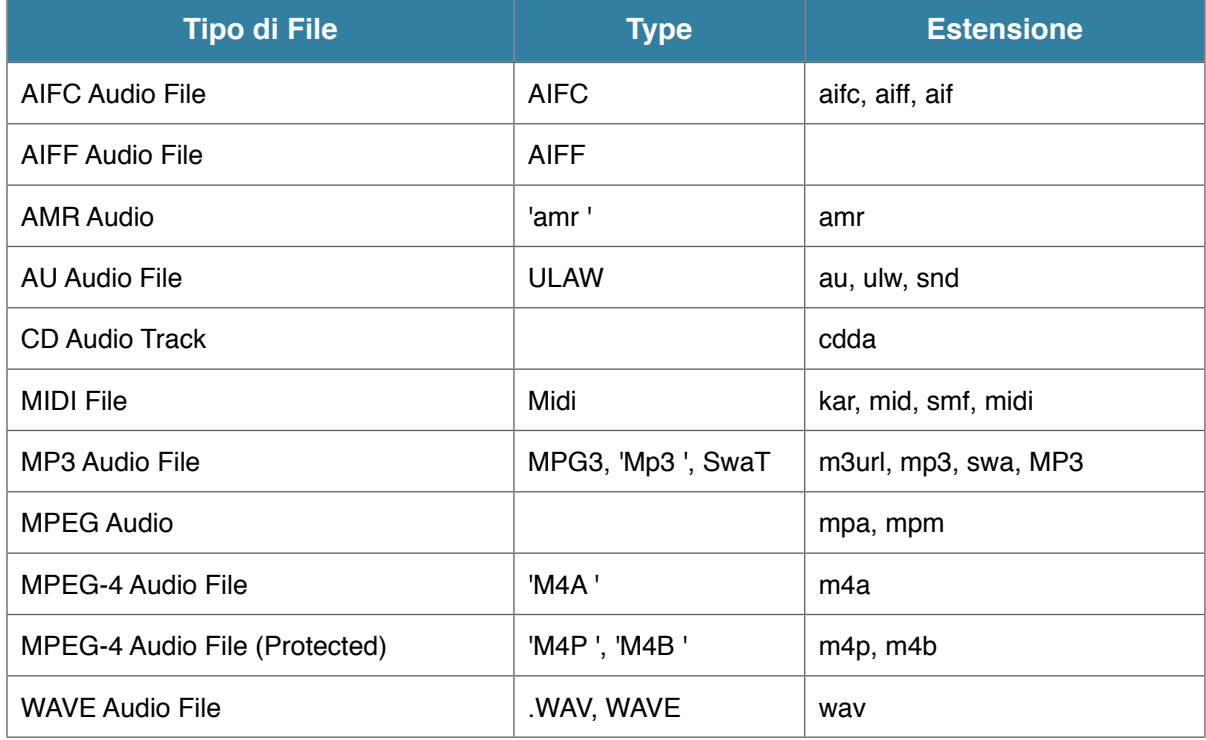

## **2.c File di Filmati**

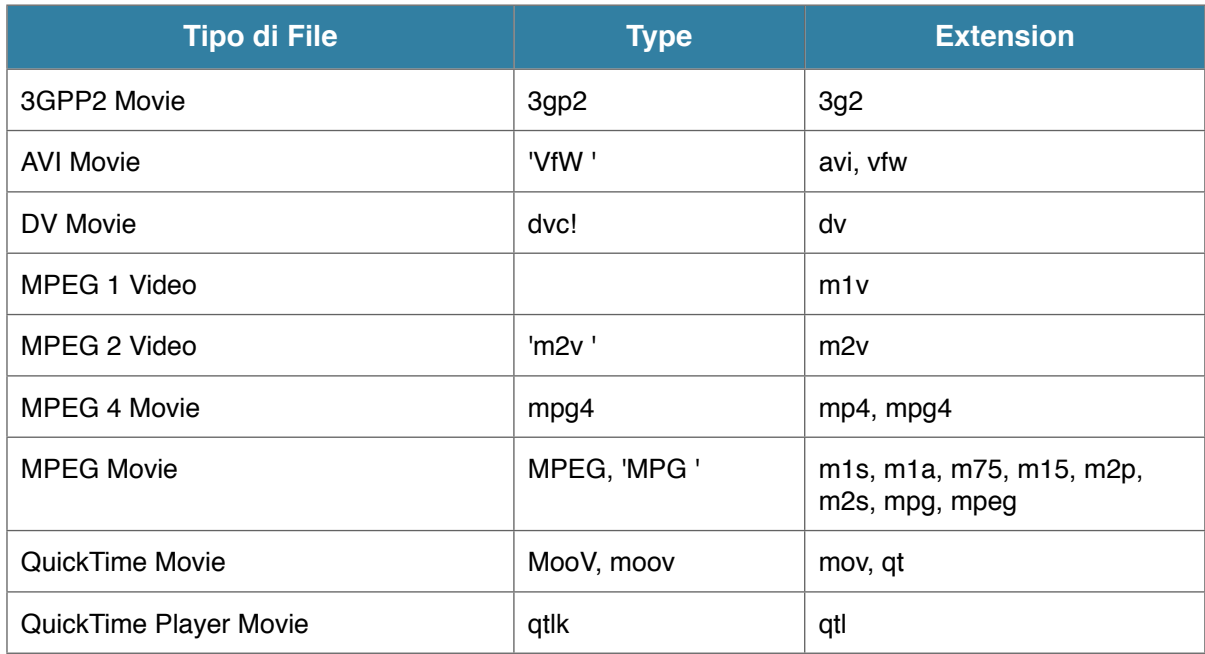

### **2.d File di Testo**

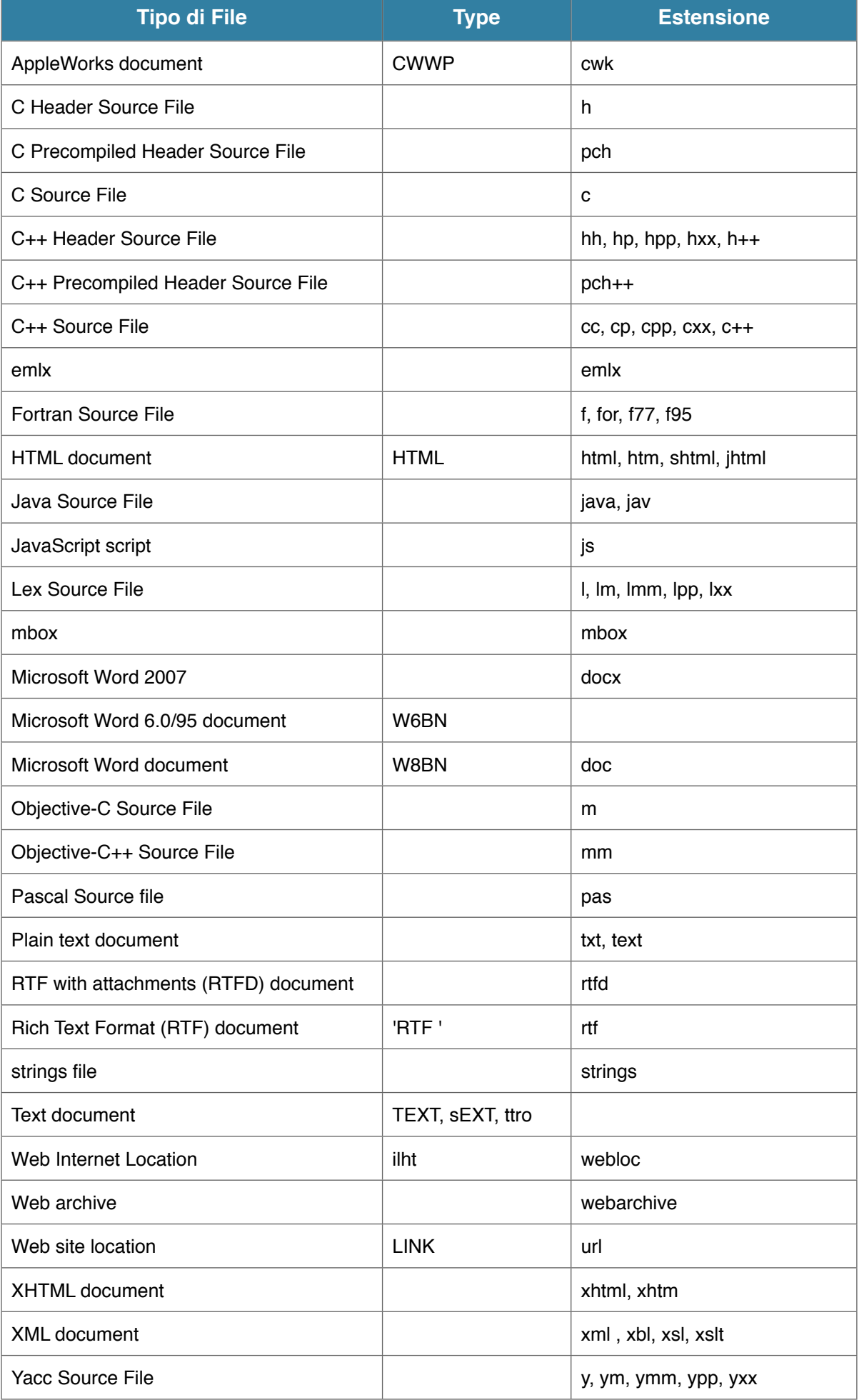

### **2.e. File PDF**

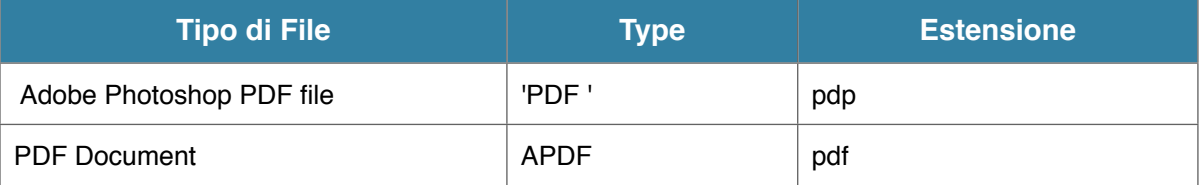

MacPaint, AppleWorks e QuickTime sono trademark registrati di Apple, Inc.; PhotoShop è una trademark registrata di Adobe; Windows e Word sono trademark registrati di Microsoft, Silicon Graphics è una trademark registrata di Silicon Graphics, Inc.